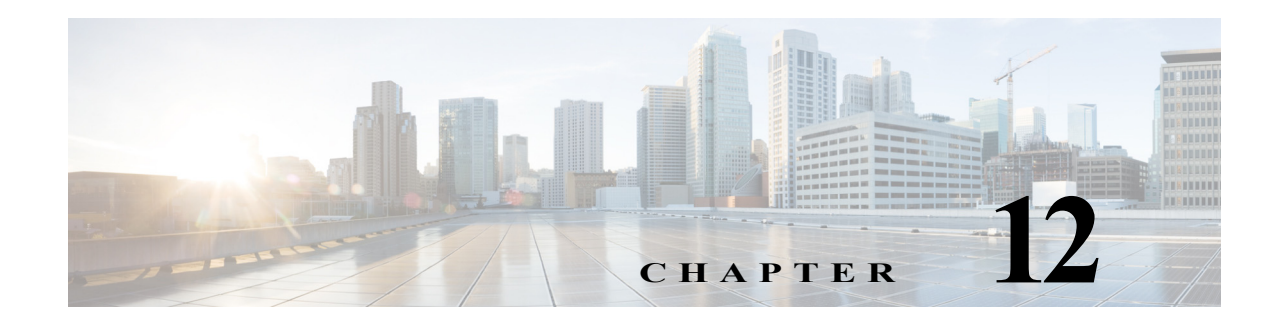

# **Using Adapters**

The topics in this chapter describe the adapters available for Cisco Process Orchestrator, any special information about installing and configuring the adapters, and the activities provided by each adapter. You can use these adapters in a workflow.

Many of the Process Orchestrator tasks that are required to run an activity are common to all or most adapters. For example:

#### **Configuring Adapters**

For specific information about installing and configuring an adapter, see the topics in this chapter. For general information about adapters, see Configuring Security, page 10-17.

#### **Creating Targets**

Before you can create or run processes in your Process Orchestrator environment, you must create the targets on which the processes will run. Targets define specific environments where certain processes, activities, or triggers will run.

You can define a target once and then reuse it in multiple processes. To define a target, see Defining a Target, page 2-13.

#### **Creating Runtime User Accounts**

When creating targets, a runtime user account must be specified to be used to connect to the target. The runtime user account stores the information about the user security context for the target.

You can create the runtime user accounts during the process of creating the targets or prior to creating the targets. To create a runtime user account, see Defining Runtime Users, page 2-14.

#### **Creating Triggers**

Triggers are events and conditions in the system that determine how or when the process will be executed. Using a trigger, for example, you can subscribe to an existing queue and fire an event trigger based on the message that is generated. See Creating Triggers, page 11-1.

### **Target General Tab**

 $\mathbf I$ 

Use the General tab to enter general information about a target. The information displayed depends on the configured target.

ו

### **Target Configuration Tab**

Use the Configuration tab to specify the character restrictions for a database identifier. A distinction is made between simple identifiers and special identifiers.

### **Target Permission Tab**

Use the Permission page to define the permissions for SQL commands that can run on the target.

### **Target General Information**

Use the New [Object] Wizard General Information panel to specify the display name and description for the new target.

### **Completing the New Object Wizard Panel**

The Completing the New [Object] Property Wizard panel displays name of the new object.

Review the information to verify that it is correct and click the appropriate button to complete wizard process.

#### **User Assignments tab**

Use the User Assignments tab to add and modify security role information between the security principal and the permissions.

The User Assignment tab binds the security principal (either a user or group) and defined security permissions for the security role.

#### **Add**

Click this to launch the select User or Group dialog box and change the owner.

#### **Remove**

Removes the selected principal from the list of the owners assigned to the security role.

# **Configuring Adapters**

Adapters are one of the extensibility mechanisms used to extend Process Orchestrator functionality to integrate with devices, environments, applications, or tools without undergoing core modification. Examples of adapters include:

- **•** The primary adapter for Cisco Process Orchestrator is the Core Functions Adapter. This adapter provides the core features and objects to be used to manage IT processes.
- **•** Microsoft Windows Adapter provides Windows objects, such as the Windows computer target, Windows runtime user, and Windows-related activities.

Use the **Administration > Adapters** view to display the adapters that are installed with the product and their associated objects.

# **Viewing Adapter Prerequisites**

Each adapter can have prerequisites that must be satisfied before the adapter can be fully functional. For example, the Core Functions Adapter has no prerequisites, but the SAP ABAP Adapter requires the SAP .NET 3.0 connector; without this connector, the SAP ABAP adapter will not function correctly.

Prerequisites apply to particular Process Orchestrator servers, so prerequisites can be satisfied on one server but not on another. This means that sometimes an adapter might be functional on one server and not on another if the prerequisites are not met on that other server. If you are running in a high availability environment, it is important that all required adapter's prerequisites are satisfied on all Process Orchestrator servers.

To check the status of the prerequisites for each adapter:

- **Step 1** Choose **Administration > Adapters**, then double-click an adapter name.
- **Step 2** In the [adapter name] Adapter Properties dialog, click the **Prerequisites** tab.
- **Step 3** If your environment contains more than one server, you can view the prerequisites for each server. Choose **Administration > Orchestration Servers > PO Server properties > Prerequisites**.

# **Viewing Adapter Properties**

To view general information related to the adapter, the specific functions that the adapter provides, and a history of changes that have been made to the adapter, choose **Administration > Adapters > Adapter Properties**. The information on the property dialog for each adapter varies.

# **Viewing Objects Provided by the Adapter**

Each adapter provides specific functionality within Process Orchestrator. Use the **Provides** tab in the Administration > Adapters **>** Adapter Properties dialog to view the functionality that is provided by an adapter.

ן

# <span id="page-3-0"></span>**Advance Message Queuing Protocol (AMQP) Adapter**

The Cisco Advanced Message Queuing Protocol (AMQP) software adapter allows you to automate messaging activities on Cisco AMQP instances.

The following table displays activities that are provided by the AMQP adapter. For more information about using these activities, see [Getting Started Using the AMQP Adapter, page 12-4](#page-3-1).

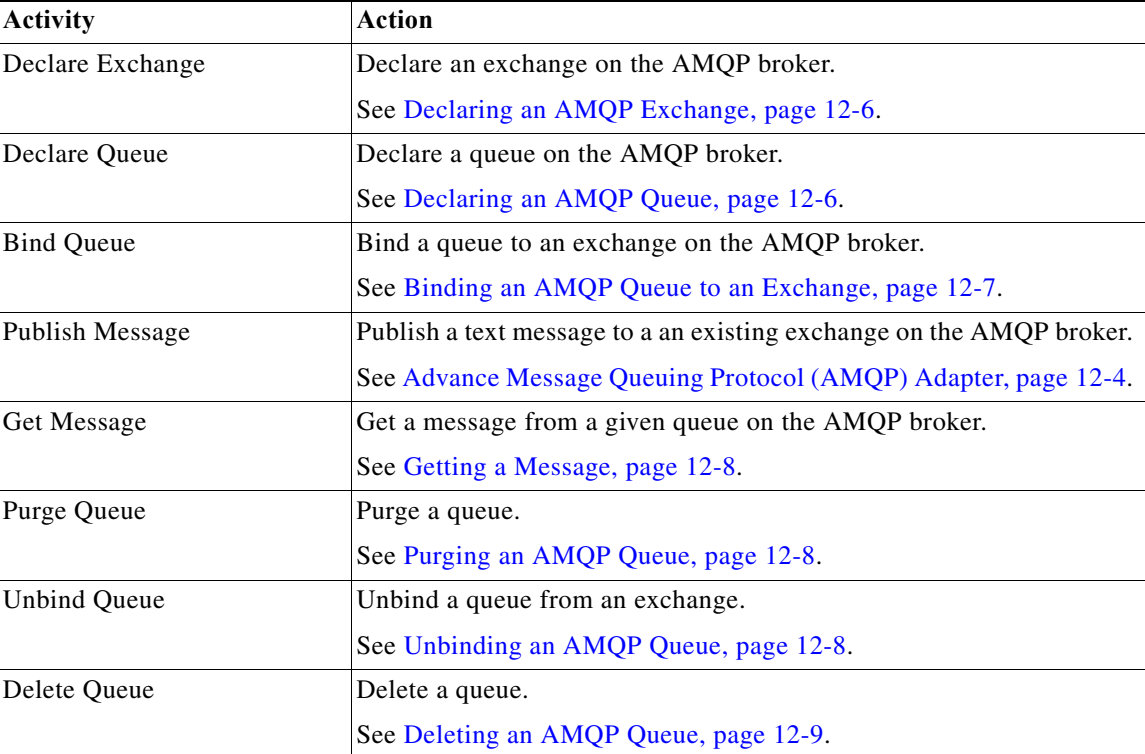

# <span id="page-3-1"></span>**Getting Started Using the AMQP Adapter**

Use the following process to monitor and manage Cisco AMQP instances.

- **Step 1** Create a Cisco AMQP target (see [Defining an AMQP Broker Target, page 12-5](#page-4-0)).
- **Step 2** Define a Cisco AMQP command activity (see [Automating Cisco AMQP Tasks, page 12-6\)](#page-5-2).
- **Step 3** View the activity results (see Monitoring Operations, page 8-1).

I

# <span id="page-4-1"></span>**Managing AMQP Messages**

### **Receiving Messages Based on a Pattern**

You can define policies that automatically trigger specific workflows based on certain AMQP messages. A message-based event starts only when the message matches all of the criteria on both the Content Header and Message pages.

To create the message-based event:

- **Step 1** Choose **AMQP Message Event Properties**.
- **Step 2** Choose an existing queue.
- **Step 3** Add the message criteria and message body to the message event.
- **Step 4** Use an AMQP Message Event trigger to fire an event trigger based on the message that is generated.

# <span id="page-4-0"></span>**Defining an AMQP Broker Target**

Use the AMQP Broker target to configure the connection information to a vCloud Directory server to be used for process and activities to run against.

#### **Step 1** Choose **Definitions > Target**s > **New > AMQP Broker**.

- **Step 2** On the **General** panel, enter the required information.
- **Step 3** On the **Connection** panel, specify the connection information for the AMQP broker, including:
	- **•** Host—The host name or IP address for the AMQP Broker.
	- **•** Port—The AMQP protocol port number; the default port is 5672.
	- **•** Virtual Host—The virtual host name or IP address for the AMQP Broker.
	- Default runtime user—The runtime user required to execute a process or activity against this target.
	- **•** SSL enabled—Indicates if SSL is enabled on the AMQP Broker.
	- **•** Ignore certificate error— Ignore the certificate error messages when attempting to connect to the service portal.
- **Step 4** On the Finish panel, click **Finish** to complete the target definition.

# <span id="page-5-2"></span>**Automating Cisco AMQP Tasks**

### <span id="page-5-0"></span>**Declaring an AMQP Exchange**

Use the Declare Exchange activity to create or check an AMQP broker exchange.

- **Step 1** In the Process Editor Toolbox, choose **AMQP > Declare AMQP Exchange**, then drag and drop the activity onto the Workflow pane.
- **Step 2** Click the **General** tab and enter the required information.

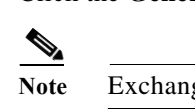

**Note** Exchange names must be unique within a virtual host.

- **Step 3** Click the **Declare Exchange** tab and specify the information that describes the exchange, including:
	- **•** Type— type of exchange you want to declare (see [Managing AMQP Messages, page 12-5](#page-4-1)).
	- **•** Durable—**Durable** exchanges last until they are deleted. **Temporary** exchanges last until the server shuts-down. Not all scenarios and use cases require durable exchanges.
	- **•** Auto delete—**Auto-deleted** exchanges last until they are no longer used.
	- **•** Arguments—Enter the name and value pair arguments for the queue
- **Step 4** Enter the information in the remaining tabs as necessary, then click **Save** to complete the activity definition.

# <span id="page-5-1"></span>**Declaring an AMQP Queue**

Use the Declare Queue activity to create or check a queue on the AMQP broker. This activity will create a queue if the queue does not already exist.

When you declare a new queue, you can specify various properties that control the durability of the queue and its contents and the level of sharing for the queue.

**Step 1** In the Process Editor Toolbox, choose **AMQP > Declare AMQP Queue**, then drag and drop the activity onto the Workflow pane.

**Step 2** Click the **General** tab and enter the required information.

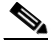

**Note** Message queue names must be unique within a virtual host.

- **Step 3** Click the **Declare Queue** tab and specify the information that describes the queue, including:
	- **•** Durable—Whether the queue is durable or transient. Durable queues survive broker restart whereas transient queues do not (they must be redeclared when the broker comes back online). Not all scenarios and use cases require durable queues.
	- **•** Auto delete—Delete the queue when it is empty.
	- **•** Exclusive—The queue belongs to the current connection only, and is deleted when the connection closes.
- **•** Arguments—Enter the name and value pair arguments for the queue
- **Step 4** Enter the information in the remaining tabs as necessary, then click **Save** to complete the activity definition.

# <span id="page-6-0"></span>**Binding an AMQP Queue to an Exchange**

Use the Bind Queue activity to bind a queue to an AMQP broker exchange.

- **Step 1** In the Process Editor Toolbox, choose **AMQP** > Bind **AMQP Queue**, then drag and drop the activity onto the Workflow pane.
- **Step 2** Click the **General** tab and enter the required information.
- **Step 3** Click the **Bind Queue** tab and specify the information that describes the queue binding, including:
	- **•** Queue Name—Name of the queue you want to bind to an exchange.
	- **•** Exchange Name—Name of the exchange you want to bind to a queue.
	- **•** Routing Key—The key to be sent with the message.
	- **•** Arguments—Enter the name and value pair arguments for the queue
- **Step 4** Enter the information in the remaining tabs as necessary, then click **Save** to complete the activity definition.

#### **Publishing a Message**

Use the Publish Message activity to publish a text message to an existing exchange on the AMQP broker. The message will be routed to queues as defined by the exchange configuration and distributed when the transaction, if any, is committed.

For example, VMWare vCloud Director can publish vCloud AMQP Messages (also known as blocking tasks, notifications, or call-outs) related to different provisioning tasks. A Process Orchestrator can not only receive these events, but can respond to them to delay execution.

- **Step 1** In the Process Editor Toolbox, choose **AMQP > Publish AMQP Message**, then drag and drop the activity onto the Workflow pane.
- **Step 2** Click the **General** tab and enter the required information.
- **Step 3** Click the **Publish Message** tab and specify the information that describes the message to be published.
- **Step 4** To define the content header for the message, click **Add** to display the Content Header dialog box.
- **Step 5** Click the **Message** tab to define the header and body of the message. Click **Add** to display the Message Header dialog box.
- **Step 6** Enter the information in the remaining tabs as necessary, then click **Save** to complete the activity definition.

### <span id="page-7-0"></span>**Getting a Message**

Use the Get Message activity to retrieve the next available message from a given queue on the AMQP broker.

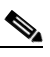

- **Note** This activity will open and close the channel to get one message; it is not designed to put it into a tight loop. This activity is considered to be a destructive way to get a message from an AMQP queue. The typical way is to subscribe to an AMQP queue.
- **Step 1** In the Process Editor Toolbox, choose **AMQP > Get AMQP Message**, then drag and drop the activity onto the Workflow pane.
- **Step 2** Click the **General** tab and enter the required information.
- **Step 3** Click the **Get Message** tab and specify the information that describes the message to be retrieved, including:
	- **•** No Acknowledgment Mode—If this option is checked, no acknowledgment is sent after retrieving the message. The server will auto-acknowledge the message.
- **Step 4** Enter the information in the remaining tabs as necessary, then click **Save** to complete the activity definition.

### <span id="page-7-1"></span>**Purging an AMQP Queue**

Use the Purge Queue activity to remove all messages from a queue that are not awaiting acknowledgment on the AMQP broker. In the Process Editor Toolbox on the **[AMQP Activity]** property page, click the **Purge Queue** tab, then choose the queue to be purged.

# <span id="page-7-2"></span>**Unbinding an AMQP Queue**

Use the Unbind Queue activity to remove the binding between the queue and the exchange. After the binding has been removed, the queue will not receive any more messages until it is bound to another exchange.

- **Step 1** In the Process Editor Toolbox, choose **AMQP > Unbind AMQP Queue**, then drag and drop the activity onto the Workflow pane.
- **Step 2** Click the **General** tab and enter the required information.
- **Step 3** Click the **Unbind Queue** tab and specify the information that describes the queue you want to unbind, including:
	- **•** Name—Name of the queue you want to unbind from an exchange.
	- **•** Exchange Name—Name of the exchange you want to unbind from a queue.
	- **•** Routing Key—The key the messages will be sent with.
	- **•** Arguments—Enter the name and value pair arguments for the queue

**Step 4** Enter the information in the remaining tabs as necessary, then click **Save** to complete the activity definition.

# <span id="page-8-0"></span>**Deleting an AMQP Queue**

Use the Delete Queue activity to delete a queue from the AMQP broker. When a queue is deleted, any pending messages are sent to a dead-letter queue if this is defined in the server configuration, and all consumers on the queue are canceled.

- **Step 1** In the Process Editor Toolbox, choose **AMQP > Delete AMQP Queue**, then drag and drop the activity onto the Workflow pane.
- **Step 2** Click the **General** tab and enter the required information.
- **Step 3** Click the **Delete Queue** tab and specify the information that describes the queue you want to unbind, including:
	- **•** Name—Name of the queue you want to delete
	- Delete only if queue is not used—Indicates if queue will only be deleted if it is not used.
	- **•** Delete only if queue is empty—Indicates if queue will only be deleted if it is empty.
- **Step 4** Enter the information in the remaining tabs as necessary, then click **Save** to complete the activity definition.

# **AMQP Activities Instance Properties**

# **Argument Instance Dialog**

I

The Argument display-only dialog box displays additional arguments given on queue declaration, including the name and value for the given key.

# **AMQP Message Event Instance Properties Message Tab**

The Message *display-only* tab displays the attributes used for routing Header exchanges route messages based on message header matching.

# **AMQP Message Event Instance Properties, Advanced Tab**

The Advanced *display-only* tab displays the advanced attributes used for the AMQP event.

ן

# **Bind Queue**

The Bind Queue *display-only* tab displays the defined parameters used for binding a queue to an exchange on the AMQP broker.

# **Content Header**

The Content Header *display-only* tab displays the properties defined for how the AMQP message displays in the header of the message.

# **Declare Exchange**

The Declare Exchange *display-only* tab displays the properties used to declare an exchange on the AMQP broker.

# **Declare Queue**

The Delete Queue *display-only* tab displays the properties used to declare a queue on the AMQP broker.

# **Delete Queue**

The Delete Queue *display-only* tab displays the properties used to delete a queue on the AMQP broker.

# **Exchange**

The Exchange *display-only* tab displays the selected objects properties.

# **Get Message**

The Get Message *display-only* tab displays the properties used to subscribe to an existing queue and fire an event trigger based on the message criteria.

# **Message Tab**

The Message *display-only* tab displays the properties used to define the header and body of a message.

# **Publish Message**

The Publish Message *display-only* tab displays the properties used to define the text message to an existing exchange on the AMQP broker with a routing key.

# **Purged Messages**

The Purged Messages *display-only* tab displays the properties used to purge messages in a queue on the AMQP broker.

# **Purge Queue**

The Purge Queue *display-only* tab displays the properties defined to purge messages in a queue on the AMQP broker.

# **Unbind Queue**

The Unbind AMQP Queue *display-only* tab displays the properties used to unbind a queue from an exchange on the AMQP broker.

# <span id="page-10-0"></span>**Microsoft Service Bus Adapter**

The Microsoft Service Bus Adapter integrates Microsoft Service Bus API into Cisco Process Orchestrator and allows you to automate messaging activities. You can use Microsoft Service Bus implementation for Windows Server 1.1 on premises. For more details *see*, [Getting Started with Service](https://msdn.microsoft.com/en-us/library/dn282152.aspx)  [Bus for Windows Server 1.1](https://msdn.microsoft.com/en-us/library/dn282152.aspx).

I

**Note** You must export certificate to client machine (Process Orchestrator Server) to enable remote clients to connect to a Service Bus for Windows Server.

The following table displays activities that are provided by the Microsoft Service Bus adapter.

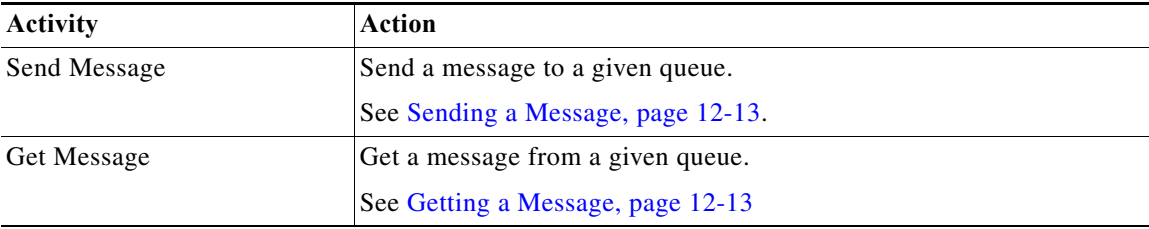

# **Getting Started Using the Microsoft Service Bus Adapter**

Use the following process to monitor and manage Service Bus instances.

**Step 1** Create a Microsoft Service Bus target (see [Defining an Microsoft Service Bus Target, page 12-12\)](#page-11-0). **Step 2** Define a Microsoft Service Bus activity (see [Automating Microsoft Service Bus Tasks, page 12-13\)](#page-12-2). **Step 3** View the activity results (see Monitoring Operations, page 8-1).

# **Managing Service Bus Messages**

#### **Receiving Messages Based on a Pattern**

You can define policies that automatically triggers specific workflows based on certain Service Bus messages. A message-based event starts only when the message matches all criteria on both the Content Header and Message pages.

To create the message-based event:

- **Step 1** Choose **Service Bus Message Event Properties**.
- **Step 2** Choose an existing queue.
- **Step 3** Add the message criteria and message body to the message event.
- **Step 4** Use an Service Bus Message Event trigger to fire an event trigger based on the message that is generated.

# <span id="page-11-0"></span>**Defining an Microsoft Service Bus Target**

Use the Microsoft Service Bus Broker target to configure the connection information to a vCloud Directory server to be used for process and activities to run against.

#### **Step 1** Choose **Definitions > Target**s > **New > Microsoft Service Bus**.

**Step 2** On the **General** panel, enter the required information.

- **Step 3** On the **Connection** panel, specify the connection information for the Microsoft Service Bus broker, including:
	- **•** Namespace—The container of queues, topics with subscriptions for the Service Bus.

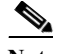

**Note** You can create 1 or more namespace, when you register in the Microsoft Service Bus portal.

- **•** Service Bus Windows Server Enter the following information:
	- **–** Server Enter the host name or IP address.
	- **–** Runtime Port Enter the Runtime port number. By default it is 9354.
	- **–** Management Port Enter the Management Port number. By default it is 9355.
- **•** Shared access key—Enter the access key of the account.
- **•** Connection String Displays the string information about the data source.
- **Step 4** Click **Ok** to complete the target definition.

#### **New Shared Access Key Properties**

Use the New Shared access key properties to create an access key for the service bus.

- **Step 1** Choose **Definitions > Target**s > **New > Microsoft Service Bus**.
- **Step 2** On the **Connection** panel, choose **New > Shared Access Key**.
- **Step 3** Enter the **Shared access key name** and **Shared access key** for the Service Bus.
- **Step 4** Click **Ok** to complete the key properties definition.

# <span id="page-12-2"></span>**Automating Microsoft Service Bus Tasks**

#### <span id="page-12-0"></span>**Sending a Message**

Use the Send Message activity to publish a text message to an existing exchange on the Service Bus broker. The message is routed to queues as defined by the exchange configuration and distributed when the transaction, if any, is committed.

- **Step 1** In the Process Editor Toolbox, choose **Microsoft Service Bus > Send Message**, then drag and drop the activity onto the Workflow pane.
- **Step 2** Click the **General** tab and enter the required information.
- **Step 3** Click the **Publish Message** tab and specify the information that describes the message to be published. You can either use the Queue name or Topic name.
- **Step 4** To define the content header for the message, click **Add** to display the Content Header dialog box.
- **Step 5** Click the **Message** tab to define the header and body of the message. Click **Add** to display the Message Header dialog box.
- **Step 6** Enter the information in the remaining tabs as necessary, then click **Save** to complete the activity definition.

For more detail on Microsoft Service Bus, *see [Microsoft Service Bus Adapter](#page-10-0)*

#### <span id="page-12-1"></span>**Getting a Message**

Use the Get Message activity to retrieve the next available message from a given queue.

- **Step 1** In the Process Editor Toolbox, choose **Microsoft Service Bus > Get Message**, then drag and drop the activity onto the Workflow pane.
- **Step 2** Click the **General** tab and enter the required information.
- **Step 3** Click the **Get Message** tab and specify the information that describes the message to be received. You can either use the Queue name or Subscription name.
- **Step 4** Enter the information in the remaining tabs as necessary, then click **Save** to complete the activity definition.

For more detail on Microsoft Service Bus, *see [Microsoft Service Bus Adapter](#page-10-0)*

# **Cloud Center Adapter**

The Cloud Center adapter integrates Cloud Center API into Cisco Process Orchestrator, so you can automate cloud deployments and control various aspects of cloud infrastructure provided by Cloud Center.

# **Defining a Cloud Center Target**

Use the Cloud Center Target to configure the connection information to the Cloud Center server.

- **Step 1** Choose **Definitions > Targets > New > Cloud Center Server**.
- **Step 2** On the **General** panel, enter the required information.
- **Step 3** On the **Connection** panel, specify the following connection information:
	- **•** Server name—Enter the Server name for the cloud center.

**Note** The server name is the property of the target which contains the host part of the URI - a registered name or an IP address.

For more information, *see* [https://en.wikipedia.org/wiki/Uniform\\_Resource\\_Identifier](https://en.wikipedia.org/wiki/Uniform_Resource_Identifier)

- Port—Enter the port number (default is 443). You can enter values from 1 to 65535.
- **•** Ignore Secure Socket Layer (SSL) certificate error—Check the check box to ignore the SSL certificate error.

lin 1

- **Note** You can ignore certificate chain errors only, which is useful to test against the servers with self-generated certificates, without importing the certificates on the client machine.
- **•** Runtime user—Select the Runtime user from the drop–down list or choose New to create a New Cloud Center Manage API Access Key.
- **•** Optional: AMQP Target—Select the appropriate target from the drop–down list. The list displays AMQP configuration from the Cloud Center, in order to use the Cloud Center trigger you need to select a AMQP target. This will help you monitor actions like Create, Update, or Delete on any service like User, Tenant, or Cloud.

**Step 4** Click **OK**, to create the connection.

# **New Cloud Center API Access Credentials Properties**

Use the New Cloud Center API Access Credentials properties to create an access credentials for the Cloud Center.

- **Step 1** Choose **Definitions > Target**s > **New > Cloud Center Server**.
- **Step 2** On the **Connection** panel, choose **New > Cloud Center API Access Credentials**.
- **Step 3** Enter the **User name** for the Cloud Center.
- **Step 4** Check the **API Key** check box, and enter the API key.
- **Step 5** Click **OK** to complete the key properties definition.

# **Execute Cloud Center Command**

Use the Execute Cloud Center Command activity to execute Cloud Center API command against a Cloud Center server. The Cloud Center activity provides a flexible way to perform the desired action using the request methods. Responses for common information are scanned and displayed as activity results in the Operations Workspace activity instance view.

- **Step 1** In the Process Editor Toolbox, choose **CloudCenter > Execute Cloud Center Command**, then drag and drop the activity onto the workflow pane.
- **Step 2** Click the **General** tab and enter the required information.
- **Step 3** Click the **Request** tab and specify the following information:
	- **•** Path Enter the Relative URI part of the request.

```
For example:
```

```
v1/users
v1/users/userId
v1/users/userId?detail=true
```
For more information, *see* [http://docs.cliqr.com/display/40API/Base+URI+Format.](http://docs.cliqr.com/display/40API/Base+URI+Format)

- **•** Method Select the required Method from drop–down list:
	- **–** GET To query or view the server information based on a CloudCenter deployment.
	- **–** PUT To replace the entire object for update operations.
	- **–** POST To perform a CloudCenter platform task or creating the resource.
	- **–** DELETE To remove specific aspects of the CloudCenter deployment.

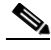

**Note** The CloudCenter APIs use HTTPS Version 1 to support these request methods.

For more information on HTTPS request methods *see*, <http://docs.cliqr.com/display/40API/HTTPS+Request+Methods>

- **•** Content Type Select the required Content type from the drop–down list. Values are:
	- **–** JSON
	- **–** XML
- **•** HTTP Message Body You can send a message body with following methods. Values are:
	- **–** PUT
	- **–** POST
	- **–** DELETE

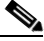

**Note** GET request is not sent as part of the request and hence cannot have an HTTP message body.

I

Timeout — Check the check box and then enter the time period the activity should wait before failing.

**Note** Click the time unit link to change the time interval. **Step 4** Enter the information in the remaining tabs as necessary, then click **Save** to complete the activity definition.

#### **Cloud Center Response**

The **Response tab** displays the properties of the HTTP Response received from the API call.

• HTTP Status Code — Displays the Status code of the response. This may indicate whether a request is success or failure.

The Cloud Center API can only return a limited set of HTTP status codes. For more information on HTTP Status codes, *see* 

[http://docs.cliqr.com/display/40API/CloudCenter+API+Overview#CloudCenterAPIOverview-HT](http://docs.cliqr.com/display/40API/CloudCenter+API+Overview#CloudCenterAPIOverview-HTTPStatusCodes) TPStatusCodes.

- **•** HTTP Reason Phrase Displays the HTTP reason phrase for the process activity.
- **•** HTTP Message Body Displays the HTTP message body in JSON or XML.

For more information on HTTP response message see, [https://en.wikipedia.org/wiki/Hypertext\\_Transfer\\_Protocol#Response\\_message](https://en.wikipedia.org/wiki/Hypertext_Transfer_Protocol#Response_message)

# **BMC Remedy Adapter**

The Cisco Remedy Adapter provides activities for automating tasks on Cisco Remedy instances. Typical Remedy command activities include:

- **•** Creating an entry in any Remedy form.
- Initiating an incident request review. These reviews can be performed periodically to analyze incident request information and identify potential problems.

Remedy defines an incident as an event that is not part of the standard operation of a service and that causes an interruption to or a reduction in the quality of that service.

Incident management is typically initiated in response to a customer call or automated event, such as an alert from a monitoring system. The primary goal of the incident management process is to restore normal service operation as quickly as possible with minimum disruption.

- **•** Creating a relationship between an incident request and a problem (Remedy does this automatically when a problem investigation is created from an incident request).
- **•** Adding a new Work Info entry, such as files and customer email messages, to an existing Remedy property. Use this activity to add general notes about the current record, such as the date a particular configuration item was deployed, or vendor-related notes, such as a bulletin sent from a vendor.

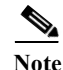

**Note** All Cisco Process Orchestrator Remedy activities are based on forms that can be customized by the user. This can cause a misunderstanding as to whether the fields on the forms are required or optional.

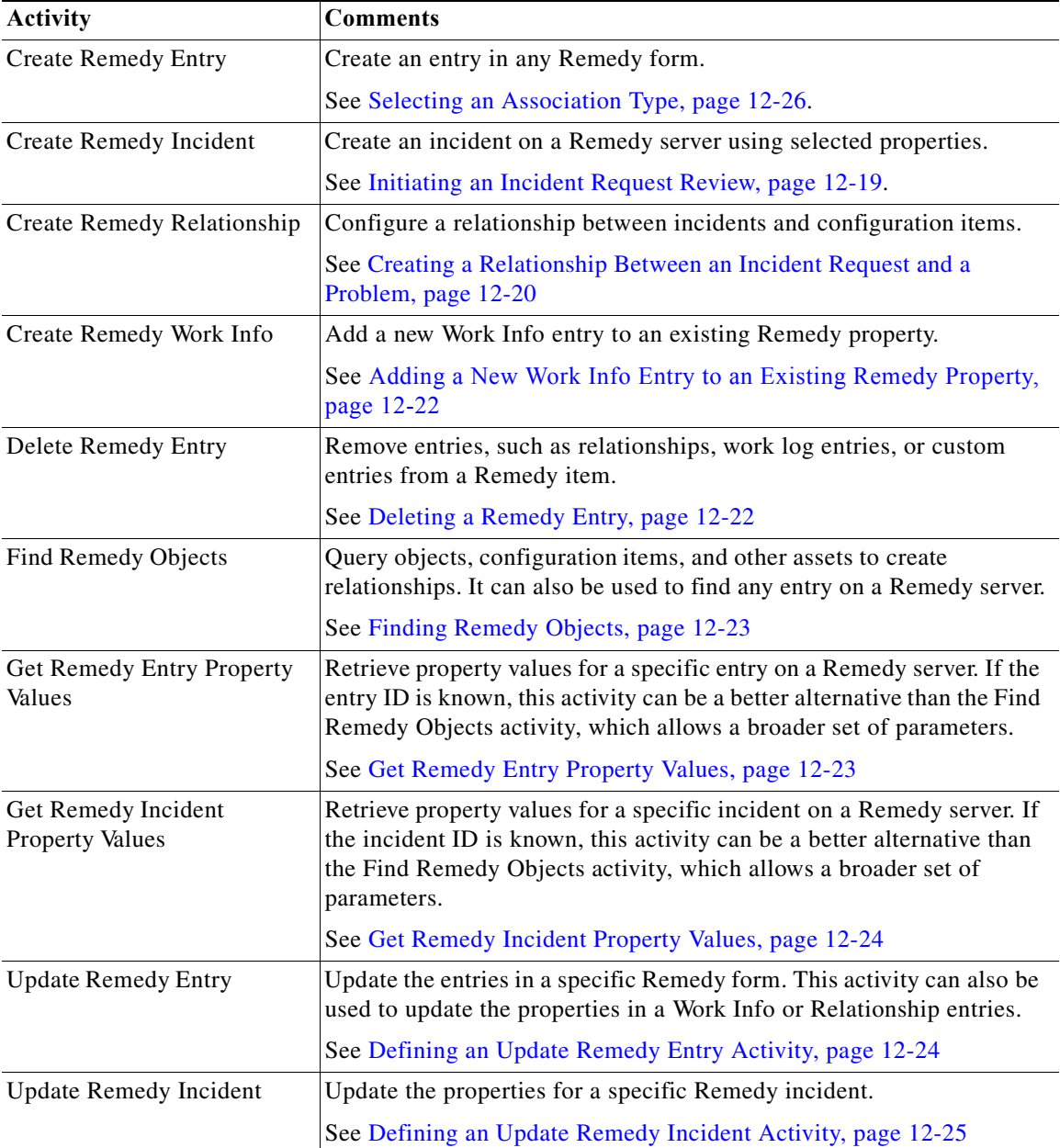

The following table displays activities that are provided by the BMC Remedy adapter. For more information about using these activities, see [Getting Started Using the Remedy Adapter, page 12-18.](#page-17-0)

# **Prerequisites**

 $\overline{\phantom{a}}$ 

# **Installing Remedy client C API Library Files**

The Remedy adapter requires the Remedy client C API libraries to be installed in order to communicate with Remedy servers. Before you can create a Remedy Server target, the dll files must be installed on the Cisco Process Orchestrator server.

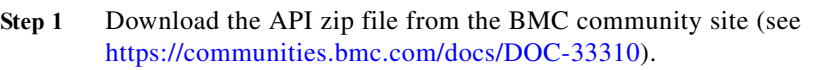

- **Step 2** From the folder where the dll files are extracted, locate the following files:
	- **•** arapi81\_build001\_win64.dll
	- **•** arrpc81\_build001\_win64.dll
	- **•** arutl81\_build001\_win64.dll
	- **•** arxmlutil81\_build001\_win64.dll
	- icudt32.dll, icuinbmc32\_win64.dll
	- **•** icuucbmc32\_win64.dll
- **Step 3** Copy the files to the following folder on the Orchestrator server: <Install drive>:\Program Files\Cisco\Process Orchestrator\Adapters\Remedy
- **Step 4** Verify the properties of the dll files and unlock them, if necessary.

# <span id="page-17-0"></span>**Getting Started Using the Remedy Adapter**

Use the following process to monitor and manage Cisco BMC Remedy instances.

- **Step 1** Create a Cisco Remedy target (see [Defining a Remedy Server Target, page 12-18](#page-17-1)).
- **Step 2** Define BMC Remedy activities:
	- **a.** In the Process Editor Toolbox, choose **BMC Remedy > [BMC Remedy Activity]**, then drag and drop the activity onto the Workflow pane.
	- **b.** Click the **General** tab and enter the required information.
	- **c.** Click the **[Activity-Specific]** tabs to define the properties specific to the activity.
	- **d.** Enter the information in the remaining tabs as necessary, then click **Save** to complete the activity definition.

For details about a specific activity, see [Managing Remedy Tasks, page 12-19](#page-18-1).

**Step 3** View the activity results (see Monitoring Operations, page 8-1).

# <span id="page-17-1"></span>**Defining a Remedy Server Target**

Use the Remedy Server target to specify the connection information to a Remedy server which is used for processes to run against. Define the Remedy target before attempting to define any Remedy activities. The Remedy target accesses the list of properties on the Remedy server.

- **Step 1** Choose **Definitions > Targets**, right-click, and choose **New > Remedy Server**.
- **Step 2** Click the **General** tab and enter the required information.
- **Step 3** Click the **Connection** tab to specify the connection information to a Remedy server, including:
	- **•** Remedy Server Name—Host name or the IP address of Remedy server
- **•** Port—Port number used to access the Remedy server (Default: 0)
- **Step 4** Click the **Polling** tab to configure the frequency in which Process Orchestrator queries a Remedy system.
- **Step 5** Click **OK** to close the dialog box and complete the procedure.

# <span id="page-18-1"></span>**Managing Remedy Tasks**

# **Creating a Remedy Entry**

Use the Create Remedy Entry activity to create an entry in any Remedy form.

#### **Before You Begin**

A Remedy server must be installed and accessible. For installation information, see the BMC Remedy documentation.

- **Step 1** In the Process Editor Toolbox, choose **BMC Remedy > Create Remedy Entry,** then drag and drop the activity onto the Workflow pane.
- **Step 2** Click the **General** tab and enter the required information.
- **Step 3** On the **Entry** tab, specify the form properties and associated values to be used to create a Remedy entry, then click **Add**.
	- **•** Form Name—Enter the name of the form containing the entry properties.
- **Step 4** In the **Select Properties** box, choose the Remedy server from which the properties will be added to the entry.
- **Step 5** Enter the information in the remaining tabs as necessary, then click **Save** to complete the activity definition.

#### <span id="page-18-0"></span>**Initiating an Incident Request Review**

#### **Before You Begin**

A Remedy server must be installed and accessible. For installation information, see the BMC Remedy documentation.

- **Step 1** In the Process Editor Toolbox, choose **BMC Remedy > Create Remedy Incident,** then drag and drop the activity onto the Workflow pane.
- **Step 2** Click the **General** tab and enter the required information.
- **Step 3** Click the **Incident** tab, then specify the properties and associated values to be used to create a Remedy incident.
- **Step 4** Enter the information in the remaining tabs as necessary, then click **Save** to complete the activity definition.

# <span id="page-19-0"></span>**Creating a Relationship Between an Incident Request and a Problem**

Use the Create Remedy Relationship activity to create a relationship between an incident request and a problem (Remedy does this automatically when a problem investigation is created from an incident request). You can use this activity to create the following types of relationships:

- Incident -> Configuration item
- **•** Incident -> Incident
- **•** Configuration -> Incident
- **•** Configuration -> Configuration

**Note** Because of operations outside of Process Orchestrator control, such as power failure or network outage, only one side of the relationship can be created by the Create Remedy Relationship activity.

#### **Before You Begin**

A Remedy server must be installed and accessible. For installation information, see the BMC Remedy documentation.

- **Step 1** In the Process Editor Toolbox, choose **BMC Remedy > Create Remedy Relationship,** then drag and drop the activity onto the Workflow pane.
- **Step 2** Click the **General** tab and enter the required information.
- **Step 3** Click the **Item 1** or **Item 2** tab to continue and select the appropriate item to configure the relationship properties.
	- Item Type—From the drop-down list, select the appropriate item to configure the relationship properties.
		- **–** Incident—See [Configuring Relationship Incident Properties, page 12-25.](#page-24-1)
		- **–** Configuration—See [Selecting an Association Type, page 12-26.](#page-25-0)
- **Step 4** Enter the information in the remaining tabs as necessary, then click **Save** to complete the activity definition.

#### <span id="page-19-1"></span>**Adding Properties to a Remedy Activity**

When configuring the activity properties, you might be required to add properties to the activity. Sort the properties list by the column *Type* so that all of the required fields for your system are displayed at the top of the list.

The Select Properties dialog box is launched when the Add button on the activity-specific property page is clicked. Use the Select Properties dialog box to specify the incident properties for the activity.

- **Step 1** On the activity-specific property page tab, click **Add**.
- **Step 2** From the **Add properties from the following server** drop-down list, select the appropriate server from the drop down list.
- **Step 3** Highlight the appropriate incident properties, then click **OK**.
- **Step 4** On the Edit Property dialog box, assign a value to the incident property.

**Step 5** Repeat Step 2 through Step 4 to add additional incident properties to the activity.

#### **Configuring Relationship Configuration Item Properties**

Use the following steps to define the configuration item properties on the Create Remedy Relationship activity.

- **Step 1** Click the appropriate **Item** tab, then choose **Item Type > Configuration Items**.
- **Step 2** Complete the following configuration item fields, then click **Save**:
	- **•** Reconciliation ID—Enter the reconciliation ID of the Remedy configuration item.
	- **•** Configuration item form name—Enter the name of the form containing the configuration properties.
	- **•** Association type—Enter the type of incident property to associate with the Remedy item (see [Selecting an Association Type, page 12-26](#page-25-0)).
	- **•** Request description—Enter a description to associate with the incident or configuration item. For example, this could be the name of the item or the name of the related item.

#### **Viewing Results**

Click the **Item** *display-only* tabs to view the properties of the activity.

- **•** Reconciliation ID—reconciliation ID of the Remedy configuration item
- **•** Configuration item form name—name of the form containing the configuration properties
- **•** Association type—type of incident property to associate with the Remedy item
- **•** Request description—description associated with the incident or configuration item.

#### **Adding Incident Properties to a Remedy Trigger**

When configuring a Remedy trigger, you can add incident properties to the trigger which can then be used as additional criteria to monitor for incidents. Sort the properties list by the column *Type* so that all of the required fields for your system are displayed at the top of the list.

The Select Properties dialog box is launched when the Add button on the Incident Update Criteria tab is clicked. Use the Select Properties dialog box to specify the incident properties for the trigger.

#### **Before You Begin**

A Remedy server must be installed and accessible. For installation information, see the BMC Remedy documentation.

- **Step 1** Choose the **Incident Update Criteria** tab, click **Add**, then choose **Wildcard match** or **Exact match**.
- **Step 2** On the Remedy Incident Updated Properties dialog box, select the incident update type, click **Add**, then select the appropriate server from the drop down list. The Remedy server incident properties display in the columns.

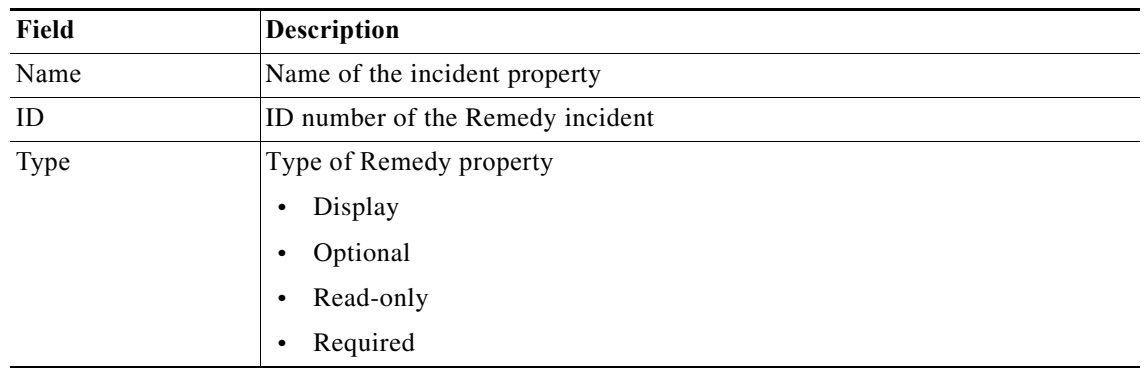

**Step 3** Highlight the appropriate incident properties, then click **OK**.

**Step 4** Assign a value to the incident property, then click **OK**.

# <span id="page-21-0"></span>**Adding a New Work Info Entry to an Existing Remedy Property**

Use the Create Remedy Work Info activity to add general notes about the current record, such as the date a particular configuration item was deployed, or vendor-related notes, such as a bulletin sent from a vendor.

This activity can be used to add attachments, such as files and customer emails to the work info property. For information on adding attachments to the activity, see [Attaching a File to a Remedy Activity.](#page-25-1)

#### **Before You Begin**

A Remedy server must be installed and accessible. For installation information, see the BMC Remedy documentation.

- **Step 1** In the Process Editor Toolbox, choose **BMC Remedy > Create Remedy Work Info,** then drag and drop the activity onto the Workflow pane.
- **Step 2** Click the **General** tab and enter the required information.
- **Step 3** Click the **Work Info** tab and modify the list of Remedy work info properties. For information about adding attachments to the activity, see [Configuring Relationship Incident Properties, page 12-25.](#page-24-1)
- **Step 4** Enter the information in the remaining tabs as necessary, then click **Save** to complete the activity definition.

### <span id="page-21-1"></span>**Deleting a Remedy Entry**

Use the Delete Remedy Entry activity to remove entries, such as relationships, work log entries, or custom entries from a Remedy item.

- **Step 1** In the Process Editor Toolbox, choose **BMC Remedy > Delete Remedy Entry,** then drag and drop the activity onto the Workflow pane.
- **Step 2** Click the **General** tab and enter the required information.
- **Step 3** Click the **Entry** tab and enter:

• Form Name—Enter the name of the form containing the entry properties.

Click Browse to launch the Select a Form dialog box to select the form containing the entry properties to be removed by the activity.

- **•** Entry ID—ID number of the Remedy
- **Step 4** Enter the information in the remaining tabs as necessary, then click **Save** to complete the activity definition.

# <span id="page-22-0"></span>**Finding Remedy Objects**

Use the Find Remedy Objects activity to query objects, configuration items, and other assets in order to create relationships. It can also be used to find any entry on a Remedy server.

All Cisco Process Orchestrator Remedy activities are based on forms which can be customized by the user. This may cause user misunderstanding as to whether the fields on the forms are required or optional.

- **Step 1** In the Process Editor Toolbox, choose **BMC Remedy > Find Remedy Entry,** then drag and drop the activity onto the Workflow pane.
- **Step 2** Click the **General** tab and enter the required information.
- **Step 3** Click the **Criteria** tab and enter:
	- **•** Form Name—Enter the name of the form containing the entry properties.
- **Step 4** Enter the information in the remaining tabs as necessary, then click **Save** to complete the activity definition.

#### <span id="page-22-1"></span>**Get Remedy Entry Property Values**

Use the Get Remedy Entry Property Values activity to retrieve property values for a specific entry on a Remedy server. If the entry ID is known, then this activity may be a better alternative than the Find Remedy Objects activity which allows a broader set of parameters.

All Cisco Process Orchestrator Remedy activities are based on forms which can be customized by the user. This may cause user misunderstanding as to whether the fields on the forms are required or optional.

- **Step 1** In the Process Editor Toolbox, choose **BMC Remedy > Get Remedy Entry Property Values,** then drag and drop the activity onto the Workflow pane.
- **Step 2** Click the **General** tab and enter the required information.
- **Step 3** Click the **Entry** tab and enter:
	- **•** Form Name—Enter the name of the form containing the entry properties.
		- Click Browse to launch the Select a Form dialog box to select the form containing the entry properties to be removed by the activity.
	- **•** Entry ID—Enter the Remedy entry ID number or click the Reference tool to select the appropriate Remedy entry value to be retrieved.

**Step 4** Enter the information in the remaining tabs as necessary, then click **Save** to complete the activity definition.

The Properties to Get box displays the list of Remedy properties to be retrieved by the activity.

# <span id="page-23-0"></span>**Get Remedy Incident Property Values**

Use the Get Remedy Incident Property Values activity to retrieve property values for a specific incident on a Remedy server. If the incident ID is known, then this activity may be a better alternative than the Find Remedy Objects activity which allows a broader set of parameters.

All Cisco Process Orchestrator Remedy activities are based on forms which can be customized by the user. This may cause user misunderstanding as to whether the fields on the forms are required or optional.

- **Step 1** In the Process Editor Toolbox, choose **BMC Remedy > Get Remedy Incident Property Values,** then drag and drop the activity onto the Workflow pane.
- **Step 2** Click the **General** tab and enter the required information.
- **Step 3** Click the **Incident Property Values** tab and enter:
	- Incident ID—Enter the Remedy incident number or click the Reference tool to select the appropriate Remedy incident values to be retrieved
- **Step 4** Enter the information in the remaining tabs as necessary, then click **Save** to complete the activity definition.

The Properties to Get box displays the list of Remedy properties to be retrieved by the activity.

# <span id="page-23-1"></span>**Defining an Update Remedy Entry Activity**

Use this activity to update the entries in a specific Remedy form, or to update the properties in a Work Info or Relationship entry.

- **Step 1** In the Process Editor Toolbox, choose **BMC Remedy > Update Remedy Entry,** then drag and drop the activity onto the Workflow pane.
- **Step 2** Click the **General** tab and enter the required information.
- **Step 3** Click the **Entry** tab and enter:
	- **•** Form Name—Enter the name of the form containing the entry properties.
	- Entry ID—Enter the Remedy entry ID number or click the Reference tool to select the appropriate Remedy entry value to be retrieved.
	- **•** Properties to update—See [Adding Properties to a Remedy Activity, page 12-20](#page-19-1)
- **Step 4** Enter the information in the remaining tabs as necessary, then click **Save** to complete the activity definition.

# <span id="page-24-0"></span>**Defining an Update Remedy Incident Activity**

Use this activity to update the properties for a specific Remedy incident.

- **Step 1** In the Process Editor Toolbox, choose **BMC Remedy > Update Remedy Incident,** then drag and drop the activity onto the Workflow pane.
- **Step 2** Click the **General** tab and enter the required information.
- **Step 3** Click the **Incident** tab and enter:
	- **•** Incident ID—Enter the Remedy incident number or click the Reference tool to select the appropriate Remedy incident values to be retrieved
	- **•** Properties to update—See [Adding Properties to a Remedy Activity, page 12-20](#page-19-1)
- **Step 4** Enter the information in the remaining tabs as necessary, then click **Save** to complete the activity definition.

### **Selecting a Remedy Form**

Use the Select a Form dialog box to select the form containing the properties to be added to a Remedy activity. Activities requiring entry IDs will contain the option to locate the appropriate form on the Remedy server.

- **Step 1** On the Remedy entry activity tab, click **Browse**.
- **Step 2** From the **Add a form from the following Remedy Server** drop-down list, select the appropriate Remedy server target defined in Process Orchestrator. The displayed forms depend on the server that is selected.
- **Step 3** From the **Selected form** list, select the appropriate form containing the available properties to add to the Remedy entry. Only one form can be selected at a time.
- **Step 4** Click **OK** to select the Remedy form.

# <span id="page-24-1"></span>**Configuring Relationship Incident Properties**

Use the following steps to configure the incident properties on the Create Remedy Relationship activity.

- **Step 1** Click the appropriate **Item** tab, then choose **Item Type > Incident**.
- **Step 2** Complete the following incident fields, then click **Save**:
	- **•** Incident ID—Enter the Incident ID number of the Remedy incident.
	- **•** Association type—Enter the type of incident property to associate with the Remedy item (see [Selecting an Association Type, page 12-26](#page-25-0)).
	- **•** Request description—Enter a description to associate with the incident or configuration item. For example, this could be the name of the item or the name of the related item.

#### <span id="page-25-0"></span>**Selecting an Association Type**

Use the Select a Property Value dialog box to select the appropriate values to associate the relationship with the Remedy item.

- **Step 1** On the Remedy activity tab, click **Browse**.
- **Step 2** From the **Select the property value using the Remedy Server** drop-down list, select the appropriate Remedy server target defined in Process Orchestrator. The displayed fields depend on the selected Remedy server.
- **Step 3** From the **Selected field value** list, select the appropriate fields containing the available properties to add to the Remedy relationship.
- **Step 4** Click **OK** to select the Remedy field.

### <span id="page-25-1"></span>**Attaching a File to a Remedy Activity**

Use the following steps to attach a file to a Remedy activity. When attaching a file to a Remedy activity, the file path should be a local path accessible on the Process Orchestrator server machine or a network share path.

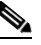

**Note** If an attachment is present in the activity, a Windows user must be specified.

- **Step 1** On the appropriate Remedy activity property page, click the **Credentials** tab to specify the Windows runtime user for the remedy activity.
- **Step 2** Check the **Use the following credentials for Remedy attachments** check box, then specify the credentials to be used to access the attachment.

To view the properties for the selected runtime user, click the **Properties** icon. To create a runtime user record for the process, click **New > [Runtime User]**.

- **Step 3** Click the Remedy activity-specific tab, then click **Add**.
- **Step 4** From the **Add properties from the following server** drop-down list, select the appropriate server.
- **Step 5** Scroll to the property labeled **Attachment**, or sort by the **Data Type Attachment**, and click **OK**. When attaching multiple files, use the Attachment property labeled by number (for example, Attachment 1, Attachment 2).
- **Step 6** In the Attachment field, enter the path to the appropriate file.
- **Step 7** Click **OK** to save the attachment to the Remedy activity property and return to the Remedy object tab.

# **Instance Properties**

# **Create Remedy Entry**

The Entry display-only tab displays the properties used to add an entry on a Remedy incident.

**•** Form Name—Name of Remedy form containing the entry properties used for selection by the Create Remedy Entry activity.

The following columns display the list of properties added to the Create Remedy Entry activity.

- **•** Name—Name of the property
- **•** ID—ID number of the Remedy property
- **•** Label—Label of the property
- **•** Data Type—Type of Remedy property
	- **–** Display
	- **–** Optional
	- **–** Read-Only
	- **–** Required

### **Create Remedy Entry Results**

The Results display-only tab displays the number created by the remedy entry activity.

**•** Entry ID— New ID number of the newly created Remedy entry

#### **Create Remedy Incident**

The Incident display-only tab displays the list of properties added to the Create Remedy Incident activity.

- **•** Name—Name of the Remedy property
- **•** Label—Label of the Remedy property
- **•** Value—Value assigned to the Remedy property
- **•** ID—Incident ID of the property
- **•** Data Type—Type of Remedy property
	- **–** Display
	- **–** Optional
	- **–** Read-Only
	- **–** Required

# **Create Remedy Incident Results**

 $\mathbf I$ 

The Results display-only tab displays the incident number created by the remedy incident activity

**•** Incident ID—New ID number of the newly created Remedy incident

# **Create Remedy Relationship, Configuration**

The Item display-only tab displays the properties used to configure relationships between incidents and configuration items.

- **•** Item Type—Selected item used to configure the relationship properties
- **•** Reconciliation ID—ID of the Remedy configuration item
- **•** Configuration item form name—Name of the form containing the configuration properties associated with the activity
- **•** Association type—Type of configuration property to associate with the Remedy item
- Request description—Description associated with the incident or configuration item

The following columns display the list of Remedy properties added to the item.

- **•** Name—Name of the Remedy property
- **•** Label—Label of the Remedy property
- **•** Value—Value assigned to the Remedy property
- **•** ID—ID number of the Remedy item
- **•** Data Type—Type of Remedy property
	- **–** Display
	- **–** Optional
	- **–** Read-Only
	- **–** Required

#### **Create Remedy Relationship, Incident**

The Item display-only tab displays the properties used to configure relationships between incidents and configuration items.

- Item Type—From the drop-down list, select the appropriate item to configure the relationship properties.
- **•** Incident ID—Incident ID number of the Remedy incident
- **•** Association type—Type of incident property to associate with the Remedy item
- **•** Request description—Description associated with the incident or configuration item

The following columns display the list of Remedy properties added to the incident.

- **•** Name—Name of the Remedy property
- **•** Label—Description of the Remedy property
- **•** Value—Value assigned to the Remedy property
- **•** ID—ID number of the Remedy property
- **•** Data Type—Type of Remedy property
	- **–** Display
	- **–** Optional
	- **–** Read-Only
	- **–** Required

# **Create Remedy Relationship, Item**

The Item display-only tab displays the properties used to configure relationships between incidents and configuration items.

- **•** Item Type—Selected item assigned to the relationship properties
	- **–** Incident
	- **–** Configuration

### **Create Remedy Relationship Results**

The Results display-only tab displays the ID numbers assigned to the newly-linked items.

- **•** Forward link ID—ID number assigned to the first item in the Remedy item relationship
- **•** Back link ID—ID number assigned to the second item in the Remedy item relationship

### **Create Remedy Work Info**

The Work Info display-only tab displays the list of properties added to the Create Work Info activity.

- **•** Name—Name of the property
- **•** ID—ID number of the Remedy work info property
- **•** Label—Value assigned to the work info property
- **•** Data Type—Type of Remedy property
	- **–** Display
	- **–** Optional
	- **–** Read-Only
	- **–** Required

#### **Create Remedy Work Info Results**

The Results display-only tab displays the number created by the Create Remedy Work Info activity.

**•** Work Info ID—New ID number of the newly created Remedy work info entry

# **Delete Remedy Entry**

The Entry display-only tab displays the properties used to remove an entry from a Remedy item.

- **•** Form Name—Name of the form containing the entry properties
- **•** Entry ID—ID number of the Remedy entry

# **Find Remedy Objects**

I

The Criteria display-only tab displays the properties and entries used to query Remedy objects on a Remedy server.

- **•** Name—Name of the Remedy property
- **•** Label—Description of the Remedy entry

- **•** Value—Value assigned to the Remedy entry
- **•** ID—ID number of the Remedy property

#### **Find Remedy Objects, Results**

The Results display-only tab displays the matching properties and entries retrieved by the activity.

**•** Results—Displays the list of matching Remedy properties

# **Get Remedy Entry Property Values**

The Entry display-only tab displays the properties used to retrieve property values of a Remedy entry.

- **•** Form Name—Name of the form containing the entry properties
- **•** Entry ID—Remedy entry ID number

The following columns display the list of properties queried by the activity.

- **•** Name—Name of the Remedy property
- **•** Label—Description of the Remedy property
- **•** ID—Entry ID of the Remedy property

#### **Get Remedy Entry Property Values, Results**

The Results display-only tab displays the list of values for the properties retrieved by the activity.

- **•** Name—Name of the Remedy entry
- **•** Id—ID number for the Remedy property
- **•** Value—User-modified property values
- **•** Raw Value—Raw value for the entry retrieved by the activity

#### **Get Remedy Incident Property Values**

The Incident Property Values display-only tab displays the properties used to retrieve property values of a Remedy incident.

**•** Incident ID—Remedy incident number used to retrieve the incident properties

The following columns display the list of properties queried by the activity.

- **•** Name—Name of the Remedy incident property
- **•** Label—Description of the Remedy incident
- **•** ID—Incident ID of the incident property
- **•** Data Type—Type of Remedy property
	- **–** Display
	- **–** Optional
	- **–** Read-Only
	- **–** Required

# **Get Remedy Incident Property Values, Results**

The Results display-only tab displays the list of values for the properties retrieved by the activity.

- **•** Name—Name of the Remedy incident
- **•** Id—ID number for the Remedy property
- **•** Value—User-modified property values
- **•** Raw Value—Raw value for the incident (case) state retrieved by the activity

# **Update Remedy Entry**

The Entry display-only tab displays the properties used to update the properties of a Remedy entry.

- **•** Form Name—Name of the form containing the entry properties
- **•** Entry ID—Remedy entry ID number

The following columns display the list of properties updated by the activity.

- **•** Name—Name of the Remedy property
- **•** Label—Description of the Remedy property
- **•** ID—Entry ID of the Remedy property
- **•** Data Type—Type of Remedy property
	- **–** Display
	- **–** Optional
	- **–** Read-Only
	- **–** Required

#### **Update Remedy Incident**

 $\mathbf I$ 

The Incident Property Values *display-only* tab displays the properties used to retrieve property values of a Remedy incident.

**•** Incident ID—Remedy incident number used to retrieve the incident properties

The following columns display the list of properties updated by the activity.

- **•** Name—Name of the Remedy incident property
- **•** Label—Description of the Remedy incident
- **•** ID—Incident ID of the incident property
- **•** Data Type—Type of Remedy property
	- **–** Display
	- **–** Optional
	- **–** Read-Only
	- **–** Required

 $\mathbf I$ 

# **Element Descriptions**

# **Select Remedy Properties Dialog Box**

Use the Select Properties dialog box to select the properties from a Remedy server target defined in Cisco Process Orchestrator to add to the list. The displayed properties depend on the server selected.

To select multiple properties, press **CTRL** and hold the key while making the appropriate selections. When completed selecting properties, click **OK**.

 $\Gamma$ 

# **Cisco Prime Service Catalog Adapter**

The Cisco Prime Service Catalog adapter establishes a relationship between Cisco Process Orchestrator and the Cisco Prime Service Catalog. In Process Orchestrator, you can:

- **•** [Manage services items and service requests in](#managing_portal_adapter_manually_9338) [Cisco Prime Service Catalog.](#managing_portal_adapter_browsing_3493)
- **•** Create, delete, and update service items using attributes of the service item.
- **•** Submit and update service requests by manually creating dictionaries or browsing for dictionaries in a Cisco Prime Service Catalog Server target.

The following table displays activities that are provided by the Cisco Prime Service Catalog adapter. For more information about using these activities, see [Getting Started Using the Prime Service Catalog](#page-33-0)  [Adapter, page 12-34](#page-33-0).

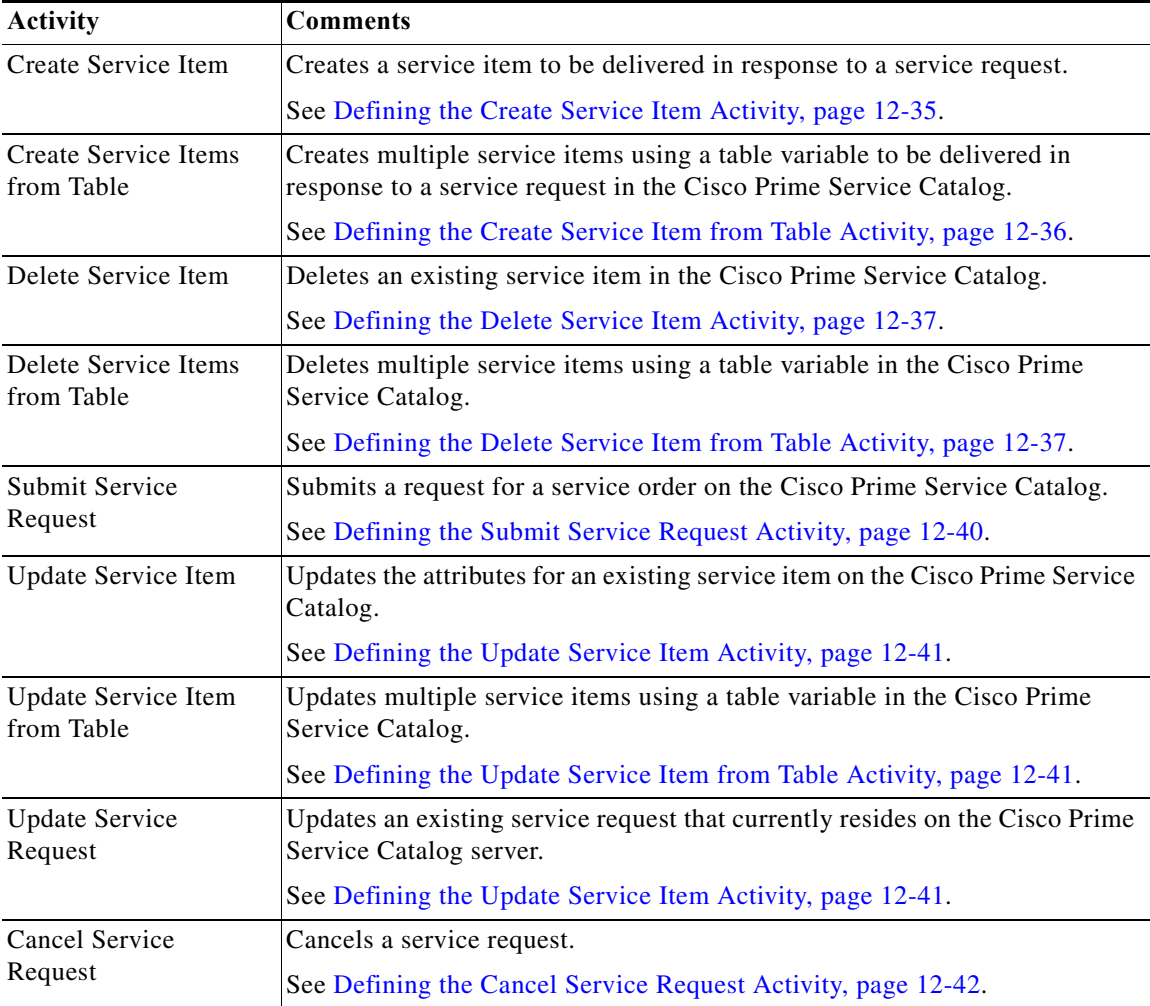

# <span id="page-33-0"></span>**Getting Started Using the Prime Service Catalog Adapter**

Use the following process to monitor and manage Cisco Prime Service Catalog instances.

- **Step 1** Create a Cisco Prime Service Catalog target (see [Defining a Cisco Prime Service Catalog Server Target,](#page-33-1)  [page 12-34](#page-33-1)).
- **Step 2** Define a Cisco Prime Service Catalog command activity (see [Automating Cisco Prime Service Catalog](#page-34-1)  [Adapter Activities, page 12-35\)](#page-34-1).
- **Step 3** View the activity results (see Monitoring Operations, page 8-1).

# **[Configuring the Service Catalog Server Adapter Reconnection Properties](#managing_portal_adapter_browsing_3493)**

Use the Retry tab to enter the default time period for all Cisco Prime Service Catalog activities to retry to connect to the Service Catalog whenever there are connection failures. This allows the activity to resume running if the Cisco Prime Service Catalog is temporarily unavailable and the running activity was terminated.

To configure the default reconnection time frame:

**Step 1** Choose **Administration > Adapters > Cisco Prime Service Catalog Adapter**, right-click and choose **Properties**.

**Step 2** Click the **Retry** tab and complete the following reconnection fields:

- **•** Retry time period (minutes)—Enter the number of minutes Process Orchestrator should attempt to connect to the Cisco Prime Service Catalog. (Default: 15 minutes)
- **•** Retry frequency (seconds)—Enter the number of seconds to determine the frequency Process Orchestrator should retry connecting to the Cisco Prime Service Catalog. (Default: 30 seconds)

# <span id="page-33-1"></span>**Defining a Cisco Prime Service Catalog Server Target**

Use the Cisco Prime Service Catalog Server (PSC) target to connect to the Cisco Prime Service Catalog and Request Center services. Process Orchestrator will connect the target to the appropriate service based on the activity that attempts to execute.

- **Step 1** Choose **Definitions > Targets**, right-click, and choose **New > Cisco Prime Service Catalog Server**.
- **Step 2** On the **General** panel, enter the appropriate information.
- **Step 3** On the **Connection** panel, enter the appropriate information, including:
	- **•** Service Link port—Port number used to access the service link port server (Default: *6080*)
	- **•** Request Center port—Port number used to access the request center port (Default: *6080*)
	- **•** Access Cisco Prime Catalog via Secure Socket Layer (SSL)—If checked, the connection to the Cisco Prime Catalog server will run on the SSL port.
- **•** Ignore Secure Socket Layer (SSL) certificate error—Check this check box to indicate the target should ignore certificate errors when attempting to connect to the service portal.
- **•** Public key GUID—Optional. The GUID of the external encryption key that is used to encrypt the data sent from Cisco Prime Service Catalog to Process Orchestrator via AMQP. This GUID is generated in the Prime Service Catalog server when user configures external encryption keys for AMQP.

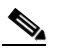

- **Note** The Public key GUID information is configured in Cisco Prime Service Catalog Server. This information is entered only when you use Cisco Prime Service Catalog and AMQP features. It is also used to fetch the broker information via PSC nsAPI.
- **Step 4** Verify the information on the Completing the New Cisco Prime Service Catalog Server Wizard panel and click **Finish** to close the wizard.

# <span id="page-34-1"></span>**Automating Cisco Prime Service Catalog Adapter Activities**

### <span id="page-34-0"></span>**[Defining the Create Service Item Activity](#managing_portal_adapter_defining_9207)**

Use the Create Service Item activity to create a service item to be delivered in response to a service request. A service item may be a virtual machine type or a user-defined type in the Cisco Prime Service Catalog.

- **Step 1** In the Process Editor Toolbox, choose **Cisco Prime Service Catalog > Create Service Item** and drag and drop the activity onto the Workflow pane.
- **Step 2** Click the **General** tab and enter the appropriate information.
- **Step 3** Click the **Service Item** tab and enter the following information:
	- **•** Channel id—Enter the identifier that uniquely identifies each Service Link task (for example, 82fdbbaf-3310-4156-a4ae-173b9f15e07c).
	- **•** Service item type—Enter the type of physical or virtual asset for the service item. The service item can be a virtual machine or a user-defined item.
	- **•** Service item name—Enter the unique name for the service item.
- **Step 4** To add attributes to the service item, click **Attributes** and complete the following fields.
	- **•** Attribute name—Enter the attribute name to be added to the service item. Click the **Reference** tool to browse for the correct variable reference property for the service item.
	- Data type—From the drop-down list, select the data type for the service item (such as Boolean, String, Numeric, Date and Time).
	- **•** Value—Enter the value for the associated attribute.

For example:

```
Property name: CreatedTime
Type: Date and Time
Value: 12/21/2010
```
- **Step 5** Click the **Subscription** tab to specify the service item owner's login information to be used when connecting to the Cisco Prime Service Catalog. The login ID and organizational unit information must match.
- **Step 6** Click the **Retry** tab to enter the default time period for the activity to retry to connect to the Service Catalog if there is a connection failure. This allows the activity to resume running if the Cisco Prime Service Catalog is temporarily unavailable and the running activity was terminated.

The properties entered on this tab override the time period configured on the adapter level.

- Retry on connection failures—Check this check box to indicate the activity should retry to connect to the service portal if there is a connection failure.
	- If the check box remains unchecked, then activity will fail if there is a connection failure.
- **•** These fields are automatically populated with the default settings defined in the Cisco Prime Service Catalog adapter.
	- **–** Time period (minutes)—Clear the field to manually update the time period for when the activity should retry to connect to the Cisco Prime Service Catalog. (Default: 15 minutes)
	- **–** Frequency (seconds)—Clear the field to manually to determine the frequency in which Process Orchestrator should retry connecting to the Cisco Prime Service Catalog. (Default: 30 seconds)
- **Step 7** Complete the appropriate information in the remaining tabs as necessary, then click **Save** to complete the activity definition.

# **[Defining the Complete Service Request Activity](#managing_portal_adapter_defining_7536)**

Use the Complete Service Request activity to notify Service Catalog that the process is complete. The required Task ID is provided in the AMQP message that initiated the process.

- **Step 1** On the Toolbox, choose **Cisco Prime Service Catalog > Complete Service Request** and drag and drop the activity onto the Workflow pane.
- **Step 2** Click the **Service Request** tab to specify the following properties:
	- **•** Task ID—provided in the AMQP message that initiated the process
	- **•** Timeout—Check the check box and then enter the time period the activity should wait before failing.

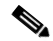

**Note** Click the time unit link to change the time interval.

- **•** Action—action that can be used with this nsAPI call
- **Step 3** Complete the appropriate information in the remaining tabs as necessary, then click **Save** to complete the activity definition.

# <span id="page-35-0"></span>**[Defining the Create Service Item from Table Activity](#managing_portal_adapter_defining_4979)**

Use the Create Service Items from Table activity to create multiple service items using a table variable to be delivered in response to a service request in the Cisco Prime Service Catalog.

The table variable should include the service names and values that correspond to the attribute names in the Cisco Prime Service Catalog.
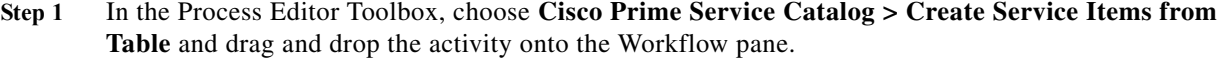

- **Step 2** Click the **General** tab and enter the appropriate information.
- **Step 3** Click the **Service Item** tab and enter the following information:
	- **•** Channel id—Enter the identifier that uniquely identifies each Service Link task.
	- Service item type—Enter the type of physical or virtual asset for the service item.
	- **•** Table variable— Click the Reference tool to query a table variable to be used for the service item. The table must contain a column type for each property being created on the corresponding service item.

For example, the table might contain the following columns for a virtual machine:

Name / IP Address / Host / Memory / DiskSpace

To create multiple VMs from the table, add several rows for the table with the above column values defined.

- **Step 4** Click the **Subscription** tab to specify the service item owner's login information to be used when connecting to the Cisco Prime Service Catalog. The login ID and organizational unit information must match.
- **Step 5** Click the **Retry** tab to enter the default time period for the activity to retry to connect to the Service Catalog if there is a connection failure. This allows the activity to resume running if the Cisco Prime Service Catalog is temporarily unavailable and the running activity was terminated.
- **Step 6** Complete the appropriate information in the remaining tabs as necessary, then click **Save** to complete the activity definition.

#### **[Defining the Delete Service Item Activity](#managing_portal_adapter_defining_7536)**

Use the Delete Service Item activity to delete an existing service item in the Cisco Prime Service Catalog.

- **Step 1** On the Toolbox, choose **Cisco Prime Service Catalog > Delete Service Item** and drag and drop the activity onto the Workflow pane.
- **Step 2** Enter the service item properties (see [Defining the Create Service Item Activity, page 12-35\)](#page-34-0). Enter the unique name for the service item.
- **Step 3** Complete the appropriate information in the remaining tabs as necessary, then click **Save** to complete the activity definition.

#### **[Defining the Delete Service Item from Table Activity](#managing_portal_adapter_defining_4493)**

Use the Delete Service Items from Table activity to delete multiple service items using a table variable in the Cisco Prime Service Catalog.

The table variable should include the service names and values that correspond to the attribute names in the Cisco Prime Service Catalog.

**Step 1** In the Process Editor Toolbox, choose **Cisco Prime Service Catalog > Delete Service Items from Table**  and drag and drop the activity onto the Workflow pane. **Step 2** Enter the service item properties (see [Defining the Create Service Item from Table Activity, page 12-36](#page-35-0)). The table must contain a "Name" column. This column must contain the uniquely named items that are to be deleted. **Step 3** Complete the appropriate information in the remaining tabs as necessary, then click **Save** to complete

### **[Defining the Find Service Item Activity](#managing_portal_adapter_defining_4493)**

the activity definition.

Use the Find Service Item activity to search for attribute properties for the service item.

- **Step 1** In the Process Editor Toolbox, choose **Cisco Prime Service Catalog > Find Service Item** and drag and drop the activity onto the Workflow pane.
- **Step 2** Click the **Advanced** tab to define the service items you want to retrieve.
	- **•** Get all matching items—Select this option to retrieve all matching service items
	- **•** Get specified row— Start row—enter the row properties you want to retrieve the service item from
	- **•** Maximum items to return—enter the number of service items to retrieve
- **Step 3** Click the **Service Item** tab to search for attribute properties for the service item.
	- **•** Service item type—Enter the type of physical or virtual asset for the service item. The service item can be a virtual machine or a user-defined type.
	- **•** Timeout—Check the check box and then enter the time period the activity should wait before failing.

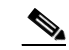

**Note** Click the time unit link to change the time interval.

- **•** Search criteria—Enter the search criteria for the service item type you want to find
	- **–** Attribute—Enter the attribute name to be added to the service item
	- **–** Data Type—From the drop-down list, select the data type for the service item.
		- Boolean
		- String

Numeric

- Date and Time
- **–** Value—Enter the attribute value to be added to the service item
- **•** Attributes to get—The list of associated attributes for the selected type
- **Step 4** Click the **Subscription** tab to define the subscriber, or current owner of the service item, properties.
	- **•** Subscriber login id—The unique ID assigned to the current owner of the service item
	- **•** Subscriber OU—The organizational unit to which the subscriber belongs
	- **•** Include subscriber information in results—Indicates the subscriber information is included in the results retrieved.

**Step 5** Complete the appropriate information in the remaining tabs as necessary, then click **Save** to complete the activity definition.

#### **[Defining the Get Service Item Activity](#managing_portal_adapter_defining_4493)**

Use the Get Service Item activity to retrieve attribute properties for the service item.

- **Step 1** In the Process Editor Toolbox, choose **Cisco Prime Service Catalog > Get Service Item** and drag and drop the activity onto the Workflow pane.
- **Step 2** On the Service Item tab, enter the service item properties.
	- **•** Service item type—Enter the type of physical or virtual asset for the service item. The service item can be a virtual machine or a user-defined type.
	- **•** Service item name—Enter the name of the service to be ordered.

For example:

Order a Virtual Machine

-or-

Start User Provisioning Process

**•** Timeout—Check the check box and then enter the time period the activity should wait before failing.

**Note** Click the time unit link to change the time interval.

- **•** Attributes to get—The list of associated attributes for the selected type
- **Step 3** Complete the appropriate information in the remaining tabs as necessary, then click **Save** to complete the activity definition.

#### **[Defining the Delete Service Item from Table Activity](#managing_portal_adapter_defining_4493)**

Use the Delete Service Items from Table activity to delete multiple service items using a table variable in the Cisco Prime Service Catalog.

The table variable should include the service names and values that correspond to the attribute names in the Cisco Prime Service Catalog.

- **Step 1** In the Process Editor Toolbox, choose **Cisco Prime Service Catalog > Delete Service Items from Table**  and drag and drop the activity onto the Workflow pane.
- **Step 2** Enter the service item properties (see [Defining the Create Service Item from Table Activity, page 12-36\)](#page-35-0). The table must contain a "Name" column. This column must contain the uniquely named items that are to be deleted.
- **Step 3** Complete the appropriate information in the remaining tabs as necessary, then click **Save** to complete the activity definition.

#### **Defining the Get User Information Activity**

Use the Get User Information activity to retrieve the properties of a specified user.

- **Step 1** In the Process Editor Toolbox, choose **Cisco Prime Service Catalog > Get User Information** and drag and drop the activity onto the Workflow pane.
- **Step 2** Click the **User** tab to enter the user properties.
	- **•** User name—Enter the user name for the user account properties to be retrieved.
	- **•** Timeout—Check the check box and then enter the time period the activity should wait before failing.

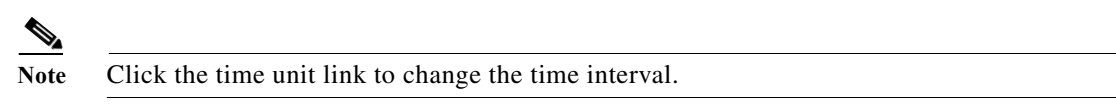

**Step 3** Complete the appropriate information in the remaining tabs as necessary, then click **Save** to complete the activity definition.

#### **[Defining the Submit Service Request Activity](#managing_portal_adapter_defining_2682)**

Use the Submit Service Request activity to submit a request for a service order on the Cisco Prime Service Catalog. In this activity, users can add multiple dictionaries to the service request manually or by browsing for an existing dictionary on a target.

- **Step 1** In the Process Editor Toolbox, choose **Cisco Prime Service Catalog > Submit Service Request** and drag and drop the activity onto the Workflow pane.
- **Step 2** Click the **Service Request** tab to specify the name of the service to be ordered. For example:
	- **•** Order a Virtual Machine
	- **•** Start User Provisioning Process
- **Step 3** Modify the list of dictionaries to be used to support the service request. The dictionary properties provide additional data used to request a service and/or fulfill the service request.
	- **•** Add—Click this button to add a dictionary properties pane to the service request. Select one of the following options for adding a dictionary.
		- **–** Manual dictionary—Click this button to add a Properties pane to the Service Request tab. After the pane displays on the tab, click the appropriate to modify the list of properties for the dictionary. See [Manually Adding a Dictionary, page 12-44.](#page-43-0)
		- **–** Browse for dictionary—Click this button to launch the Add Dictionaries dialog box to search for a dictionary on a Cisco Prime Service Catalog server.
	- **•** Remove—Click the area around the appropriate dictionary properties, then click this button to remove the last set of dictionary properties from the service request.
- **Step 4** Click the **Advanced** tab to provide default customer login information for the requestor. The information defined on this tab will override the runtime user selected on the Credentials tab.
	- **•** Customer login name—Enter the log in name for the customer of the service being requested.
	- Initiator login name—Enter the log in name of the person initiating the request for the service.
	- **•** Quantity—Enter the quantity needed for the service request. (Default: 1)
- **•** Bill to OU—Enter the organizational unit to be billed for the service request.
- **Step 5** Complete the appropriate information in the remaining tabs as necessary, then click **Save** to complete the activity definition.

### **[Defining the Update Service Item Activity](#managing_portal_adapter_defining_8675)**

Use the Update Service Item activity to update the attributes for an existing service item on the Cisco Prime Service Catalog.

- **Step 1** In the Process Editor Toolbox, choose **Cisco Prime Service Catalog > Update Service Item** and drag and drop the activity onto the Workflow pane.
- **Step 2** Click the appropriate tabs and update the service item properties as necessary. For details, see [Defining](#page-34-0)  [the Create Service Item Activity, page 12-35.](#page-34-0)
- **Step 3** Complete the appropriate information in the remaining tabs as necessary, then click **Save** to complete the activity definition.

#### **[Defining the Update Service Item from Table Activity](#managing_portal_adapter_defining_1475)**

Use the Update Service Items from Table activity to update multiple service items using a table variable in the Cisco Prime Service Catalog. The table variable should include the service names and values that correspond to the attribute names in the Cisco Prime Service Catalog.

- **Step 1** In the Process Editor Toolbox, choose **Cisco Prime Service Catalog > Update Service Items from Table** and drag and drop the activity onto the Workflow pane.
- **Step 2** Click the appropriate tabs and update the service item properties as necessary. For details, see [Defining](#page-35-0)  [the Create Service Item from Table Activity, page 12-36.](#page-35-0)
- **Step 3** Complete the appropriate information in the remaining tabs as necessary, then click **Save** to complete the activity definition.

#### **[Defining the Update Service Request Activity](#managing_portal_adapter_defining_2649)**

Use the Update Service Request activity to update an existing service request that currently resides on the Cisco Prime Service Catalog server.

- **Step 1** In the Process Editor Toolbox, choose **Cisco Prime Service Catalog > Update Service Request** and drag and drop the activity onto the Workflow pane.
- **Step 2** Click the **General** tab and enter the appropriate information.
- **Step 3** Click the **Service Request** tab and enter the required information, including:
	- **•** Channel Id—Enter the identifier for the Service Link task in the service request to be updated.

Note: The identifier for the activity must be retrieved directly from the Cisco Prime Service Catalog. Do not reference an output property of the Submit Service Request activity.

- Take action—Check this check box to indicate that a specific action should be taken when updating the service request. From the enabled drop-down list, select the appropriate option.
- **•** Comments—Enter any comments related to the service task or service request.
- **Step 4** Click the **Parameters** tab to specify the parameters needed by the Service Link to update data on the service request to coordinate the completion of a task.
	- **•** Do not send parameters—Select this radio button to indicate that no parameters are required in order to update the task in the service request.
	- **•** Send the following parameters—Select this radio button to enable the Parameters pane.
	- Send parameters from table variable—Select this radio button to enable the text field.
- **Step 5** Click the **Reference** icon to query a table variable to be used for the service request. The table must contain both a "Name" and a "Value" column. The name column must correspond to an attribute name in the service portal.

#### **[Defining the Cancel Service Request Activity](#managing_portal_adapter_defining_3072)**

Use the Cancel Service Request activity to cancel a request for a service order on the Cisco Prime Service Catalog.

- **Step 1** In the Process Editor Toolbox, choose **Cisco Prime Service Catalog > Cancel Service Request** and drag and drop the activity onto the Workflow pane.
- **Step 2** Click the **Service Request** tab and select the **Requisition ID** of the service to be canceled.
- **Step 3** Enter the time period the activity should wait before failing.
- **Step 4** Check the **Force Monitor Plan Cancellation** check box to force the cancellation, if the service request is configured not to allow cancellation after the task has started.

#### **Defining the Execute Python Script**

Use the following procedure to execute python script.

- **Step 1** In the Process Editor Toolbox, choose **Execute Python Script** and drag and drop the activity onto the Workflow pane.
- **Step 2** Click the **Execute Python Script** tab.
- **Step 3** Enter the **Script Name** of the Python Program.
- **Step 4** Enter the Local Windows runtime **Credentials** that python code will run on behalf.

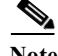

**Note** The Windows users must have access to the machine, where the Process Orchestrator server is located at.

**Step 5** Enter the **Script Arguments** users can pass to sys module in Python code. For example:

In windows command line, if to run python script, underlined arguments are set in sys module in python code example.py arg1 arg2

The *Script argument* block here is to provide users capability to pass arguments like arg1, arg2 set in sys module and you can access them via sys.argv[1], sys.argv[2] and so on. **Step 6** Enter the **Import Module Path** of any custom python code files or any third party python library. **Note** The path must exist in Process Orchestrator server machine. **Step 7** Enter the **Script** of the python code. **Step 8** Enter the time period the activity should wait before failing.

#### **Execute Python Code Properties**

The Execute Python Script tab displays the properties used to execute the python script in the Process Orchestrator.

- **•** Script name—Displays the script name of the python program
- **•** Local windows runtime user that the python script will run on behalf—Displays the name of local Windows user
- **•** Script argument—Displays the arguments users can pass to the sys module in python code
- **•** Import module path—Displays the path of the python files
- **•** Script—Displays the python code script
- **•** Wait for command to complete or time out in—Displays the time period the activity should wait before failing

#### **Python Code Results**

The Results tab displays the result from the python code execution.

## **Typical Cisco Prime Service Catalog Tasks**

#### **Adding a Service Item Attribute**

Use the following steps to add attribute properties to the service item.

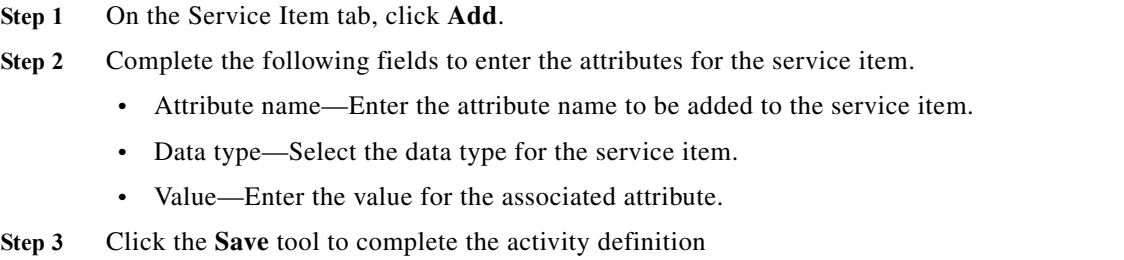

ו

#### <span id="page-43-0"></span>**Manually Adding a Dictionary**

Use the following options to add a Dictionary properties pane for manually adding a dictionary to the service request.

- **Step 1** On the Service Request tab, click **Add > Manual Dictionary**.
- **Step 2** Under Properties, enter the name of the dictionary to included with the service request.
- **Step 3** Click **Add > [Name] Property** to launch the Add Property dialog box to add a property to the dictionary.
	- **•** Property name—Enter the name of the dictionary property.
	- **•** Native data type—Data type that may not be used by Process Orchestrator, but was retrieved from the Cisco Prime Service Catalog as part of an existing item within a dictionary property. (Ex. Number, Text, Double)
	- **•** Data type—Data type assigned to the item
	- **•** Required—Check this check box to indicate the property is required.
	- **•** Property is multi-valued—Check this check box to indicate more than one value should be assigned to the item.
	- Value—Enter the value(s) for the associated property. If the Property is multi-valued check box is checked, complete each Value field, as necessary.
- **Step 4** Click **OK** to close the Add Property dialog box and return to the Service Request tab.
- **Step 5** Click the **Save** tool to complete the activity definition.

#### **Browsing for Dictionaries**

Use the Add Dictionaries dialog box to add dictionaries and their related properties to a service request from a defined Cisco Prime Service Catalog server target. Use the following steps to browse for a dictionary to be included in the service request.

The queried dictionary completes all the fields required for service request.

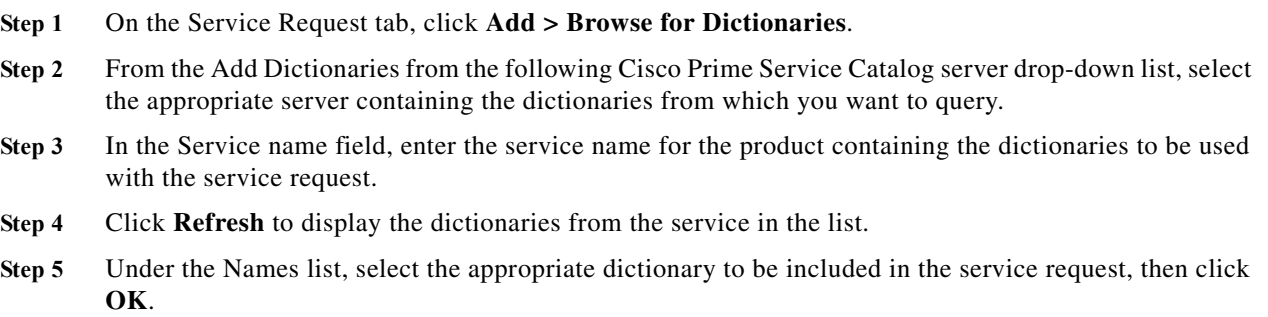

#### **Specifying the Owner for the Service Item**

Use the **Subscription** tab to provide the service item owner's login information to be used when connecting to the Cisco Prime Service Catalog. The login ID and organizational unit information must match the information in the portal.

- **Step 1** Click the **Subscription** tab on the service item activity.
- **Step 2** Complete the fields, as necessary.

#### **Specifying Requestor Credentials for the Service Request**

Use the Advanced tab on the Submit Service Request activity to provide login information for the requestor which can be used to override the runtime user credentials configured in the process properties. The login ID and organizational unit information must match the information in the portal.

- **Step 1** Click the **Advanced** tab on the Submit Service Request activity.
- **Step 2** Complete the login and organizational information needed for this activity, as necessary.
	- **•** Customer login name—Enter the log in name for the customer of the service being requested.
	- **•** Initiator login name—Enter the log in name of the person initiating the request for the service.
	- **•** Quantity—Enter the quantity needed for the service request. (Default: 1)
	- Bill to OU—Enter the organizational unit to be billed for the service request.
- **Step 3** Click the **Save** tool to complete the activity definition.

## **Instance Properties**

### **Cancel Service Request**

The Service Request display-only tab displays the properties defined to cancel a service item to be delivered in response to a service request. A service item may be a Virtual Machine type or a user-defined type in the Cisco Prime Service Catalog.

**•** Requisition ID—Click the Insert Variable Definition button to select the variable reference.

#### **Complete Service Request**

The Complete Service Request display-only tab displays the existing service request that completed on the Cisco Prime Service Catalog server.

- **•** Task Id—the identifier that uniquely identifies each Service Link task.
- **•** Action—indicates that a specific action should be taken when updating the service request. From the enabled drop-down list, select the appropriate option.
	- **–** Done—Indicates task should be noted as completed
- **•** Timeout—indicates the time period the activity waits before failing.

I

#### **Create Service Item**

The Service Item display only page displays the properties used to create a service item to be delivered in response to a service request in the Cloud Service Portal.

- **•** Service item type—the type of physical or virtual asset for the service item. The service item can be a virtual machine or a user-defined type.
- **•** Service item name—the name of the service to be ordered.

For example:

Order a Virtual Machine

-or-

Start User Provisioning Process

- **•** Channel Id (Service Link only)—the identifier that uniquely identifies each Service Link task. If provided, the current SOAP based interface to Service Catalog will be utilized. If not provided, the nsAPI will be used for the implementation of the activity.
- Timeout— the time period the activity should wait before failing.

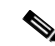

**Note** Click the time unit link to change the time interval.

- **•** Attributes—The following options display the properties used to configure the attributes to add to the service item.
	- **–** Attribute name—Attribute name to be added to the service item.
- **•** Data type—Displays the selected data type for the service item.
	- **–** Boolean
	- **–** String
	- **–** Numeric
	- **–** Date and Time
- **•** Value—Value for the associated attribute.

#### **Create Service Items from Table**

The Service Item display-only page displays the properties used to create multiple service items using a table variable to be delivered in response to a service request in the Cisco Prime Service Catalog.

- **•** Service item type—the type of physical or virtual asset for the service item. The service item can be a virtual machine or a user-defined type.
- **•** Table variable—the table variable data containing the information needed to create the service items.
- **•** Channel Id (Service Link only)—the identifier that uniquely identifies each Service Link task. If provided, the current SOAP based interface to Service Catalog will be utilized. If not provided, the nsAPI will be used for the implementation of the activity.
- Timeout—the time period the activity should wait before failing.

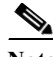

**Note** Click the time unit link to change the time interval.

#### **Delete Service Item**

The Service Item tab displays the properties used to delete an existing service item in the Cisco Prime Service Catalog.

- **•** Channel id—Displays Identifier that uniquely identifies each Service Link task
- **•** Service item type—Type of physical or virtual asset for the service item
- **•** Service item name—Name or IP address of the service item

#### **Delete Service Items from Table**

The Service Item tab displays the properties used to delete multiple service items using a table variable in the Cisco Prime Service Catalog.

- **•** Channel ID—Displays the identifier that uniquely identifies each Service Link task
- **•** Service item type—Type of physical or virtual asset for the service item
- **•** Table variable—Displays the table variable data containing the information needed to delete the service items

#### **Find Service Items, Advanced**

The Advanced read only tab displays the service items that were defined for retrieval.

- **•** Get all matching items—Retrieves all matching service items
- **•** Get specified row
	- **–** Start row—the row properties you want to retrieve the service item from
	- **–** Maximum items to return—the number of service items to retrieve

#### **Find Service Items, Results**

I

The Results *display-only* tab displays the matching service items results.

**•** Matching service items—Displays the matching service items

#### **Find Service Items, Service Item**

The Service Item *display-only* tab displays the attribute properties for the service item.

- **•** Service item type—Enter the type of physical or virtual asset for the service item. The service item can be a virtual machine or a user-defined type.
- **•** Search criteria—Enter the search criteria for the service item type you want to find
	- **–** Attribute—Enter the attribute name to be added to the service item
	- **–** Data Type—From the drop-down list, select the data type for the service item. Boolean
		- String
		- Numeric
		- Date and Time

- **–** Value—Enter the attribute value to be added to the service item
- **•** Attributes to get—The list of associated attributes for the selected type

#### **Find Service Item, Subscription**

The Subscription *display-only* tab displays the subscriber, or current owner of the service item, properties.

- **•** Subscriber login id—The unique ID assigned to the current owner of the service item
- **•** Subscriber OU—The organizational unit to which the subscriber belongs
- **•** Include subscriber information in results—Indicates the subscriber information is included in the results retrieved.

#### **Get Service Item**

*Display-only*. Use the Get Service Item activity to retrieve attribute properties for the service item.

- **•** Service item type—Enter the type of physical or virtual asset for the service item. The service item can be a virtual machine or a user-defined type.
- **•** Service item name—Enter the name of the service to be ordered.

Example

Order a Virtual Machine

-or-

Start User Provisioning Process

**•** Timeout—Check the check box and then enter the time period the activity should wait before failing.

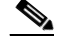

**Note** Click the time unit link to change the time interval.

**•** Attributes to get—The list of associated attributes for the selected type

#### **Get User Information**

*Display-only.*Use the Get User Information activity to retrieve the properties of a specified user.

- **•** User name—Enter the user name for the user account properties to be retrieved.
- **•** Timeout—Check the check box and then enter the time period the activity should wait before failing.

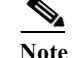

**Note** Click the time unit link to change the time interval.

### **Get User Information Results**

Use the Results tab to view the response output in the selected format.

- **•** XML—Click this option to display the XML output results if the page is available in XML format.
- **•** Text—Click this option to display the results in a text format.

#### **Submit Service Request**

*Display-only*. Use the Submit Service Request activity to submit a request for a service order on the Cisco Prime Service Catalog. In this activity, users can add multiple dictionaries to the service request manually or by browsing for an existing dictionary on a target.

**•** Service name—Name or IP address of the service item.

The following displays the dictionary and its related properties that were included in the service request.

**•** Dictionary name—Name of the dictionary included with the service request.

The following table displays the properties associated with the dictionary assigned to the service request.

- **•** Name—Name of the dictionary property
- **•** Values—Value assigned to the dictionary property
- **•** Native data type—Data type originally assigned to the property
- **•** Data Type—Data type assigned to the property
	- **–** Boolean
	- **–** Date
	- **–** Numeric
	- **–** String
- **•** Required—Indicates the property is required
- **•** Multivalued—Indicates the property has multiple values assigned (True, False)

#### **Submit Service Request, Advanced**

The Advanced display-only tab displays the default customer login information for the requestor used by the service request.

- **•** Customer login name—Log in name for the customer of the service being requested
- **•** Initiator login name—Log in name of the person who initiated the service request
- **•** Quantity—Quantity needed for the service request (Default: 1)
- **•** Bill to OU—Organizational unit to be billed for the service request.

#### **Submit Service Request, Results**

The Results tab displays the details of the service request submitted.

- **•** Service Name—Name of the service request submitted
- **•** Requisition ID—Identifier for the service that has been ordered as part of a service request
- **•** Status—Status of the service request
- **•** Started date—Date the service request was started
- **•** Due date—Date the service request should be completed
- **•** Customer login date—Login name of the customer who submitted the request for the service
- **•** Initiator login name—Login name of the person initiating a request for the service

#### **Update Service Item**

The Service Item tab displays the attributes used to update an existing service item on the Cisco Prime Service Catalog.

- **•** Channel Id (Service Link only)—Enter the identifier that uniquely identifies each Service Link task. If provided, the current SOAP based interface to Service Catalog will be utilized. If not provided, the nsAPI will be used for the implementation of the activity.
- **•** Service item type—Type of physical or virtual asset for the service item.
- **•** Service item name—Name or IP address of the service item.

This section displays the attributes updated on the service item.

- **•** Attribute name—Attribute name to be updated on the service item.
- **•** Data type—Selected data type for the service item.
	- **–** Boolean
	- **–** String
	- **–** Numeric
	- **–** Date and Time
- **•** Value—Value for the associated attribute.

#### **Update Service Items from Table**

The Service Item tab displays the properties used to update multiple service items using a table variable in the Cisco Prime Service Catalog.

- **•** Channel Id (Service Link only)—Displays the identifier that uniquely identifies each Service Link task. If provided, the current SOAP based interface to Service Catalog was utilized. If not provided, the nsAPI was used for the implementation of the activity.
- **•** Service item type—Type of physical or virtual asset for the service item
- **•** Table variable—Displays the table variable data containing the information needed to update the service items

#### **Update Service Request**

The Service Request display-only tab displays the properties used to update an existing service request that currently resides on the Cisco Service Catalog server.

- **•** Channel Id—Identifier for the Service Link task in the service request to be updated
- **•** Take action—Checked box and completed text field indicates the specific action that should be taken when the service request is updated.
	- **–** Approval—Indicates task should be sent for approval
	- **–** Cancel—Indicates task should be canceled
	- **–** Done—Indicates task should be noted as completed
	- **–** Reject—Indicates task should be rejected
	- **–** Skip—Indicates task should skipped
- **•** Comments—Comments related to the service task or service request

 $\mathbf I$ 

#### **Update Service Request, Parameters**

The Parameters display-only tab provides the properties used on whether to send parameters with the service request and any parameters needed by the Service Link to update the data on the service request.

- **•** Do not send parameters—Selected option indicate that no parameters were required to update the task in the service request.
- **•** Send the following parameters—Selected option indicates that the displayed parameters in the Parameters Column were used to update the service request.
- **•** Send parameters from table variable—Selected option indicates a table variable was used for updating the service request.

The following table displays the parameters that are included in the Update Service Request activity.

- **•** Name—Displays the name of the agent parameter.
- **•** Values—Displays the value assigned to the agent parameter
- **•** Data Type—Data type assigned to the parameter
	- **–** Boolean
	- **–** Date
	- **–** Numeric
	- **–** String
- **•** Multivalued—Indicates the parameters has multiple values assigned (True, False)

# **OpenStack Adapter**

The OpenStack adapter establishes a relationship between Cisco Process Orchestrator and OpenStack. In Process Orchestrator, you can perform IT process automation tasks such as provisioning OpenStack resources, monitoring OpenStack installations, troubleshooting operational problems, and so on.

### **Getting Started Using the OpenStack Adapter**

Use the following process to monitor and manage OpenStack instances.

- **Step 1** Create an OpenStack target (see [Defining an OpenStack Server Target, page 12-52](#page-51-1)).
- **Step 2** Define an OpenStack user (see [Defining an OpenStack User, page 12-52\)](#page-51-0).
- **Step 3** Define an OpenStack command activity (see [Automating OpenStack Adapter Activity, page 12-53](#page-52-0)).
- **Step 4** View the activity results (see Monitoring Operations, page 8-1).

### <span id="page-51-0"></span>**Defining an OpenStack User**

Use the following instructions to define the user credentials required to access OpenStack. The level of access for the network device is dependent upon the type of user logging in.

- **Step 1** Choose **Definitions > Runtime Users**, right-click and choose **New > OpenStack User**.
- **Step 2** Click the **General** tab to specify the required information, including:
	- **•** Display name—Enter the display name for the runtime user. This field is populated with the information specified in the User name text field, but can be overwritten by the user.
	- **•** Type—Display only. Type of object.
	- **•** Owner—User name of the owner of the object. This is typically the person who created the object.
	- User name—The user name assigned to access the OpenStack server.
	- **•** Password—Check the **Password** check box and then enter the password assigned to access the OpenStack server.
- **Step 3** Click **OK** to close the dialog box.

### <span id="page-51-1"></span>**Defining an OpenStack Server Target**

Use the OpenStack Server target to connect to the OpenStack server.

- **Step 1** Choose **Definitions > Targets**, right-click, and choose **New > OpenStack Server**.
- **Step 2** On the **General** panel, enter the appropriate information.
- **Step 3** On the **Connection** panel, enter the appropriate information, including:
- **•** OpenStack server name—Enter the host name or the IP address of the OpenStack server.
- **•** Override default URL—Select this option to enter an appropriate URL to use to override the default URL.
- **•** API Version—Select the appropriate API version to which your automation content is associated.
- **•** Ignore Secure Socket Layer (SSL) certificate error—Check this check box to indicate the target should ignore certificate errors when attempting to connect to the service portal.
- **•** Runtime user—Select this radio button to specify the runtime user required to execute a process or activity against this target.
- Project—The project or an organizational unit in the cloud that is used to scope the command. It is also known as tenant.
- **Step 4** Verify the information on the Completing the New OpenStack Server Wizard panel and click **Finish** to close the wizard.

### <span id="page-52-0"></span>**Automating OpenStack Adapter Activity**

#### **[Defining the Execute OpenStack Command Activity](#managing_portal_adapter_defining_9207)**

Use the Execute OpenStack Command activity to execute OpenStack RESTful API command against an OpenStack server. The Execute OpenStack Command activity provides a flexible way to automatically track authentication tokens and renew them as needed. Responses for common information are scanned and displayed as activity results in the Operations Workspace activity instance view.

- **Step 1** In the Process Editor Toolbox, choose **OpenStack > Execute OpenStack Command** and drag and drop the activity onto the Workflow pane.
- **Step 2** Click the **General** tab and enter the appropriate information.
- **Step 3** Click the **Request** tab and enter the following information:
	- Project—The project or an organizational unit in the cloud that is used to scope the command. It is also known as tenant.
	- **•** Base URL—Select the appropriate service and the endpoints through which you can access the resources and perform operations.
		- **–** Service—The OpenStack services supported by the OpenStack server.
		- **–** Endpoint—The endpoint to access the OpenStack service.
	- **•** Relative URL—Enter the URL to be requested. The Relative URL is case-sensitive.

From the Insert Variable Reference dialog box, select the reference variable and then enter the rest of the URL to be requested. For example, if you want to request for all the tenants available in the OpenStack service, you can enter **[Process.Target.IDentity Endpoints FirstRowAdminURL]/tenants**.

- **•** Method—The method to be performed on the resource identified by the Request-URI. For a list of common header methods, see HTTP Header Methods.
- **•** Request Content Type—The value for the content type used to define the structure of the request.
- **•** Request—Enter any additional HTTP request details using JSON or XML format.

- **•** Response Content Type—The value for the content type used to define the structure of the response.
- **•** When request creates a task, wait for its completion (in seconds)—Check the check box to indicate that when a task request is sent using methods, PUT, POST, DELETE, the activity should wait for the specified time period for the completion of the task before continuing.

In the enabled text box, enter the time period the activity should wait for the task. Click the time unit link to change the time interval.

- **•** Rate limit wait time—Enter the number of seconds that the web service call must wait to prevent the call from exceeding the limits.
- **•** Archive request text upon successful activity completion—Check the check box to indicate whether to archive the data request after the successful completion of the activity.
- If the check box remains unchecked, the data generated by the activity is removed from the database upon successful completion of the activity.
- **•** Restart activity if interrupted —Check this check box to indicate the activity should resume after an interruption in the execution.

If the check box remains unchecked, then the activity remains paused if there is an interruption in the execution.

- **Step 4** Click the **Paging** tab and enter the following information:
	- **•** Limit—Enter the number of items to be displayed on each page. By default, the limit is set to 0 and the search returns all the items.
	- **•** Marker—Set the marker to the last item returned in the previous list and then request for subsequent items.
	- **•** Page reverse—Check this check box to indicate that the list can be reversed.
- **Step 5** Complete the appropriate information in the remaining tabs as necessary, then click **Save** to complete the activity definition.

# **Cisco Process Orchestrator Adapter Help for Email**

### **Overview**

The Email adapter provides the ability to execute email objects and send email messages to a specified user. This guide provides instructions for viewing Email adapter properties, defining Email targets, triggers, and activities, instructions for completing the property pages for each specific activity, and instructions on viewing the activity results.

The Email adapter properties dialog box displays general information about the functionality provided by the adapter, version number, release date and install date, any prerequisites, and the history of changes made to the adapter.

## **Managing Email Objects**

#### **Email Targets Overview**

Users can define an email target to run a process or activity against an Internet Message Access Protocol (IMAP) email server, a Post Office Protocol (POP3) email server, or an SMTP Server.

The IMAP email server allows an email client, such as Microsoft Outlook, to retrieve email on a remote mail server. The POP3 email server allows an email client to retrieve e-mail from a remote server over a TCP/IP connection.

An Email (IMAP) target must be connected to an Exchange 2007 Server with Service Pack 3. An authentication failure will occur when attempting to create an Email (IMAP) target against an Exchange 2007 Server that does not have service pack 3.

The following table provides a listing of the targets that are associated with the adapter.

- **•** Email Account (IMAP)—Specify the connection information to the IMAP email server
- **•** Email Account (POP3)—Specify the connection information to the POP3 email server
- **•** Email SMTP Server—Specify the connection information to the SMTP email server

### **Defining the Email Account Target**

Use the following steps to define an Email Account (IMAP) target. This target allows a process or activity to execute against an email account on an IMAP mail server.

An Email (IMAP) target must be connected to an Exchange 2007 Server with Service Pack 3. An authentication failure will occur when attempting to create an Email (IMAP) target against an Exchange 2007 Server that does not have service pack 3.

To define the target:

**Step 1** On the Definitions > Targets view, right-click and choose **New > Email Account (IMAP)**.

The New Email Account (IMAP) Properties dialog box displays.

- **Step 2** On the General Information panel, specify the name and description of the new object, then click Next.
- **Step 3** On the Email Account settings panel, specify the email server, email user name and port for the email account.
	- **•** Email server—Name of the email server that relays email to the mailbox
	- **•** Protocol—Display-only field of the type of email protocol being used by the email server
	- **•** Email user—Select the default runtime user account used to connect to the target. Select the default runtime user from the drop-down list.
	- Port Override—Check the check box and enter the port number in the adjacent field to override the default port used by the protocol if the port is being used by another application.
	- **•** Enable TLS authentication—If checked, the authorization of the Email server will use TLS.
	- **•** Enable SSL—If checked, the connection to the Email server will run on the SSL port.

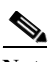

**Note** You may also need to override the default IMAP port (143) to the SSL port.

- **•** Ignore Certificate Error—If checked, any errors regarding the certificate will be ignored.
- **•** Enable server push notifications—If checked, Email Simple or Advanced Events will be monitored through email server push notifications.
- **Step 4** Click the **Keystore** tab and enter the key file password that provides access to the file.
- **Step 5** Click the **Advanced** tab to specify the reconnection settings to the appropriate email server (IMAP, POP3) after a connection failure.
	- Reconnect to email server on connection failure—Check this check box to enable the reconnection settings for the target.
	- Reconnect every \_\_\_\_seconds—Select this option and in the text field, enter the number of seconds the target should take to reconnect to the server.
	- Reconnect up to—In the text field, enter the maximum number of times the target should attempt to reconnect to the server.
	- **•** Attempt to reconnect at the following intervals (in seconds)—Select this option and in the text field, enter the number of seconds the target should wait before attempting to reconnect to the server.

**Step 6** Click **OK** to close the dialog box and complete the procedure.

The new target displays in the list of targets on the Definitions > Targets view.

# **Viewing Email Properties**

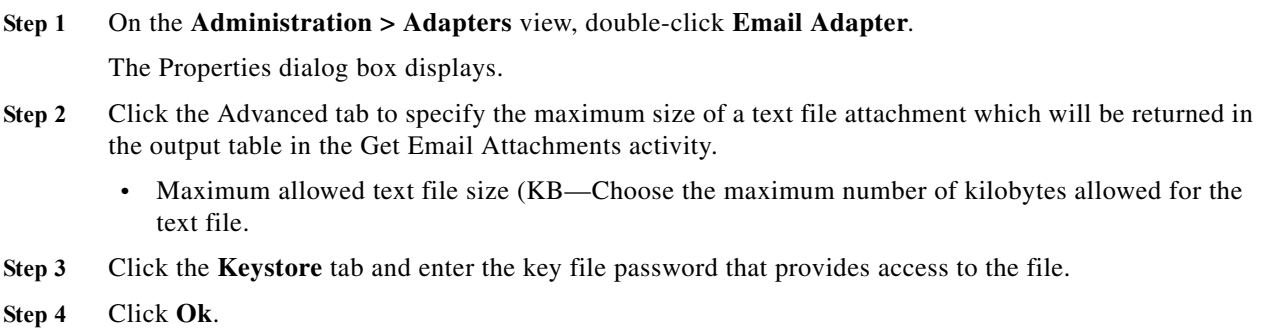

# **Managing Email Activities**

### **Defining the Email Activity**

Use the Email activity to specify the information required for sending an email as part of the process. To define the Email activity

**Step 1** On the Toolbox pane, under Email Activities, select the **Email** activity, then drag and drop the activity onto the Workflow pane.

The Email property pages display.

- **Step 2** On the General tab, enter the appropriate information.
- **Step 3** Click the **Email** tab to specify the properties used to generate the email. Use commas to separate multiple email addresses.
	- **•** To—Enter the email address of the primary recipient(s) of the email.
	- **•** Cc—Enter the email address of the recipient(s) who are to be carbon-copied on the email.
	- **•** Bcc—Enter the email address of the recipient(s) who are to blind carbon-copied on the email.
	- **•** Subject—Enter the subject heading of the email.
	- **•** Message—Enter the content of the message in the body of the email.

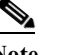

**Note** HTML code can be used for formatting if the email is saved in HTML format.

**•** Save as HTML—Check this check box to send the email contents as an HTML file.

For example, if the content is  $\langle B \rangle$  Cisco Process Orchestrator  $\langle B \rangle$ , then the contents in the email will be shown in bold text.

- **Step 4** Click the **Attachments** tab to specify the file paths for the attachments to be sent as part of the email.
	- **•** User with access to attachments—From the drop-down list, select the runtime user account to attach files to the email.
	- **•** Attachment Paths—Displays the list of file paths for attachments
- **Step 5** Click **OK** to complete the activity definition.

### **Define a Get Email Attachments Activity**

Use the Get Email Attachments activity to specify the parameters for the attachments to be sent as part of the email.

To define the activity

**Step 1** On the Toolbox pane, under Email Activities, select the **Get Email Attachments** activity, then drag and drop the activity onto the Workflow pane.

The Get Attachments tab display.

- **Step 2** On the Get Attachments tab, specify the properties used for the attachments.
	- **•** Mail folder—[Required] mail folder name that contains the message
	- **•** Message ID—[Required] the unique message ID.
	- **•** Select attachments—Include all the attachments in the message; (b) specify the attachment file table with a "File Name" column, containing attachment file names Usually, user may user the variable reference to the attachment output table from the trigger Email Advanced Event; or (c) Specify the attachment file name, user may use "\*" wild card to specify the attachment file name pattern. The default choice is to include all the attachments.

- What to do with the attachments—(a) Download the attachments; or (b) return the text attachment in the output table. Download is the default. If choose to return the text attachment in the output table, the text of the attachment can be referenced in the exposed attachment table. The size of the text attachment file needs to be no larger than the max allowed size specified in the Email Adapter Advanced settings. If oversized, the activity will fail.
- [Optional] If choose to download—Window Runtime User to access file systems for downloading attachments. The default user is "Orchestrator Server User" that was created during product installation.
- **•** [Optional] If choose to download—Directory to save the downloaded files. In high availability environment server setup, the directory should be a network share accessible to all the servers.
- **•** [Optional] Mutually exclusive choices—If you choose to download, what to do if the file exists. The default is 'Always replace'. The other two choices are 'Do not replace' and 'Replace only if newer'.
- **Step 3** Click **OK** to close the dialog box and complete the procedure.

# **Element Descriptions**

### **Service Request Parsing Rules Page**

Use the Service Request Parsing Rule page to set up the predefined XPath query based parsing rule for a given type of the service request payloads.

- **•** Display Name—Name of the parsing rule
- **•** Description—Description of the parsing rule
- **•** Automation Pack—Name of the automation pack associated with the parsing rule

## **Add/Edit Property Dialog**

Use this dialog to add or edit dictionary properties to/for a service request. Select one of the following data types to the request and enter a value for the associated attribute:

- **•** Boolean
- **•** String
- **•** Numeric
- **•** Date and Time

### **Add Value Dialog Box**

Use this dialog box to add or modify the properties and parameters to be included in the service request.

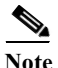

Note The displayed fields depend on the dialog box that is opened.

**•** Property/Parameter name—Enter the name of the agent parameter or dictionary property.

a ka

- Native data type—Display-only. Data type that may not be used by Process Orchestrator, but was retrieved from the Cisco Prime Service Catalog as part of an existing item within a dictionary property. (Ex. Number, Text, Double)
- **•** Data type—Display-only. Data type assigned to the item
	- **–** Boolean
	- **–** Date
	- **–** Numeric
	- **–** String
- **•** Required—Check this check box to indicate the item is required.
- **•** Property/Parameters is multi-valued—Check this check box to indicate more than one value should be assigned to the item.
- **•** Value—Enter the value(s) to be associated with the item.

### **XPath Query Page**

 $\mathbf I$ 

Use the XPath Query page to fill in the XPath namespaces defined in the service request XML payload.

- **•** Prefix—Enter the prefix element associated with the namespace URI reference in the attribute value
- **•** Uri—Enter the Uniform resource identifier (URI) used to identify the attribute value of the namespace name or resource on the Internet
- **•** Property Name—Enter the property name
- **•** Property Type—Select the data type associated with the path expression to query.
	- **–** String
	- **–** Numeric
	- **–** Boolean
	- **–** DateTime

 $\mathsf I$ 

# **Core Adapter**

The following table displays activities that are provided by the Core Functions adapter. For more information about using these activities, see [Getting Started Using the Core Adapter, page 12-61](#page-60-0).

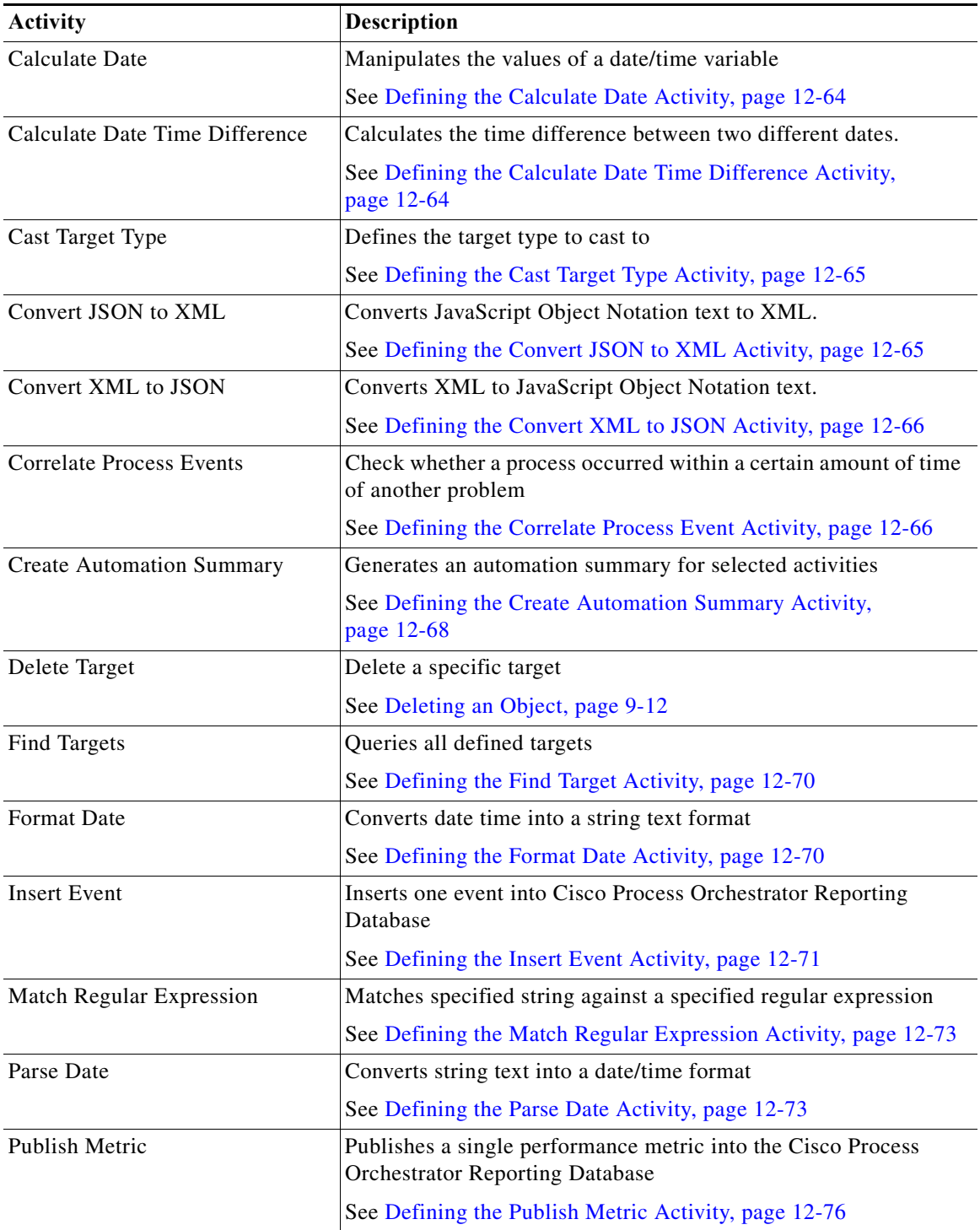

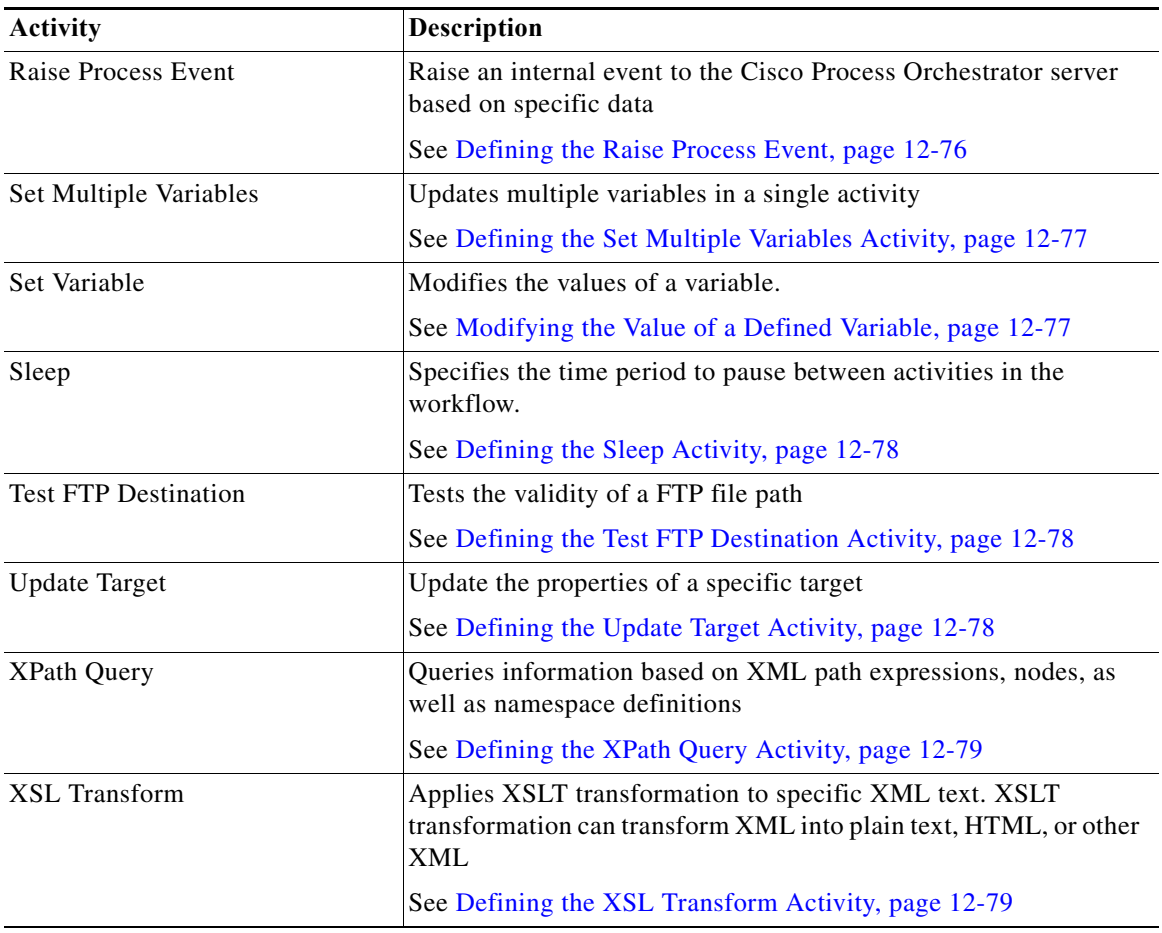

## <span id="page-60-0"></span>**Getting Started Using the Core Adapter**

Use the following process to monitor and manage Core activity instances.

**Step 1** Define a Core command activity (see [Defining Core Adapter Activities, page 12-64\)](#page-63-2).

**Step 2** View the activity results (see Monitoring Operations, page 8-1).

## **Configuring the Core Function Adapter**

 $\Gamma$ 

The Core Function Adapter provides the basic functionality in Cisco Process Orchestrator. Use the Core Function Adapter Properties dialog box to configure default email settings, diagnostic report location, and Return on Investment calculations.

### **Configuring Automation Summary Settings**

Automation summary reports are generated by activities to provide information about the activity and assist in resolving any issues that may need attention. Use the following steps to specify how the automation summary reports are to be saved and how long the reports are to be retained. The file paths specified indicate the path that will be used when viewing the automation summary reports.

To view automation summary reports, it is recommended that Automation summary reports are saved on a UNC share path.

If the automation summary is set to be saved only on the local computer, then only local users will have access to the automation summary report. The automation summary will not display for users with remote access, such as those accessing Process Orchestrator from the web console or the remote client.

**Step 1** Choose **Administration > Adapters**, right-click **Core Functions Adapter** and choose **Properties**.

**Step 2** Click the **Automation Summary** tab to specify where the automation summary reports that are generated by activities are to be saved and how long the reports are to be retained.

The file paths specified indicate the path that will be used when viewing the automation summary reports.

- **Step 3** Verify or enter the appropriate default file path for the automation summary directory.
	- **•** Share path—Enter the UNC path to a share directory. This path will be used when viewing the automation summary reports.

Example:

(\\servername\sharename\path\filename)

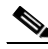

**Note** Verify that the UNC share file path is on a network where the Cisco Process Orchestrator service account has write permissions.

Use the following buttons to modify the share path:

- **•** Browse—Launches the Browse for Share dialog box to query the file path to store the automation summary reports.
- **•** Create share—Launches the Create Share dialog box to create the directory on the Process Orchestrator server where the automation summary reports should be created and stored.
- **Step 4** Specify the default credentials to be used to access the Orchestrator server on the network share.
	- **•** Enable virtual directory mapping—Check this check box to map the file path to an IIS Virtual Directory. If the check box is unchecked, then the automation summary will not be saved to a shared or IIS virtual directory and will not be available for view from the Web Console.
	- **•** Virtual directory path—Enter the http://host:(port)/sharefolder that corresponds to a virtual directory in IIS. If necessary, go to IIS Manager to create your Web Sites and your Virtual Directory for the share folder. Use the default settings or change the settings, as necessary.

Click **Create** to launch the Create Virtual Directory dialog box to update the Virtual Directory name.

The file path to the network share where automations may be created and stored.

- **–** Site name—Name of the IIS virtual directory
- **–** Physical path—Display only. File path that corresponds to the virtual directory \\host\sharefolder

**–** Virtual Directory name—Name of the new shared folder

Select the appropriate directory mapping option from the drop-down list to map the automation summary to a shared directory or IIS Virtual Directory to allow end-users easier access to automation summaries using email or the Process Orchestrator Web Console.

- **Step 5** Configure the automation summary reports grooming settings.
	- **•** Delete automation summary reports older than—Check this check box to limit the number of automation summary reports that are retained. Enter the number of days that the reports should be retained in the text field. Reports that have been retained for a period past the specified number of days will be deleted.

#### **Configuring Return on Investment**

Process Orchestrator provides the ability to calculate the Return on Investment (ROI) that is achieved by automating your processes. When you create a process, you have the option to enter the equivalent time it would take to run the process manually. This value is calculated against the hourly rate specified on this page to determine your ROI.

- **Step 1** Choose **Administration > Adapters**, right-click **Core Functions Adapter** and choose **Properties**.
- **Step 2** Click the **ROI** tab and specify the hourly rate (in dollars) that it would cost to execute a process manually.

#### **Getting Task XSL Transforms**

Each task type has a specific XSL transform that converts the XML into HTML web pages for display in the Web Console. Use the Task tab to display the default XSLT transform file names. The files are located in the Process Orchestrator program Web Console folder under the following file path:

C://Install Directory/Web Console/Task XSL Transforms

You can change the XSL file name for a specific task when modifying the task properties in the Process Editor dialog box.

**Step 1** Choose **Administration > Adapters**, right-click **Core Functions Adapter** and choose **Properties**.

**Step 2** Click the **Task** tab, highlight the appropriate task, and right-click and choose **Properties**.

The Task XSL Transform dialog box displays the default XSL transform file name for the specific task.

**Step 3** To view the converted code, use a web browser to launch the appropriate XSLT file that resides in the Process Orchestrator install directory/WebConsole folder.

#### **Publishing Metrics to the Window Management Instrumentation Provider**

Use the WMI tab to configure the default settings for publishing metrics into the Windows Management Instrumentation (WMI) provider.

- **Step 1** Choose **Administration > Adapters**, right-click **Core Functions Adapter** and choose **Properties**.
- **Step 2** Click the **WMI** tab.
- **Step 3** Click **Publish Metrics** to enable the settings to configure the publishing time frame, then set these values:
	- **•** Poll metrics to publish every—Enter the default number of minutes in the text field to indicate when a poll is taken to publish metrics.
	- **•** Unpublish metrics older than—Enter the default number of days in the text field to indicate that metrics should be unpublished after a certain number of days.

### <span id="page-63-2"></span>**Defining Core Adapter Activities**

#### <span id="page-63-0"></span>**Defining the Calculate Date Activity**

Use the Calculate Date activity to manipulate the values of a date/time variable.

- **Step 1** In the Process Editor Toolbox, choose **Core Activities** > **Calculate Date**, then drag and drop the activity onto the Workflow pane. **Step 2** Click the **General** tab and enter the required information. **Step 3** Click the **Calculate Date** tab to specify the properties to be used to adjust the date and time frame.
	- **•** Original date—Enter the original date/time of the variable.

Format must be according to the regional settings. (mm/dd/yyyy hh:mm:ss)

- **•** Adjustment—Enter the number of units to increase or decrease the time frame. Enter minus (-) prior to the value to decrease or enter plus  $(+)$  prior to the value to increase.  $(ex. -5)$
- **Step 4** Click the time unit link to change the modified date/time (from seconds up to days).
- **Step 5** Enter the information in the remaining tabs as necessary, then click **Save** to complete the activity definition.

#### <span id="page-63-1"></span>**Defining the Calculate Date Time Difference Activity**

Use the Calculate Date Time Difference activity to manipulate the values of a date/time variable.

- **Step 1** In the Process Editor Toolbox, choose **Core Activities > Calculate Date Time Difference**, then drag and drop the activity onto the Workflow pane.
- **Step 2** Click the **General** tab and enter the required information.
- **Step 3** Click the **Date Difference** tab to specify the properties to be used to adjust the date and time frame.

**•** Original date—Enter the original date/time of the variable.

Format must be according to the regional settings. (mm/dd/yyyy hh:mm:ss)

- **•** Adjustment—Enter the number of units to increase or decrease the time frame. Enter minus (-) prior to the value in order to decrease or enter plus (+) prior to the value to increase. (ex. -5)
- **Step 4** Click the time unit link to change the modified date/time (from seconds up to days).
- **Step 5** Enter the information in the remaining tabs as necessary, then click **Save** to complete the activity definition.

#### <span id="page-64-0"></span>**Defining the Cast Target Type Activity**

Use the Cast Target Type activity to define the target type to cast to.

- **Step 1** In the Process Editor Toolbox, choose **Core Activities > Cast Target Type**, then drag and drop the activity onto the Workflow pane.
- **Step 2** Click the **General** tab and enter the required information.
- **Step 3** Click the **Cast Target Type** tab to define the properties specific to the activity.
	- **•** Target—Selected target to cast
	- **•** Cast to Type—Selected target type for the target to cast to
- **Step 4** Enter the information in the remaining tabs as necessary, then click **Save** to complete the activity definition.

#### **Viewing Results**

Click the Cast Target Type *display-only* tab to view the properties used to cast the target type.

- **•** Target—Selected target to cast
- **•** Target Type—Selected target type to cast
- **•** Cast to Type—Selected target type for the target to cast to

### <span id="page-64-1"></span>**Defining the Convert JSON to XML Activity**

Use the Convert JSON to XML activity convert JavaScript Object Notation text to XML which makes it easier for users to parse and manipulate XML configuration.

JSON is a text-based open standard designed for human-readable data interchange and is often used for serializing and transmitting structured data over a network connection.

- **Step 1** In the Process Editor Toolbox, choose **Core Activities > Convert JSON to XML**, then drag and drop the activity onto the Workflow pane.
- **Step 2** Click the **General** tab and enter the required information.
- **Step 3** Click the **JSON Source** tab to define the properties specific to the activity.
	- **•** Input JSON—Enter the JSON text to be converted to XML. For example: {"menu": {

```
"id": "file",
"value": "File",
"popup": {
"menuitem": [
{"value": "New", "onclick": "CreateNewDoc()"},
{"value": "Open", "onclick": "OpenDoc()"},
{"value": "Close", "onclick": "CloseDoc()"}
]
}
}}
```
- **•** Specify the root element name for XML—Check the check box to enter the name of the XML root element that is generated and recognized in an XML document instance in the enabled text field.
- **Step 4** Enter the information in the remaining tabs as necessary, then click **Save** to complete the activity definition.

#### <span id="page-65-0"></span>**Defining the Convert XML to JSON Activity**

Use the Convert XML to JSON activity convert XML to JavaScript Object Notation text which makes it easier for users to parse and manipulate JSON configuration.

- **Step 1** In the Process Editor Toolbox, choose **Core Activities > Convert XML to JSON**, then drag and drop the activity onto the Workflow pane.
- **Step 2** Click the **General** tab and enter the required information.
- **Step 3** Click the **XML Source** tab to define the properties specific to the activity.
	- **•** Input XML—Enter the XML text to be converted to JSON. For example:

```
<menu id="file" value="File">
<popup>
<menuitem value="New" onclick="CreateNewDoc()" />
<menuitem value="Open" onclick="OpenDoc()" />
<menuitem value="Close" onclick="CloseDoc()" />
</popup>
</menu>
```
- **•** Omit XML root element—Check this check box to indicate XML root element should not be included in the conversion.
- **Step 4** Enter the information in the remaining tabs as necessary, then click **Save** to complete the activity definition.

#### <span id="page-65-1"></span>**Defining the Correlate Process Event Activity**

Use the Correlate Process Event activity to check whether a process occurred within a certain amount of time of another problem.

- **Step 1** In the Process Editor Toolbox, choose **Core Activities > Correlate Process Event,** then drag and drop the activity onto the Workflow pane.
- **Step 2** Click the **General** tab and enter the required information.

**Step 3** Click the **Event Criteria** tab to define the properties specific to the activity, including:

- **•** Correlate events that occur within—Enter a value and select the time unit to indicate the time period in which the events should correlate before or after the process start time. The process start time is the default object used to correlate events.
	- **–** Time unit—Enter the start time value to specify the time period to correlate. Click the time unit link to change the time interval.
	- **–** Event occurrence—Click the link to determine whether the process start time is before or after the event occurs.
- **•** Number of events to correlate—Select one of the following radio buttons to specify which events to correlate during the specified time period:
	- **–** All events in the above time frame—Select this radio button to correlate all events that occur within the specified time frame.
	- **–** Number of events—Select this radio button and then enter the number of events to correlate in the text field.
- **•** Event Severities—The severity level of the event in that must be matched before the process executes (such as Information, Warning, Error, Success audit, or Failure audit).
- **•** Property—Click the Reference tool to launch the Insert Variable Reference dialog box and select the event data to correlate
- **•** Comparison—Select the operator to be used to evaluate the expression.
- **Step 4** Enter the information in the remaining tabs as necessary, then click **Save** to complete the activity definition.

#### **Viewing Results**

The Event Criteria display-only tab specifies the event criteria that must occur before or after the process starts.

- **•** Correlate events that occur within—Value and time unit indicates the time period in which the events should correlate before or after the process start time.
- **•** Number of events to correlate—The selected radio button specifies which events should correlate according to the specified start time.
	- **–** All events in the above time frame—Correlates all events during the specified time frame.
	- **–** Number of events—Correlates the specified number of events to occur during the specified time frame
- Event Severities—The severity level of the event in that must be matched before the process executes.
	- **–** Information
	- **–** Warning
	- **–** Error
	- **–** Success audit
	- **–** Failure audit
- **•** Additional Properties to match
	- **–** Property—Select event data property to correlate

- **–** Comparison—Selected operator used to evaluate the expression
- **–** Expression—Expression associated with the selected operator

#### <span id="page-67-0"></span>**Defining the Create Automation Summary Activity**

An automation summary is a record of process execution. The automation summary includes information about the events that trigger processes, activities that were executed, and the data retrieved by the executed activities.

Use the Create Automation Summary activity to specify the activities in the process for which an automation summary should be generated. To generate the data output, select the activity and then specify the section in the automation summary in which to output the data.

The share path specified in the Core Functions Adapter properties will be used when viewing the automation summary reports.

If the automation summary is set to not be shared, then only local users on the Process Orchestrator server computer will have access to the automation summary report. The automation summary will not display for users with remote access, such as those accessing Process Orchestrator from the Web Console or the remote client, unless a UNC share or IIS Virtual directory sharing options have been selected.

- **Step 1** In the Process Editor Toolbox, choose **Core Activities > Create Automation Summary,** then drag and drop the activity onto the Workflow pane.
- **Step 2** Click the **General** tab and enter the required information.
- **Step 3** Click the **Automation Summary** tab to define the properties specific to the activity, including:
	- **•** Automation summary style sheet—Select the type of template to be used for the automation summary.
		- **–** Table of Configuration Properties
		- **–** Situation Analysis Report (default)
	- **•** Include the following items—Select the activity or trigger/event, since events and triggers can be included into the automation summary as well, and specify the section of the automation summary to include the reporting details and whether the activity is the root cause of any issues that are detected.
		- **–** Name—Name of the activities that are included in the process
		- **–** Section—Name of the section of the automation summary where the data will be stored
		- **–** Root cause—Yes indicates the Is the root cause check box is checked
	- **•** Section—Specify the section of the automation summary template in which to export the data:
		- **–** SituationAnalysis—After a situation that requires action is identified, the state and diagnostic information is displayed in the Situation Analysis section of the automation summary.
		- **–** ContextAnalysis—After a situation is analyzed in context with other situations, the symptom and cause is displayed in the Context Analysis section of the automation summary.
	- **•** Is the root cause—List the activity or event at the top of the automation summary, or identified as the root cause of the problem.
	- **•** Last instance information only—Indicate that the automation summary must include only information for the latest execution of the activity instance.

This setting is only for activities that are inside the loop of a workflow component (While or For Each). If this setting is not selected, the automation summary will include information about all instances of activity, for all iterations of the loop.

This option is available only when **Free up memory before process completes** check box in the Environment Properties console is unchecked.

**Step 4** Enter the information in the remaining tabs as necessary, then click **Save** to complete the activity definition.

#### **Defining the Export Table to HTML Activity**

Use the Export Table to HTML activity to export the table variable to HTML with the linked Cascading Style Sheet (CSS) and Java script.

- **Step 1** In the Process Editor Toolbox, choose **Core Activities > Export Table to HTML,** then drag and drop the activity onto the Workflow pane.
- **Step 2** Click the **General** tab and enter the required information.
- **Step 3** Click the **HTML Export** tab to define the properties specific to the activity, including:
	- **•** Table—Select the appropriate table to be queried, it can be any global or local table variable reference.
	- **•** Caption—Enter the table heading to be displayed above the table and also as a page header head/title tag of the resulting HTML page.

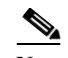

**Note** This is optional. If not specified, the activity name is used as the table caption.

- **•** Custom CSS file—Select the Custom CSS or Default CSS file from the drop–down list.
- **•** Custom JavaScript file—Select the Custom JavaScript or Default JavaScript file from the drop–down list.

The default folder with default CSS and JavaScripts files gets created the first time the activity runs, the file paths are mentioned below:

```
Shared\html-table-resources\default\css\*.css
Shared\html-table-resources\default\js\*.js
```
You can create the custom folder in the same path as the default folder, in order to create and modify the custom CSS and JavaScripts files:

```
\\<server>\<Automation Summaries share>\Shared\html-table-resources\custom\css\*.css
\\<server>\<Automation Summaries share>\Shared\html-table-resources\custom\js\*.js
```
The files in the custom folders are displayed in their respective drop down lists.

**Step 4** Click **Save** to complete the activity definition.

#### **Viewing Results**

Click the **View Exported File** tab to view the exported HTML table generated by the activity.

You can also view the link to **HTML file location** displayed in the **Property** page, the link can be used to view the table in any browser.

For example:

The files are exported to the following path:

\\<server>\<Automation Summaries share>\<yyMMdd>\ folders, here yyMMdd is year, month, and day.

The export table to HTML activity displays the Standalone HTML on the activity output, which can be used to work with an embedded version of HTML contents in the workflow. For example, it can be used to manipulate HTML contents as well as to save the contents to a custom file location.

Standalone HTML output does not contain reference to CSS or JavaScript resources. Instead, the contents of the corresponding resources are copied to appropriate locations in HTML during activity operation and the result is stored in Standalone HTML field along with the data.

**Note** This property is not displayed on the activity instance output pages, but it's available for use in the consecutive activities in the workflow.

#### <span id="page-69-0"></span>**Defining the Find Target Activity**

Use the Find Target activity to query a list of defined targets matching specific target attribute criteria.

- **Step 1** In the Process Editor Toolbox, choose **Core Activities > Find Target,** then drag and drop the activity onto the Workflow pane.
- **Step 2** Click the **General** tab and enter the required information.
- **Step 3** Click the **Find Targets** tab to define the properties specific to the activity, including:
	- **•** Target type—Select the appropriate target type to be queried.
	- **•** Choose a target group—Select the appropriate target group to be queried. Only target groups defined in Process Orchestrator in which the user has Use permission will be available.
	- **•** Properties to Match—Select the appropriate exposed target criteria to use to query a list of defined targets in Process Orchestrator:
		- **–** Property—select the appropriate exposed target property to query.
		- **–** [Operator—Select the appropriate operator to include to match to the criteria. The displayed](MainHelp.chm::/Common_Dialogs/Comparison_Operators.htm)  [operators depend on the selected property. For additional information, see C](MainHelp.chm::/Common_Dialogs/Comparison_Operators.htm)ommon Operators
		- **–** Expression—Select the appropriate wildcard expression to associate with the selected operator.
- **Step 4** Enter the information in the remaining tabs as necessary, then click **Save** to complete the activity definition.

#### <span id="page-69-1"></span>**Defining the Format Date Activity**

Use the Format Date activity to convert date and time into a string text format.

**Step 1** In the Process Editor Toolbox, choose **Core Activities > Format Date**, then drag and drop the activity onto the Workflow pane.

- **Step 2** Click the **General** tab and enter the required information.
- **Step 3** Click the **Format Date** tab to define the properties specific to the activity, including:
	- **•** Original Date—Click the **Reference** tool to select the appropriate date/time variable reference, such as the Process > Start Time reference variable, to be used to format the string.

To customize the specific date/time of the variable reference, add the Parse activity to the process and use that activity to modify the selected date/time.

**Step 4** Enter the information in the remaining tabs as necessary, then click **Save** to complete the activity definition.

#### <span id="page-70-0"></span>**Defining the Insert Event Activity**

Use the Insert Event activity to view or specify the properties that display depending on the selected event.

- **Step 1** In the Process Editor Toolbox, choose **Core Activities > Insert Event**, then drag and drop the activity onto the Workflow pane.
- **Step 2** Click the **General** tab and enter the required information.
- **Step 3** Click the **Event** tab to define the properties specific to the activity, including:
	- **•** ID—Unique identifier for the process event
	- Subject—The subject line of the event message
	- **•** Category—The category assigned to the event
	- Severity—The severity level of the event (Information, Warning, Error, Success audit, Failure audit)
	- **•** Automation Summary (URL)—URL for the related automation summary
- **Step 4** Click the **Parameters** tab to define parameters for a specific task.
- **Step 5** Click the **Affects** tab to specify the elements that trigger the selected target.
	- **•** This event applies to the following target— Specify the affected target to be used in the activity.
	- **•** Process target—Use the process target as the affected target in the activity.
	- **•** Activity target—specify the affected target for a specific task activity.
		- **–** Activity target—Select the activity containing the target that will be used. Only task activities will display in the list.
		- **–** Target Reference—Specify the affected target that will be used.

To view the properties for the selected target, click the **Properties** tool. To create a new target, click **New > [Target]**.

**–** Specific target group—Specify the affected target group that will be used.

To view the properties for the selected target group, click the **Properties** tool. To create a new target group, click **New > [Target Group]**.

From the **Choose a target using this algorithm** drop-down list, specify which target will be chosen from the eligible target group members.

#### **Target Algorithms**

ן

- **–** Choose any target that satisfies the specified criteria—Executes the process on any targets defined by the criteria specified in the Target Selection dialog box.
- **–** Choose the target with the specified name—Executes the process on the member of the group specified in the Name to match text field.
- **•** This event applies to the following configuration item—Specify the configuration item to be used in the activity
- Name—Name of the configuration item (IT component) to which the alert pertains. For example, the name of a database server that failed or the name of a specific job that failed.
- **•** Type—Enter the appropriate configuration item type or select the type of ITIL configuration item (IT component) from the list which the alert describes. For example, the type of the specific application element that failed (Application Server, Database, Host, or User).
- **•** This is a CMDB reference—Indicate that the true source of the CI is in the CMDB, so the configuration item properties reference a CMDB entry.
- **•** Object key—ID for the specific record in the CMDB that contains the configuration item
- **•** Object source—Name for the specific record in the CMDB that contains the target configuration item
- **Step 6** Enter the information in the remaining tabs as necessary, then click **Save** to complete the activity definition.

#### **Viewing Results**

Click the Events *display-only* tab to view the batch of events generated by the activity in the Reporting database.

- **•** Event ID—Identifier used for the event
- **•** Subject—Name of the event
- **•** Affected Target Configuration Item Type—Type of ITIL configuration item (IT component) or application element which failed such as a server, database, host, or user
- **•** Affected Target Configuration Item Source—Name for the specific record in the CMDB which contains the target configuration item
- **•** Affected Target Configuration Item Object Name—Name of the configuration item (IT component) which failed or the name of a specific job which failed.
- **•** Affected Target Configuration Object Key—ID for the specific record in the CMDB which contains the configuration item
- **•** Configuration Item Type— Type of ITIL configuration item (IT component) which the alert describes.

Example—The type of the specific application element which failed:

- **–** Application Server
- **–** Database
- **–** Host
- **–** User
- **•** Source—Name for the specific record in the CMDB which contains the target configuration item
- **•** Category—Category for the event
- **•** Severity—Severity of the event
	- **–** Error
	- **–** Warning
	- **–** Information
	- **–** Success Audit
	- **–** Failure Audit
- **•** Automation Summary—File path for the automation summary report
- **•** Description—Brief description of the event
- **•** Parameter [1-10]—Values of the parameter
- **•** Time Generated—Date and time the event was generated

#### **Defining the Match Regular Expression Activity**

Use the Match Regular Expression activity to match specified string text against a specified regular expression.

- **Step 1** In the Process Editor Toolbox, choose **Core Activities > Match Regular Expression**, then drag and drop the activity onto the Workflow pane.
- **Step 2** Click the **General** tab and enter the required information.
- **Step 3** Click the **Regular Expression** tab to define the properties specific to the activity, including:
	- Regular Expression—Specify a fixed string to represent the regular expression to be used in matching

Click the Expression arrow to view frequently used symbols.

- **•** Match case—Check the check box to specify whether regular expression matching should be case-sensitive
- **•** Input string—Enter the input string for text to be parsed and matched against the specified regular expression.
- **Step 4** Enter the information in the remaining tabs as necessary, then click **Save** to complete the activity definition.

#### **Defining the Parse Date Activity**

Use the Parse Date activity to convert string text into a date/time format.

- **Step 1** In the Process Editor Toolbox, choose **Core Activities > Parse Date**, then drag and drop the activity onto the Workflow pane.
- **Step 2** Click the **General** tab and enter the required information.
- **Step 3** Click the **Parse Date** tab to define the properties specific to the activity, including:
	- **•** Input String—Enter the date or time string to be parsed.
	- For details about other date properties, see [Defining the Insert Event Activity, page 12-71](#page-70-0)

 $\mathsf I$ 

**Step 4** Enter the information in the remaining tabs as necessary, then click **Save** to complete the activity definition.

## **Defining the Ping Hosts Activity**

Use the Ping Hosts activity to ping IP address.

- **Step 1** In the Process Editor Toolbox, choose **Core Activities > Ping Hosts**, then drag and drop the activity onto the Workflow pane.
- **Step 2** Click the **General** tab and enter the required information.
- **Step 3** Click the **Ping** tab to define the properties specific to the activity, including:
	- **•** Hosts—Enter 1 or more IP addresses or name of the servers.

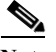

Note For a single entry, you can enter multiple hosts separated by commas.

- **•** Number of echo requests to send—Enter the number of echo request (default is 4).
- **•** Timeout—Enter the time period the activity should wait before failing. Click the time unit link to change the time interval.
- **Step 4** Enter the information in the remaining tabs as necessary, then click **Save** to complete the activity definition.

#### **Ping Hosts Results**

The **Results tab** displays the Ping results of the Hosts entered in the activity.

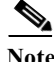

**Note** The activity will stop, when it's timeout. It will not continue to ping the rest of the hosts.

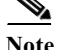

 $\mathbf I$ 

**Note** The activity doesn't stop just because it is not able to reach some of the hosts.

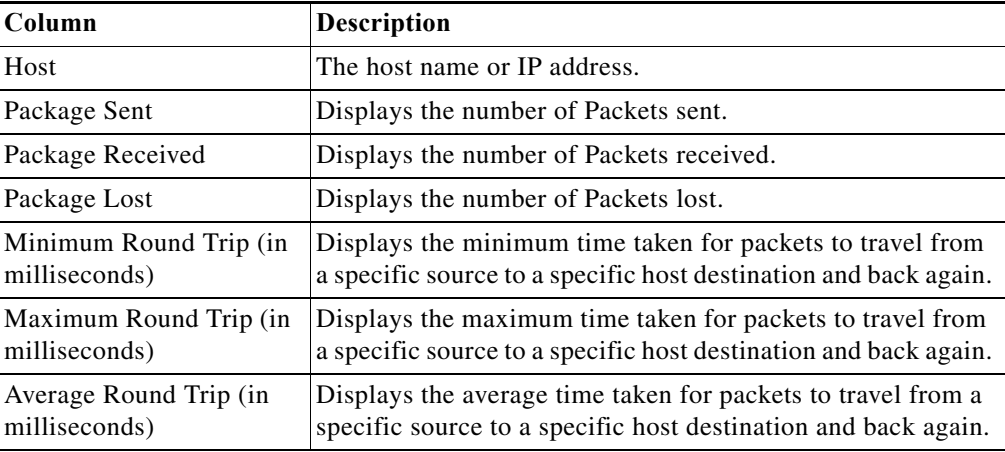

Ι

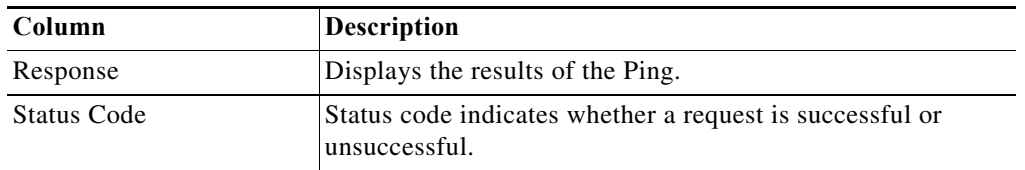

#### **Defining the Publish Metric Activity**

Use the Publish Metric activity to define the performance metric properties to be published into the Reporting Database and the Windows Management Instrumentation (WMI) provider.

The metrics are published under the root\Process Orchestrator name space using the WMI class, CPO\_PerformanceMetric. Use the Metrics page to define the performance metric properties to be published into the Process Orchestrator Reporting Database and the Windows Management Instrumentation (WMI) provider.

- **Step 1** In the Process Editor Toolbox, choose **Core Activities > Publish Metric**, then drag and drop the activity onto the Workflow pane.
- **Step 2** Click the **General** tab and enter the required information.
- **Step 3** Click the **Metrics** tab to define the properties specific to the activity, including:
	- **•** Object name—Object name of the metric
	- **•** Counter name—Counter name of the metric
	- **•** Instance name—Name of the instance
	- **•** Value—Performance metric value
- **Step 4** Enter the information in the remaining tabs as necessary, then click **Save** to complete the activity definition.

#### **Defining the Raise Process Event**

Use the Raise Process Event activity to raise an internal event to the Cisco Process Orchestrator server based on specific data.

- **Step 1** In the Process Editor Toolbox, choose **Core Activities > Raise Process Event**, then drag and drop the activity onto the Workflow pane.
- **Step 2** Click the **General** tab and enter the required information.
- **Step 3** Click the **Event** tab to define the properties specific to the activity, including:
	- **•** ID—The identifier to be used for the event
		- **•** Subject—The name of the event
	- **•** Category—The category for the event
	- **•** Severity—The severity of the event (Error, Warning, Information, Success Audit, Failure Audit)
	- **•** Source—Source of the event. For Cisco Process Orchestrator-generated events through Raise Process Event, the source is the Cisco Process Orchestrator: process name that raised the event.
	- **•** Description—A brief description of the event.

**Step 4** Enter the information in the remaining tabs as necessary, then click **Save** to complete the activity definition.

### **Defining the Set Multiple Variables Activity**

Use the Set Multiple Variables activity to update multiple variables in a single activity. This activity will update each defined variable in the activity, one by one, as well as perform the necessary auditing for each updated variable.

[If updating a single variable, use the Set Variable activity \(see](SetVariableProperties.htm) [Modifying the Value of a Defined](#page-76-0)  [Variable, page 12-77](#page-76-0)).

- **Step 1** In the Process Editor Toolbox, choose **Core Activities > Set Multiple Variables**, then drag and drop the activity onto the Workflow pane.
- **Step 2** Click the **General** tab and enter the required information.
- **Step 3** Click the **Variable** tabs to define the properties specific to the activity, including:
	- **•** Variable—Click the Reference tool to select the variable reference property to be updated.
	- New Value—Enter the new value of the variable. You can also click the Reference tool to select a variable reference property to be used to update the variable.

For a Boolean variable, the text entered in this field (true or false) is case-sensitive and must be entered all lowercase.

**Step 4** Enter the information in the remaining tabs as necessary, then click **Save** to complete the activity definition.

### <span id="page-76-0"></span>**Modifying the Value of a Defined Variable**

- **Step 1** In the Process Editor Toolbox, choose **Core Activities > Set Variable**, then drag and drop the activity onto the Workflow pane.
- **Step 2** Click the **General** tab and enter the required information.
- **Step 3** Click the **Variable** tab to define the properties specific to the activity, including:
	- **•** Variable to update—Select the appropriate variable to be modified.
	- **•** Variable data type—Data type associated with the selected variable.
	- **•** Current value—The current value of the selected variable.
	- **•** New value—Enter or select a new value of the variable.

For a Boolean variable, the text entered in this field (true or false) is case-sensitive and must be entered all lowercase.

Formulas can also be included to modify variable values. For example:

- **–** 5+10
- **–** [Activity.Reference1] / [Activity.Reference2] \* 100) + [Activity.Reference3]
- **–** [Activity.PropertyName1] [Activity.PropertyName2]

1

**Step 4** Enter the information in the remaining tabs as necessary, then click **Save** to complete the activity definition.

### **Defining the Sleep Activity**

Use the Sleep activity to specify the time period to pause between activities in the workflow.

- **Step 1** In the Process Editor Toolbox, choose **Core Activities > Sleep**, then drag and drop the activity onto the Workflow pane.
- **Step 2** Click the **General** tab and enter the appropriate information.
- **Step 3** Click the **Result Handlers** tab to modify the list of condition branches on the process.

## **Defining the Test FTP Destination Activity**

Use the Credentials tab to specify the runtime user that should be used for execution.

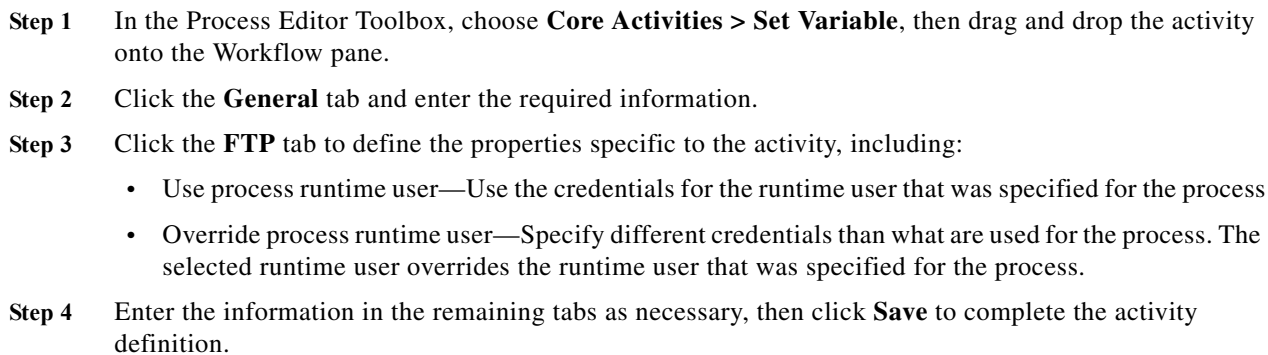

### **Defining the Update Target Activity**

Use the Update Target activity to update the properties of a specific target.

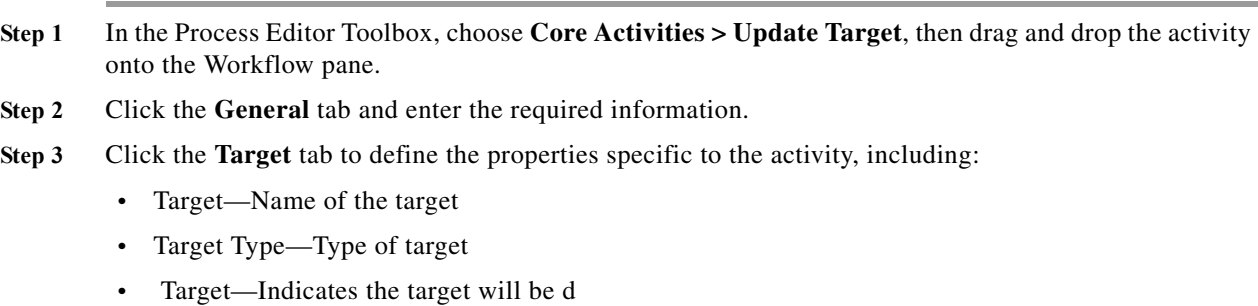

**•** Properties to update—The target properties available for update

**Step 4** Enter the information in the remaining tabs as necessary, then click **Save** to complete the activity definition.

#### **Defining the XPath Query Activity**

Use the XPath Query activity to query information based on XML path expressions, nodes, as well as [namespace definitions. If the query matches more than one node in the XML document, an error will be](javascript:TextPopup(this))  generated.

- **Step 1** In the Process Editor Toolbox, choose **Core Activities > XMPath Query**, then drag and drop the activity onto the Workflow pane.
- **Step 2** Click the **General** tab and enter the required information.
- **Step 3** Click the **XPath Query** tab to define the properties specific to the activity, including the source XML text to be queried.
- **Step 4** Modify the list of namespace definitions.
- **Step 5** Click **Namespace** to display the namespace column descriptions.
- **Step 6** Click **[XPath](javascript:TextPopup(this)) Queries** to display the XPath queries column descriptions, including:
	- **•** XPath Query—Enter the path expression to query.
	- **•** Property Name—Enter the property name to display on the Results tab after the activity has run.
	- **•** Property Type—Select the data type associated with the path expression to query (String, Numeric, Boolean, or DateTime).
- **Step 7** Enter the information in the remaining tabs as necessary, then click **Save** to complete the activity definition.

#### **Defining the XSL Transform Activity**

Use the XSL Transform activity to apply XSLT transformation to specific XML text. XSLT transformation can transform XML into plain text, HTML, or other XML.

- **Step 1** In the Process Editor Toolbox, choose **Core Activities > XMPath Query**, then drag and drop the activity onto the Workflow pane.
- **Step 2** Click the **General** tab and enter the required information.
- **Step 3** Click the **XSL Transform** tab to define the properties specific to the activity, including:
	- **•** Specify XSL document—Select this radio button to transform a specific XSL document, then enter the XSLT style sheet for the XSL document.
	- **•** XSL transform—Select this radio button to transform XSL text from a specific file path, then enter the appropriate file path of the XSL file.
	- Source XML to transform—Source XML text to be transformed.
	- **•** Output Format—Select the radio button to determine the appropriate output in the automation summary and activity instance (HTML, XML).

 $\mathsf I$ 

**Step 4** Enter the information in the remaining tabs as necessary, then click **Save** to complete the activity definition.

a s

 $\overline{\phantom{a}}$ 

# **Database Adapter—Microsoft SQL Server**

Use the Cisco Process Orchestrator SQL Server Database Adapter to automate common SQL queries in the SQL Server database.

The following table displays activities that are provided by the Microsoft SQL Server database adapter. For more information about using these activities, see [Getting Started Using the Microsoft SQL Server](#page-81-0)  [Database Adapter, page 12-82](#page-81-0).

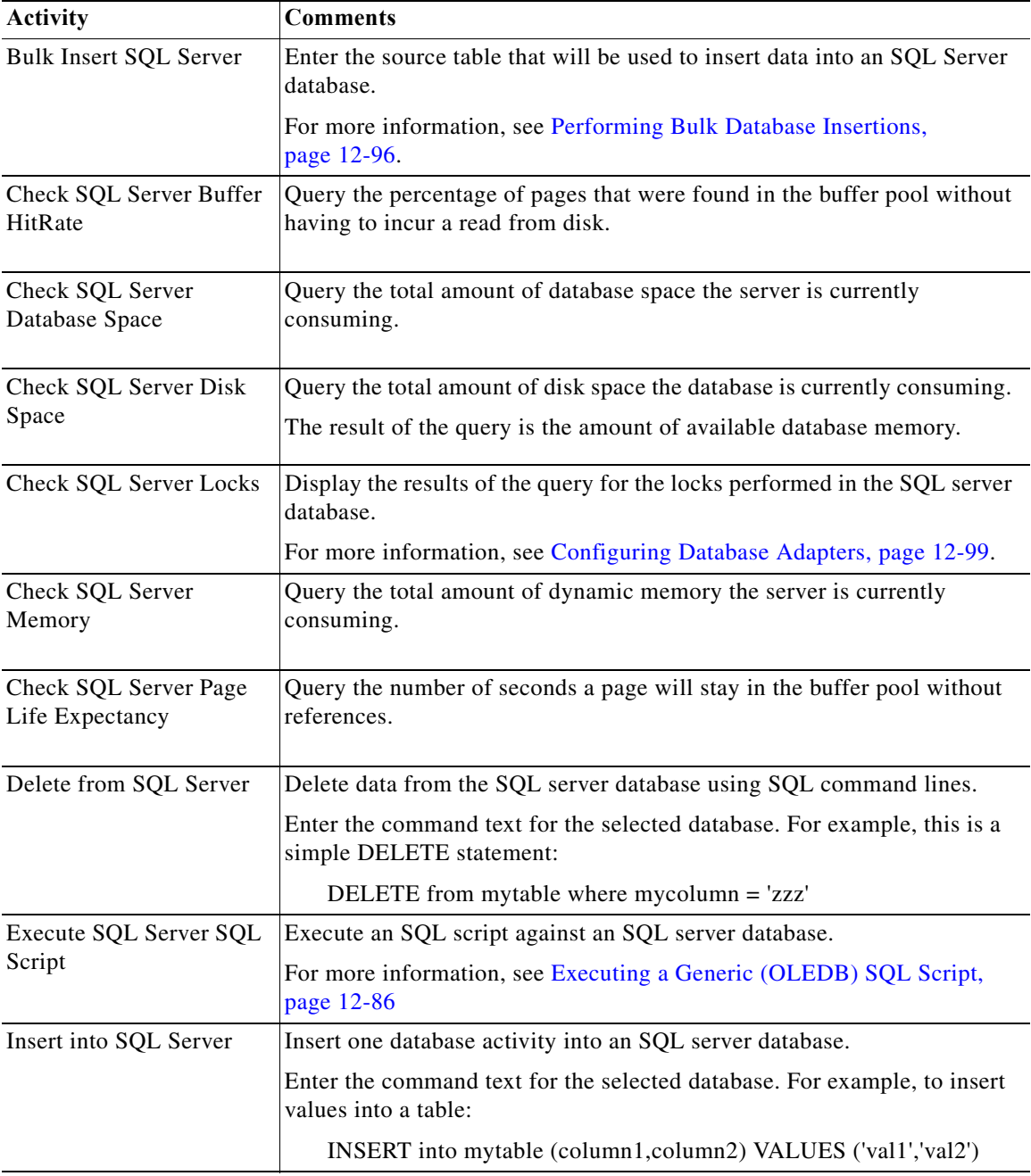

ן

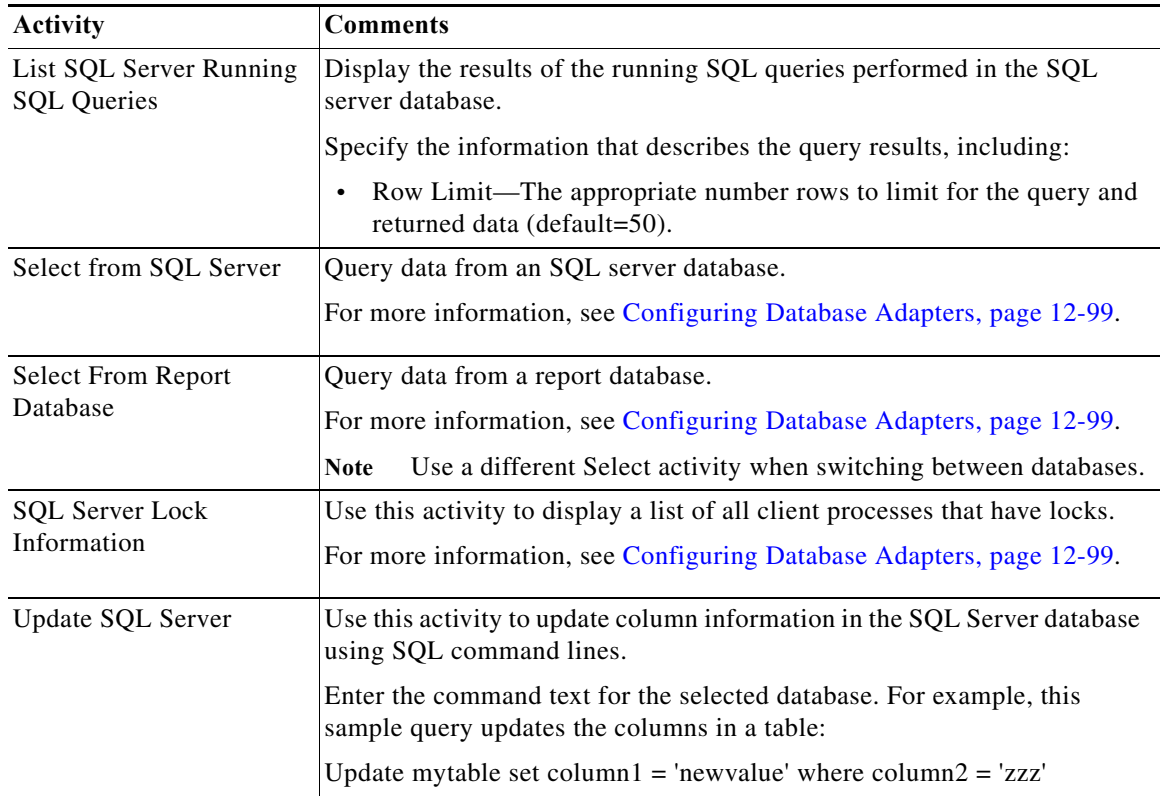

# <span id="page-81-0"></span>**Getting Started Using the Microsoft SQL Server Database Adapter**

Use the following process to monitor and manage Microsoft SQL Server database instances.

- **Step 1** Create a Microsoft SQL Server database target (see [Defining an SQL Server Database Target,](#page-82-0)  [page 12-83](#page-82-0)).
- **Step 2** Define a Microsoft SQL Server database activity.
	- **a.** In the Process Editor Toolbox, choose **Database > Microsoft SQL Server > [Microsoft SQL Server Database Activity]**, then drag and drop the activity onto the Workflow pane.
	- **b.** Click the **General** tab and enter the required information.
	- **c.** Click the **[Activity-Specific]** tabs to define the properties specific to the activity.
	- **d.** Enter the information in the remaining tabs as necessary, then click **Save** to complete the activity definition.

For details about a specific activity, see [Automating SQL Queries in the Microsoft SQL Server Database,](#page-82-1)  [page 12-83](#page-82-1).

**Step 3** View the activity results (see Monitoring Operations, page 8-1).

# <span id="page-82-0"></span>**Defining an SQL Server Database Target**

Use the SQL Server Database target to specify the connection information for a SQL server target.

- **Step 1** Choose **Definitions > Targets**, right-click and choose **New > SQL Server Database**.
- **Step 2** Click the **General** tab and enter the appropriate information.
- **Step 3** Click the **Connection** tab and enter the required information, including:
	- **•** Server—Host name or IP address of the database server
	- **•** Default runtime user—The default runtime user account that contains the credentials to connect to the target.
	- **•** Connection string—The information needed to establish a connection to the database. To connect to a non-default instance, use the (server\instance) format. If your SQL server has a non-default port number, the correct format is to enter the server\instance, then a comma, then the port number. For example:

servername, portnumber

- **Step 4** Click the **Permission** tab to define the type of SQL commands that can run on the target.
- **Step 5** Click **OK** to close the dialog box and complete the procedure.

# <span id="page-82-1"></span>**Automating SQL Queries in the Microsoft SQL Server Database**

#### **Executing a Microsoft SQL Server SQL Script**

Use this activity to execute SQL script against a Microsoft SQL Server database.

- **Step 1** In the Process Editor Toolbox, choose the **[Microsoft SQL Server Database Activity]** property page, then click the **Execute SQL Server SQL Script** tab.
- **Step 2** Specify the information that describes the script you want to run, including the script text for the selected database. For example:
	- **•** To truncate a sample table Employees:

TRUNCATE TABLE Employees

**•** To execute a stored procedure:

exec master..xp\_logininfo

.

 $\mathbf I$ 

 $\mathbf I$ 

# **Database Adapter—Generic (OLEDB)**

Use the Generic (OLEDB) Adapter to automate common SQL queries in a generic Microsoft Object Linking and Embedding Database (OLEDB) database.

The following table displays activities that are provided by the generic Microsoft OLEDB database adapter. For more information about using these activities, see [Getting Started Using the Generic](#page-84-0)  [\(Microsoft OLEDB\) Database Adapter, page 12-85.](#page-84-0)1

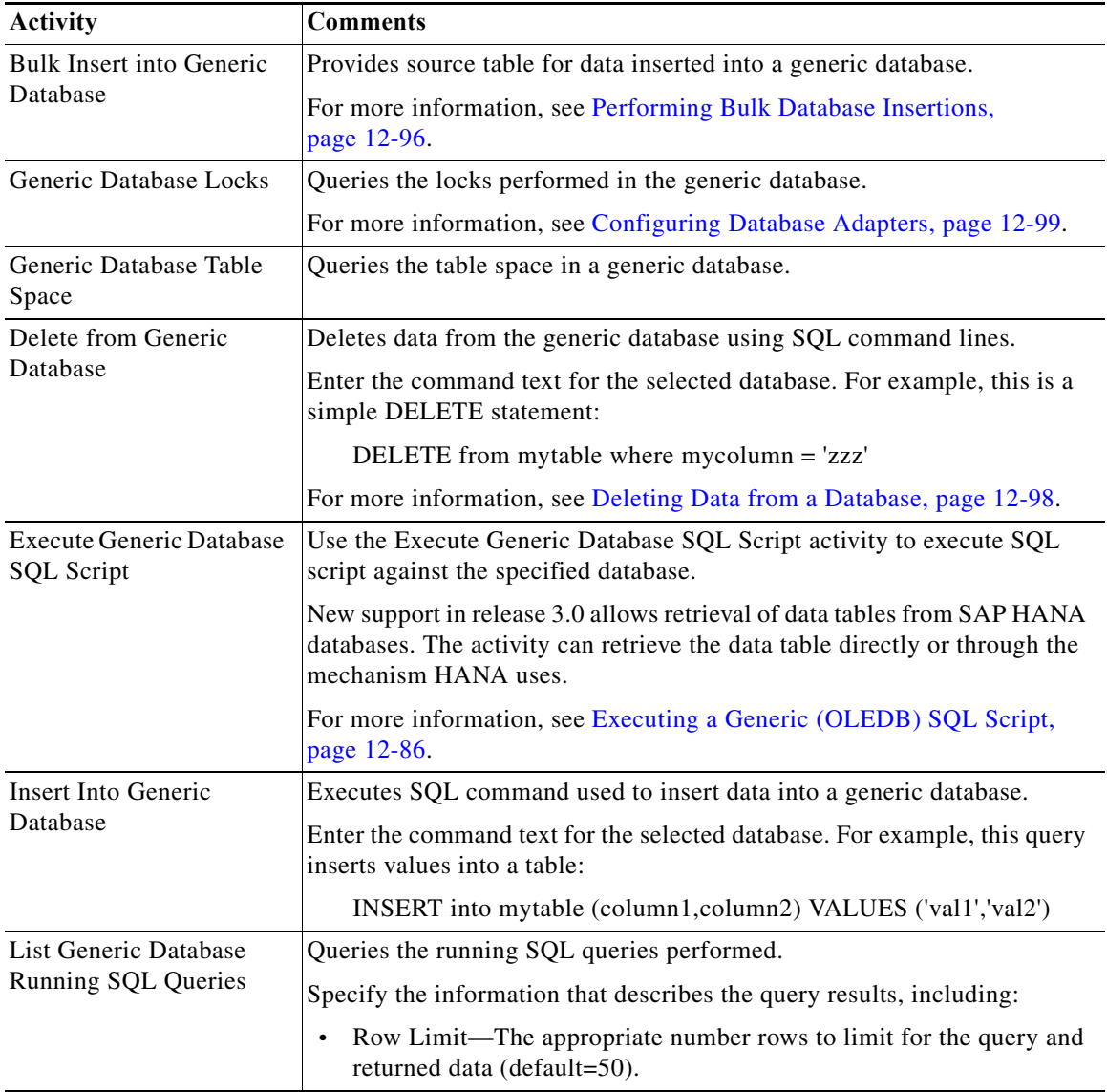

a ka

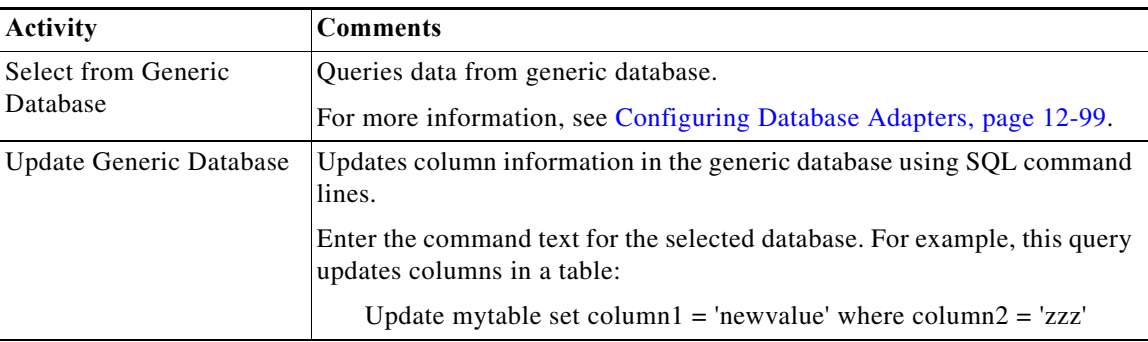

# <span id="page-84-0"></span>**Getting Started Using the Generic (Microsoft OLEDB) Database Adapter**

Use the following process to monitor and manage generic Microsoft OLEDB database instances.

- **Step 1** Create a generic Microsoft OLEDB database target (see [Defining a Generic Data Source \(OLEDB\)](#page-84-1)  [Target, page 12-85](#page-84-1)).
- **Step 2** Define a generic Microsoft OLEDB database activity.
	- **a.** In the Process Editor Toolbox, choose **Database > Generic (OLEDB) > [Generic (OLEDB) Database Activity]**, then drag and drop the activity onto the Workflow pane.
	- **b.** Click the **General** tab and enter the required information.
	- **c.** Click the **[Activity-Specific]** tabs to define the properties specific to the activity.
	- **d.** Enter the information in the remaining tabs as necessary, then click **Save** to complete the activity definition.

For details about a specific activity, see [Automating SQL Queries in the Generic \(Microsoft OLEDB\)](#page-85-1)  [Database, page 12-86](#page-85-1).

**Step 3** View the activity results (see Monitoring Operations, page 8-1).

# <span id="page-84-1"></span>**Defining a Generic Data Source (OLEDB) Target**

Use the Generic Data Source (OLEDB) Database target to specify the connection information for a generic database.

- **Step 1** Choose **Definitions > Targets**, right-click and choose **New > Generic Data Source OLEDB Database**.
- **Step 2** Click the **General** tab and enter the appropriate information.
- **Step 3** Click the **Connection** tab and enter the required information, including:
	- **•** Database Source—Database server name and database name
	- **•** Database Owner—Principal owner of the database
	- **•** Default runtime user—The default runtime user account that contains the credentials to connect to the target.
	- **•** Connection string—Check the check box and enter the information needed to establish a connection to the database.

Ι

- **Step 4** Click the **Configuration** tab to specify the character restrictions for a database identifier. A distinction is made between simple identifiers and special identifiers. **Step 5** Click the **Permission** tab to define the type of SQL commands that can run on the target.
- **Step 6** Click **OK** to close the dialog box and complete the procedure.

# <span id="page-85-1"></span>**Automating SQL Queries in the Generic (Microsoft OLEDB) Database**

#### <span id="page-85-0"></span>**Executing a Generic (OLEDB) SQL Script**

This script executes an SQL script against a Generic (OLEDB) database.

- **Step 1** In the Process Editor Toolbox, choose the **[Generic (OLEDB) SQL Database Activity]** property page, then click the **Execute Generic Database SQL Script** tab.
- **Step 2** Specify the information that describes the script you want to run, including the SQL script text for the selected database. For example, to encrypt data using the ODBC ENCRYPT function:

create proc #tfn

```
as
        select { fn USER() }, { fn CURRENT_DATE() },
        { fn CURRENT_TIME() }, { fn CURRENT_TIMESTAMP() }
        go
        exec #tfn
        go
        drop proc #tfn
Step 3 In the Columns panel, click Add to display the Table Column properties dialog box and define the table
        column and data type to be displayed.
```
**Step 4** Enter the other criteria as necessary.

 $\overline{\phantom{a}}$ 

# **Database Adapter—Oracle**

Use the Oracle Database Adapter to automate common SQL queries in the Oracle database.

The following table displays activities that are provided by the Oracle database adapter. For more information about using these activities, see [Getting Started Using the Oracle Database Adapter,](#page-87-0)  [page 12-88.](#page-87-0)

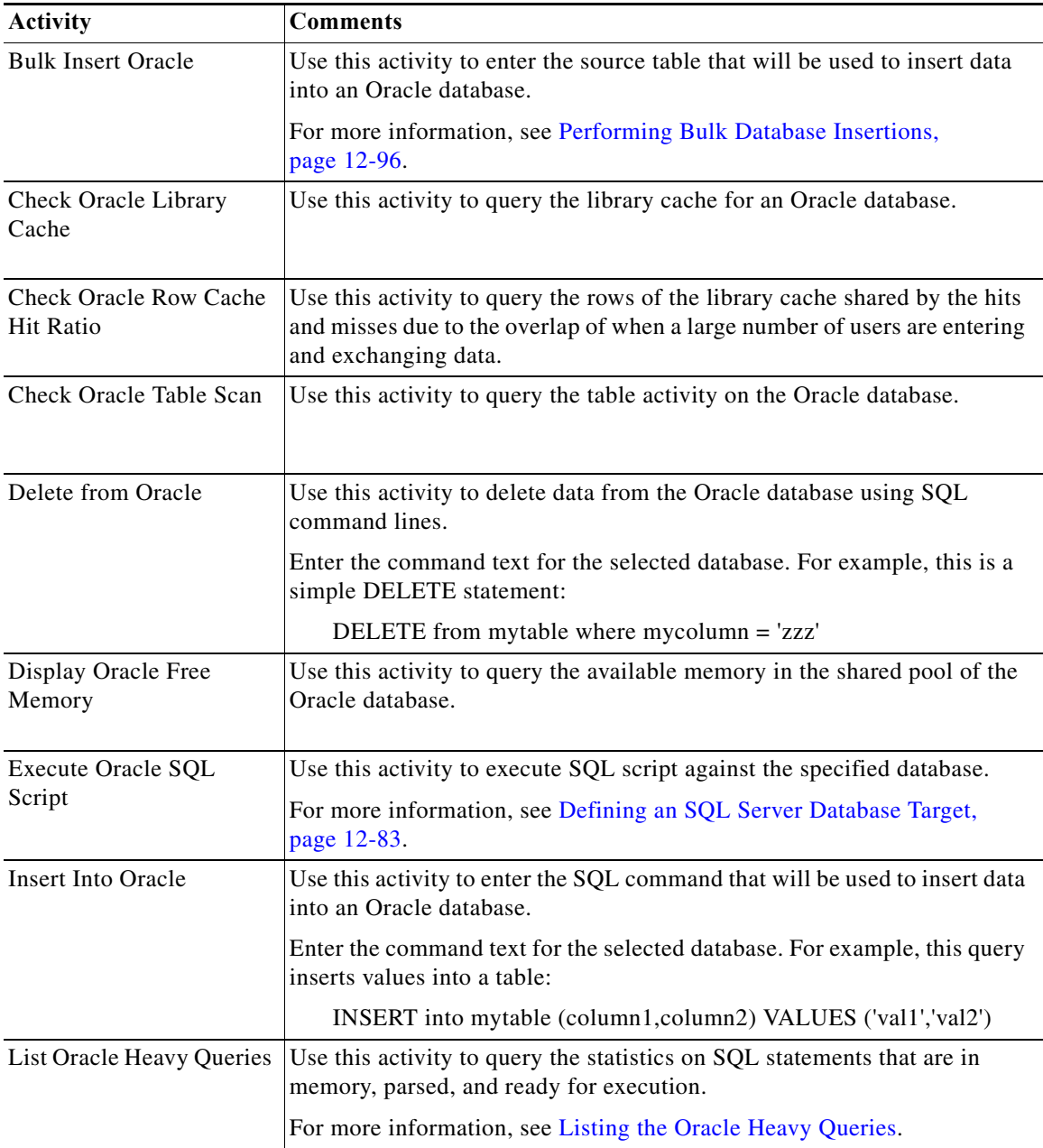

ו

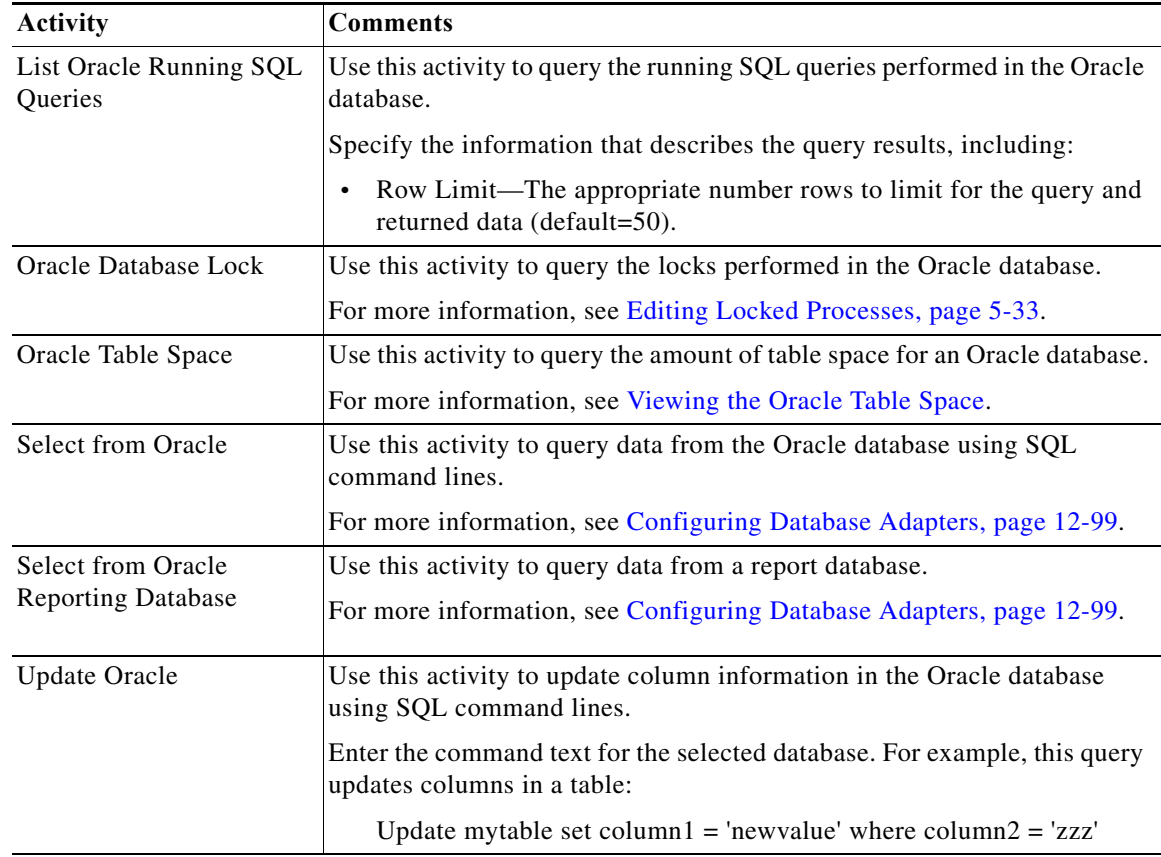

# <span id="page-87-0"></span>**Getting Started Using the Oracle Database Adapter**

Use the following process to monitor and manage Oracle database instances.

- **Step 1** Create an Oracle database target (see [Defining an Oracle Database Target, page 12-89](#page-88-0)).
- **Step 2** Define an Oracle database activity.
	- **a.** In the Process Editor Toolbox, choose **Database > Oracle > [Oracle Database Activity]**, then drag and drop the activity onto the Workflow pane.
	- **b.** Click the **General** tab and enter the required information.
	- **c.** Click the **[Activity-Specific]** tabs to define the properties specific to the activity.
	- **d.** Enter the information in the remaining tabs as necessary, then click **Save** to complete the activity definition.

For details about a specific activity, see [Automating Oracle Database Activities, page 12-89](#page-88-1).

**Step 3** View the activity results (see Monitoring Operations, page 8-1).

# <span id="page-88-0"></span>**Defining an Oracle Database Target**

Use the Oracle Database target to specify the connection information for an Oracle database. The connection properties allows customers to connect to a standard Oracle Database target or an Oracle Database target via RAC support. An Oracle client is required when connecting to a target requiring RAC support.

- **Step 1** Choose **Definitions > Targets**, right-click and choose **New > Oracle Database**.
- **Step 2** Click the **General** tab and enter the required information.
- **Step 3** Click the **Connection** tab and enter the required information.

Under the **Connect to** radio buttons, indicate the database connection type for the target and determine whether to connect to a target requiring RAC support.

- **•** Hostname—Select this radio button and enter the local network service name, hosting system, or IP address and other relevant source information for the database.
	- **–** Port Number—Port number used to access Oracle database
	- **–** SID—Oracle system ID used to identify the Oracle database
- **•** RAC via TNS—Select this radio button and enter the TNS connection string to indicate the RAC target connection.

Oracle 11g R2 64bit client is required for this connection and the *tnsnames.ora* is configured with the TNS RAC target connection. For example, to specify the RAC via TNS connection, enter:

TNS RAC target connection name

- **Step 4** Click **Connection Credentials** and enter the necessary connection credentials to access the database, including:
	- **•** Database Owner—Principal owner of the database
	- **•** Default runtime user—The default runtime user account that contains the credentials to connect to the target.
	- **•** Connection string—The information needed to establish a connection to the database. For example, this establishes a direct connection:

Data Source=testserver;SID=oracle;port=1521;Unicode=true;

- **Step 5** Click the **Permission** tab to define the type of SQL commands that can run on the target.
- **Step 6** Click **OK** to close the dialog box and complete the procedure.

# <span id="page-88-1"></span>**Automating Oracle Database Activities**

#### **Modifying Oracle DB Instance Case-Sensitive Settings**

Use the following script to change the case-sensitive settings in the Oracle database.

#### **Before You Begin**

You must have database administrative rights to execute this script.

Ι

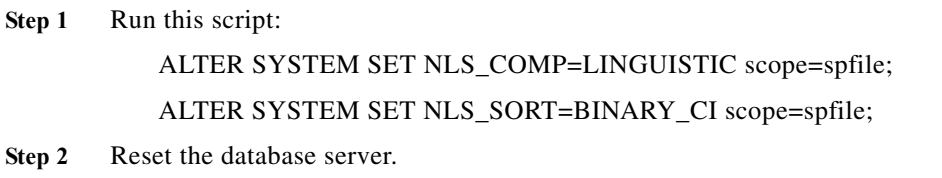

### **Executing an Oracle SQL Script**

This script executes an SQL script against the Oracle database.

**Step 1** In the Process Editor Toolbox on the **[Oracle SQL Database Activity]** property page, click the **Execute Oracle Database SQL Script** tab.

**Step 2** Specify the information that describes the script you want to run, including the script text for the selected database. For example:

exec dbms\_lock.sleep(5);; Example 2 DECLARE DEPARTMENT\_ID NUMBER; BEGIN DEPARTMENT\_ID := NULL; SYSTEM.EMPTEST300 ( DEPARTMENT\_ID ); DBMS\_OUTPUT.PUT\_LINE(DEPARTMENT\_ID); COMMIT; END;

#### **Reviewing the SQL Script**

Use the Info tab to review the SQL command used when executing the activity.

#### <span id="page-89-0"></span>**Viewing the Oracle Table Space**

Use this activity to query the total amount of space the Oracle database is currently consuming.

- **Step 1** In the Process Editor Toolbox, choose the **[Database Activity]** property page, then click the **Oracle Table Space** tab.
- **Step 2** Specify the information that describes the data you want to insert, including:
	- **•** Autoextensible (only Oracle 9i and below)—Check this check box to indicate that the table space should automatically grow in size when necessary.

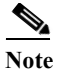

**Note** This option is not available for Oracle 10G and above.

### <span id="page-90-0"></span>**Listing the Oracle Heavy Queries**

Use this activity to query the statistics on SQL statements that are in memory, parsed, and ready for execution.

- **Step 1** In the Process Editor Toolbox, choose the **[Database Activity]** property page, then click the **List Oracle Heavy Queries** tab.
- **Step 2** Specify the information that describes the data you want to insert, including:
	- **•** Use database target query timeout—Use the timeout value indicated in the database target as the length of time to wait before a command is complete.
	- **•** Override database target query timeout—Override the timeout value indicated in the database target.

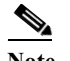

**Note** Click the time unit link to change the timed out interval (such as seconds, minutes, hours, days)

- Row Limit—The appropriate number rows to query and return (default=30).
- **•** Process list—Comma-delimited list of processes IDs.
- **•** CPU Time—The CPU time (in microseconds) used by this cursor for parsing, executing, and fetching (default=60000000).
- Disk Reads—The default number of disk reads over all child cursors (default=1000).
- **•** Buffer Gets—The default number of buffer gets over all child cursors (default=10000).
- Executions—The total number of executions, totaled over all the child cursors (default=100).
- Time—Enter the maximum amount of time that should be used to query the database (default=60) minutes).

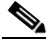

I

**Note** Click the time unit link to change the timed out interval.

ן

# **Database Adapter—JDBC**

Use the Java Database Connectivity (JDBC) adapter to connect to a generic database via JDBC driver.

The following table displays activities that are provided by the JDBC adapter. For more information about using these activities, see [Getting Started Using the JDBC Adapter, page 12-92](#page-91-0).

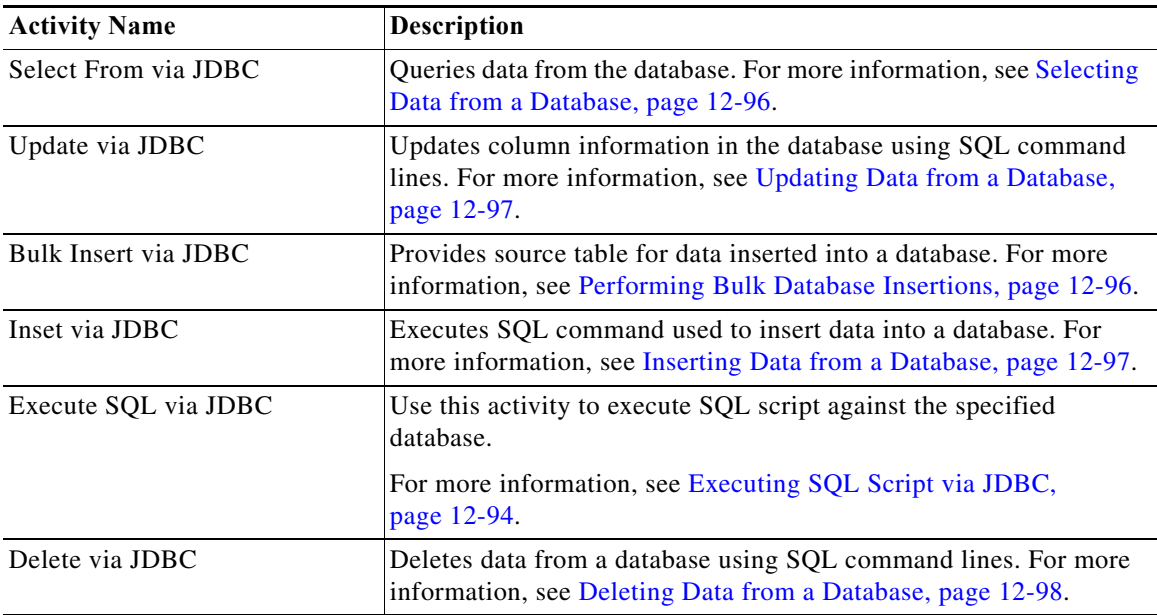

## <span id="page-91-0"></span>**Getting Started Using the JDBC Adapter**

Use the following process to monitor and manage JDBC adapter instances.

**Step 1** Configure a JDBC Driver Type (see [Configuring the JDBC Driver Type, page 12-93](#page-92-1)).

**Step 2** Create a JDBC Server target (see [Defining a JDBC Server Target, page 12-93\)](#page-92-0).

- **Step 3** Define a JDBC command activity (see [Automating SQL Queries in the Database Via JDBC, page 12-94](#page-93-0)).
- **Step 4** View the activity results (see Monitoring Operations, page 8-1).

# **Prerequisites**

### **Downloading the JDBC Driver Type (JAR File)**

The JDBC adapter requires the JDBC driver to be downloaded from the database provider and the JAR file of the JDBC driver to be copied into the Cisco Process Orchestrator server before you begin the configuration.

On the Cisco Process Orchestrator install directory, copy the JAR file in the following location:

<Install drive>:\Program Files\Cisco\Process Orchestrator\Adapters\JdbcDrivers

For installation information, see the documentation provided for the applicable database platform.

#### **Before You Begin**

- **•** Choose the right JAR file
- **•** Setup the Classpath

# <span id="page-92-1"></span>**Configuring the JDBC Driver Type**

- **Step 1** Choose **Administration** > **Adapters**, and then double-click the JDBC Adapter.
- **Step 2** On the JDBC Adapter Properties dialog box, click the **JDBC Drivers** tab.

If you have JDBC drivers already configured, they are displayed in this tab.

- **Step 3** To configure a new JDBC Driver type, click **New** > **JDBC Driver Type**.
- **Step 4** Click the **General** tab and enter the required information.
- **Step 5** Click the **JDBC Driver** tab and enter the required information, including:
	- **•** Jar file name—Select the available jar file name from the drop-down list.

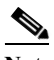

**Note** For the jar file names to appear in the drop-down list, you must have installed the JDBC driver and copied the jar files in the Cisco Process Orchestrator server location.

- **•** Driver class full name—Enter the name of JDBC driver classpath.
- **•** Provider name—Enter the JDBC provider name.
- **•** Default port—Enter the JDBC protocol port number.
- **•** Connection URL—Check the check box and enter the information needed to establish a connection to the database. Refer to the following format as an example to enter the connection string using IPV4 and IPV6:

#### **IPV4**

jdbc:<DatabaseName>://[TargetServerName]:[TargetPost]/TargetDatabaseName

#### **IPV6**

```
jdbc:<DatabaseName>://address=(Protocol=tcp)[host=TargetServerName]:[port=TargetPos
t]/TargetDatabaseName
```
**Step 6** Enter the information in the remaining tabs as necessary, then click OK to complete the process of configuring the JDBC driver type.

## <span id="page-92-0"></span>**Defining a JDBC Server Target**

Use the Java Database Connectivity (JDBC) server target to specify the connection information for a generic database.

Ι

- **Step 1** On the Definitions workspace, right-click **Targets** and choose **New > JDBC Database** to open the JDBC Database Properties.
- **Step 2** Click the **General** tab and enter the appropriate information.
- **Step 3** Click the **Connection** tab and enter the required information, including:
	- **•** JDBC Driver—Select the available JDBC driver from the drop-down list.

If you have not yet configured the JDBC driver type, click **New**. For more information about configuring a new JDBC driver, see [Configuring the JDBC Driver Type, page 12-93.](#page-92-1)

- **•** Server—Host address or the IP address of the database server.
- Port Number—Port number used to access the SQL database.
- **•** Database Name—Enter the name of the database.
- **•** Default Runtime User—Choose the user account that contains the credentials to connect to the database from the drop-down list.
- **•** Connection String—Check the check box and enter the information needed to establish a connection to the database. Refer to the following format as an example to enter the connection string using IPV4 and IPV6:

#### **IPV4**

```
jdbc:<DatabaseName>://[TargetServerName]:[TargetPost]/TargetDatabaseName
```
#### **IPV6**

```
jdbc:<DatabaseName>://address=(Protocol=tcp)[host=TargetServerName]:[port=TargetPos
t]/TargetDatabaseName
```
- **•** Default Timeout For Activities—Enter the number of seconds before the activity times out. The default timeout period is 120 seconds.
- **Step 4** Click the **Configuration** tab to specify the character restrictions for a database identifier. A distinction is made between simple identifiers and special identifiers.
- **Step 5** Click the **Permission** tab to define the type of SQL commands that can run on the target.
- **Step 6** Click **OK** to close the dialog box and complete the procedure.

## <span id="page-93-0"></span>**Automating SQL Queries in the Database Via JDBC**

#### <span id="page-93-1"></span>**Executing SQL Script via JDBC**

This script executes an SQL script against a Generic (JDBC) database.

- **Step 1** In the Process Editor Toolbox, choose the **[Execute SQL via JDBC]** property page, then click the **SQL**  tab.
- **Step 2** Specify the information that describes the script you want to run, including the SQL script text for the selected database.
- **Step 3** In the Columns panel, click **Add** to display the Table Column properties dialog box and define the table column and data type to be displayed.

**Step 4** Enter the other criteria as necessary.

## **Errors**

 $\mathbf{I}$ 

You may receive error messages at any time. Please go back and review your query setup to troubleshoot.

Ι

# **Database Adapter—Common Database Tasks**

The following sections describe some of the tasks that are common to most or all supported databases.

# <span id="page-95-0"></span>**Performing Bulk Database Insertions**

- **Step 1** In the Process Editor Toolbox, choose the **[Database Activity]** property page, then click the **Bulk Insert into [Database]** tab.
- **Step 2** Specify the information that describes the data you want to insert, including:
	- **•** Data source—Source table variable. If necessary, click the **Reference** tool to locate a global table variable.
	- **•** Target table name—The table name targeted in the database.
	- **•** Populate columns from data source—List the columns from the data source directly into the Columns section.
	- **•** Column Map List—Display the columns generated by the data source.
	- Use database target query timeout—Use the timeout value indicated in the database target as the length of time to wait before a command is complete.
	- **•** Override database target query timeout—Select this button and enter the appropriate value to use to override the timeout value indicated in the database target.

# <span id="page-95-1"></span>**Selecting Data from a Database**

- **Step 1** In the Process Editor Toolbox, choose the **[Database Activity]** property page, then click the **Select From [Database]** tab.
- **Step 2** Specify the information that describes the data you want to select, including:
	- **•** SQL command text—The command text for the selected database. Verify that the SQL command is entered correctly. The data in the database is case-sensitive.

For example, this is a sample query that selects specific columns from a table:

SELECT column1,column2 from mytable

This is a sample query that selects the country code and the name of the country:

SELECT code, name from country

- **•** Populate columns from query—List the columns from the SQL query directly into the Columns section.
- **•** Columns—Displays the columns generated by the SQL query.
- **•** Return all columns of Select statement—Return all columns of a Select statement, regardless of whether a column type is defined in the activity.

The returned data will be stored in a data table and will be available for use in an automation summary.

**•** Row number per page—The number of rows to display per page (default=100).

**•** Maximum number of rows—The maximum number of rows to display (default=200).

# <span id="page-96-0"></span>**Updating Data from a Database**

- **Step 1** In the Process Editor Toolbox, choose the **[Database Activity]** property page, then click the **Update [Database]** tab.
- **Step 2** Click the **General** tab and enter the appropriate information.
- **Step 3** Click the **SQL** tab to specify the SQL command and target query information.

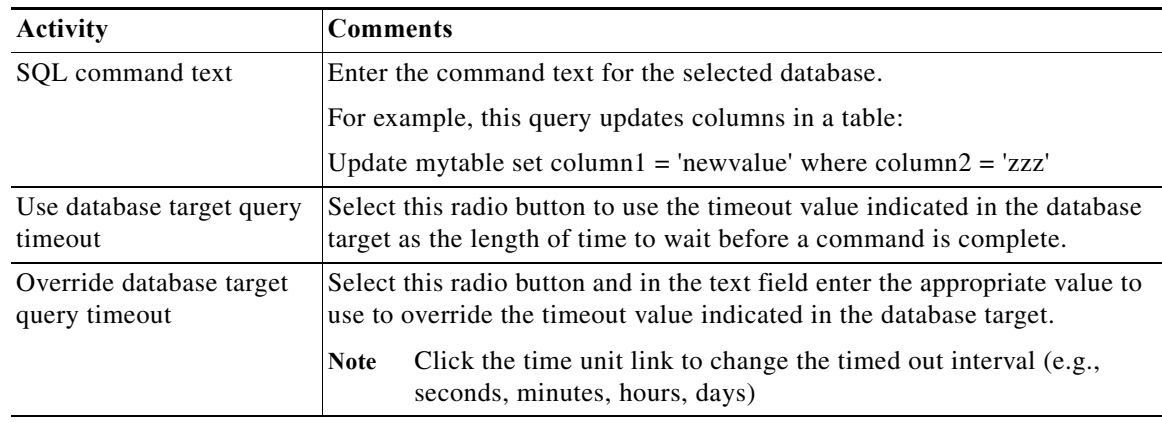

- **Step 4** Complete the appropriate information in the following tabs, as necessary, and then click the **Save** tool to complete the activity definition.
	- **•** Target—Specify whether the process target should be used or overridden with a different target.
	- **•** Credentials—Specify the runtime user whose credentials should be used for process execution.
	- **•** Knowledge Base—Choose the appropriate knowledge base article to associate with the process.
	- **•** Result Handlers—Click the appropriate buttons to manage the condition branches on the workflow.

# <span id="page-96-1"></span>**Inserting Data from a Database**

 $\mathbf I$ 

- **Step 1** In the Process Editor Toolbox, choose the **[Database Activity]** property page, then click the **Insert [Database]** tab.
- **Step 2** Click the **General** tab and enter the appropriate information.
- **Step 3** Click the **SQL** tab to specify the SQL command and target query information.

ן

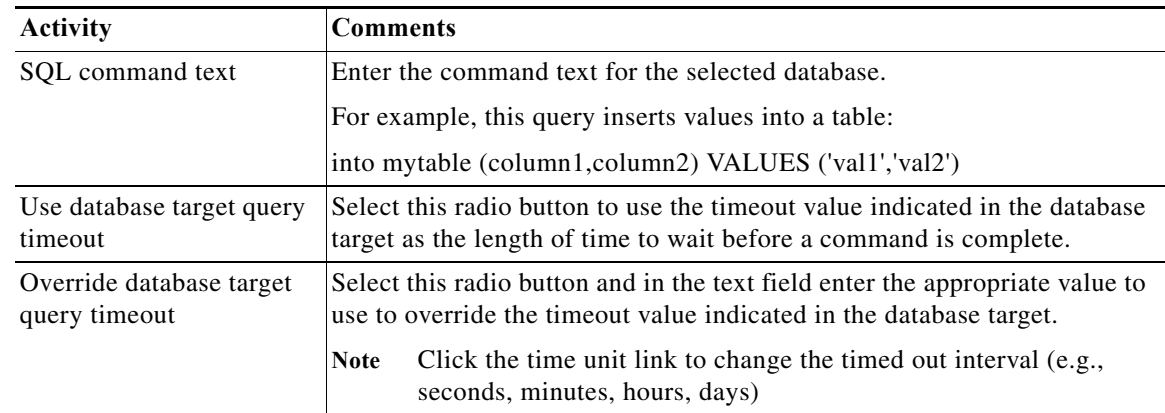

- **Step 4** Complete the appropriate information in the following tabs, as necessary, and then click the **Save** tool to complete the activity definition.
	- **•** Target—Specify whether the process target should be used or overridden with a different target.
	- **•** Credentials—Specify the runtime user whose credentials should be used for process execution.
	- **•** Knowledge Base—Choose the appropriate knowledge base article to associate with the process.
	- **•** Result Handlers—Click the appropriate buttons to manage the condition branches on the workflow.

# <span id="page-97-0"></span>**Deleting Data from a Database**

**Step 1** In the Process Editor Toolbox, choose the **[Database Activity]** property page, then click the **Delete From [Database]** tab.

- **Step 2** Click the **General** tab and enter the appropriate information.
- **Step 3** Click the **SQL** tab to specify the SQL command and target query information

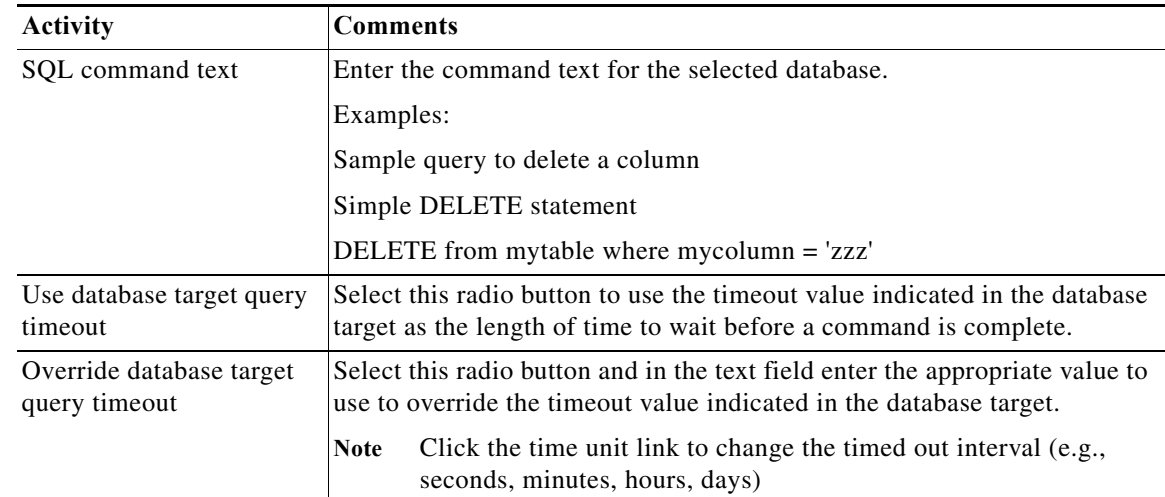

- **Step 4** Complete the appropriate information in the following tabs, as necessary, and then click the **Save** tool to complete the activity definition.
	- **•** Target—Specify whether the process target should be used or overridden with a different target.
	- **•** Credentials—Specify the runtime user whose credentials should be used for process execution.
	- **•** Knowledge Base—Choose the appropriate knowledge base article to associate with the process.
	- **•** Result Handlers—Click the appropriate buttons to manage the condition branches on the workflow.

## <span id="page-98-0"></span>**Configuring Database Adapters**

The database adapters provide the activities to access database objects and execute SQL queries in Process Orchestrator.

**Step 1** Choose **Administration > Adapters**, right-click **[Database Adapter]** and choose **Properties**.

**Step 2** On the properties dialog box, click the **SQL** tab.

- **Step 3** Enter:
	- The maximum number of rows to return in a Select SQL query (default=10000).
	- **•** The termination character string with default values. Termination characters can be configured; common termination characters are forward slash  $[7]$  and the semi-colon  $[3]$ .

# **Adding a Column to an SQL Command Line**

Use the Column Definitions dialog box to map the properties for a source column or modify the name of an existing column.

- **Step 1** On the SQL tab, under Column List, click **Add**.
- **Step 2** In the Column Definition dialog box, enter the column properties.

# **Adding a Column to Table Source**

Use the Column map dialog box to add a column to the queried table source or modify the name of an existing column.

- **Step 1** On the SQL tab, under Column Map List, click **Add**.
- **Step 2** In the Column Map dialog box, enter the column properties.

Ι

# **Email Adapter**

The Email adapter provides the ability to execute email objects and send email messages to a specified user.

Users can define an email target to run a process or activity against an Internet Message Access Protocol (IMAP) email server or a Post Office Protocol (POP3) email server:

- **•** The IMAP email server allows an email client, such as Microsoft Outlook, to retrieve email on a remote mail server. The POP3 email server allows an email client to retrieve e-mail from a remote server over a TCP/IP connection.
- **•** An Email (IMAP) target must be connected to an Exchange 2007 Server with Service Pack 3. An authentication failure will occur when attempting to create an Email (IMAP) target against an Exchange 2007 Server that does not have service pack 3.

The following table provides a listing of the targets that are associated with the adapter. For more information about using these activities, see [Getting Started Using the Email Adapter, page 12-100](#page-99-0).

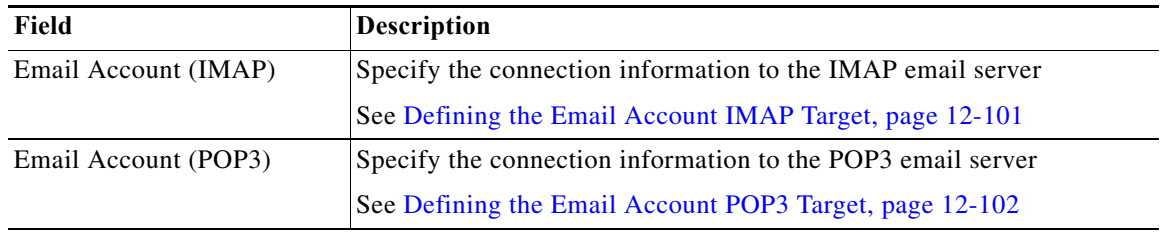

#### **Related Topics**

[Getting Started Using the Email Adapter, page 12-100](#page-99-0)

# <span id="page-99-0"></span>**Getting Started Using the Email Adapter**

Use the following process to monitor and manage email instances.

- **Step 1** Create an email target (see [Defining an Email Account Target, page 12-101](#page-100-1)).
- **Step 2** Define the fault criteria you want to monitor (see [Defining Email Triggers, page 12-103](#page-102-0)).
- **Step 3** Define an email command activity (see [Defining the Email Activity, page 12-105\)](#page-104-0).
- **Step 4** View the activity results (see Monitoring Operations, page 8-1).

# **Configuring Default Email Settings**

The Email adapter allows the user to configure default email settings to be used in processes and activities. Use the Mail tab to specify the default email server, port, and sender to be used in email activities. The values in the fields on this page can be overridden by each activity configuration.

**Step 1** Choose **Administration > Adapters**, highlight **Email Adapter**, right-click and choose **Properties**.

**Step 2** Click the **Mail** tab to specify the following information:

| Field               | <b>Description</b>                                                                  |
|---------------------|-------------------------------------------------------------------------------------|
| Default SMTP server | Name of the email server to be used as the default server for sending email         |
| Default SMTP port   | Port number for the default SMTP port (typically 25)                                |
| Default sender      | Email address of the person designated as the default sender in email<br>activities |

**Step 3** Click **OK** to close the dialog box.

# <span id="page-100-1"></span>**Defining an Email Account Target**

You can define the following types of email account targets:

- **•** [Defining the Email Account IMAP Target, page 12-101](#page-100-0)
- **•** [Defining the Email Account POP3 Target, page 12-102](#page-101-0)

#### <span id="page-100-0"></span>**Defining the Email Account IMAP Target**

 $\mathbf I$ 

Use the following steps to define an Email Account (IMAP) target. This target will allow a process or activity to execute against the an email account on an IMAP mail server.

An Email (IMAP) target must be connected to an Exchange 2007 Server with Service Pack 3. An authentication failure will occur when attempting to create an Email (IMAP) target against an Exchange 2007 Server that does not have service pack 3.

- **Step 1** Choose **Definitions > Targets**, right-click and choose **New > Email Account (IMAP)**.
- **Step 2** Click the **General** tab and enter the appropriate information.
- **Step 3** Click the **Connection** tab to specify the following information:

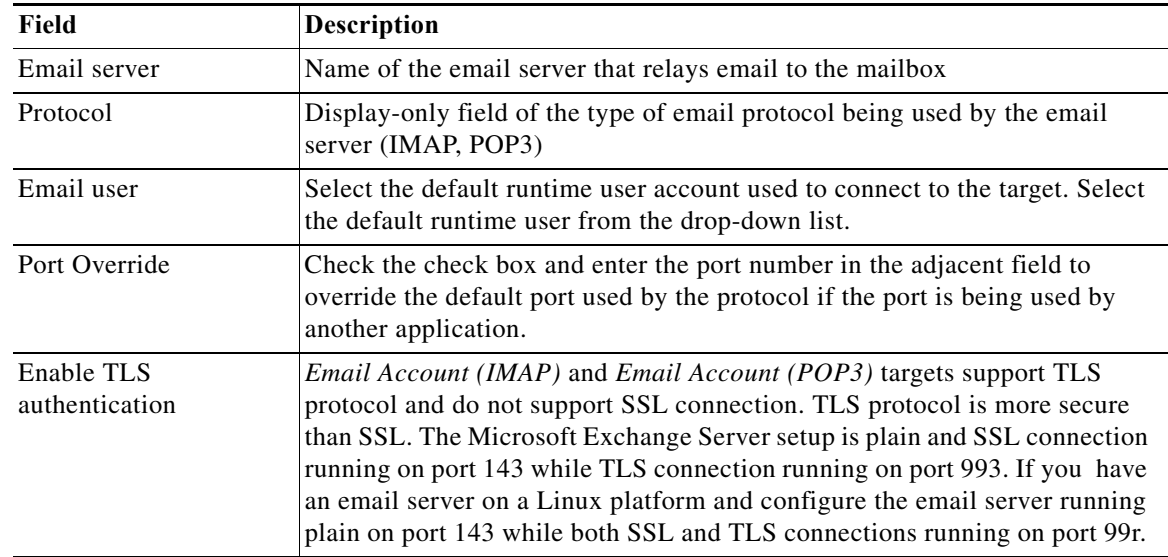

 $\mathbf I$ 

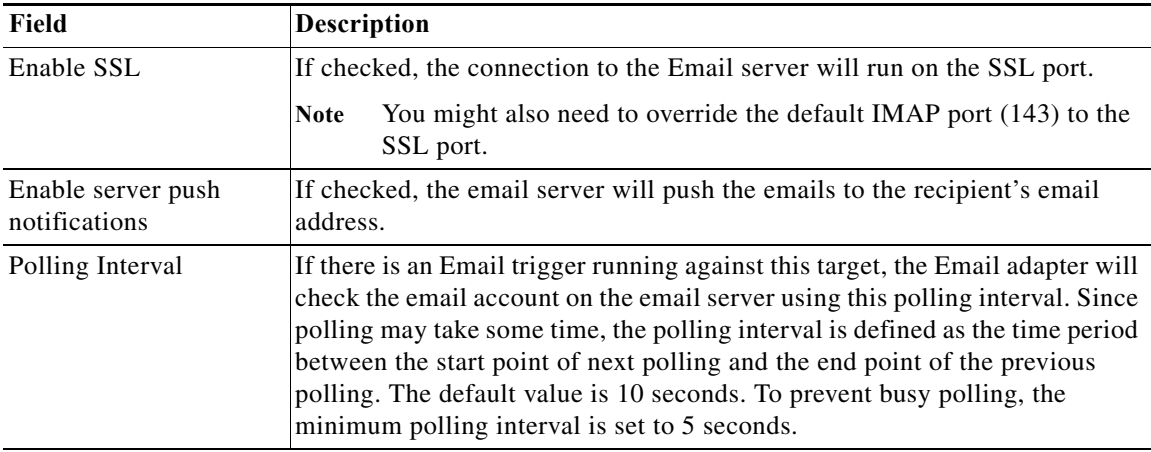

**Step 4** Click the **Advanced** tab to specify the reconnection settings to the appropriate email server (IMAP, POP3) after a connection failure.

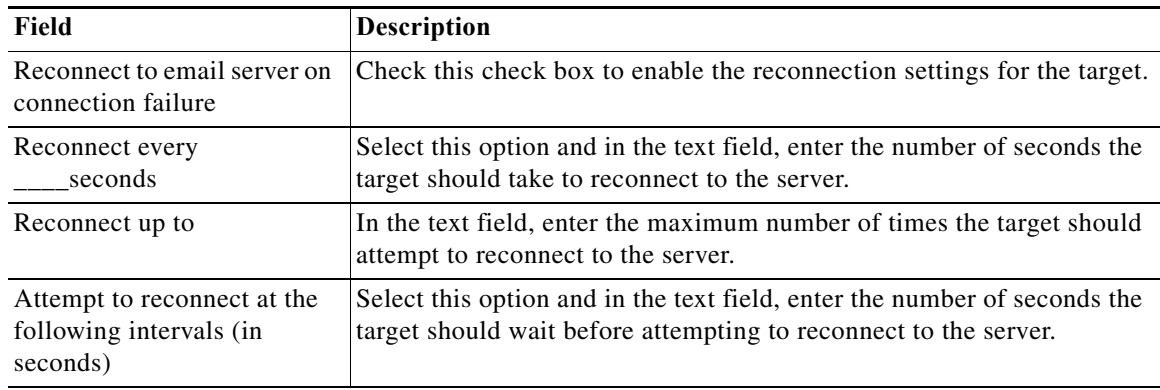

**Step 5** Complete the appropriate information in the remaining tabs as necessary, then click **OK**.

## <span id="page-101-0"></span>**Defining the Email Account POP3 Target**

Use the following steps to define an Email Account (POP3) target. This target will allow a process or activity to execute against the an email account on an POP3 mail server.

- **Step 1** Choose **Definitions > Targets**, right-click and choose **New > Email Account (POP3)**.
- **Step 2** Click the **General** tab and enter the appropriate information.
- **Step 3** Click the **Connection** tab to specify the following information:

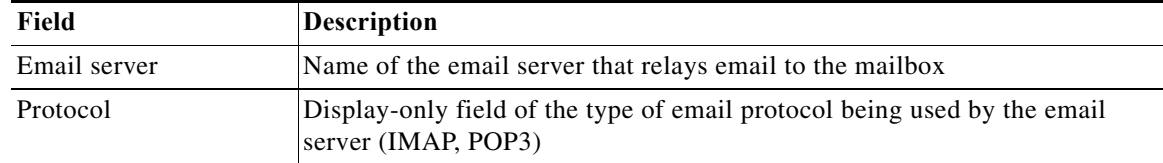

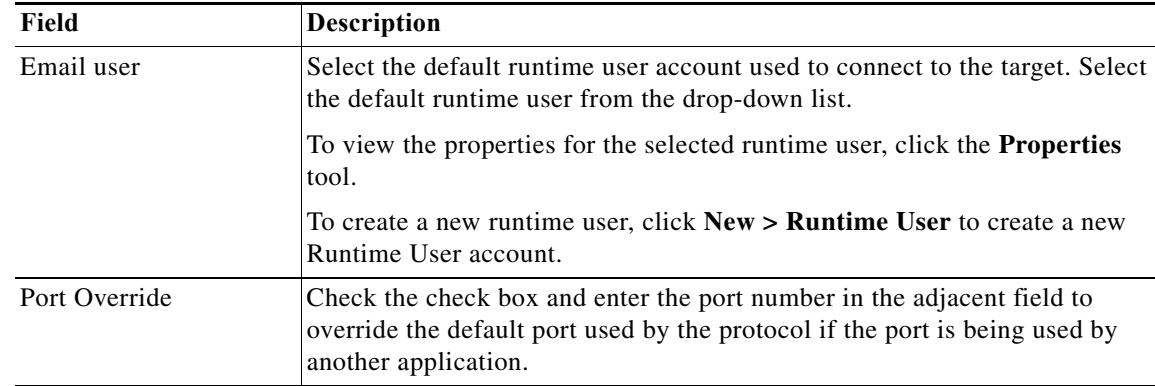

**Step 4** Click the **Advanced** tab to specify the reconnection settings to the appropriate email server (IMAP, POP3) after a connection failure.

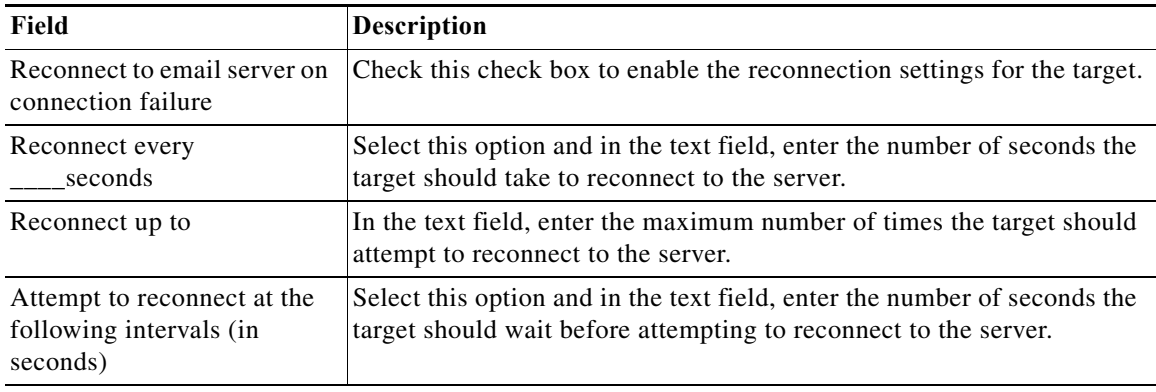

**Step 5** Complete the appropriate information in the remaining tabs, as necessary, and then click **OK**.

# <span id="page-102-0"></span>**Defining Email Triggers**

 $\Gamma$ 

## **Defining an Email Event (Simple) Trigger**

Use the Email Event (Simple) trigger to specify the basic criteria for the mail server to be monitored and the email conditions that will trigger the process.

- **Step 1** On the Triggers tab, click **New** > **Email Event (Simple)**.
- **Step 2** Click the **General** tab and enter the appropriate information.
- **Step 3** Click the **Email Event (Simple)** tab and enter the appropriate information.

1

| Field                            | <b>Description</b>                                                                                                    |
|----------------------------------|----------------------------------------------------------------------------------------------------|
| Action                           | Select the option to specify the action to be taken after the criteria has been met<br>on the Exchange server.                                                                                                    |
|                                  | Mark message read—The message will be marked as read. This option is<br>٠<br>not available for POP3 email systems.                                                                                                    |
|                                  | Move message to folder—The message will be moved to a designated<br>٠<br>folder. Do not move email to a folder to be deleted, such as specifying the<br>Deleted Items folder in Microsoft Outlook. Use the Delete message option<br>to delete email. |
|                                  | Delete message—The email will be deleted. This is the only option<br>$\bullet$<br>available for a POP3 type of email connection.                                                                                                    |
| Target folder                    | This field is enabled after the Move message to folder option is selected.                                                                                                    |
|                                  | Enter the name of the folder where the message is to be moved. If the folder is<br>a subfolder, then enter the file path for the folder location (for example,<br>project/issues/connections).                                                       |
| Return message<br>body as output | Select this option to indicate that the body of the email message should be<br>included in the output.                                                                                                    |

**Step 4** Modify the items to indicate what action is to be taken with the email message.

**Step 5** Enter the information in the remaining tabs as necessary, then click **OK** to complete the trigger definition.

## **Adding Email Criteria for a Trigger**

When defining a trigger on an email event, you can specify the criteria on which the email event should be triggered when specific criteria is matched.

The Email Criteria dialog box is launched from the Add button on the Email Criteria tab on the Email Event trigger. Use the Email Criteria dialog box to specify the matching criteria for the email event.

**Step 1** Click the **Email Criteria** tab, then click **Add**.

**Step 2** Click the Email Criteria dialog box and specify the following information:

| Field          | <b>Description</b>                                                                    |
|----------------|---------------------------------------------------------------------------------------|
| Scan for text  | Specifies the text that should be matched in the email                                |
| In             | Indicates what section in the email should be searched:                               |
|                | Sender—The name of the sender of the email will be scanned for the<br>specified text. |
|                | Subject—The subject line of the email will be scanned for the specified<br>text.      |
|                | Message—The message body of the email will be scanned for the<br>specified text.      |
| Case sensitive | Indicates whether the text match should be case-sensitive (Yes, No)                   |

 $\Gamma$ 

**Step 3** Click **OK** to add the criteria to the Email Criteria tab.

# <span id="page-104-0"></span>**Defining the Email Activity**

Use the Email activity to specify the information required for sending an email as part of the process.

- **Step 1** In the Process Editor Toolbox, choose **Email Activities**, select the **Email** activity, then drag and drop the activity onto the Workflow pane.
- **Step 2** Click the **General** tab and enter the appropriate information.
- **Step 3** Click the **Email** tab to specify the properties used to generate the email.

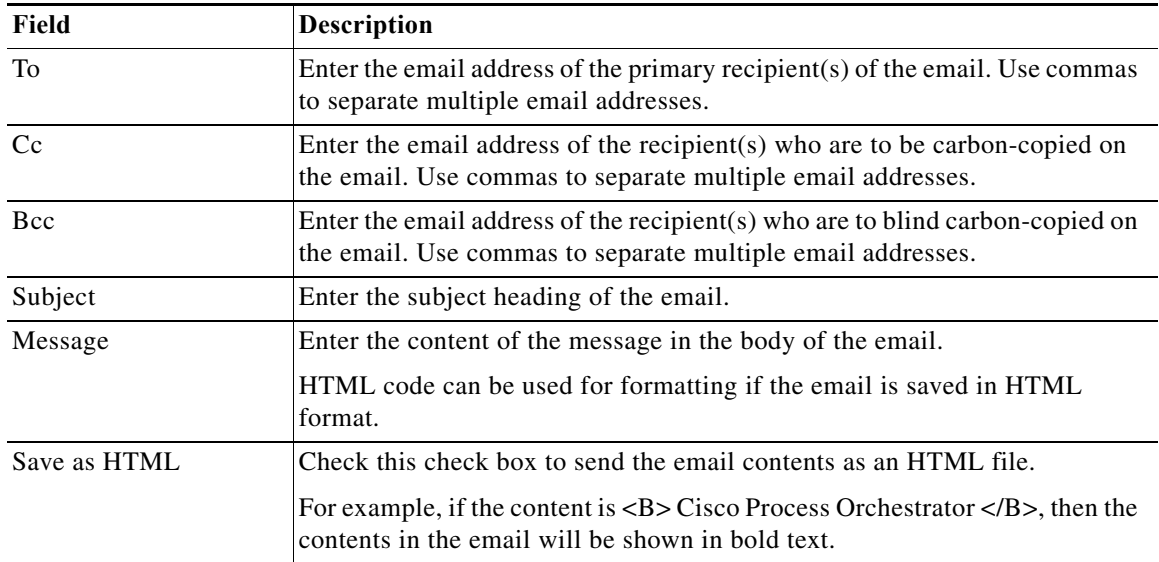

**Step 4** Click the **Attachments** tab to specify the file paths for the attachments to be sent as part of the email.

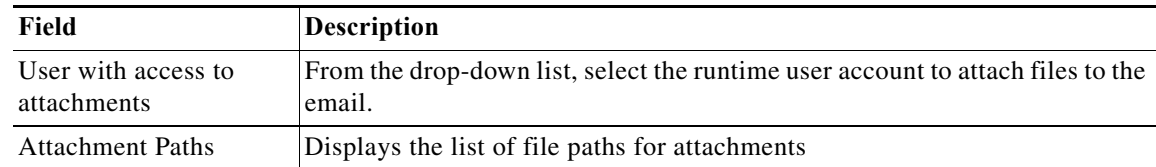

- **Step 5** On the Target tab, click the browse button to display the Select Target dialog box.
- **Step 6** Click New > Email Account (POP3) or (IMAP) to display the Email Account Wizard.
- **Step 7** Enter the information in the remaining tabs as necessary, then click **Save** to complete the activity definition.

Ι

# **Microsoft Active Directory Adapter**

Cisco Process Orchestrator is designed to enhance the management and administration of several objects in the Microsoft Active Directory. The Microsoft Active Directory Adapter provides the ability to automate common administrative tasks, such as adding users and groups, managing printers, and setting permissions for network resources.

The following Microsoft Active Directory activities are available in the product. For more information about using these activities, see [Getting Started Using the Microsoft Active Directory Adapter,](#page-105-0)  [page 12-106.](#page-105-0)

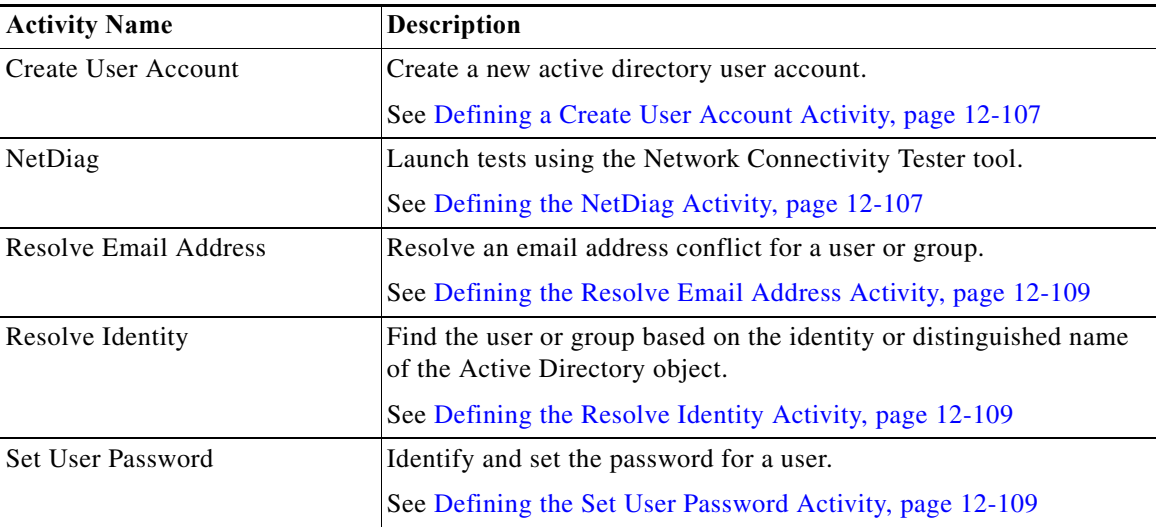

# <span id="page-105-0"></span>**Getting Started Using the Microsoft Active Directory Adapter**

Use the following process to monitor and manage Microsoft Active Directory adapter instances.

- **Step 1** Create an Active Directory Domain target (see [Creating an Active Directory Domain Target,](#page-105-1)  [page 12-106\)](#page-105-1).
- **Step 2** Define an Active Directory Domain activity (see Automating Active Directory Domain Activities, [page 12-107\)](#page-106-2).
- **Step 3** View the activity results (see Monitoring Operations, page 8-1).

# <span id="page-105-1"></span>**Creating an Active Directory Domain Target**

**Step 1** Choose **Definitions > Targets**, right-click and choose **New > Active Directory Domain**.

**Step 2** Click the **General** tab and enter the appropriate information.

**Step 3** Click the **Domain** tab and enter the domain name and runtime user account that contains the credentials to connect to the target, then click **OK**.

## <span id="page-106-2"></span>**Automating Active Directory Domain Activities**

#### <span id="page-106-0"></span>**Defining a Create User Account Activity**

#### **Before You Begin**

To launch this activity, the runtime user must have local administrative rights to the target.

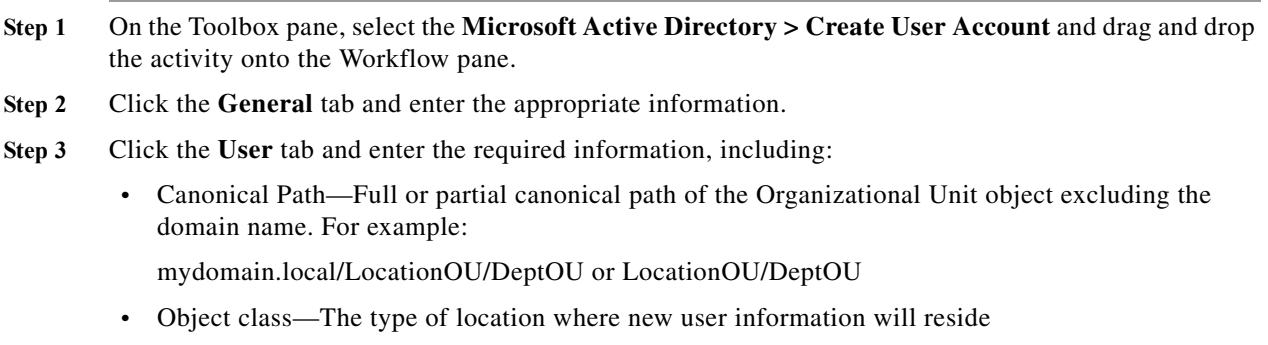

- **–** Container—Group of objects held within a domain
- **–** Organizational Unit—Group of containers of objects held within a domain
- **Step 4** Enter the information in the remaining tabs as necessary, then click **Save** to complete the activity definition.

#### <span id="page-106-1"></span>**Defining the NetDiag Activity**

Use the NetDiag activity to launch tests using the Network Connectivity Tester tool (Netdiag.exe) to help isolate networking and connectivity problems to determine the state of your network client.

The Network Connectivity Tester tool (Netdiag.exe) is installed as part of the deployment and resource kits and may not be installed on all targets. If you execute the activity against a target (Windows or Exchange) that does not have the tool installed, then the following message will be displayed:

*Netdiag.exe is not recognized as an internal or external command, operable program or batch file*.

- **Step 1** In the Process Editor Toolbox, choose **Microsoft Active Directory > NetDiag**, then drag and drop the activity onto the Workflow pane.
- **Step 2** Click the **General** tab and enter the appropriate information.
- **Step 3** Click the **Targets** tab to specify whether the process target should be used for activity execution or overridden with a different target.
- **Step 4** Click the **Inputs** tab to continue and specify the following information:
	- NetDiag Switches—Network Connectivity diagnostic switch options. The default switches is /v.

 $\mathsf I$ 

**Step 5** Enter the information in the remaining tabs as necessary, then click **Save** to complete the activity definition.

#### **NetDiag Switches**

Use the following switches to generate the Network Connectivity Tester automation summary.

**•** Usage: z:\Tools\Bin\NETdiag.exe [/Options]>

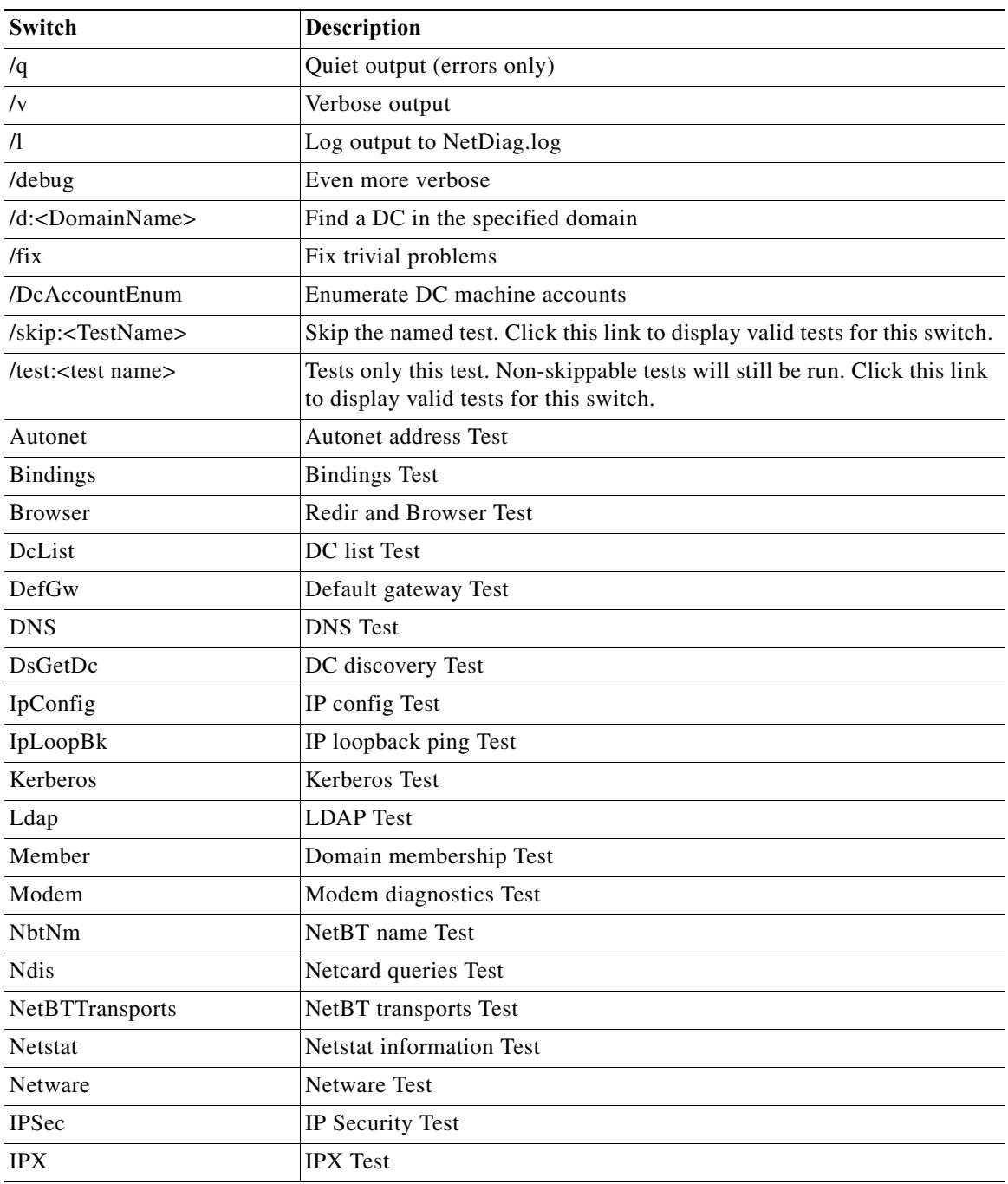
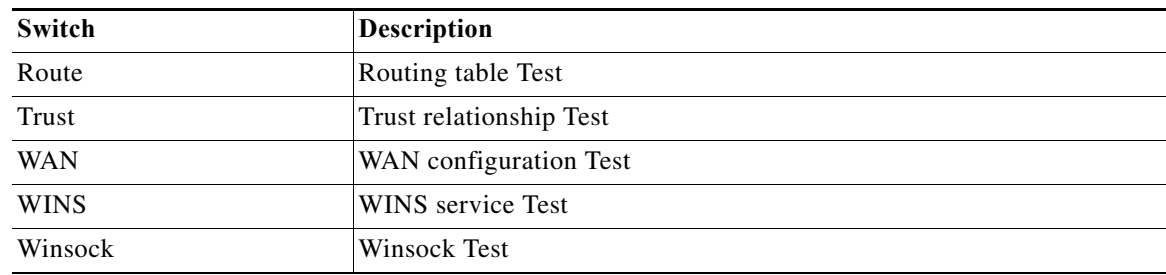

## **Defining the Resolve Email Address Activity**

Use the Resolve Email Address activity to resolve an email address conflict for a user or group.

- **Step 1** In the Process Editor Toolbox, choose **Microsoft Active Directory > Resolve Email Address**, then drag and drop the activity onto the Workflow pane.
- **Step 2** Click the **General** tab and enter the appropriate information.
- **Step 3** Click the **User or Group to Resolve** tab to continue and specify the following information:
	- **•** Identity—The user name or group to search for the email address
	- **•** Distinguished Name—The Active Directory distinguished name for a user object
- **Step 4** Enter the information in the remaining tabs as necessary, then click **Save** to complete the activity definition.

# **Defining the Resolve Identity Activity**

Use the Resolve Identity activity to define the properties that find the user or group based on the identity or distinguished name of the Active Directory object.

- **Step 1** In the Process Editor Toolbox, choose **Microsoft Active Directory > Resolve Identity** and drag and drop the activity onto the Workflow pane.
- **Step 2** Click the **General** tab and enter the appropriate information.
- **Step 3** Click the **User Identity** tab to continue and specify the following information:
	- **•** User Name—Specifies the user or distinguished name of the user or group
- **Step 4** Enter the information in the remaining tabs as necessary, then click **Save** to complete the activity definition.

### **Defining the Set User Password Activity**

- **Step 1** In the Process Editor Toolbox, choose **Microsoft Active Directory > Set User Password** and drag and drop the activity onto the Workflow pane.
- **Step 2** Click the **General** tab and enter the appropriate information.
- **Step 3** Click the **User** tab and enter the user LDAP path and password.

**Step 4** Enter the information in the remaining tabs as necessary, then click **Save** to complete the activity definition.

# **AD Instance Properties**

## **Create User Account Instance Properties**

The Create User Account page displays the properties used to create a new active directory user.

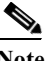

**Note** If the activity fails, verify that the runtime has local administrative rights to the Process Orchestrator server. If the runtime user does not have these rights, the activity will fail and display a message that the process has encountered a failed node.

- **•** User name—User name assigned to the user
- Last Name—Last name of the user
- **•** First Name—First name of the user
- **•** Distinguished Name—Active Directory distinguished name for a user

## **Resolve Email Address Instance Properties**

The Resolve Email Address display-only page displays the properties used to find for a user or group.

- **•** Identity—User name or group to search for the email address
- **•** Distinguished Name—Active Directory distinguished name for a user object

### **Resolve Email Address Results**

The Email Address display-only page displays the generated results of the email addresses associated with the user or group.

- **•** Email Address—Email address of the user or group
- **•** Proxy Address—Proxy address associated with the email address on the exchange server

## **User Properties**

The User page displays the properties used to identify and set the password for user.

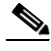

**Note** If the activity fails, verify that the runtime has local administrative rights to the Process Orchestrator server. If the runtime user does not have these rights, the activity will fail and display a message that the process has encountered a failed node.

- **•** User LDAP Path—Complete LDAP Path for the user
- **•** Password—New user password

# **User Identity Properties**

 $\sqrt{ }$ 

The User Identity tab displays the defined properties that find the email addresses for the user or group based on the identity or distinguished name of the Active Directory object.

## **User or Group to Decide Instance Properties**

The User or Group to Decide tab displays the properties defined that find the email addresses for the user or group based on the identity or distinguished name of the Active Directory object.

- **•** Identity—The value of the user identity
- **•** Distinguished Name—The distinguished name of the user or group

# **Microsoft System Center Operations Manager (SCOM) Adapter**

The Microsoft System Center Operations Manager (SCOM) 2007 is designed to monitor the entire data center environment. The Microsoft System Center Operations Manager 2007 adapter provides the ability to detect a wide variety of problems and to automatically take corrective actions or alert administrators when necessary. The data that is collected, stored, and analyzed automatically can help administrators determine which servers have additional capacity and which servers might soon suffer a stress-induced heart attack.

The following SCOM activities are available in the product. For more information about using these activities, see [Getting Started Using the SCOM Adapter, page 12-112.](#page-111-0)

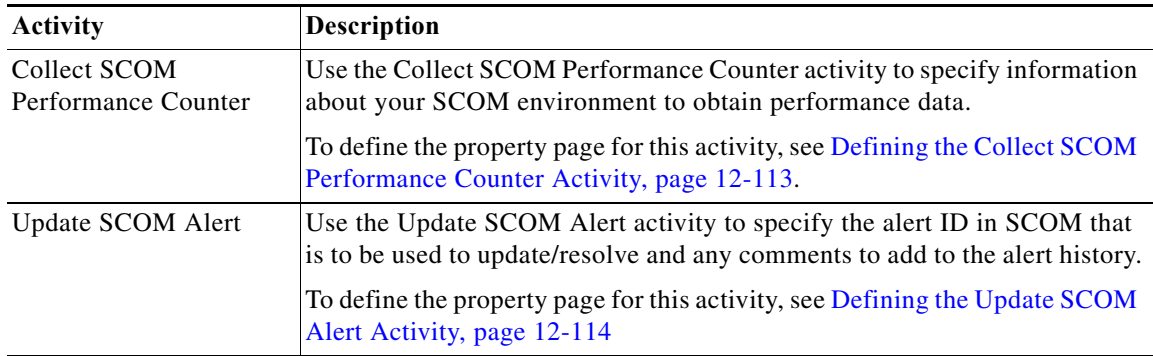

# <span id="page-111-0"></span>**Getting Started Using the SCOM Adapter**

Use the following process to monitor and manage SCOM adapter instances.

**Step 1** Create an SCOM target (see [Defining a SCOM Management Server Target, page 12-112](#page-111-1)). **Step 2** Define an SCOM command activity (see [Automating SCOM Activities, page 12-113](#page-112-1)). **Step 3** View the activity results (see Monitoring Operations, page 8-1).

# <span id="page-111-1"></span>**Defining a SCOM Management Server Target**

Use the SCOM Management Server target to specify information about the SCOM management server. When an SCOM management server is configured as a target, you can run activities against the target and subscribe to SCOM alerts.

### **Before You Begin**

The Microsoft System Center Operations Manager must be installed in your environment and you must have the credentials to connect to the SCOM management server to use this activity in a process.

**Step 1** Choose **Definitions > Targets**, right-click and choose **New > SCOM Management Server**.

**Step 2** Click the **General** tab and enter the appropriate information.

- **Step 3** Click the **Connection** tab to specify the following information:
	- **•** Management server name—The name of the SCOM management server. This is the name that is configured in SCOM.
	- **•** Default runtime user—The default runtime user account that contains the credentials to connect to the target. Select the default runtime user from the drop-down list.
- **Step 4** Click **OK** to close the dialog box and complete the procedure.

# <span id="page-112-1"></span>**Automating SCOM Activities**

### <span id="page-112-0"></span>**Defining the Collect SCOM Performance Counter Activity**

SCOM creates a performance database that can track resource usage statistics for all of the systems in the environment. Use the Collect SCOM Performance Counter activity to specify information about your SCOM environment to obtain performance data.

#### **Before You Begin**

The Microsoft System Center Operations Manager must be installed in your environment and have the credentials to connect to the SCOM management server to use this activity in a process.

- **Step 1** In the Process Editor Toolbox, choose **Microsoft SCOM > Collect SCOM Performance Counter** and drag and drop the activity onto the Workflow pane
- **Step 2** Click the **General** tab and enter the appropriate information.
- **Step 3** Click the **Counter** tab to specify the appropriate information about your SCOM environment to obtain performance data, including:
	- **•** Object name—Name of the object that contains the performance counter
	- **•** Counter name—Name of the performance counter
	- **•** Instance name—Name of the instance from which to collect the performance data
- **Step 4** Enter the information in the remaining tabs as necessary, then click **Save** to complete the activity definition.

### **Viewing Results**

Click the **Values** display-only tab to view the SCOM environment information that made up the performance data.

- **•** Object name—Name of the object that contains the performance counter
- **•** Counter name—Name of the performance counter
- **•** Instance name—Name of the instance from which to collect the performance data

# <span id="page-113-0"></span>**Defining the Update SCOM Alert Activity**

Use the Update SCOM Alert activity to specify the alert ID in SCOM that is to be used to update/resolve and any comments to add to the alert history.

### **Before You Begin**

The Microsoft System Center Operations Manager must be installed in your environment and you must have the credentials to connect to the SCOM management server to use this activity in a process.

- **Step 1** In the Process Editor Toolbox, choose **Microsoft SCOM** > **Update SCOM Alert**, then drag and drop the activity onto the Workflow pane.
- **Step 2** Click the **General** tab and enter the appropriate information.
- **Step 3** Click the **SCOM alert** tab and specify the alert ID information, including:
	- Alert ID—The ID in SCOM that is assigned to the alert that you want to resolve or update.
	- Alert comment—Enter the comments about the alert that should be displayed on the alert history property page in SCOM.
	- **•** Resolve the SCOM alert—Set the alert status in SCOM to *Resolved*.
- **Step 4** Complete the appropriate information in the remaining tabs as necessary, then click **Save** to complete the activity definition.

### **Viewing Results**

Click the instance display-only tab to view the specified alert ID information.

- **•** Alert ID—ID in SCOM that is assigned to the alert
- **•** Alert comment—comments about the alert that should be displayed on the alert history property page in SCOM
- **•** Resolve the SCOM alert—the alert status in SCOM is set to *Resolved*.

### <span id="page-113-1"></span>**Searching for SCOM Performance Monitoring Options**

If you do not have the appropriate information to define the activity on the Collect SCOM Performance Counter activity, click **Browse**. This option launches the Select SCOM Performance Counter dialog box, which allows you to search for the appropriate information to populate the fields on the activity property page.

To search for the monitoring information, enter the credentials for connecting to the SCOM management server to display the performance counter options.

- **Step 1** On the Collect SCOM Performance Counter property page, click **Browse**.
- **Step 2** Under SCOM Connection, specify the appropriate information to connect to the SCOM Management Server.
- **Step 3** Click **Connect** to connect to the server.

The drop-down lists populate with options. These drop-down lists remain empty until connected to the SCOM management server.

**Step 4** Select the appropriate options in the drop-down lists, including:

- **•** Monitor class name—Name of the monitor class in SCOM to which the monitor object belongs.
- **•** Monitor object full name—The full name of the monitor object in SCOM. This is typically the computer name of the machine being monitored.
- **•** Object name—The name of the object in SCOM from which you want to obtain performance data.
- **•** Counter name—The name of the performance counter in SCOM.
- **•** Instance name—The name of the instance in SCOM from which to obtain data.

Click **Browse** to launch the Select SCOM Performance Counter dialog box and connect to the SCOM management server. For additional information about connecting to the SCOM management server, see [Searching for SCOM Performance Monitoring Options](#page-113-1).

- **•** Performance values generated within the last—Time frame (in seconds, minutes, or hours) of collected performance data to be gathered by Process Orchestrator. Enter a numeric value in the text box or select the value using the scroll buttons.
- **•** Only return the latest performance counter—Check this check box to collect only the latest performance counter.
- Fail if no values are found—Check this check box to fail the activity if no values match.
- **Step 5** Click **OK**. The fields on the Collect SCOM Performance Counter property page populates with the selected information.

### **Searching for an Alert Source**

Use the following steps to search for the appropriate alert source details for the SCOM alert.

- **Step 1** On the SCOM Alert Properties dialog, click **Browse** to launch the Select Monitor Class and Object dialog box to enter the credentials for connecting to the SCOM management server. **Step 2** Choose **SCOM Connection** and specify the appropriate information to connect to the SCOM Management Server. **Step 3** Click **Connect** to connect to the server. The Alert source class and Alert source name drop-down lists populate with options after the connection to the SCOM Management server is d. **Step 4** Select the appropriate Alert source options, including: **•** Alert source class—The name of the monitor class in SCOM to which the monitor object belongs.
	- Alert source name—The fully-qualified name of the monitor object.
	- **•** Browse—To search for the appropriate alert source, click this button to launch the Select Monitor Class and Object dialog box to connect to the SCOM management server and select the monitor class name and monitor class object.
	- **•** Alert severity level—The severity level of the alert in SCOM that must be matched before the process executes. Check one or more of the following check boxes to indicate the severity level of alerts that are to be matched:
		- **–** Information
		- **–** Critical
		- **–** Warning

 $\mathsf I$ 

- **•** Alert name—The name of the alert in SCOM that must be matched before the process executes.
- **•** Description—A description of the alert in SCOM that must be matched before the process executes.

**Step 5** Click **OK**. The fields on the SCOM Alert property page populate with the selected information.

# **SNMP Adapter**

Cisco Process Orchestrator is designed to enhance the management and administration of Simple Network Management Protocol (SNMP), which is used in network management systems to monitor network devices for conditions that require administrative attention. The SNMP adapter allows a level of support for different platforms and applications to send and receive data through SNMP.

The SNMP activities gather and publish data that pass through the SNMP agents. The agents return information contained in a MIB (Management Information Base), which is a data structure that defines what is obtainable from the device and what can be controlled (for example, turned off or on).

There are two different types of SNMP targets:

- **•** When Process Orchestrator is acting as a manager, it uses an **SNMP Device (Agent)** target to communicate with network devices and all of the other endpoints out in the environment, sending and receiving data from those devices.
- **•** When Process Orchestrator is acting as an SNMP endpoint, it uses an **SNMP Server (Manager)**  target to send traps to an event manager, typically to publish Process Orchestrator tasks (such as alerts or incidents) to report automation health concerns.

Each activity and trigger only works against a certain type of target. For example, the SNMP trap received trigger requires an SNMP Device (Agent) target.

The following table displays activities that are provided by the SNMP adapter. For more information about using these activities, see [Getting Started Using the SNMP Adapter, page 12-118.](#page-117-0)

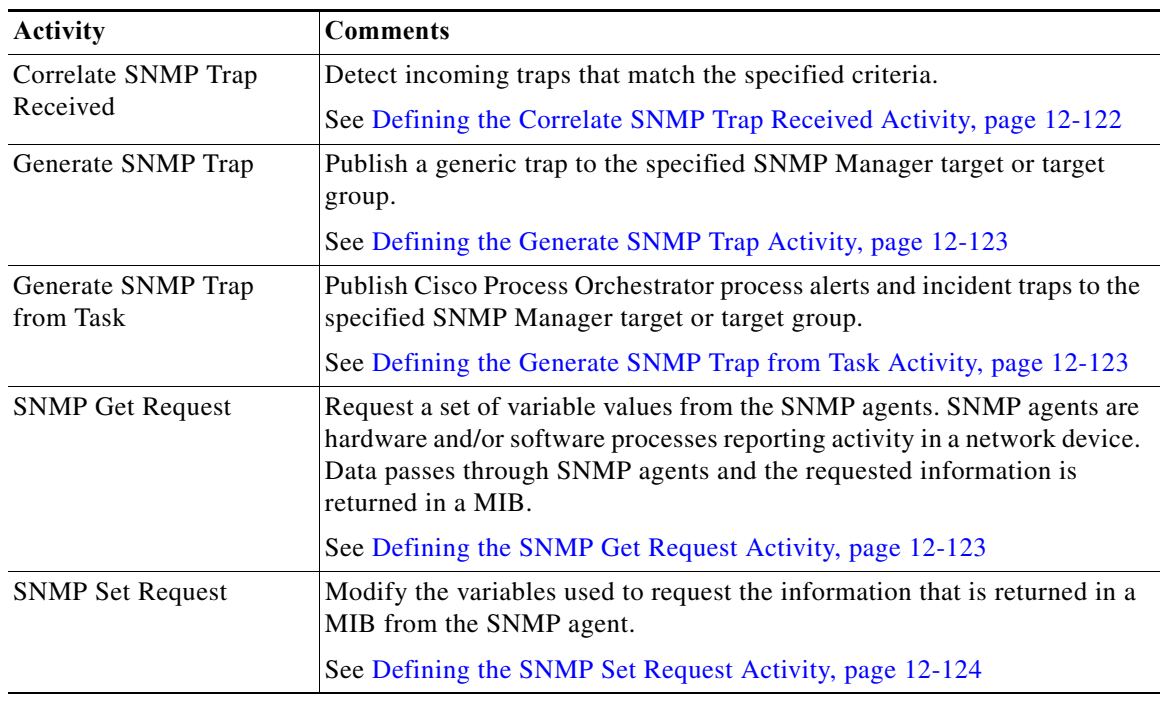

### **Related Topics**

I

[Getting Started Using the SNMP Adapter, page 12-118](#page-117-0)

# <span id="page-117-0"></span>**Getting Started Using the SNMP Adapter**

Use the following process to monitor and manage SNMP adapter instances.

- **Step 1** Create the SNMP targets (see [Defining an SNMP Device \(Agent\) Target, page 12-119a](#page-118-0)nd [Defining an](#page-119-0)  [SNMP Device \(Manager\) Target, page 12-120](#page-119-0)).
- **Step 2** Specify the credentials for an SNMP runtime user (see Defining a SNMP Credentials Account, [page 12-120\)](#page-119-1).
- **Step 3** Define an SNMP message event trigger (see [Defining a SNMP Trap Received Trigger, page 12-121\)](#page-120-0).
- **Step 4** Define an SNMP command activity (see [Automating SNMP Device \(Agent\) Command Activities,](#page-121-1)  [page 12-122\)](#page-121-1).
- **Step 5** View the activity results (see Monitoring Operations, page 8-1).

# **Configuring the SNMP Adapter**

Use the Settings tab to configure the security settings required for an SNMP agent and the port to use when receiving a trap.

- **Step 1** Confirm that the prerequisites have been installed. To view the adapter prerequisites:
	- **a.** Choose **Administration > Adapters**, highlight the **SNMP Adapter**, right-click and choose **Properties**.
	- **b.** On the SNMP Adapter Properties dialog box, click the **Prerequisites** tab to view the prerequisites that are required by the adapter, then click **OK.**

For the latest prerequisites, see the *Cisco Process Orchestrator Compatibility Matrix.*

- **Step 2** Configure the security settings required for an SNMP agent and the port to use when receiving a trap:
	- **a.** Choose **Administration > Adapters**, highlight the **SNMP Adapter**, right-click and choose **Properties**.
	- **b.** On the SNMP Adapter Properties dialog box and click the **Settings** tab.
	- **c.** Enter the following information:
		- **–** Local Engine ID—ID number of the SNMP engine
			- The SNMP engine ID number can be automatically discovered by the SNMP adapter or specified by the SNMP Agent Device target.
		- **–** Trap listening port—Port number that the event or the activity used to listen for incoming traps (default port number=162).

# **Configuring Listening Port Settings**

Use the Settings tab to configure the security settings required for a SNMP Agent and the port to use when receiving a trap.

- **Step 1** Choose **Administration > Adapters**, highlight the **SNMP Adapter**, right-click and choose **Properties**.
- **Step 2** Click the **Settings** tab to specify the following listening port for the incoming traps:
	- **•** Local Engine ID—ID number of the SNMP engine

The SNMP engine ID number can be automatically discovered by the SNMP adapter or specified by the SNMP Agent Device target.

- **•** Trap listening port—Port number that the event or the activity used to listen for incoming traps. The default port number is *162*.
- **Step 3** Click **OK** to close the dialog box.

# <span id="page-118-0"></span>**Defining an SNMP Device (Agent) Target**

Use the SNMP (Device) Agent target to configure the host and operation and notification settings for accessing an SNMP agent.

- **Step 1** Choose **Definitions > Targets**, right-click, and choose **New > SNMP Device (Agent)**.
- **Step 2** On the **General** tab, enter the appropriate information and click **Next**.
- **Step 3** On the **SNMP Device (Agent)** panel, enter the appropriate target information to configure the host and operation and notification settings, and click **Next**.
	- **•** Host (Name or IP address)—Enter the host name or IP address of the SNMP agent
	- **•** Port number—Enter the listening SNMP port to be used by Cisco Process Orchestrator to execute SNMP GET/SNMP SET activities against the device. This is the port number that the activities use for Get/Set Requests. The default port number is *161*.
	- **•** Enable reading only from device (SNMP Get Request)—Select this radio button and then select the appropriate SNMP credentials with *Read* rights from the drop-down list.

To view the properties of the SNMP credentials, click the **Properties**  $\blacksquare$  tool.

If the drop-down list does not contain the appropriate credentials, click **New > SNMP Credentials** to create new credentials.

- **•** Let me choose SNMP operations to enable—Select this radio button to define the specific credentials for the SNMP agent.
- **Step 4** On the **SNMP Credentials** panel, specify different credentials to be used for Get or Set operations or receiving SNMP traps, and click **Next**.
	- **•** Enable reading only from device (SNMP Get Request)—Check this check box and then select the appropriate SNMP credentials with *Read* rights from the drop-down list

If the drop-down list does not contain the appropriate credentials, click **New > SNMP Credentials** to create new credentials.

**•** Enable writing to device (SNMP Set Request)—*Write* rights from the drop-down list

When verifying the write credentials, the SNMP adapter will only perform the Get Request for confirmation.

If the drop-down list does not contain the appropriate credentials, click **New > SNMP Credentials** to create new credentials.

**•** Enable traps from the device—Check this check box and then select the appropriate SNMP credentials to enable traps from the device from the drop-down list.

If the drop-down list does not contain the appropriate credentials, click **New > SNMP Credentials** to create new credentials.

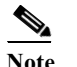

**Note** Cisco Process Orchestrator does not verify SNMP trap credentials.

**Step 5** Verify the information on the panel and click **Finish** to close the wizard.

# <span id="page-119-0"></span>**Defining an SNMP Device (Manager) Target**

Use the SNMP (Server) Manager target to configure the host and security settings for sending traps to a SNMP server.

- **Step 1** Choose **Definitions > Targets**, right-click, and choose **New > SNMP Device (Manager)**.
- **Step 2** On the **General** panel, enter the appropriate information and click **Next**.
- **Step 3** On the SNMP Device (Manager) panel, specify the connection information to the appropriate server, then click **Next**.
	- **•** Host (Name or IP address)—Enter the host name or IP address of the SNMP server
	- Port number—Enter the listening SNMP port to be used by Cisco Process Orchestrator to send traps to the SNMP server. The default port number is 162.
	- **•** Credentials used to generate traps to send to the SNMP server—Select the appropriate SNMP credentials with the appropriate rights to enable traps from the device from the drop-down list.

If the drop-down list does not contain the appropriate credentials, click **New > SNMP Credentials** to create new credentials.

**Step 4** Verify the information on the panel and click **Finish** to close the wizard.

# <span id="page-119-1"></span>**Defining a SNMP Credentials Account**

Use the SNMP Credentials dialog box to specify the credentials for a SNMP runtime user. The information is used to assign run options for SNMP processes or activities.

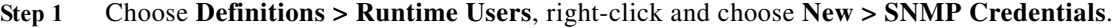

- **Step 2** On the **General** panel, enter the appropriate information and click **Next**.
- **Step 3** Click the **Credentials** tab to specify the following information:
	- Version—Select the appropriate SNMP version (SNMPv1, SNMPv2c, or SNMPv3).
- **•** Community String—This field is displayed when the *SNMPv1* or *SNMPv2c* versions is selected. Specify the community string to be used for publishing traps. The default community string is *public*.
- **•** User name—Enter the user name assigned to the SNMP Credentials account.
- **•** Security level—The security level assigned to the user:
	- **–** noAuthNoPriv—Communication without authentication and privacy
	- **–** authNoPriv—Communication with authentication and without privacy. The protocols used for Authentication are MD5 (Message Digest 5 Algorithm) and SHA (Secure Hash Algorithm).
	- **–** authPriv—Communication with authentication and privacy.
- **•** Authentical protocol—The protocol used for authentication. This field is enabled when the security level is set to *authNoPriv* or *authPriv*.
	- **–** SHA
	- **–** MD5
- **•** Authentication Key—Password used for authentication
- **•** Privacy Protocol—Format for transmitting encrypting data between the two devices

This option is available when security level is set to *authPriv*.

- **–** DES—Data Encryption Standard uses a 56-bit key and uses the block cipher method, which breaks text into 64-bit blocks and then encrypts the text.
- **–** 3DES—Non-standard convention of the DES encryption algorithm in which three 64-bit keys are used, instead of one, for an overall key length of 192 bits. The first encryption is encrypted with second key, and the resulting cipher text is again encrypted with a third key.
- **–** AES128—Specifies the Advanced Encryption Standard which uses a symmetric 128-bit block data encryption technique
- **–** AES256—Specifies 256-bit AES as the encryption algorithm

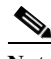

- **Note** You must update your policy with JCE to use the AES256 encryption. To update the JCE provider, click [Oracle JCE provider](http://docs.oracle.com/cd/B14099_19/idmanage.1012/b15975/jce.htm) to download the correct local\_policy.jar file and US\_export\_policy.jar file to the local Java security folder. Before downloading, rename the original security files in the Java installation folder. After downloading the files, restart Cisco Process Orchestrator to apply the changes.
- **•** Privacy Key—Password used for encrypting data

**Step 4** Click **OK** to close the dialog box and complete the procedure.

# <span id="page-120-0"></span>**Defining a SNMP Trap Received Trigger**

Use the SNMP Trap Received trigger to specify the criteria for the incoming traps from all SNMP agents through the port specified in the SNMP adapter. This criteria must be met before the process executes.

**Step 1** Choose **Definitions > Triggers > New** > **SNMP Trap Received**.

**Step 2** Click the **General** tab and enter the required information.

- **Step 3** Click the **Trap Criteria** tab and enter the OID for the trap.
- **Step 4** Enter the information in the remaining tabs as necessary, then click **Save** to complete the activity definition.

# <span id="page-121-1"></span>**Automating SNMP Device (Agent) Command Activities**

## <span id="page-121-0"></span>**Defining the Correlate SNMP Trap Received Activity**

Use the Correlate SNMP Trap Received activity to detect incoming traps that match the specified criteria.

- **Step 1** In the Process Editor Toolbox, choose **SNMP Activities > Correlate SNMP Trap Received,** then drag and drop the activity onto the Workflow pane.
- **Step 2** Click the **General** tab and enter the required information.
- **Step 3** Click the **Event Criteria** tab to specify the event properties for the activity, including:
	- **•** Correlate events that occur within—Enter a value and select the time unit to indicate the length of time to wait before or after the process start time.
		- **–** Time unit—Enter the start time value in minutes or seconds
		- **–** Event occurrence—Determine whether the process start time is before or after the event occurs
	- **•** Number of events to correlate—Select *one* of the following options to specify which events to wait for before the process continues:
		- **–** All events in the above time frame—Select this option to wait for all events that match the specified criteria before the process continues.
		- **–** Number of events—Select this option to wait for the specified number of events to occur before the process continues. Enter the number of events to wait for in the text field.
- **Step 4** Enter the information in the remaining tabs as necessary, then click **Save** to complete the activity definition.

### **Viewing Results**

Click the instance tab to view the event properties for the completed activity.

- **•** Correlate events that occur within—Enter a value and select the time unit to indicate the length of time to wait before or after the process start time.
	- **–** Time unit—Enter the start time value in minutes or seconds
	- **–** Event occurrence—Determine whether the process start time is before or after the event occurs
- **•** Number of events to correlate—Select *one* of the following options to specify which events to wait for before the process continues:
	- **–** All events in the above time frame—Select this option to wait for all events that match the specified criteria before the process continues.
	- **–** Number of events—Select this option to wait for the specified number of events to occur before the process continues. Enter the number of events to wait for in the text field.

## <span id="page-122-0"></span>**Defining the Generate SNMP Trap Activity**

Use the Generate SNMP Trap activity to publish a generic trap to the specified SNMP Manager target or target group.

- **Step 1** In the Process Editor Toolbox, choose **SNMP Activities > Generate SNMP Trap**, then drag and drop the activity onto the Workflow pane.
- **Step 2** Click the **General** tab and enter the required information.
- **Step 3** Click the **Trap** tab and enter the object identifier of the trap to publish.
- **Step 4** Enter the information in the remaining tabs as necessary, then click **Save** to complete the activity definition.

### **Viewing Results**

Click the instance tabs to view the published trap. See also, [Defining the Generate SNMP Trap Activity.](#page-122-0)

### <span id="page-122-1"></span>**Defining the Generate SNMP Trap from Task Activity**

Use the Generate SNMP Trap from Task activity to publish Cisco Process Orchestrator process alerts and incident traps to the specified SNMP Manager target or target group.

- **Step 1** In the Process Editor Toolbox, choose **SNMP Activities > Generate SNMP Trap from Task**, then drag and drop the activity onto the Workflow pane.
- **Step 2** Click the **General** tab and enter the required information.
- **Step 3** Click the **Trap from Task** tab and enter the ID of the alert or incident task to publish. The task GUID should contain 32-digits with four dashes placed in the following format:

xxxxxxxx-xxxx-xxxx-xxxx-xxxxxxxxxxxx

**Step 4** Enter the information in the remaining tabs as necessary, then click **Save** to complete the activity definition.

### **Viewing Results**

Click the instance tabs to view the published process alerts and incident traps. See also, [Defining the](#page-122-1)  [Generate SNMP Trap from Task Activity](#page-122-1).

## <span id="page-122-2"></span>**Defining the SNMP Get Request Activity**

Use the SNMP Get Request activity to request a set of variable values from the SNMP agents. SNMP agents are hardware and/or software processes reporting activity in a network device. Data passes through SNMP agents and the requested information is returned in a MIB.

- **Step 1** In the Process Editor Toolbox, choose **SNMP Activities > SNMP Get Request,** then drag and drop the activity onto the Workflow pane.
- **Step 2** Click the **General** tab and enter the required information.

- **Step 3** Click the **Variables** tab and enter the context name to be used during SNMP V3 operation.
- **Step 4** Enter the information in the remaining tabs as necessary, then click **Save** to complete the activity definition.

### **Viewing Results**

Click the instance tabs to view the set of variable values. See also, [Defining the SNMP Get Request](#page-122-2)  [Activity.](#page-122-2)

### <span id="page-123-0"></span>**Defining the SNMP Set Request Activity**

Use the SNMP Set Request activity to update a set of variable values on the SNMP agents. SNMP agents are hardware and/or software processes reporting activity in a network device. The SNMP Set Request activity modifies the variables used to request the information that is returned in a MIB from the SNMP agent.

- **Step 1** In the Process Editor Toolbox, choose **SNMP Activities > SNMP Set Request**, then drag and drop the activity onto the Workflow pane.
- **Step 2** Click the **General** tab and enter the required information.
- **Step 3** Click the **Variables** tab and enter the context name to be used during SNMP V3 operation.
- **Step 4** Enter the information in the remaining tabs as necessary, then click **Save** to complete the activity definition.

### **Viewing Results**

Click the instance tabs to view the set of variable values updated on the SNMP agents. See also, [Defining](#page-123-0)  [the SNMP Set Request Activity](#page-123-0).

# **Adding a Variable to an SNMP Activity**

Trap variables are a required property for the SNMP Request Set and Generate SNMP Trap activities. The Add button on these activities launches the Variable dialog box for users to specify the variable properties to be added to the list on the specified SNMP activity.

- **Step 1** On the SNMP activity property page, click **Add**.
- **Step 2** On the Variable dialog box, specify the required information, then click **OK**.

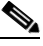

**Note** If the Add button is launched from the SNMP Get Request activity, the dialog box will only have an OID field.

**Step 3** Specify the information that describes the variable, including:

• OID—Object identifier of the trap to publish (default =1.3.6).

- **•** Type—The list of variable bindings for the specified trap. The third-party SNMP library supports these data types:
	- **–** Integer—Signed integer-valued information in the range of -231 to 231-1. This data type redefines the integer data type, which has arbitrary precision in ASN.1 but bounded precision in the SMI
	- **–** IP Address—represent addresses from a particular protocol family. SMIv1 supports only 32-bit (IPv4) addresses (SMIv2 uses Octet Strings to represent addresses generically, and thus are usable in SMIv1 too. SMIv1 had an explicit IPv4 address datatype.)
	- **–** OctetString—Ordered sequences of 0 to 65,535 octets
	- **–** OID—Comes from the set of all object identifiers allocated according to the rules specified in ASN.1
	- **–** TimeTicks—Time since an event, measured in hundredths of a second
	- **–** UInteger—Unsigned integer-valued information, which is useful when values are always non-negative. This data type redefines the integer data type, which has arbitrary precision in ASN.1 but bounded precision in the SMI
- **•** Value—Instance value of the variable

# **Defining an SNMP Credentials Account**

Use the SNMP Credentials dialog box to specify the credentials for an SNMP runtime user. The information is used to assign run options for SNMP processes or activities.

- **Step 1** Choose **Definitions > Runtime Users**, right-click and choose **New > SNMP Credentials.**
- **Step 2** Click the **General** tab and specify the appropriate information.
- **Step 3** Click the **Credentials** tab to specify the SNMP information.
- **Step 4** Click **OK** to close the dialog box and complete the procedure.

# **Automating SNMP Device (Manager) Command Activities**

Use the following steps to define an SNMP Device (Manager) activity.

- **Step 1** In the Process Editor Toolbox, choose **SNMP > [SNMP Activity**], then drag and drop the activity onto the Workflow pane.
- **Step 2** Click the **General** tab and enter the required information.
- **Step 3** Click the **[Activity-Specific]** tabs to define the properties specific to the activity.

 $\mathsf I$ 

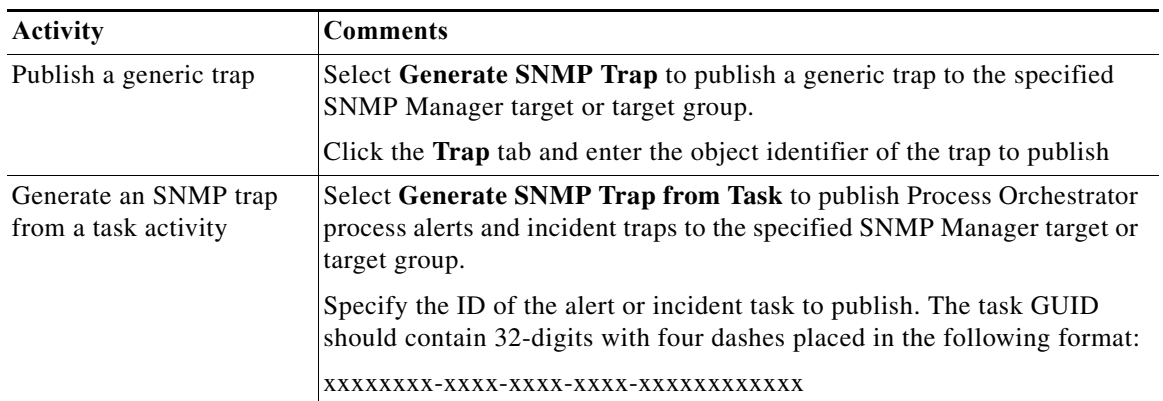

**Step 4** Enter the information in the remaining tabs as necessary, then click **Save** to complete the activity definition.

a l

I

# **Terminal Adapter**

The Terminal adapter provides the functionality to execute commands, scripts and session-based activities against a system or network device using SSH or Telnet. While SSH is more secure than telnet, many environments use a telnet connection and using a SSH connection against such devices will not be possible. The Terminal adapter allows you the flexibility to execute against those devices.

The Terminal adapter allows Cisco Process Orchestrator to run commands and script activities on a system or network device that has Secure Shell (SSH) enabled. The Terminal adapter also contains three session-based activities that allow you to open new SSH/Telnet sessions and interact with the previously opened sessions.

SSH and Telnet leverage the same command execution activities differentiated by the target type they are deployed against. For example, an IOS target can have SSH or telnet optionally configured.

Cisco Process Orchestrator requires SFTP to be configured on the Unix/Linux system to execute SSH activities. SFTP is not needed for the SSH/Telnet Terminal Session activities.

The Terminal Adapter for Cisco Process Orchestrator:

- **•** Provides host-based and public key authentication and improves upon the existing expects functionality. The authentication enhancement allows users to apply host-based authentication from the adapter level. Users can also apply public key authentication on the device target level.
- **•** Allows you to create expect templates for their login expects. Expect templates allow you to leverage existing login expect sequences when applying expects to a device target or activity.
- **•** Is now FIPS-compliant and allows you to enable FIPS-compliant algorithms.

The following table displays activities that are provided by the Terminal adapter. For more information about using these activities, see [Getting Started Using the Terminal Adapter, page 12-128](#page-127-0).

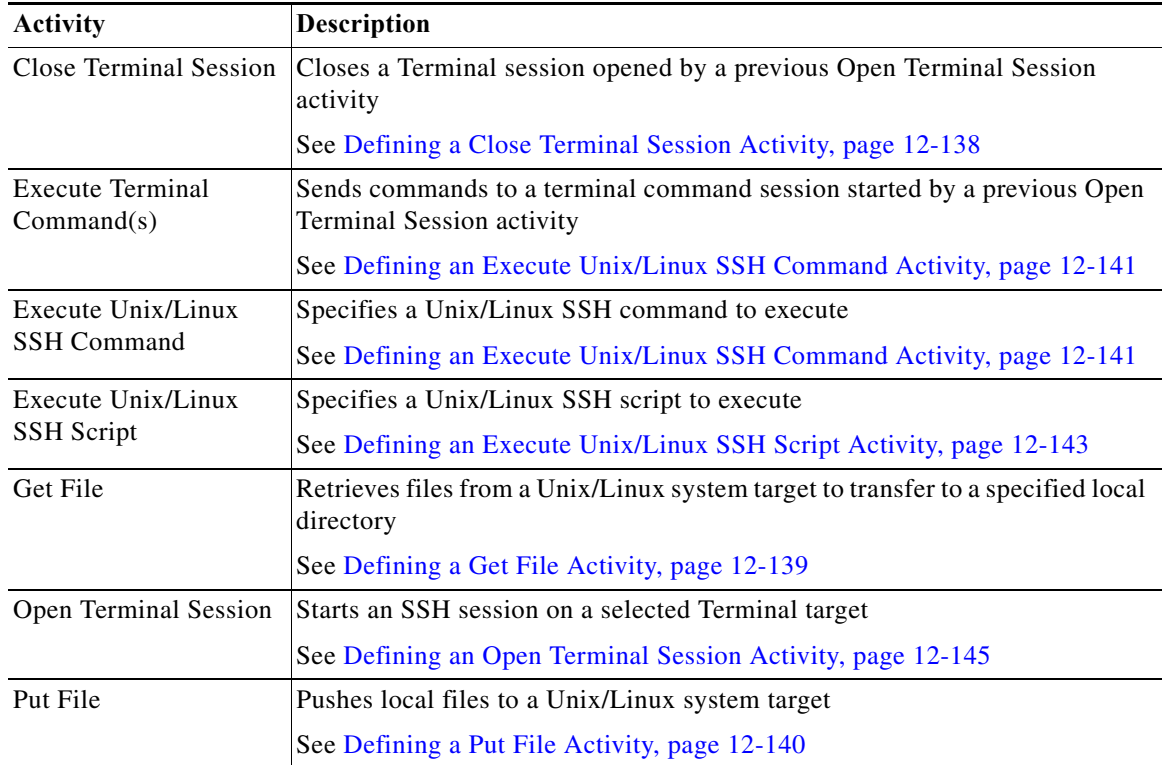

# <span id="page-127-0"></span>**Getting Started Using the Terminal Adapter**

Use the following process to monitor and manage Terminal adapter instances.

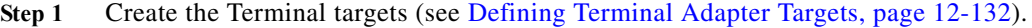

- **Step 2** Define a Terminal message runtime users (see [Defining Terminal Adapter Targets, page 12-132\)](#page-131-0).
- **Step 3** Define a Terminal command activity (see [Automating Terminal and Secure Shell \(SSH\) Activities,](#page-137-1)  [page 12-138\)](#page-137-1).
- **Step 4** View the activity results (see Monitoring Operations, page 8-1).

# **Configuring the Terminal Adapter**

## **Configuring SSH Version 2.0 Support for Cisco IOS Devices**

To properly execute Cisco IOS processes and activities against the Terminal adapter, the IOS device cannot run using SSH v1.0. The IOS devices should be configured to run SSH v2.0. The Secure Shell Version 2 Support feature allows users to configure Secure Shell (SSH) Version 2.

Before configuring SSH, download the k9 (Triple Data Encryption Standard [3DES]) software image from Cisco IOS Release 12.3(4)T, 12.2(25)S, or 12.3(7)JA onto your router.

For additional information on configuring IOS devices for SSH v2.0 support, see Secure Shell Version 2 Support on the Cisco web site.

## **Configuring an Expect Template**

Because creating Terminal targets can be complex, the expect template provides users with limited knowledge of expects a simpler method to complete the target configuration properties. Expect templates contain default configuration sequence of expects and elevated privilege command expects.

The Expect Template tab on the Terminal Adapter dialog box displays the list of default expect template configurations that have been created using the Expect Templates dialog box. From this tab, users can create, modify, and delete expect templates.

Expect templates can be imported and exported just like other objects in an automation pack. Imported expect templates from an automation pack can only be modified by the author of that automation pack. A Process Orchestrator content-author can only export those expect templates created by that content author.

- **Step 1** Choose **Administration > Adapters**, highlight **Terminal Adapter**, right-click and choose **Properties**.
- **Step 2** Click the **Expect Templates** tab, then click **New > Expect Template**.
- **Step 3** Click the **General** tab and enter the required information.
- **Step 4** Click the **Expect Template** tab to configure the default expect values.
- **Step 5** Complete the following information for the connection patterns.
	- **•** Prompt—Enter the system prompt pattern in regular expression
	- **•** Error—Enter the error message pattern in regular expression
- **•** Admin Prompt—Enter the admin prompt pattern in regular expression
- **Step 6** To elevate the privilege command for login expects:
	- **•** Elevating Privilege command—Check this check box and enter the command or select the reference variable containing the command to elevate the privilege for the expect.
	- **•** Elevating Privilege expects—Use this section to view and/or define the login expect sequence for the elevating privilege command expects.

**Step 7** Click **OK** to close the dialog box.

## **Enabling the FIPS-Compliance JCE Provider**

The Terminal Adapter ships with a FIPS-compliant Java Crypto Extension (JCE) provider to connect to FIPS-compliant network devices, such as the ACS 5.2 server. This provider includes encryption algorithms that may not be supported by Java that are also useful in high-security scenarios.

- **Step 1** Choose **Administration > Adapters**, highlight **Terminal Adapter**, right-click and choose **Properties**.
- **Step 2** Click the Advanced tab, then under FIPS-Compliance, check the **Only use FIPS-compliant encryption algorithm** check box to indicate that only FIPS-compliant encryption algorithms should be used by the Terminal adapter.

If this check box is checked, then any SSH targets that uses an unsupported algorithm will not be accessible in Process Orchestrator.

**Step 3** Click **OK** to close the dialog box.

## **Configuring Default Host-Based Authentication Keys**

Users can define default host public and private keys on the Advanced tab of the Terminal Adapter dialog box. This tab allows users to select a specific private key for the target. The private key will be used for host-based authentication if a target does not specify its own keys.

The Authentication tab on a Target dialog box indicates whether the target should allow authentication based on the host system of the user and the user name on the remote host system.

- **Step 1** Choose **Administration > Adapters**, highlight **Terminal Adapter**, right-click and choose **Properties**.
- **Step 2** Click the **Advanced** tab to configure the authentication keys.
	- **•** Private key—To the right of the display-only field, click Browse to launch the Load Private Key dialog box to select a private key.
	- **•** Public key—To the right of the display-only field, click Browse to launch the Load Public Key dialog box to select a public key.
	- **•** Public key file content—Enter the SSH public key request message to the remote SSH server that will authenticate the request against the stored public key.

**Step 3** Click **OK** to close the dialog box.

## **Selecting a Private Key**

Use the Load Private Key dialog box to select the private key file to be used to provide authentication of a public key. If OpenSSH is installed, the key pair is generated by the command line tool "ssh-keygen."

Copy the file to a location where it is accessible from the Process Orchestrator server, then follow the steps to load the private key.

The private key file should reside on the same machine as the Process Orchestrator server.

- **Step 1** Choose **Administration > Adapters**, highlight **Terminal Adapter**, right-click and choose **Properties**.
- **Step 2** Click the **Advanced** tab to select the private key to authenticate the public key.
- **Step 3** On the Private Key field, click **Browse**.
- **Step 4** In the Load Private Key dialog box, enter the following information:
	- **•** Passphrase to the private key file—Check this check box and in the text field, enter the passphrase to be used to the private key file.

The passphrase is used to protect the private key file when the private key is generated.

**•** Select a private key file—The most commonly used private key file format is "RSA PRIVATE KEY." The private key file should reside on the same machine as the Process Orchestrator server. The default location of the file is under the unix user's home directory:

~/.ssh/id\_rsa

The content of the private key file will be displayed after the passphrase is d against the private key file content.

**Step 5** Click **OK** to close the dialog box.

The private key displays on the Private key field on the Advanced tab. The content of the private key file will be displayed except in the Load Private File dialog box in order for the user to verify the content.

### **Selecting a Public Key**

A public key is a value provided by some designated authority as an encryption key that, combined with a private key derived from the public key, can be used to effectively encrypt messages and digital signatures.

Use the Load Public Key dialog box to select a public key to be used by the Terminal adapter.

- **Step 1** Choose **Administration > Adapters**, highlight **Terminal Adapter**, right-click and choose **Properties**.
- **Step 2** Click the **Advanced** tab to select the private key to authenticate the public key.
- **Step 3** On the Public Key field, click **Browse**.
- **Step 4** On the Load Private Key dialog box, select the public key file.
- **Step 5** Click **OK** to close the dialog box.

The public key displays on the Public key field on the Advanced tab.

## **Configuring Total Concurrent Sessions**

Users can specify the limits on how many concurrent sessions can be run against a target. When the total live sessions reach limits, the activity that needs to open a new session will wait until a live session is closed. The waiting Open Terminal Session activities will be displayed in the target's Open Sessions property page.

The Network Device Module inherits the max allowed sessions from its chassis system by default. Users cannot adjust the value on the network device module more than value set by the chassis system. Therefore users can only modify the amount concurrent sessions against the network device module through its chassis system.

Due to the nature of network device management, Process Orchestrator may have a very large number of Process Orchestrator Terminal Adapter targets and concurrent running Process Orchestrator processes. Users can specify the total sessions allowed against the Terminal Adapter in the configuration file to minimize the negative impact on performance and resource usage.

To configure the maximum sessions against a target:

- **Step 1** Choose **Definitions > Targets**, highlight the appropriate target, right-click and choose **Properties**.
- **Step 2** Click the **Connection** tab to modify the maximum allowed sessions.
- **Step 3** In the **Maximum allowed concurrent sessions** field, enter the maximum allowed open sessions to run concurrently. (Default: Terminal target: 3, Unix/Linux target: 1)
- **Step 4** Click **OK** to close the dialog box.

## **Adding an Expect Parameter**

Use the Expect dialog box to configure the expect parameters to manage the Terminal target command output. The Add button on the device activities and targets launch the Expect dialog box for users to configure the expect parameters to be added to the list of expects and matched in the output.

- **Step 1** On the **Execute Terminal** property page, click **Add**.
- **Step 2** Complete the following fields, as necessary.
	- **•** Name—Enter the name of the case defining what to expect
	- **•** Regular Expression—Enter characters to match in the terminal output.
	- **•** Match Case—Check the check box to indicate whether the regular expression is case-sensitive
	- **•** Operation Type—Displays what operation takes place if an expected regular expression match is encountered in the terminal output:
		- **–** User Response—Provides input to the terminal and continue execution of the activity
		- **–** Runtime User's User name—Allows user to respond with the user name of the runtime user for the session
		- **–** Runtime User's Password—Allows user to respond with the password of the runtime user for the session
		- **–** Runtime User's Admin Password—Allows user to respond with the admin password of the runtime user. If the runtime user doesn't have the admin password, the regular password will be used.

- **–** Succeeded—Complete activity and set its status to Completed
- **–** Failed (Completed)—Complete activity and set its status to Failed (Completed)
- **–** Failed (Not Completed)—Complete activity and set its status to Failed (Not Completed)
- **•** User Response—Field is enabled when *User Response* is selected from the Operation Type drop-down list. This field can also remain empty.

When *User Response* is selected, enter the appropriate string text for the user.

**•** Hidden—This check box is enabled when *User Response* or *Set Expect Result* is selected from the Operation Type drop-down list.

Check this check box and enter the string text into the Operation Parameter field, which will be used as security-sensitive content for the expect.

**Step 3** Click **OK**.

The expect parameters is added to the list of login expects.

# <span id="page-131-0"></span>**Defining Terminal Adapter Targets**

### **Defining a Network Device Module Target**

Some Cisco network devices are chassis systems that can hold other network devices such as ACE, FWSM, on boards that plug into the chassis.

Use the Network Device Module to create a network device module target which can be used as a dependent of a terminal target as well as an independent network device target that can be used by network processes for execution.

- **Step 1** Choose **Definitions > Targets**, right-click, and choose **New > Network Device Module**.
- **Step 2** On the General Information panel, enter the appropriate information, then click **Next**.
- **Step 3** On the Terminal Connection panel, enter the appropriate target information to specify the connection information to the appropriate server, then click **Next**.
	- **•** Chassis system—From the drop-down list, select the appropriate terminal target on which the network module resides.
	- **•** Switch number—Check the check box and in the text field, enter the appropriate switch number for the chassis system.
	- **•** Slot number—Enter the slot number on which the network device module resides.
	- **•** Process Id—Enter the processor Id on which the network device module resides.
	- **•** Command to access—Enter the session command to access the network device module.The default command is *session slot [Slot Number] processor [Processor Id]*.
	- Prompt prefix—Enter the command prompt prefix that will be used by the device type configurations and expects when issuing commands and connecting to the device.

Adding a regex character, such as \$, >, and #, at the end of a prompt in the Prompt Prefix field ins the command prompt prefix.

Regular expressions should be placed in the appropriate Terminal Interaction Pattern fields. See the Connections Patterns panel to customize the interaction patterns.

For example, if you connect to the terminal, and the prompt is Cisco  $7606\text{#}$ , enter the regular expression that will match the entire prefix (before #) using any of the following expressions:

- **–** CISCO.\*
- **–** .\*7606
- **–** CISCO\_7606
- **•** Default runtime user—Select the default runtime user account that contains the credentials to connect to the target.
- **Step 4** On the Terminal Interaction Patterns panel, configure the terminal interaction patterns for the target, and click **Next**.
	- **•** Use patterns common for the following device—Select this radio button to choose *one* of the pre-defined expect templates from the drop-down list.
		- **–** Cisco IOS Device—Select this option to use the default pattern values used by the device during the completion of a session command.
		- **–** Unix—Select this option to use the default pattern values indicated for a Unix device during the completion of a session command.
	- **•** Customize patterns for this connection—Check this check box to customize the default values for the selected expect template. On the Connection Patterns panel, configure the terminal interaction patterns for the target, then click **Next**.
		- **–** Prompt pattern—Enter the system prompt pattern in regular expression.
		- **–** Error pattern—Enter the error message pattern in regular expression.
		- **–** Admin prompt pattern—Enter the admin prompt pattern in regular expression.
- **Step 5** Modify the list of expects:
	- **•** Elevating Privilege command—Check this check box and enter the command or select the reference variable containing the command to elevate the privilege for the expect.
	- **•** Elevating Privilege expects—Use this section to view and/or define the login expect sequence for the elevating privilege command expects.
		- To view details about the expect columns, view Login Expect columns.
- **Step 6** Verify the information on the panel and click **Finish** to close the wizard.

### **Defining a Terminal Target**

Use the Terminal target to specify the connection information used to access the device used for processes to run against. The connection information includes IP address or host name, protocol type, port and the runtime user credentials to access the device.

- **Step 1** Choose **Definitions > Targets**, right-click, and choose **New > Terminal**.
- **Step 2** On the **General Information** panel, enter the appropriate information, and click **Next**.
- **Step 3** On the **Terminal Connection** panel, enter the target information to specify the connection information to the appropriate server, including:
	- **•** Protocol—Select the appropriate protocol from the drop-down list.
	- **•** Host name—Host name or IP address of the network device

- **•** Port—Port number used to access the appropriate terminal target port (Default: SSH server: 22, Telnet server: 23)
- **•** Prompt prefix—Enter the command prompt prefix that will be used by the device type configurations and expects when issuing commands and connecting to the device.

Adding a regex character, such as  $\frac{1}{2}$ ,  $\frac{1}{2}$ , and  $\frac{1}{2}$ , at the end of a prompt in the Prompt Prefix field ins the command prompt prefix.

Regular expressions should be placed in the appropriate Terminal Interaction Pattern fields. See the Connections Patterns panel to customize the interaction patterns.

For example, if you connect to the terminal, and the prompt is Cisco\_7606#, enter the regular expression that will match the entire prefix (before #) using any of the following expressions:

- **–** CISCO.\*
- **–** .\*7606
- **–** CISCO\_7606
- **•** Use credentials of the following runtime user—Select the default runtime user account that contains the credentials to connect to the target.
- **•** Use patterns common for the following device—Select this radio button to choose *one* of the pre-defined expect templates from the drop-down list.
	- **–** Cisco IOS Device—Select this option to use the default pattern values used by the device during the completion of a session command.
	- **–** Unix—Select this option to use the default pattern values indicated for a Unix device during the completion of a session command.
- **•** Customize patterns for this connection—Check this check box to customize the default values for the selected expect template. On the Connection Patterns panel, configure the terminal interaction patterns for the target, then click **Next**.
	- **–** Prompt pattern—Enter the system prompt pattern in regular expression.
	- **–** Error pattern—Enter the error message pattern in regular expression.
	- **–** Admin prompt pattern—Enter the admin prompt pattern in regular expression.
- **Step 4** Modify the list of expects:
	- **•** Elevating Privilege command—Check this check box and enter the command or select the reference variable containing the command to elevate the privilege for the expect.
	- **•** Elevating Privilege expects—Use this section to view and/or define the login expect sequence for the elevating privilege command expects.
- **Step 5** On the Host-Based Authentication panel, specify whether the target should allow authentication based on the host system of the user and the user name on the remote host system, and click **Next**.

Users can define default host public and private keys on the Terminal Adapter settings. This panel allows users to select a specific private key for the target. The private key will be used for host-based authentication if a target does not specify its own keys.

- **•** Use host-based authentication—Check this check box to indicate that host-based authentication will be used with this target.
- **•** Use the default host keys—Check this check box to indicate the host keys defined on the Terminal Adapter property page will be used for this target.
- **•** Private key—Click **Browse** to launch the Load Private Key dialog box to select a private key.

**Step 6** On the Network Modules panel, review the list of network modules assigned to the terminal target. These network device modules are considered dependents of the terminal target.

If the appropriate network device module is not displayed, users can create a network device module target from within this wizard to be used as a dependent of the terminal target.

**Step 7** Verify the information on the panel and click **Finish** to close the wizard.

## **Defining a Unix Linux System Target**

Use the Unix/Linux Connection tab to specify the connection information for the SSH server used for processes to run against. The Unix/Linux System target also supports Telnet protocol and session based activities.

To properly run script and command activities against Unix/Linux system targets, Process Orchestrator requires the Secured File Transfer Protocol (SFTP) to be enabled on the Unix/Linux system. It is not needed for the SSH/Telnet Terminal Session activities.

- **Step 1** Choose **Definitions > Targets**, right-click, and choose **New > Unix/Linux System**.
- **Step 2** On the **General** tab, enter the appropriate information.
- **Step 3** Click the **Connection** tab to enter the appropriate target information to specify the connection information to the appropriate SSH server, including:
	- **•** Prompt prefix—Enter the command prompt prefix that will be used by the device type configurations and expects when issuing commands and connecting to the device.

Adding a regex character, such as \$, >, and #, at the end of a prompt in the Prompt Prefix field ins the command prompt prefix.

Regular expressions should be placed in the appropriate Terminal Interaction Pattern fields. See the Advanced tab to customize the interaction patterns.

For example, the Unix system prompt prefix is defined by the user default login script. it usually contains user name, node name or current directory name. If the user does not define anything, the prompt prefix is empty.

If you connect to the terminal, and the prompt is  $j$  smith@TBD-SH03-IT  $\sim$ \$, enter the regular expression that will match the entire prefix (before #) using any of the following expressions:

- **–** .\*TBD-SH03-IT.\*
- **–** \[\w+@TBD-SH03-IT.\*\]
- **•** Select the default runtime user account that contains the credentials to connect to the target.
	- **–** To view the properties for the selected runtime user, click the Properties tool.
	- **–** To create a new runtime user, click **New > [Runtime User]** to create a new Runtime User account.
- **•** Override Default Korn Shell path—This checkbox needs to be checked out when:
	- **–** Using a public key authenicated Admin runtime user
	- **–** The target UNIX server does not have the "ksh" file under /usr/bin

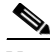

**Note** When using this option, override the default path as "/bin/ksh".

I

**•** Maximum allowed concurrent sessions—Enter the maximum allowed open sessions to run concurrently. (Default: 3)

If the user tries to open new session via Open Session activity, it will wait in a queue until there is a session available to open

**Step 4** Click the **Authentication** tab and specify whether the target should allow authentication based on the host system of the user and the user name on the remote host system.

Users can define default host public and private keys on the Terminal Adapter settings. This tab allows users to select a specific private key for the target. The private key will be used for host-based authentication if a target does not specify its own keys.

- **•** Use host-based authentication—Check this check box to indicate that host-based authentication will be used with this target.
- **•** Use the default host keys—Check this check box to indicate the host keys defined on the Terminal Adapter property page will be used for this target. If this check box is unchecked, then the user will need to load the appropriate private key to be used to this target.
- **•** Private key—To the right of the display-only field, click **Browse** to launch the Load Private Key dialog box to select a private key.
- **Step 5** Click the **Advanced** tab to configure the interaction patterns for the target.
	- **•** Use patterns common for the following device—device targets from the drop-down list.
		- **–** Cisco IOS Device—Select this option to use the default pattern values used by the device during the completion of a session command.
		- **–** Unix—Select this option to use the default pattern values indicated for a Unix device during the completion of a session command
	- **•** Customize patterns for this target—Select this radio button to enable the following sections to customize the default values for the selected device type. Configure the terminal interaction patterns for the target, then click **Next**.
		- **–** Prompt pattern—Enter the system prompt pattern in regular expression.
		- **–** Error pattern—Enter the error message pattern in regular expression.
		- **–** Admin prompt pattern—Enter the admin prompt pattern in regular expression.
	- **•** Login expects:
		- **–** Name—Name of the case defining what to expect
		- **–** Regular Expression—Characters in terminal output
		- **–** Operation Type—Displays what operation takes place if an expected regular expression match is encountered in the terminal output
			- User Response—Provides input to the terminal and continue execution of the activity

- Runtime User's User name—Allows user to respond with the user name of the runtime user for the session

- Runtime User's Password—Allows user to respond with the password of the runtime user for the session

- Runtime User's Admin Password—Allows user to respond with the admin password of the runtime user. If the runtime user doesn't have the admin password, the regular password will be used.

- Succeeded—Complete activity and set its status to Completed
- Failed (Completed)—Complete activity and set its status to Failed (Completed)
- Failed (Not Completed)—Complete activity and set its status to Failed (Not Completed)
- **–** User Response—Displays the defined user input string text or format to be used to perform the substring operation
- **•** To modify the list of expects, use the following buttons:
	- **–** Elevating Privilege command—Check this check box and in the text field, enter the command or select the reference variable containing the command to elevate the privilege for the expect.
	- **–** Elevating Privilege expects—Use this section to view and/or define the login expect sequence for the elevating privilege command expects.
- **Step 6** Click the **Open Sessions** tab to display the information about sessions currently opened on the target and sessions waiting to be opened.

To avoid the negative impacts on performance and manage resource usage, the Terminal Adapter has a limit on the maximum total live sessions. When the total live sessions reaches the maximum limits, the activity that needs to open a new session will wait until a live session is closed.

The network device module, by default, inherits the maximum allowed sessions from its chassis system. Users cannot adjust the value on the network device module more than value set by the chassis system. Any terminal activities executed against a network device module target will also count towards its chassis system session statistics.

Each displayed list will contain one entry for each opened session.

# **Defining Terminal Adapter Runtime Users**

### **Defining a Public-key Authenticated Admin Runtime User**

Use the Public-key Authenticated Admin Runtime User dialog box to define the user credentials required to allow public key authentication and an administrative password is required to perform privileged operations.

If a target has set up public key authentication on the remote SSH server, the private key of the Public-key Authenticated Admin Runtime User will be used to form the SSH authentication request. The request is then authenticated against the stored public key on the remote server.

If the target does not allow public key authentication, the SSH authentication will fail.

- **Step 1** Choose **Definitions > Runtime Users**, right-click and choose **New > Public-key Authenticated Admin Runtime User**.
- **Step 2** Click the **General** tab and enter the required information, including:
	- Owner—User name of the owner of the object. This is typically the person who created the object.
	- **•** User name—The user name assigned to access the device
	- **•** Private key—Use the Load Private Key dialog box to select the private key file to be used to provide authentication of a public key. The private key file should reside on the same machine as the Process Orchestrator server.
	- **•** Admin password—Check the **Admin password** check box and then enter the password assigned to access Privileged EXEC mode on the device. The Privileged EXEC mode provides the highest level of commands to users.

**Step 3** Click **OK** to close the dialog box.

### **Defining a Runtime Admin User**

Use the following instructions define the user credentials required to access a network device. The level of access for the network device is dependent upon the type of password used.

**Step 1** Choose **Definitions > Runtime Users**, right-click and choose **New > Runtime Admin User**.

**Step 2** Click the **General** tab to specify the required information, including:

- **•** Display name—Enter the display name for the runtime user. This field is populated with the information specified in the User name text field, but can be overwritten by the user.
- **•** Owner—User name of the owner of the object. This is typically the person who created the object.
- **•** User name—The user name assigned to access the device
- **•** Password—Check the **Password** check box and then enter the password assigned to access *USER* mode on the device. This password provides very limited commands to execute.
- **•** Admin password—Check the **Admin password** check box and then enter the password assigned to access *Privileged EXEC* mode on the device. The *Privileged EXEC* mode provides the highest level of commands to users.
- **Step 3** Click **OK** to close the dialog box.

# <span id="page-137-1"></span>**Automating Terminal and Secure Shell (SSH) Activities**

## <span id="page-137-0"></span>**Defining a Close Terminal Session Activity**

Use the Close Terminal Session activity to close a SSH or Telnet session opened by a previous Open Session activity. The user should always specify a paired Open Terminal Session and Close Terminal Session activity within a process.

If a corresponding Close Terminal Session activity for an Open Terminal Session activity is not specified, the SSH session opened by the Open Terminal Session activity will be closed by the Terminal adapter when the process completes. The SSH session also may terminated earlier by the SSH server if the SSH server configuration specified a shorter user idle time.

When the Close Terminal Session activity is launched, the results of the matched expect configurations are displayed from the Operations Workspace activity instance view.

- **Step 1** In the Process Editor Toolbox, choose **Terminal > Close Terminal Session**, then drag and drop the activity onto the Workflow pane.
- **Step 2** Click the **General** tab and enter the appropriate information.
- **Step 3** Click the **Close Session** tab to specify the appropriate device command or inputs. Enter the appropriate device command before ending the SSH session. For example: Quit.
- **Step 4** Click the **Session** tab and select the appropriate Open Terminal Session activity to close or send commands.

The Open Terminal Session activity provides the target upon which the SSH session was opened. The Execute Terminal Command(s) and Close Terminal Session activities will run against the same target and runtime user specified in the Open Session activity.

**Step 5** Enter the information in the remaining tabs as necessary, then click **Save** to complete the activity definition.

### **Viewing Results**

Click the instance tabs to view the sessions closed and opened. See also, [Defining a Close Terminal](#page-264-0)  [Session Activity.](#page-264-0)

### <span id="page-138-0"></span>**Defining a Get File Activity**

Use the Get File activity to retrieve files from a Unix/Linux system target to transfer to a specified local directory using either the Secured File Transfer Protocol (SFTP) or Secure Copy Protocol (SCP) if SFTP or SCP is available on the given target. If both protocols are available, SFTP will be used.

The wildcard \* is allowed.

When the Get File activity is launched, the file transfer results of the Get File activity are displayed from the Operations Workspace activity instance view.

- **Step 1** In the Process Editor Toolbox, choose **Secure Shell (SSH) > Get File** and drag and drop the activity onto the Workflow pane.
- **Step 2** Click the **General** tab and enter the appropriate information.
- **Step 3** Click the **Get File** tab and specify the remote files and file path to the local directory to where the files will be copied:
	- Remote files on the target to copy from—The list of files on the Unix/Linux system the user wants to retrieve. If a relative path is specified, it will be relative to the product local application data directory.
	- **•** Local windows runtime user for accessing local file systems—From the drop-down list, select the windows runtime user account that contains the credentials to access local files.

The user must have the *Log on as batch job* and *Allow log on locally* User Rights Assignment. To adjust the user right assignments (choose Administrative Tools/Local Security Policy/Security Settings/Local Policies/User Rights Assignment).

**•** Local directory to copy files to—Specify the file path to the local directory to where the files will be copied. The default file path is relative to the product local application data directory. For example:

C:\Documents and Settings\test\Local Settings\Application Data

- **•** Overwrite—Select the appropriate option to determine the circumstances in which the copied file should overwrite any existing file in the local directory.
	- **–** Do not overwrite—The copied file should never overwrite the existing file
	- **–** Always overwrite—The copied file should always overwrite the existing file
	- **–** Pull only if newer—Retrieves the file only if the file on the Unix/Linux system is more recent than the local copy.

This setting might not apply when the SCP protocol is used or a directory copy takes place.

- **•** Time out if not completed within—Enter a value to specify the time frame to wait for the file transfer to complete before timing out. Large files may cause the file transfer to take longer.
- **Step 4** Enter the information in the remaining tabs as necessary, then click **Save** to complete the activity definition.

### **Viewing Results**

Click the instance tabs to view the retrieve files from a Unix/Linux system target. See also, [Defining a](#page-265-0)  [Get File Activity](#page-265-0).

## <span id="page-139-1"></span>**Adding a Remote File to a Get File Activity**

The Get File activity copies files from remote target systems to a local directory. The Add button on this activity launches the Enter Remote File to Add dialog box for users to specify the file name to be added to the list on the Get File activity.

**Step 1** On the Get File property page, click **Add**.

**Step 2** Enter or select the file name to be added to the list and click **OK**.

The file is added to the list of remote files to be retrieved by the Get File activity.

### **Viewing Results**

Click the instance tabs to view the retrieve files from a Unix/Linux system target. See also, [Adding a](#page-139-1)  [Remote File to a Get File Activity.](#page-139-1)

## <span id="page-139-0"></span>**Defining a Put File Activity**

Use the Put File activity to push local files to a Unix/Linux system target if SFTP or SCP is available on the given target.

If both protocols are available, SFTP will be used. If one file in the list fails while uploading, the activity will fail.

The file transfer results of the Put File activity are displayed from the Operations Workspace activity instance view.

- **Step 1** In the Process Editor Toolbox, choose **Secure Shell (SSH) > Put File** and drag and drop the activity onto the Workflow pane.
- **Step 2** Click the **General** tab and enter the appropriate information.
- **Step 3** Click the **Put File** tab and specify the local files and file path to the remote directory to where the files will be copied:
	- **•** Local windows runtime user for accessing local file systems—From the drop-down list, select the windows runtime user account that contains the credentials to access local files.

The user must have the *Log on as batch job* and *Allow log on locally* User Rights Assignment. To adjust the user right assignments (see Administrative Tools/Local Security Policy/Security Settings/Local Policies/User Rights Assignment).

- **•** Local files on the target to copy from—The list of files on the local computer to put on remote target systems. If a relative path is specified, it will be a relative to the product local application data directory.
- **•** Remote directory on the target to copy files to—the file path to the local directory on the target systems where the files will be transferred.

An absolute path is recommended. The default file path is relative to the product local application data directory. For example:

C:\Documents and Settings\test\Local Settings\Application Data

- **•** Overwrite—Select the appropriate option to determine the circumstances in which the copied file should overwrite any existing file in the local directory.
	- **–** Do not overwrite—The copied file should never overwrite the existing file
	- **–** Always overwrite—The copied file should always overwrite the existing file
	- **–** Pull only if newer—Retrieves the file only if the file on the Unix/Linux system is more recent than the local copy.

This setting might not apply when the SCP protocol is used or a directory copy takes place.

- **•** Time out if not completed within—Enter a value to specify the time frame to wait for the file transfer to complete before timing out. Large files may cause the file transfer to take longer.
- **Step 4** Enter the information in the remaining tabs as necessary, then click **Save** to complete the activity definition.

### **Viewing Results**

Click the instance tabs to view the pushed local files to a Unix/Linux system target. See also, [Defining](#page-139-0)  [a Put File Activity](#page-139-0).

### **Adding a Local File to a Put File Activity**

The Put File activity copies files from a local directory onto a remote target system. The Add button on this activity launches the Enter Local File to Add dialog for users to specify the file name to be added to the list on the Put File activity.

- **Step 1** On the Put File property page, click **Add**.
- **Step 2** In the Local File field, enter or select the file name to be added to the list and click **OK**.

The file is added to the list of local files to be retrieved by the Put File activity

## <span id="page-140-0"></span>**Defining an Execute Unix/Linux SSH Command Activity**

Use the Execute Unix/Linux SSH Command activity to specify a SSH command to execute. To properly run this activity, Process Orchestrator requires SFTP to be configured on the SSH server. This activity is only supported against the Unix/Linux system target. Korn Shell is also required.

Pipe is not supported by the Execute Unix/Linux SSH Command activity. If the user needs to execute pipe in an activity, it is recommended that the user places the pipe in the Execute Unix/Linux SSH Script activity.

For example, you can enter "ps -ef " in the Execute Unix/Linux SSH Command activity, but if you need to execute "ps -ef | grep myusename" then, that information should be placed in the Execute Unix/Linux SSH Script activity.

When the Execute Unix/Linux SSH Command activity is launched, the results of the executed SSH command are displayed from the Operations Workspace activity instance view.

- **Step 1** In the Process Editor Toolbox, choose **Secure Shell (SSH) > Execute Unix/Linux SSH Command** and drag and drop the activity onto the Workflow pane.
- **Step 2** Click the **General** tab and enter the appropriate information.
- **Step 3** Click the **Command** tab to specify the command line properties used to execute an activity on a local working directory on the SSH server.
	- **•** Command to execute on target—Enter the actual command to execute an activity on the SSH server. See [Command Line Examples, page 12-142](#page-141-0).
	- **•** Local working directory on target—Enter the path to the local working directory on the SSH server where the command will be executed.

If the path is left blank, the default directory will be user login directory on the SSH server

- **•** Command line arguments—Enter the collection of argument values for the command. See [Web](#page-214-0)  [Console Help Adapter, page 12-215.](#page-214-0)
- **•** Time out if not completed within—Enter a value or use the scroll buttons to specify the time frame to wait for the action to complete before timing out.
- **•** Time out if no available session within—Enter a value or use the scroll buttons to specify the time frame to wait for the activity to complete if there is no available session.

The cause for no available session might be that the setting "max allowed concurrent sessions" on the target has been reached.

- **•** Fail on non-zero return code—Selected check box indicates that the activity should fail when a return code having a non-zero value is received.
- **Step 4** Enter the information in the remaining tabs as necessary, then click **Save** to complete the activity definition.

### <span id="page-141-0"></span>**Command Line Examples**

The following are Terminal adapter command line examples.

### **Example**

If your local working directory is:

/home/myusername/myappdata

and the command is

/myAppPath/myShellScript.sh

the full path is:

/home/myusername/myappdata/myAppPath/myShellScript.sh.

### **Example**

on Unix systems:

ls

/usr/bin/ls If your command is located at the directory of: /myCommandPath and the command is myCommand the full path is: /myCommandPath/myCommand

## <span id="page-142-0"></span>**Defining an Execute Unix/Linux SSH Script Activity**

Use the Execute Unix/Linux SSH Script activity to specify a SSH script argument to execute.

When the Execute Unix/Linux SSH Script activity is launched, the results of the executed SSH script argument are displayed from the Operations Workspace activity instance view.

### **Before You Begin**

To properly run this activity, SFTP must be configured on the SSH server.

- **Step 1** In the Process Editor Toolbox, choose **Secure Shell (SSH) > Execute Unix/Linux SSH Script** and drag and drop the activity onto the Workflow pane.
- **Step 2** Click the **General** tab and enter the appropriate information.
- **Step 3** Click the **Script** tab and specify a SSH script argument to execute:
	- **•** Local working directory on target—Enter the path to the local working directory on the SSH server where the script will be executed.
	- **•** Script arguments—Enter the collection of argument values for the script. See [Web Console Help](#page-214-0)  [Adapter, page 12-215](#page-214-0).
	- **•** Script to execute on target—Enter the actual script code to use to execute in the specified local working directory.
	- **•** Time out if not completed within—Enter a value or use the scroll buttons to specify the time frame to wait for the action to complete before timing out.
	- **•** Time out if no available session within—Enter a value or use the scroll buttons to specify the time frame to wait for the activity to complete if there is no available session.

The cause for no available session might be that the setting "max allowed concurrent sessions" on the target has been reached.

- **•** Fail on non-zero return code—Selected check box indicates that the activity should fail when a return code having a non-zero value is received.
- **Step 4** Enter the information in the remaining tabs as necessary, then click **Save** to complete the activity definition.

ן

### **Adding a Script Argument**

Script arguments are a property for SSH activities. The Add button on these activities launches the Select Argument to Add dialog box for users to specify the script arguments to be added to the list on the specified SSH activity.

**Step 1** On the appropriate SSH activity property page, click **Add**.

**Step 2** Specify the script argument value for the script and click **OK**.

The script argument is added to the command line argument list on the activity property page.

### **Script Argument Example**

The following is an example of a script containing four arguments.

### **Script to Execute**

#! /bin/csh

 echo \${0} echo "Number of arguments is \$#argv" echo \$2 echo \$argv[2-3] echo \$argv[\$]

exit

### **Script Arguments**

% argex.csh "hello world" 42 3.14159 "(300:400,~100)"

 argex.csh Number of arguments is 4 42 42 3.14159 (300:400,~100)

### **Script Argument Syntax**

Any command-line arguments can be accessed as shell variables inside a script. The following table contains script arguments which can be used inside a script.

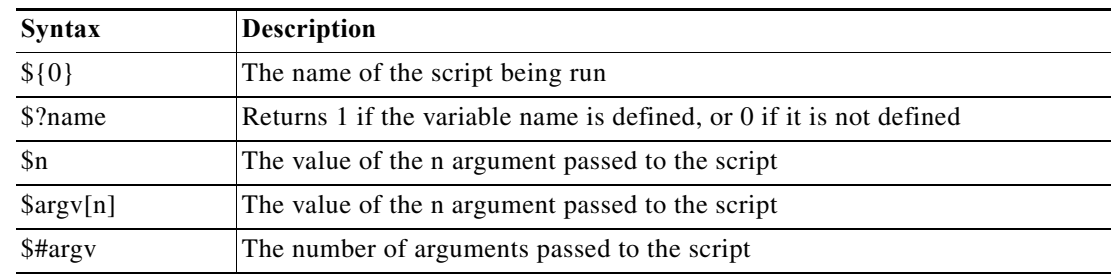
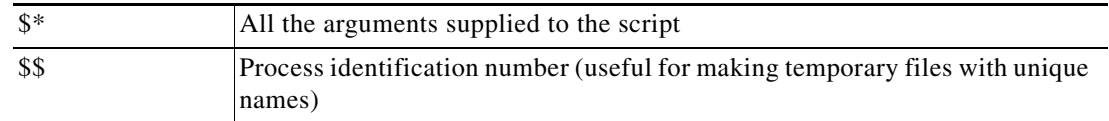

### **Defining an Open Terminal Session Activity**

Use the Open Terminal Session activity to start a SSH session on a given terminal target via a SSH protocol client. The subsequent Execute Terminal Command(s) and Close Terminal Session activities will run against an SSH session.

The expects configuration used during this operation are defined in the selected target.

When the Open Terminal Session activity is launched, the results of the matched expect configurations are displayed from the Operations Workspace activity instance view.

- **Step 1** In the Process Editor Toolbox, choose **Terminal > Open Terminal Session**, then drag and drop the activity onto the Workflow pane.
- **Step 2** Click the **General** tab and enter the appropriate information.
- **Step 3** Click the **Open Terminal Session** tab and modify the time constraints for the activity or command:
	- **•** Activity Timeout—Check this check box and then enter a value to specify the time frame to wait for the Open Terminal Session activity to complete before timing out. (Default: 5 minutes)
	- **•** Time out if no available session within—Enter a value or use the scroll buttons to specify the time frame to wait for the activity to complete if there is no available session.

The cause for no available session might be that the setting "max allowed concurrent sessions" on the target has been reached.

To the right of the timeout fields, select the time unit link to adjust the time unit

**Step 4** Enter the information in the remaining tabs as necessary, then click **Save** to complete the activity definition.

# **Troubleshooting the Terminal Adapter**

#### **Activity Output Does Not Match Expect Prompts**

#### **Error**

This activity has failed, please check the output or the expect results table. If the output does not match the expect prompts, the activity will timeout. To review the expect result properties:

- **Step 1** Choose **Operations > Processes**, highlight the appropriate process, right-click and choose **Observe**.
- **Step 2** On the Workflow pane, locate the appropriate Execute Terminal Command activity.
- **Step 3** On the activity Properties pane, click the **Output** tab.
- **Step 4** Under Expect result table, click **Properties**. The Expect properties dialog box displays.

**Step 5** Review the Match before field to review the expect properties to verify whether the activity contains valid expects.

#### **Solution**

This is not an easily determined problem, because the output doesn't clearly explain the error. After verifying the expects in the Expect Result Properties dialog box, modify the expects and then re-run the process.

To modify the expects:

- **Step 1** Highlight the process, right-click and choose **Edit**.
- **Step 2** On the Workflow pane, locate the appropriate Execute Terminal Command activity.
- **Step 3** On the activity Properties pane, click the **Expect** tab.
- **Step 4** Highlight the appropriate expect, click **Edit** and then modify the information in the Regular Expression field.
- **Step 5** Click **OK** to close the dialog box and then click the Save tool to save the process.
- **Step 6** Click the **Start** tool to run the saved process.
- **Step 7** Close the Process Editor and return to the Operations workspace to observe the process status.

#### **Correcting Open Session Activity Timeout Error**

#### **Error**

This activity has failed because the session activity has timed out.

#### **Solution**

This is a basic issue that occurs when the user did not enter enough time when defining the properties of the Open Session activity.

To modify the Open Session activity properties:

- **Step 1** Highlight the process, right-click and choose **Edit**.
- **Step 2** On the Workflow pane, locate the appropriate Open Session activity.
- **Step 3** On the activity Properties pane, click the **Open Sessions** tab.
- **Step 4** In the Activity timeout field, increase the amount of time necessary to run the process before the activity times out.
- **Step 5** Click the **Save** tool to save and the **Start** tool to run the saved process.
- **Step 6** Close the Process Editor and return to the Operations workspace to observe the process status.

### **Execute Terminal Command Activity Timed Out**

#### **Error**

This activity has timed out while waiting for expected output.

- **Step 1** Choose **Operations > Processes**, highlight the appropriate process, right-click and choose **Observe**.
- **Step 2** On the Workflow pane, locate the appropriate Execute Terminal Command activity.
- **Step 3** On the activity Properties pane, click the **Output** tab.
- **Step 4** Under Expect result table, click **Properties**.
- **Step 5** Review all the expects with the Succeeded operation type to make sure that there is an expect that will match the output somewhere. There must be at least one expect with a Succeeded operation type for the activity to succeed.

#### **Solution**

After verifying the expects in the Expect Result Properties dialog box, modify the expects and then re-run the process.

To modify the expects:

- **Step 1** Double-click the process.
- **Step 2** On the Workflow pane, locate the appropriate Execute Terminal Command activity.
- **Step 3** On the activity Properties pane, click the **Expect** tab.
- **Step 4** Highlight the appropriate expect, click **Edit** and then modify the information in the Regular Expression field.
- **Step 5** Click **OK** to close the dialog box and then click the **Save** tool to save the process.
- **Step 6** Click the **Start** tool to run the saved process.
- **Step 7** Close the Process Editor and return to the Operations workspace to observe the process status.

### **Expect Prompt Command Error**

#### **Error**

This activity has failed, please check the output or the expect result table to see the error details.

#### **Solution**

For this particular error, the user should not concentrate on the match results, but the expect command in the Expect Result Properties dialog box. The information in the dialog is Cisco IOS data and the user must be familiar with Cisco IOS, otherwise he or she will not understand the error.

To review the expect result properties:

- **Step 1** Choose **Operations > Processes**, highlight the appropriate process, right-click and choose **Observe**.
- **Step 2** On the Workflow pane, locate the appropriate Execute Terminal Command activity.

ו

- **Step 3** On the activity Properties pane, click the **Output** tab.
- **Step 4** Under Expect result table, click **Properties** to review the detailed error message for the prompt command.
- **Step 5** Review the expect properties to determine the next course of action based on the Cisco IOS data.

#### **Target Connection Pattern Prompt Prefix Error**

#### **Error**

This activity has timed out while waiting for expected output.

This error is generated because the activity was waiting for data before successfully completing the activity.

#### **Solution**

Before continuing, verify that the activity simply isn't timing out too quickly. If so, then modify the time entry in the Activity timeout field on the activity property page in the Process Editor. If the amount of time in the activity is sufficient, then compare the information on the Output tab to the regular expression and the operation type on the Expect tab. If the expects do no match, then it will be necessary to modify the appropriate prompt prefixes.

In the following examples, the regular expressions in both Prompt expects are different than what was generated on the output.

#### **Example—Output Tab 1**

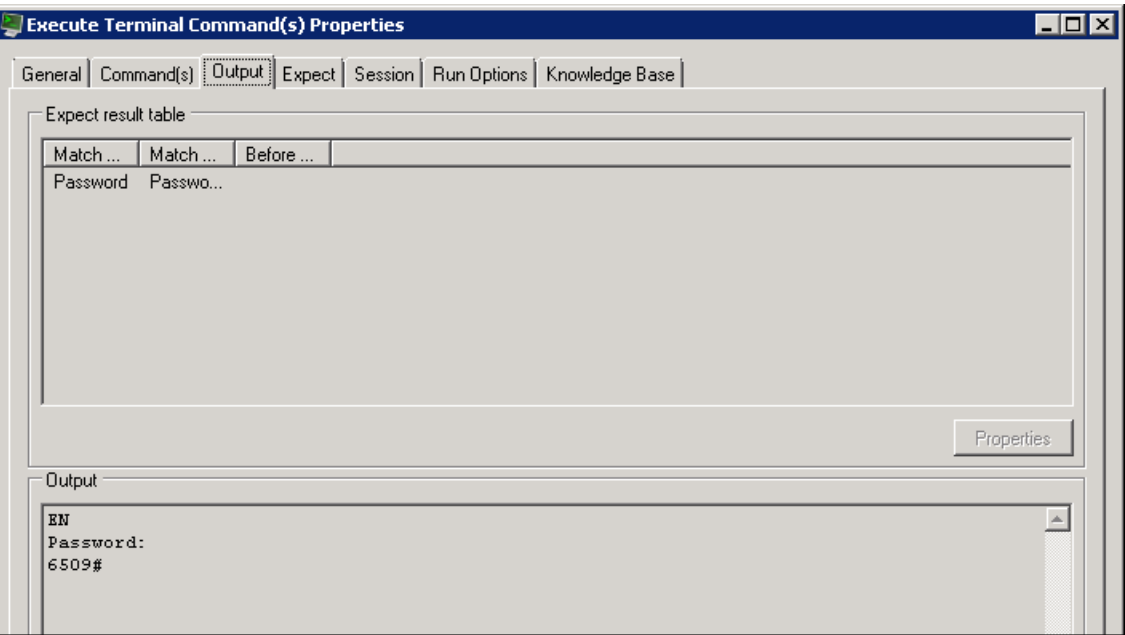

 $\Gamma$ 

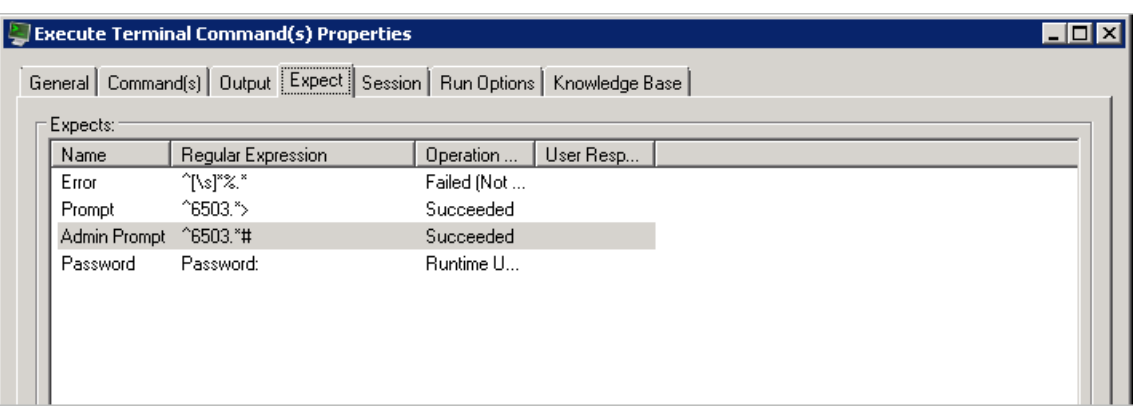

#### **Example—Expect Tab 2**

To modify the prompt prefix:

- **Step 1** Double-click the process.
- **Step 2** On the Workflow pane, locate the appropriate Execute Terminal Command activity.
- **Step 3** On the activity Properties pane, click the **Expect** tab.
- **Step 4** Highlight the appropriate expect, click **Edit** and then modify the information in the Regular Expression field.
- **Step 5** Click **OK** to close the dialog box and then click the **Save** tool to save the process.
- **Step 6** Click the **Start** tool to run the saved process.
- **Step 7** Close the Process Editor and return to the Operations workspace to observe the process status.

# **UCS Director Adapter**

The Cisco Process Orchestrator Software Adapter for Cisco UCS Director supports task automation on Cisco Unified Computing System (UCS) Manager instances. It provides activities for service profile management and the collection of Cisco UCS Director statistics and the Cisco UCS Director target.

The Cisco UCS Director Adapter uses real-time available capacity, internal policies, and application workload requirements to optimize availability of the most beneficial or best-suited resources.

The following table displays activities that are provided by the UCS Director adapter. For more information about using these activities, see [Getting Started Using the Cisco UCS Director Adapter,](#page-149-0)  [page 12-150.](#page-149-0)

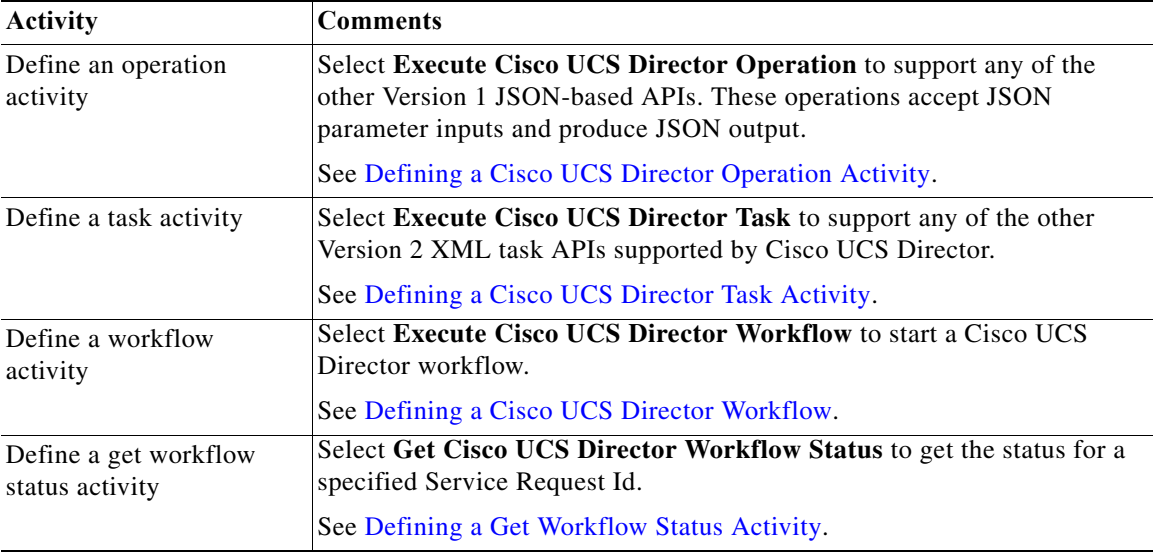

# <span id="page-149-0"></span>**Getting Started Using the Cisco UCS Director Adapter**

Use the following process to monitor and manage Cisco Unified Computing System (UCS) Director instances.

- **Step 1** Create a Cisco UCS Director target (see [Defining a Cisco UCS Director Operation Activity,](#page-151-0)  [page 12-152\)](#page-151-0).
- **Step 2** Define a Cisco UCS Director command activity (see [Automating Cisco UCS Director Task and](#page-150-0)  [Workflow Activities, page 12-151\)](#page-150-0).
- **Step 3** View the activity results (see Monitoring Operations, page 8-1).

 $\mathbf I$ 

# **Defining a Cisco UCS Director Server Target**

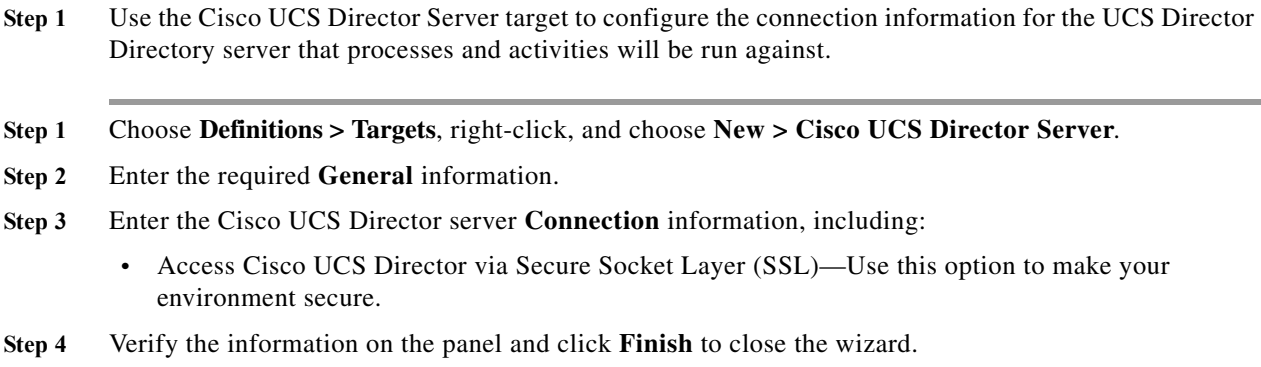

# <span id="page-150-1"></span>**Generating the REST XML for a Task Invocation**

#### **Before You Begin**

You must be logged in as "admin".

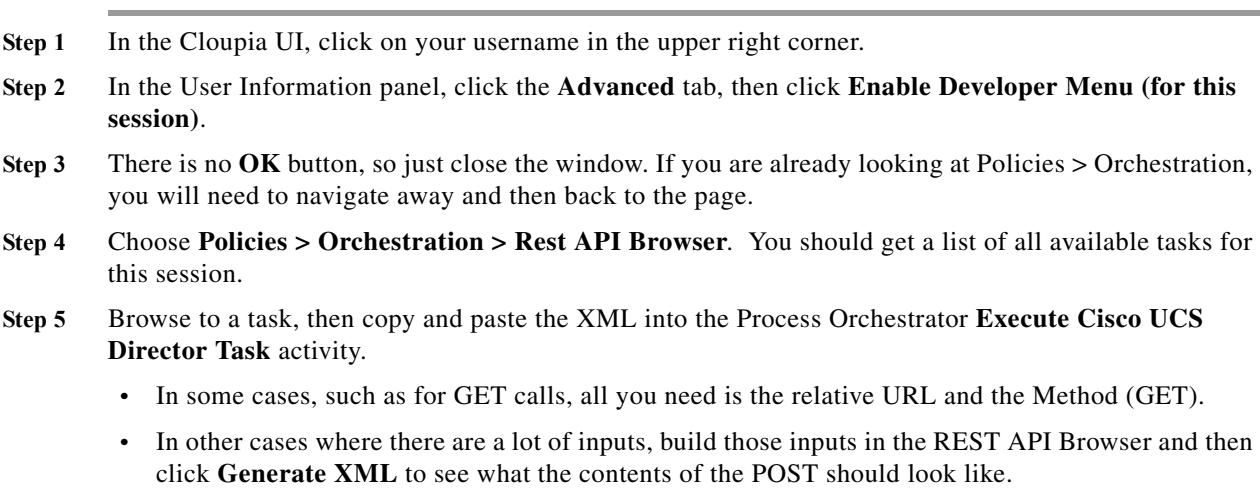

**Step 6** Replace items as needed with the Process Orchestrator reference control

# <span id="page-150-0"></span>**Automating Cisco UCS Director Task and Workflow Activities**

Calling a Cisco UCS Director tasks is different from calling a workflow. Calling a task is similar to using a Process Orchestrator activity. There are several advantages:

- **•** Ease of installation and distribution—The customer can use Cisco automation pack files, which contain Cisco Process Orchestrator workflows
- **•** Use upgrade, customization, licensing, and other capabilities of Cisco automation packs
- **•** Write workflows using Process Orchestrator logical conditions, and so on.

The one disadvantage of calling a Task is that you must know the XML for all of the called tasks. However, there is a relatively easy way to do this using Cisco UCS Director (see [Generating the REST](#page-150-1)  [XML for a Task Invocation, page 12-151\)](#page-150-1).

There are advantages to calling a Workflow in Cisco UCS Director as well:

- **•** A workflow allows Process Orchestrator to be used at a customer site where the customer might have already created several Cisco UCS Director workflows.
- **•** There might be some other cases in which a Cisco UCS Director workflow is preferred.

The disadvantages of calling a workflow are that a workflow is not as easy to distribute using the Cisco automation pack files, and it might be more difficult to express certain workflows.

#### <span id="page-151-0"></span>**Defining a Cisco UCS Director Operation Activity**

Use the **Execute Cisco UCS Director Operation** activity to support any of the other Version 1 JSON-based APIs. These operations accept JSON parameter inputs and produce JSON output.

- **Step 1** In the Process Editor Toolbox, choose **AMQP > Execute Cisco UCS Director Operation**, then drag and drop the activity onto the Workflow pane.
- **Step 2** Click the **General** tab and enter the required information.
- **Step 3** Click the **Operation** tab and enter the API name, the operation data (JSON), and whether to restart the operation if it is interrupted.
- **Step 4** Enter the information in the remaining tabs as necessary, then click **Save** to complete the activity definition.

### <span id="page-151-1"></span>**Defining a Cisco UCS Director Task Activity**

This activity supports any of the other Version 2 XML task APIs supported by Cisco UCS Director.

- **Step 1** In the Process Editor Toolbox, choose **AMQP > Execute Cisco UCS Director Task**, then drag and drop the activity onto the Workflow pane.
- **Step 2** Click the **General** tab and enter the required information.
- **Step 3** Click the **Operation** tab and enter:
	- **•** The URL to be requested (relative or absolute).
		- **–** Relative Url—For example, admin

If the API leads the relative URL (api/admin), the activity will fail and cause a Resource not found error.

- **–** Absolute URL—For example, https://172.25.4.131/api/admin/orgs
- **•** HTTP Method—The HTTP method to be performed on the resource identified by the Request-URI. The method is case-sensitive.
- **•** Request XML—The request XML. For example:

```
<cuicOperationRequest>
```

```
<operationType>EXECUTE_VM_COMMAND</operationType>
```

```
<payload>
```
<![CDATA[

<ExecuteVMCommand>

<!-- Accepts value from the list: vm-->

<vmId>17</vmId>

<userName>test</userName>

<password>test</password>

<commdPath>test</commdPath>

<commdArgs>test</commdArgs>

</ExecuteVMCommand>

 $]$ ]>

</payload>

</cuicOperationRequest>

- **•** Timeout—The timeout time in seconds, minutes, hours, or days.
- **•** Restart when interrupted—Whether to restart the operation if it is interrupted.
- **Step 4** Enter the information in the remaining tabs as necessary, then click **Save** to complete the activity definition.

#### <span id="page-152-0"></span>**Defining a Cisco UCS Director Workflow**

 $\mathbf I$ 

This activity starts a Cisco UCS Director workflow with optional specified inputs, and optionally waits for a period of time for the workflow to complete.

- **Step 1** In the Process Editor Toolbox, choose **AMQP > Execute Cisco UCS Director Workflow**, then drag and drop the activity onto the Workflow pane.
- **Step 2** Click the **General** tab and enter the required information.
- **Step 3** Click the **Workflow** tab and enter:
	- **•** The workflow name.
	- A list of workflow properties, which consist of substitutable string / type / substitutable encrypted string (can reference encrypted strings like HTTP Request).
	- **•** Whether to restart the operation if it is interrupted.
	- **•** Whether to wait for completion. If configured to wait for completion, this activity will fail if the workflow times out, fails, or is canceled on the Cisco UCS Director side.
- **Step 4** Click the **Advanced** tab and enter the required information.
- **Step 5** Enter the information in the remaining tabs as necessary, then click **Save** to complete the activity definition.

 $\mathbf I$ 

### <span id="page-153-0"></span>**Defining a Get Workflow Status Activity**

Use the **Get Cisco UCS Director Workflow Status** activity to get the status for a specified Service Request Id.

- **Step 1** In the Process Editor Toolbox, choose **AMQP > Get Cisco UCS Director Workflow Status**, then drag and drop the activity onto the Workflow pane.
- **Step 2** Click the **General** tab and enter the required information.
- **Step 3** Click the **Workflow** tab and enter the Service Request Id for the workflow on which you want to receive a status.
- **Step 4** Enter the information in the remaining tabs as necessary, then click **Save** to complete the activity definition.

 $\overline{\phantom{a}}$ 

# **UCS Software Adapter**

[The Cisco UCS Adapter provides activities for automating tasks on Cisco Unified Computing System](#how_to_enabling_disabling_cisco__4163)  [\(UCS\) Manager instances. It provides activities for service profile](#how_to_enabling_disabling_cisco__4163) [manageme](#how_to_creating_cisco_ucs_fault__6994)[nt and the collection of](#how_to_modifying_a_cisco_ucs_man_790)  [Ci](#how_to_modifying_a_cisco_ucs_man_790)[sco UCS statistics, and the Cisco UCS Manager targe](#how_to_modifying_target_connecti_8805)[t and Cisco UCS Fault event.](#how_to_modifying_target_polling__7424)

The following table displays activities that are provided by the Cisco UCS adapter. For more information about using these activities, see [Getting Started Using the Cisco UCS Software Adapter, page 12-157](#page-156-0).

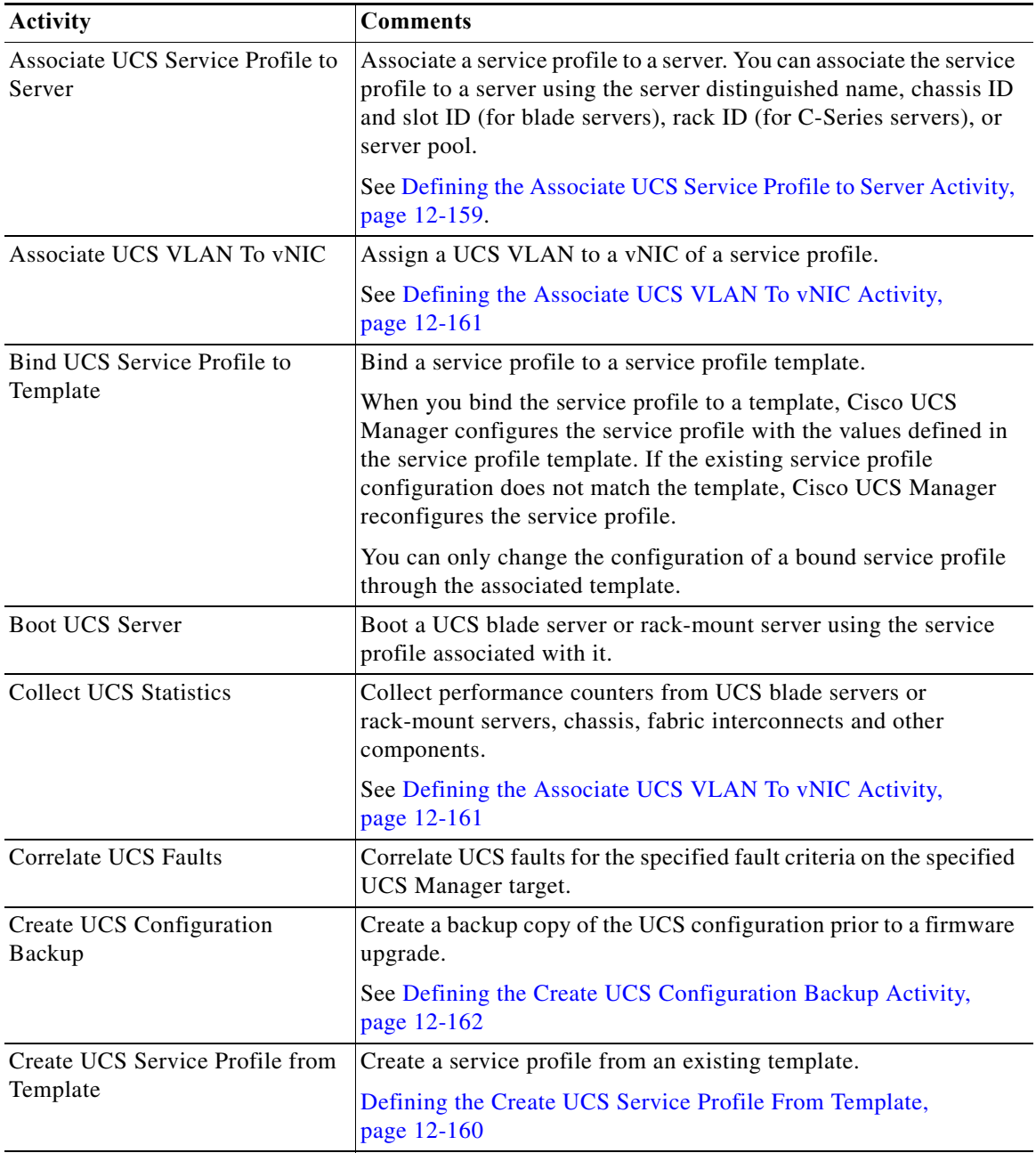

 $\mathsf I$ 

H

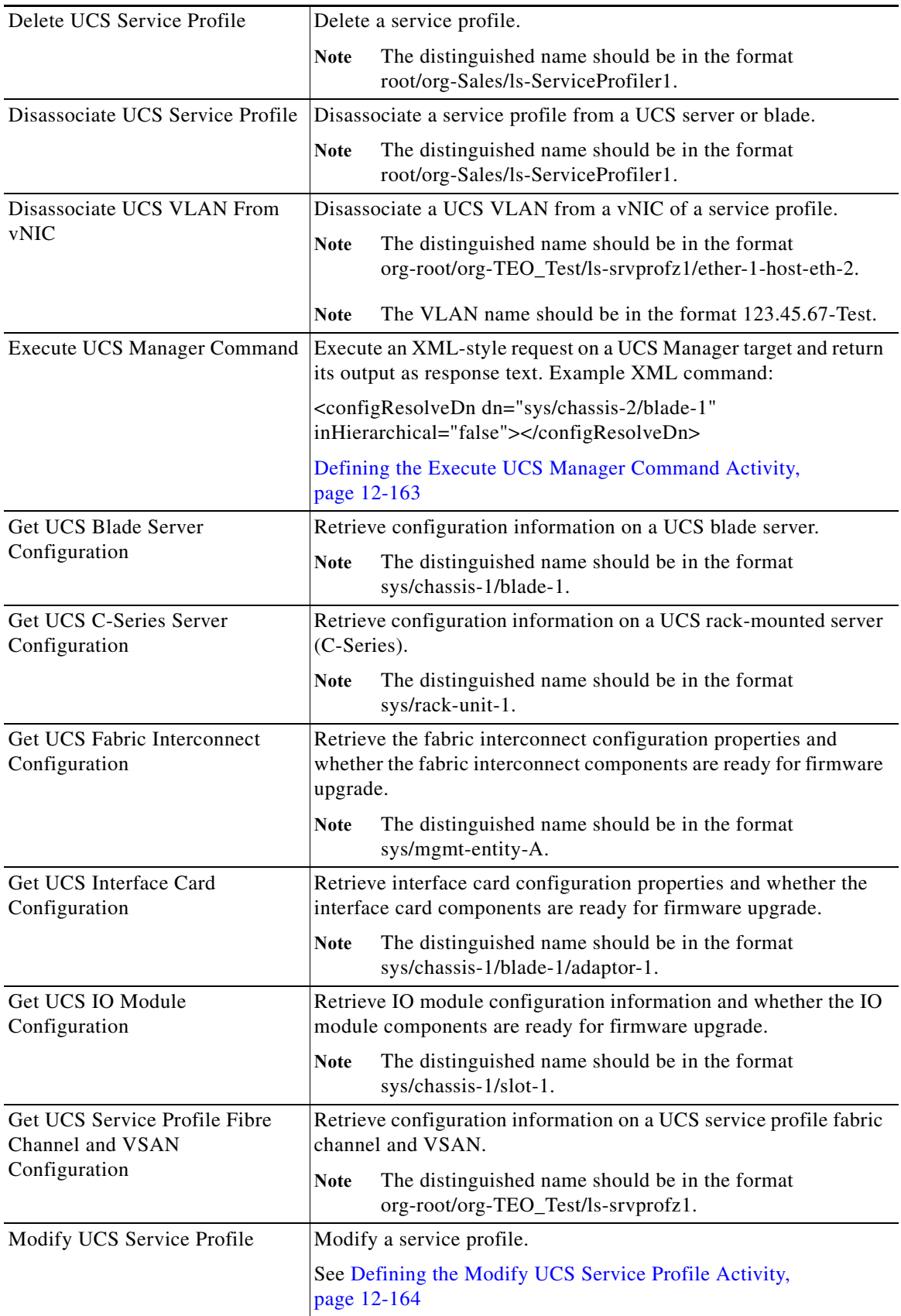

 $\blacksquare$ 

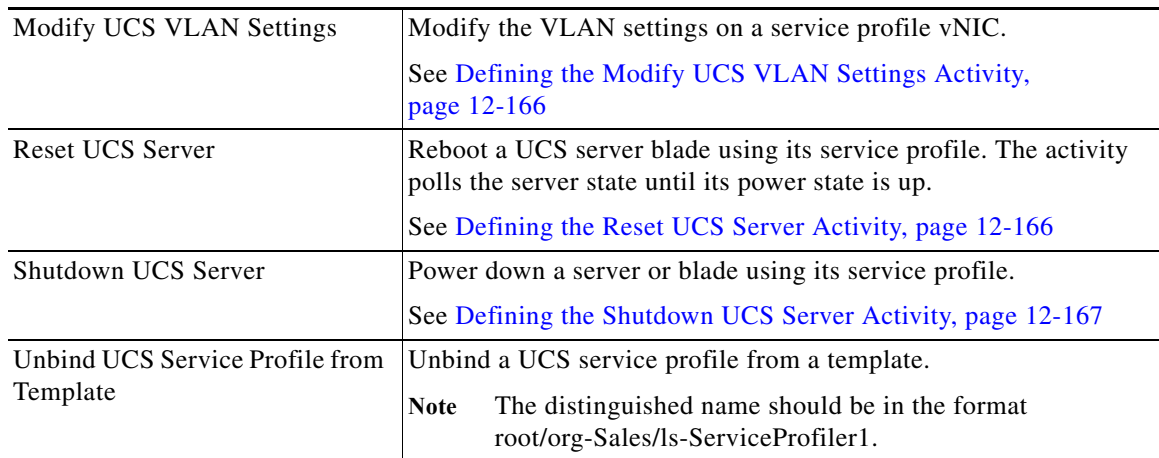

### <span id="page-156-0"></span>**Getting Started Using the Cisco UCS Software Adapter**

Use the following process to monitor and manage Cisco UCS Software instances.

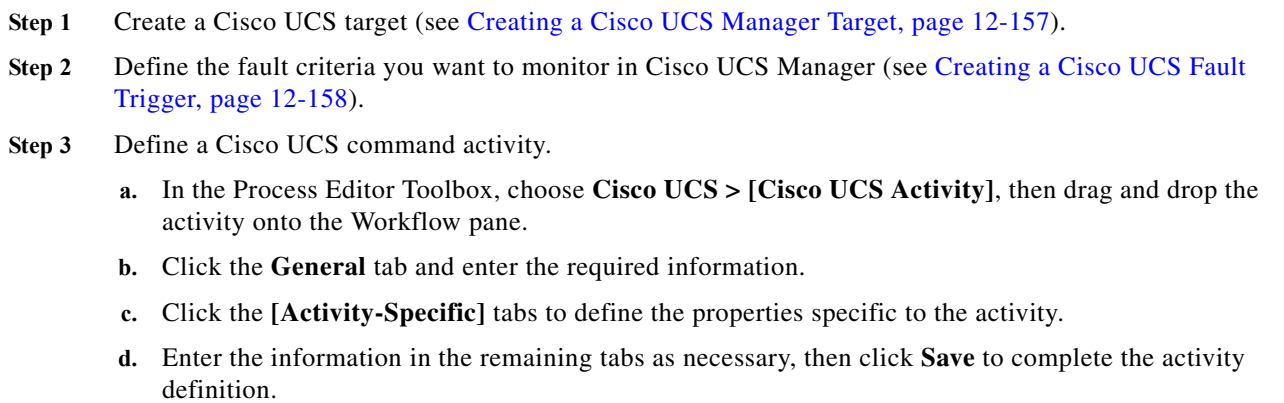

For details about a specific activity, see [Automating a Cisco UCS Activity, page 12-159.](#page-158-1)

**Step 4** View the activity results (see Monitoring Operations, page 8-1).

# <span id="page-156-1"></span>**Creating a Cisco UCS Manager Target**

 $\mathbf I$ 

- **Step 1** Choose **Definitions > Target**s > **New > Cisco UCS Manager**.
- **Step 2** Click the **General** tab and enter the required information.
- **Step 3** Click the **Connection** tab to specify the connection information for the Cisco UCS Manager target, including:
	- **•** UCS Manager host name—Enter the IP address or name of the server that hosts the UCS Manager.
	- **•** UCS Manager port number—Port number for connecting to the Cisco UCS Manager target. By default, port 443 is used for SSL protocol and port 80 is used for http connection.
- **Step 4** Click the **Options** tab to specify polling information for the UCS Manager target:

**•** Default timeout for activities—Enter the number of seconds to wait for a UCS activity to fail because it timed out. The default timeout value is 120 seconds.

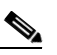

**Note** In some cases, the timeout will *not* actually cancel at 120 seconds, but at **1800** seconds. The UI on screen might still say 120 seconds and may be ignored.

- **•** UCS faults polling interval—Enter the number of seconds to represent how often the UCS Manager target should be polled for faults. The default value is 60 seconds.
- **•** Wait time for asynchronous UCS commands—Enter the number of seconds to wait for an asynchronous command to fail because it timed out. The default timeout value is 900 seconds.

**Step 5** Enter the information in the remaining tabs as necessary, then click **OK**.

# **Specifying Cisco UCS Default Assignment**

Perform the following steps to specify the person or group who will be assigned tasks related to Cisco UCS incidents.

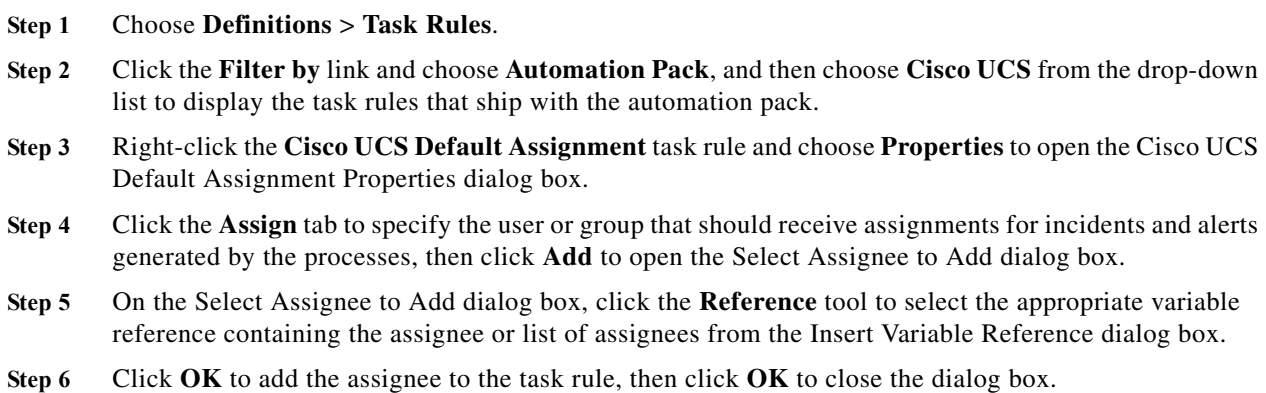

# <span id="page-157-0"></span>**Creating a Cisco UCS Fault Trigger**

In Cisco UCS Manager, a fault represents a failure in the Cisco UCS Manager or an alarm threshold that has been raised. During the lifecycle of a fault, it can change from one state or severity to another. Each fault includes information about the operational state of the affected object at the time the fault was raised. If the fault is transitional and the failure is resolved, the object transitions to a functional stated.

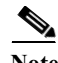

**Note** With the high availability feature, every process definition that is executed based on the Cisco UCS Fault trigger, has an associated owning server responsible for monitoring it. To view the server that is assigned the responsibility for the Cisco UCS Manager Fault Monitor, open the Orchestrator Server properties and click the **Responsibilities** tab.

To define the fault criteria for which to monitor in Cisco UCS Manager:

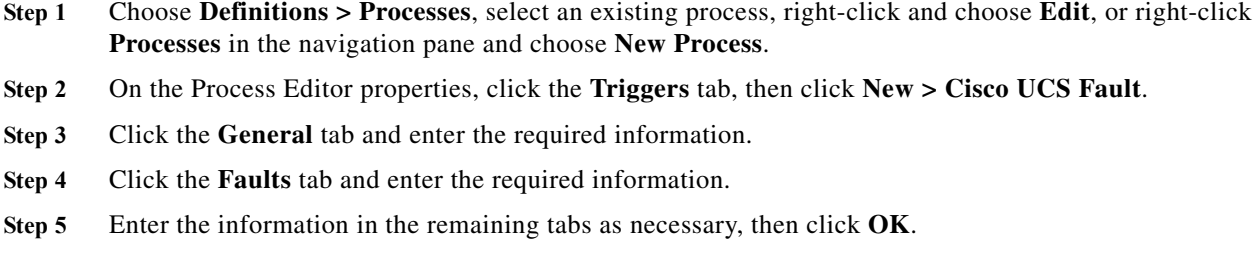

# <span id="page-158-1"></span>**Automating a Cisco UCS Activity**

#### <span id="page-158-0"></span>**Defining the Associate UCS Service Profile to Server Activity**

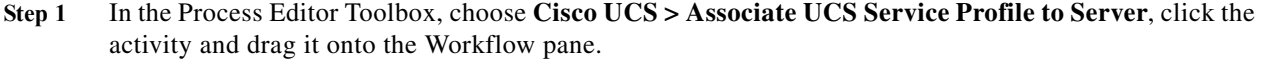

- **Step 2** Click the **General** tab and enter the required information.
- **Step 3** Click the **Service Profile** tab to define the properties specific to the activity, including:
	- **•** Service profile distinguished name—The distinguished name should be in the format root/org-Sales/ls-ServiceProfiler1.
	- **•** Server assignment—Choose the method to be used to associate the service profile to the server. The fields that display depend on the selected method:
		- **–** Server—Choose this option to specify the server name to which to associate the service profile and then specify the following information:
		- **–** Chassis ID—Click this radio button for blade servers; specify the chassis that contains the server to be assigned to the service profile. This option is used to blade servers.
		- **–** Slot ID—Specify the slot ID that contains the server to be assigned to the service profile.
		- **–** Rack ID—Click this radio button for C-Series servers; specify the rack ID that contains the server to be assigned to the service profile. Use the format *sys/rack-unit-{0}* to specify the server distinguished name.
		- **–** Server distinguished name—Choose this option to specify the distinguished name of the server to which to associate the service profile and then specify the following information:
		- **–** Server distinguished name—Specify the distinguished name of the server. For example: fabric/server/chassis-2/slot-5
		- **–** Server pool—Choose this option to specify an existing server pool that contains the server to which to associate the service profile and then specify the following information:
		- **–** Server pool—Specify the name of the server pool to which the server is assigned. For example, CIAC-UCS-Blades.
		- **–** Server pool qualification—*Optional*. Specify the server pool qualification that is assigned to the servers in the server pool.
	- **•** Restrict migration—Check this check box if you want UCS Manager to perform compatibility checks on the new server before migrating the existing service profile.

- **•** Collect XML output—Check this check box if you want the raw XML output to display on the XML Output instance property page.
- **Step 4** Enter the information in the remaining tabs as necessary, then click **Save** to complete the activity definition.

### <span id="page-159-0"></span>**Defining the Create UCS Service Profile From Template**

- **Step 1** In the Process Editor Toolbox, choose **Cisco UCS > Create UCS Service Profile From Template**, click the activity and drag it onto the Workflow pane.
- **Step 2** Click the **General** tab and enter the required information.
- **Step 3** Click the **Service Profile** tab to define the properties specific to the activity, including:
	- **•** Template distinguished name—Choose this option to specify the distinguished name from the template that you want to use to create the UCS service profile.
	- **•** Template Organization—Choose this option to specify the Organization name for the service profile.
	- **•** Service profile name—Choose the name for the service profile that will be created.
	- **•** Number of service profiles—Specify the number of service profiles to be created.
	- Expose All Properties—Check this check box if you want all the properties in the template to be used to create the service profile.
	- **•** Collect XML output—Check this check box if you want the raw XML output to display on the XML Output tab.
- **Step 4** Enter the information in the remaining tabs as necessary, then click **Save** to complete the activity definition.

### **Defining the Correlate UCS Faults Activity**

- **Step 1** In the Process Editor Toolbox, choose **Cisco UCS > Correlate UCS Faults**, click the activity and drag it onto the Workflow pane.
- **Step 2** Click the **General** tab and enter the required information.
- **Step 3** Click the **UCS Fault Criteria** tab to correlate UCS faults for the specified fault criteria on the UCS Manager target, including:
	- **•** Correlate UCS faults that occur within—Time interval for which to correlate faults. Choose the number and click the time value (seconds or minutes). Indicate when the correlation should occur (after, before, or before or after) in relation to the process start time.
	- **•** Number of UCS faults to correlate—Specify the number of faults to correlate:
		- **–** All UCS faults in the above time frame—Click this radio button to indicate that all UCS faults that occur within the specified time frame should be correlated.
		- **–** Number of UCS faults—Click this radio button to enter a specific number of faults to correlate.
	- **•** UCS Fault criteria—Check the check box for fault severity level of faults that should be correlated:
		- **–** Critical
- **–** Major
- **–** Minor
- **–** Warning
- **–** Condition
- **–** Info
- **–** Cleared
- Match only UCS faults within the following properties—Check the check box for the properties within the fault that should be matched and then specify the criteria.
	- **–** Affected object—Check this check box to match a specific object.
	- **–** Code—Check this check box to match a specific unique identifier assigned to the fault.
	- **–** Description—Check this check box to match a text description of the fault.
- **Step 4** Enter the information in the remaining tabs as necessary, then click **Save** to complete the activity definition.

### <span id="page-160-0"></span>**Defining the Associate UCS VLAN To vNIC Activity**

- **Step 1** In the Process Editor Toolbox, choose **Cisco UCS > Associate UCS VLAN To vNIC**, click the activity and drag it onto the Workflow pane.
- **Step 2** Click the **General** tab and enter the required information.
- **Step 3** Click the **Associate VLAN** tab and enter:
	- **•** vNIC distinguished name—Specify the distinguished name for the vNIC to which the VLAN will be assigned.
	- **•** VLAN name—Specify the name of the VLAN to be assigned to the vNIC.
	- **•** Native VLAN—Enter True or False to indicate whether the selected VLAN is a native VLAN. You can also use the reference tool to reference the value of another variable.
	- **•** Collect XML output—Check this check box if you want the raw XML output to display on the XML Output instance property page.
- **Step 4** Enter the information in the remaining tabs as necessary, then click **Save** to complete the activity definition.

#### **Defining the Collect UCS Statistics Activity**

- **Step 1** In the Process Editor Toolbox, choose **Cisco UCS > Collect UCS Statistics**, click the activity and drag it onto the Workflow pane.
- **Step 2** Click the **General** tab and enter the required information.
- **Step 3** Click the **Managed Object** tab and enter:
	- **•** Distinguished name contains (\* for all)—Specify the distinguished name of a UCS statistics (for example, sys/switch-A/sysstats). Enter \* to collect all statistics of the server component class.

The distinguished name format is related to the class name selected. For example, sys/switch-A/systats.

- **•** Class name—The server component for which to retrieve performance data.
- **Step 4** Enter the information in the remaining tabs as necessary, then click **Save** to complete the activity definition.

### <span id="page-161-0"></span>**Defining the Create UCS Configuration Backup Activity**

- **Step 1** In the Process Editor Toolbox, choose **Cisco UCS >Create UCS Configuration Backup**, click the activity and drag it onto the Workflow pane.
- **Step 2** Click the **General** tab and enter the required information.
- **Step 3** Click the **Configuration Backup** tab to define the properties specific to the activity, including:
	- **•** Type—Choose the type of configuration to be backed up from the drop-down list. The following configuration types are available:
		- **–** Full state—Includes a snapshot of the entire system. You can use this file for disaster recovery if you need to recreate every configuration on a fabric interconnect or rebuild a fabric interconnect.
		- **–** All configuration—Includes all system and logical configuration information.
		- **–** System configuration—Includes all system configuration settings such as user names, roles, and locales.
		- **–** Logical configuration— Includes all logical configuration settings such as service profiles, LAN configuration settings, SAN configuration settings, pools, and policies.
	- **•** Preserve identities—Preserve all identities derived from pools, including the MAC addresses, WWPN, WWNN, and UUIDs.
	- **•** Protocol—The protocol to be used when communicating with the remote server. The following protocols can be used:
		- **–** FTP
		- **–** TFTP
		- **–** SCP
		- **–** SFTP
	- **•** Remote file—The full path to the backup configuration file. This field can contain the filename as well as the path. If you omit the filename, the backup procedure assigns a name to the file.

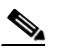

**Note** You can insert the timestamp into the file name by referencing the output from the Format Date activity. This activity will format the process start time into a data time string and expose a Formatted Date property that can be referenced in the Create UCS Configuration Backup activity (Remote File field)

- User—The runtime user that should be used to log into the remote server. This field does not apply if the protocol is TFTP.
- **Step 4** Enter the information in the remaining tabs as necessary, then click **Save** to complete the activity definition.

### **Defining the Disassociate UCS Service Profile Activity**

- **Step 1** In the Process Editor Toolbox, choose **Cisco UCS >Disassociate UCS Service Profile**, click the activity and drag it onto the Workflow pane.
- **Step 2** Click the **General** tab and enter the required information.
- **Step 3** Click the **Service Profile** tab to disassociate a service profile from a server or server pool.
	- **•** Distinguished name—Click the Browse tool to specify the distinguished name for the service profile.

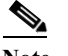

**Note** The distinguished name should be in the format root/org-Sales/ls-ServiceProfiler1.

- **•** Collect XML output—Check this check box if you want the raw XML output to display on the XML Output instance property page.
- **Step 4** Enter the information in the remaining tabs as necessary, then click **Save** to complete the activity definition.

### <span id="page-162-0"></span>**Defining the Execute UCS Manager Command Activity**

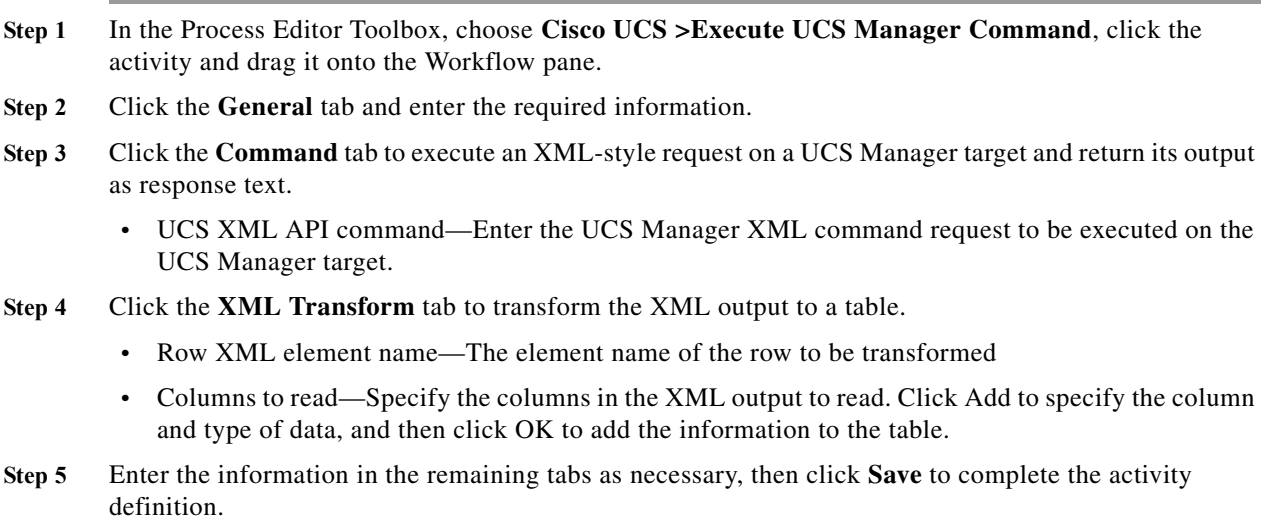

#### **Inserting Formatted Date Into Activity**

I

You can insert a timestamp into the UCS Configuration Backup file using the Format Date activity in the process. This activity will format the process start time into a data time string and expose a Formatted Date property that can be referenced in the Create UCS Configuration Backup activity (Remote File field).

**Step 1** Create a new process that includes the following activities:

- **•** Format Date
- **•** Create UCS Configuration Backup
- **Step 2** In the Process Editor toolkit, choose **Core Activities > Format Date.**
- **Step 3** Click the **Format Date** tab, then click **Original date** > **Reference**.
- **Step 4** On the Insert Variable Reference dialog box, expand the Process node and select **Start Time**.
- **Step 5** Click **OK** to close the dialog box and insert the variable reference into the Original date field on the Format Date activity properties.
- **Step 6** In the Process Editor toolkit, choose **Cisco UCS > Create UCS Configuration Backup**.
- **Step 7** Click the Configuration Backup tab, then in the Remote file field, enter a name for the backup file.
- **Step 8** Click **Reference** to reference the formatted date exposed from the Format Date activity in the workflow.
- **Step 9** On the Insert Variable Reference dialog box, expand the Workflow > Format Date nodes and select **Formatted Date**, then click **OK**.
- **Step 10** Complete the remaining fields on the Configuration Backup Properties dialog box and click **Save** to complete the process definition.

#### <span id="page-163-0"></span>**Defining the Modify UCS Service Profile Activity**

#### **Before You Begin**

If the service profile is associated with a template, you must first disassociate the service profile from the template.

- **Step 1** In the Process Editor Toolbox, choose **Cisco UCS > Modify UCS Service Profile,** click the activity and drag it onto the Workflow pane.
- **Step 2** Click the **General** tab and enter the required information.
- **Step 3** Click the **Service Profile** tab to define the properties specific to the activity, including:
	- **•** Service profile distinguished name—Choose the type of profile to be modified (Service Profile or Service Profile Template). The distinguished name should be in the format root/org-Sales/ls-ServiceProfiler1.
	- **•** Profile Properties—List of profile properties and property values to be updated.
	- **•** From the Property name drop-down list, choose the property name and enter the new value in the Property value field. Click **Add to List**. The following selections are available:
		- **–** Agent Policy—The Agent policy that should be included in this service profile.
		- **–** Bios Profile—The BIOS policy that should be included in this service profile.
		- **–** Boot Policy—The type of boot policy that should be included in this service profile. This can be one of the following:

- Primary—The first address defined for the associated boot device class. A boot policy can only have one primary LAN, SAN, or iSCSI boot location.

- Secondary—The second address defined for the associated boot device class. Each boot policy can have only one secondary LAN or SAN boot location.

The use of the terms primary or secondary boot devices does not imply a boot order. The effective order of boot devices within the same device class is determined by PCIe bus scan order.

- **–** Description—The user-defined description for this service profile. Enter up to 256 characters. You can use any characters or spaces except  $\wedge$  (carat),  $\wedge$  (backslash),  $>$  (greater than),  $<$  (less than), ' (single quote), " (double quote),  $\degree$  (accent mark), or = (equal sign).
- **–** Dynamic vNIC Connection Policy—Global or Private vNIC connection policy.
- **–** Host Firmware Policy—The name of the host firmware package associated with this profile, if any.
- **–** UUID Pool—The name of the UUID pool that this service profile uses to create a UUID for any server to which it is assigned.
- **–** Local Disk Configuration Policy Name—The name of the associated global local disk policy.
- **–** Mgmt Access Policy Name—The name of the IPMI access profile associated with this service profile, if any.
- **–** Management Firmware Policy—The name of the management firmware package associated with this profile, if any.
- **–** Scrub Policy—The scrub policy that should be included in this service profile.
- **–** Serial over LAN Policy—Name of the selected Serial over LAN policy.
- **–** Stats Policy—The name of the threshold policy associated with service profiles created from this template.
- **–** Status—A brief description of the overall status of the component.
- **–** UUID—The UUID associated with this service profile.
- **–** Vcon Profile Name—Name of the Vcon profile.

If you want to remove a property from the list of Profile properties to be modified, select it and click **Remove**.

For information on the profile properties, refer to the Cisco UCS Manager online help available at:

- http://sjc-ucs-200.tidalsoft.local/ucsm/help/content/Centrale.Introduction.html
- **Step 4** Enter the information in the remaining tabs as necessary, then click **Save** to complete the activity definition.

#### **Defining the Disassociate UCS VLAN from VNC Activity**

- **Step 1** In the Process Editor Toolbox, choose **Cisco UCS > Disassociate UCS VLAN from VNC,** click the activity and drag it onto the Workflow pane.
- **Step 2** Click the **General** tab and enter the required information.
- **Step 3** Click the **Disassociate VLAN** tab to specify the criteria to be used to disassociate a UCS VLAN from a vNIC of a service profile.
	- **•** vNIC distinguished name—Click the Browse button to specify the distinguished name for the vNIC from which to disassociate the VLAN.

ן

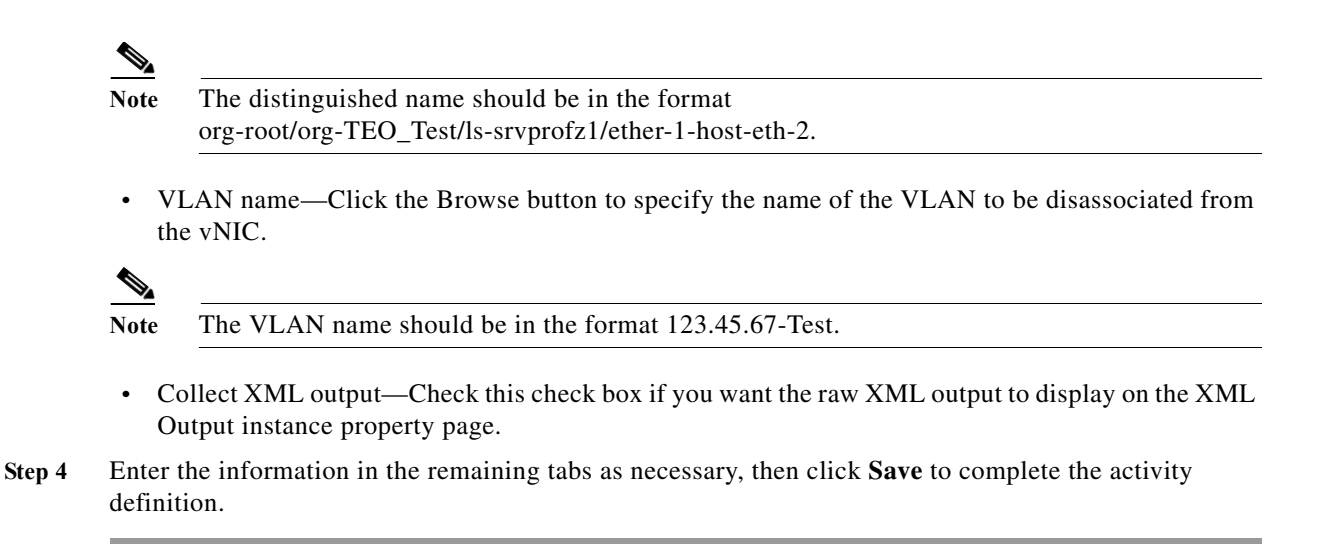

### <span id="page-165-0"></span>**Defining the Modify UCS VLAN Settings Activity**

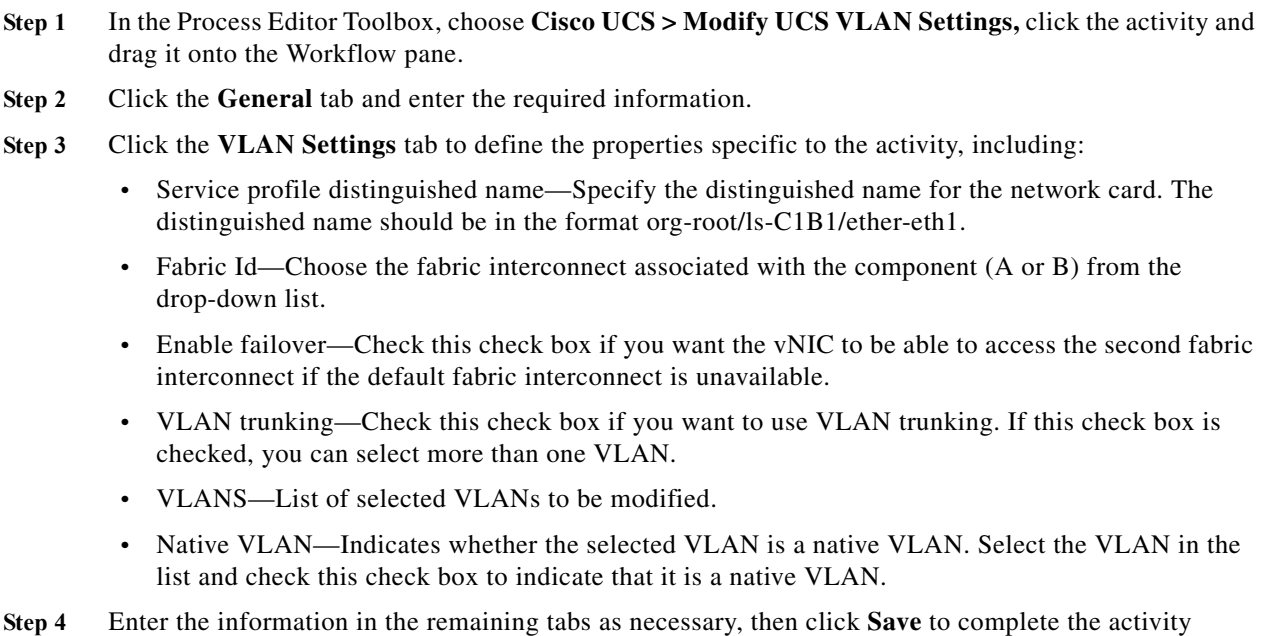

# <span id="page-165-1"></span>**Defining the Reset UCS Server Activity**

definition.

- **Step 1** In the Process Editor Toolbox, choose **Cisco UCS > Reset UCS Server,** click the activity and drag it onto the Workflow pane.
- **Step 2** Click the **General** tab and enter the required information.
- **Step 3** Click the **Server** tab to define the properties specific to the activity, including:

 $\mathbf I$ 

- **•** Service profile distinguished name—Specify the distinguished name for the service profile that is associated with the server that is to be rebooted. The distinguished name should be in the format root/org-Sales/ls-ServiceProfiler1.
- **•** Power cycle—Click this radio button if you want to reset the server by brute force power cycle.
- **•** Gracefully restart OS—Click this radio button if you want to reset the server by gracefully restarting the operating system. If the Graceful OS Restart is not supported by the OS or it does not occur within a reasonable amount of time, the system will perform a power cycle.
- **•** Wait for completion of outstanding UCS tasks on the server—Check this check box if you want the operation to wait until any outstanding tasks being performed on the server are completed before restarting the server.
- **Step 4** Enter the information in the remaining tabs as necessary, then click **Save** to complete the activity definition.

### <span id="page-166-0"></span>**Defining the Shutdown UCS Server Activity**

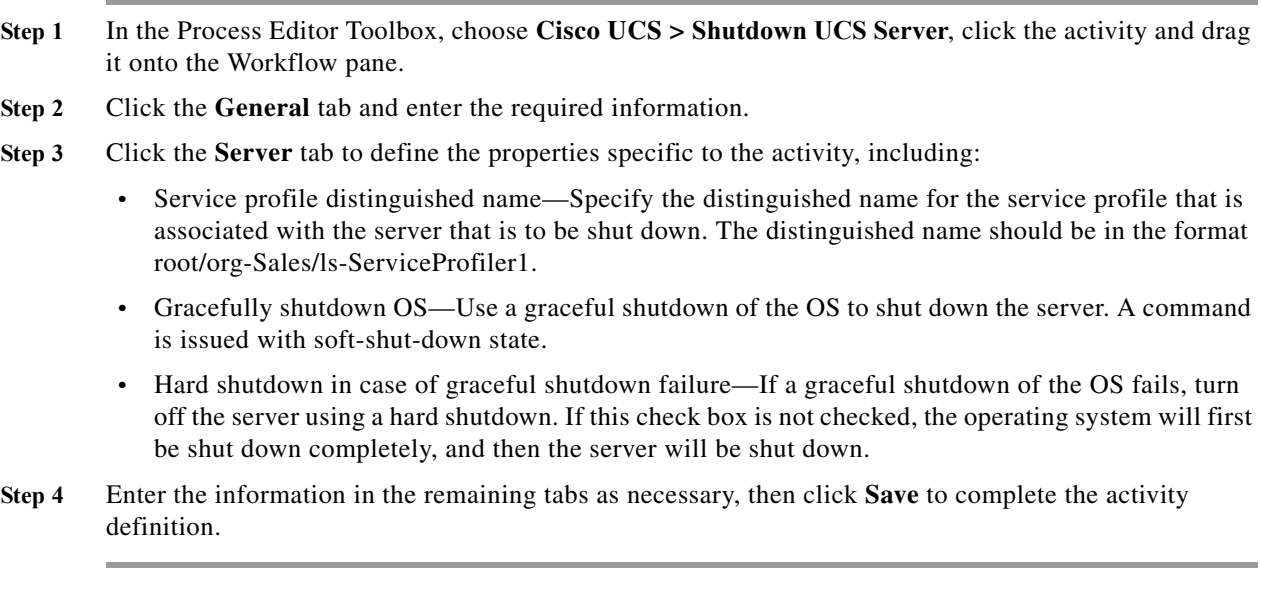

# **VMware vCloud Director Adapter**

VMware® vCloud Director provides role-based access to a Web console that allows the members of an organization to interact with the organization's resources to create and work with vApps and virtual machines. Cisco Process Orchestrator VMware vCloud Director adapter allows you to retrieve data from vCloud data centers.

The vCloud adapter supports vCloud Director 1.5. For users who are on vCloud Director 1.0, use the existing vCloud automation pack.

The following table displays activities that are provided by the VMware vCloud adapter. For more information about using these activities, see [Getting Started Using the VMware vCloud Director](#page-167-0)  [Adapter](#page-167-0).

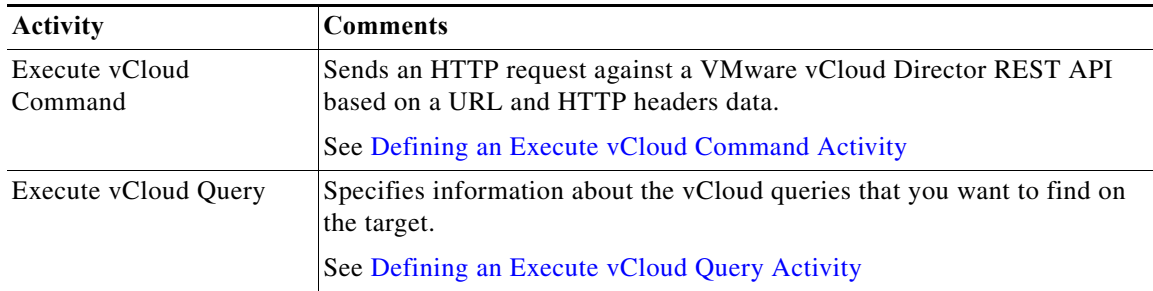

# <span id="page-167-0"></span>**Getting Started Using the VMware vCloud Director Adapter**

Use the following process to monitor and manage VMware vCloud instances.

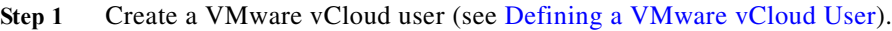

- **Step 2** Define a VMware vCloud target (see [Defining a VMware vCloud Director Server Target\)](#page-168-1).
- **Step 3** Define a VMware vCloud activity (see [Automating VMware vCloud Command Activities,](#page-169-1)  [page 12-170\)](#page-169-1).
- **Step 4** View the activity results (see Filtering Views, page 8-7).

### **Viewing Adapter Properties**

To view Target properties:

**Step 1** On the Definitions > Targets view, highlight the target, and right-click and choose **Properties**. The Properties dialog box displays. **Step 2** Click the **Settings** tab to specify the maximum number of rows retrieved when querying the vCloud Director server **Step 3** Click **OK**.

# <span id="page-168-0"></span>**Defining a VMware vCloud User**

Use the following instructions define the user credentials required to access a vCloud Director server. Use the vCloud User dialog box to specify the credentials for a runtime user record to be used for the configuration and execution of vCloud activities.

**Step 1** Choose **Definitions > Runtime Users**, right-click and choose **New > vCloud User**.

**Step 2** Click the **General** tab and enter the appropriate information, including:

- **•** Display Name—Enter the display name for the vCloud user. If left blank, this field will populate with the information specified in the User name text field, but can be overwritten by the user.
- **•** Owner—The owner of the object. This is typically the creator of the object.
- User name—The user name assigned to the user account
- **•** Password—Check the check box and then enter the password to be assigned to the user account.

For existing runtime user records, check the check box to enter the new password assigned to the user account.

- **•** User type—Select the appropriate radio button to indicate what level in which to authenticate the user.
	- **–** System—System administrators create and provision organizations, while organization administrators manage organization users, groups, and catalogs. If the user type is designated as a System user, then the name will be appended with "@System" when used to authenticate with a vCloud server.
	- **–** Organization—Users authenticate at the organization level, supplying credentials established by an organization administrator when the user was created or imported. If the user type is designated as organization, then the specified organization will be appended to the user name (for example, @Cisco").

**Step 3** Click **OK** to close the dialog box.

# <span id="page-168-1"></span>**Defining a VMware vCloud Director Server Target**

Use the VMware vCloud Director Server target to configure the connection information to a vCloud Directory server to be used for process and activities to run against.

- **Step 1** Choose **Definitions > Runtime Users**, right-click and choose **New > VMware vCloud Director Server**.
- **Step 2** Click the **General** tab and enter the appropriate information.
- **Step 3** On the **Connection** panel, enter the appropriate target information to specify the connection information to the appropriate vCloud server, and click **Next**.
	- **•** vCloud Directory server name—Enter the host name or IP address or the public REST API address (as configured in vCloud Director) for the vCloud Director server target.
	- **•** Override URL—Enter the appropriate URL to use to override the base URL for execution. For example:

http://172.21.45.210

The format is:

http://<servername>

- **•** Ignore Secure Socket Layer(SSL) certificate error—Check this check box to indicate the target should ignore certificate errors when attempting to connect to the service portal.
- **•** Default runtime user—Select this radio button to specify the runtime user required to execute a process or activity against this target.

**Step 4** Verify the information on the panel and click **Finish** to close the wizard.

### <span id="page-169-1"></span>**Automating VMware vCloud Command Activities**

#### <span id="page-169-0"></span>**Defining an Execute vCloud Command Activity**

Use the Execute vCloud Command activity to send a HTTP request against a VMware vCloud Director REST API based on a URL and HTTP headers data.

This activity supports generic HTTP operations, such as POST and GET, and is used to retrieve a web page and then examine the results to ensure there are no errors.

- **Step 1** In the Process Editor Toolbox, choose **VMware vCloud Director > Execute vCloud Command** and drag and drop the activity onto the Workflow pane.
- **Step 2** Click the **General** tab and enter the appropriate information.
- **Step 3** Click the **Request** tab and specify the appropriate information, including:
	- Relative URL—Enter the URL to be requested. This URL can be a relative URL or absolute URL. For example:
		- **–** Relative URL:

admin

If API leads the relative URL (api/admin), then the activity will fail and cause a *Resource not found error*.

**–** Absolute URL:

https://172.25.4.131/api/admin/orgs

- **•** Method—The method to be performed on the resource identified by the Request-URI. The method is case-sensitive. For a list of common header methods, see HTTP Header Methods.
- **•** Content type—The value for the content type used to define the structure of the output.
- **•** Request—Enter any additional HTTP request details using XML format.
- **•** When request creates a task, wait for its completion (in seconds)—Check the check box to indicate that when a task request using methods, PUT, POST, DELETE, the time period the activity should wait for the completion of the task before continuing.

In the enabled text box, enter the time period the activity should wait for the task. Click the time unit link to change the time interval.

**•** Archive request upon successful completion—Check the check box to indicate whether to archive the data request after the successful completion of the activity.

If the check box remains unchecked, the data generated by the activity is removed from the database upon successful completion of the activity.

**•** Restart activity if interrupted—Check this check box to indicate the activity should resume after an interruption in the execution.

If the check box remains unchecked, then the activity remains paused if there is an interruption in the execution.

**Step 4** Enter the information in the remaining tabs as necessary, then click **Save** to complete the activity definition.

### <span id="page-170-0"></span>**Defining an Execute vCloud Query Activity**

Use the Execute vCloud Query activity to execute vCloud Director API queries against a vCloud Director Server. The query activity provides a flexible way to retrieve information from the vCloud Director Server and allows for more efficient access to the vCloud Director database. Additional key benefits include:

- **•** Paginated results
- **•** Filtering criteria
- **•** Multiple output formats
- **•** Typed and packaged queries
- **Step 1** In the Process Editor Toolbox, choose **VMware vCloud Director > Execute vCloud Query**, then drag and drop the activity onto the Workflow pane.
- **Step 2** Click the **General** tab and enter the appropriate information.
- **Step 3** Click the **ExecuteQuery** tab and enter the appropriate information, including:
	- **•** Relative Url—The URL against which the HTTP request is made. It can be relative or absolute. If it is relative, the "api" url for the target is prepended to the configured value. Relative URLs are more flexible because they are not tied to a particular environment
	- **•** Columns—The list of columns included in the results. If this field is blank, all columns are included. Naming columns explicitly has two key benefits:
		- **–** Scalability—The data is restricted to only what you need
		- **–** Convenience—The columns (their names) are identified to any following activities in the process
	- **•** Fetch all results—Indicates that all results will be fetched, even if they span multiple pages. If this field is not selected, only the page defined by the query will be returned.
- **Step 4** Enter the information in the remaining tabs as necessary, then click **Save** to complete the activity definition.

ו

# **VMware vCenter, ESX, and ESXi Adapter**

The Cisco Process Orchestrator VMware vSphere adapter connects a virtual infrastructure (VMware vCenter and ESX server) and automates the process of managing virtual machines and their hosts based on specific criteria. Using the VMware vSphere adapter, you can set up a HTTP/HTTPS connection to the ESX/ESXi Server and vCenter Server.

For the VMware vSphere adapter prerequisites, see the *Cisco Process Orchestrator Compatibility Matrix*.

Although the VMware vSphere Adapter software is already installed as part of a normal installation of Cisco Process Orchestrator, you should perform the configuration steps in this topic before attempting to execute any VMware objects in Process Orchestrator (see [Configuring the VMware vSphere Adapter](#page-173-0)).

The following table displays the configuration activities provided by the VMware vSphere adapter. For more information about using these activities, see [Getting Started Using the VMware vSphere Adapter.](#page-172-0)

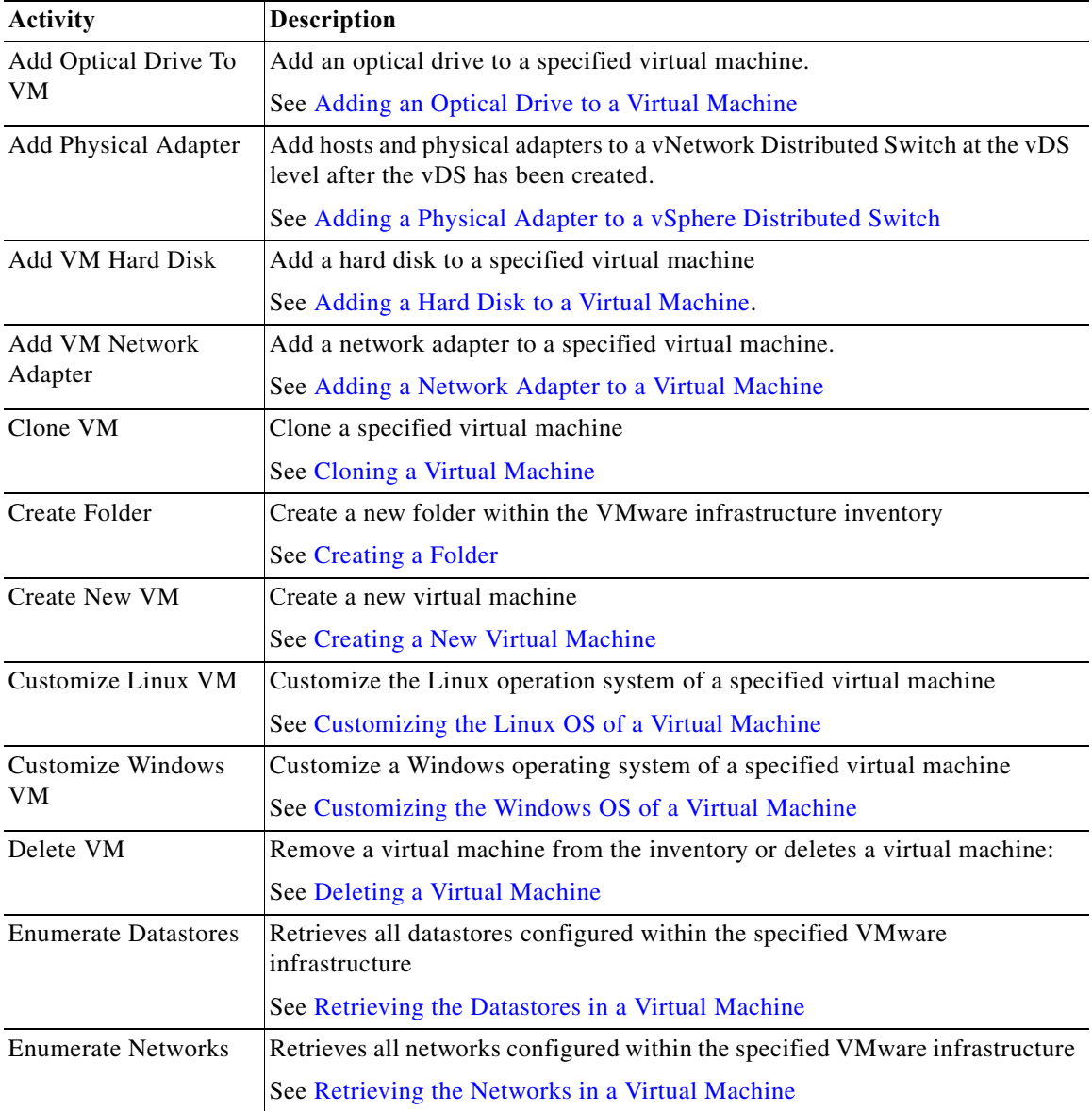

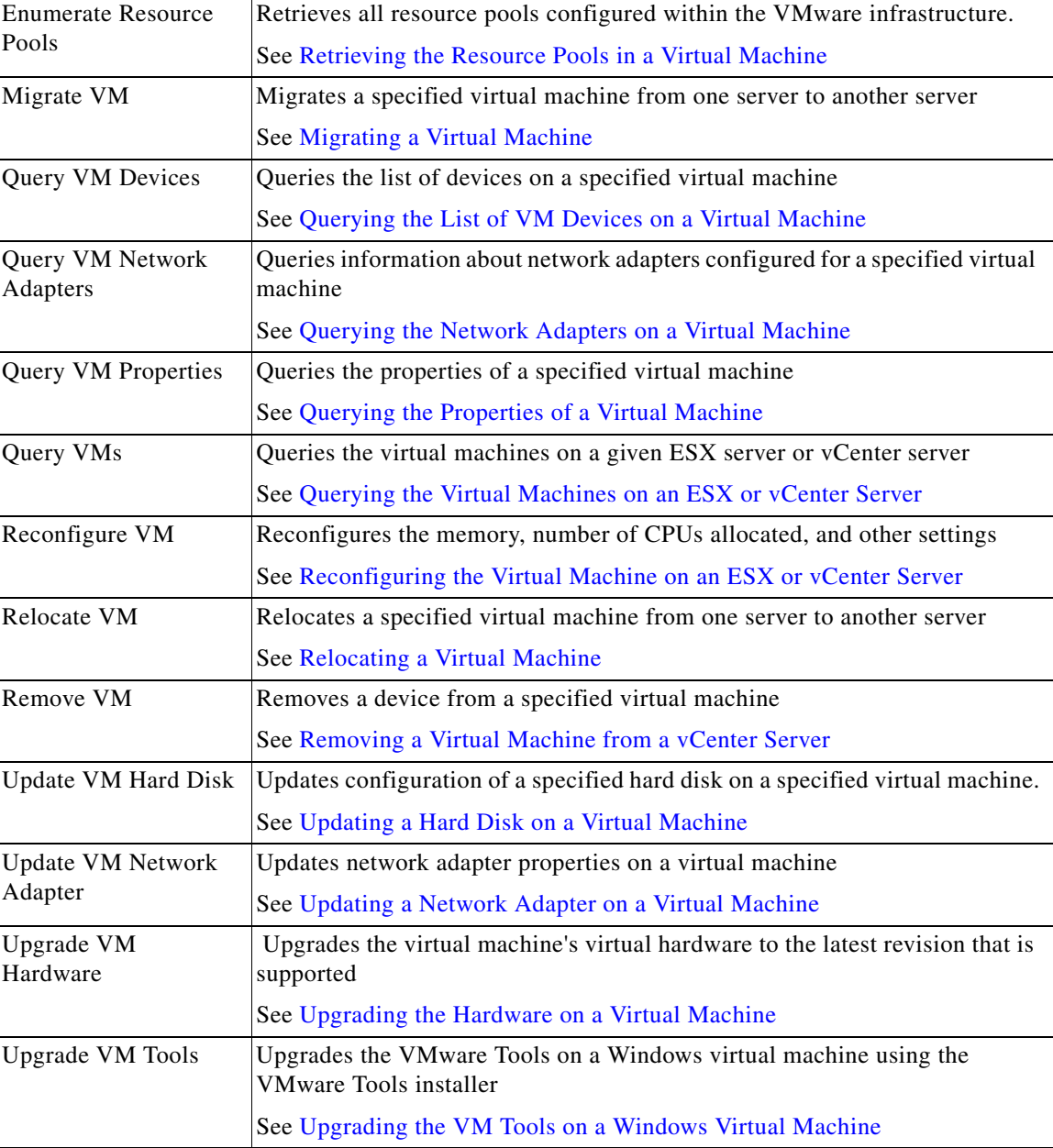

# <span id="page-172-0"></span>**Getting Started Using the VMware vSphere Adapter**

Use the following process to monitor and manage VMware vSphere adapter instances.

- **Step 1** Create the VMware vSphere Adapter targets (see [Managing VMware vSphere Targets\)](#page-175-0).
- **Step 2** Define a VMware vSphere Adapter message triggers (see [Managing VMware Triggers](#page-176-0)).
- **Step 3** Define a VMware vSphere Adapter command activity (see [Automating VMware vSphere Activities](#page-179-3)).
- **Step 4** View the activity results (see Filtering Views, page 8-7).

 $\overline{\phantom{a}}$ 

# <span id="page-173-0"></span>**Configuring the VMware vSphere Adapter**

### **Configuring the ESX HTTPS Protocol**

Configure the VMware vCenter and ESX Servers using the HTTPS protocol. The default configuration is *HTTPS*. If your environment is configured to use HTTP, these steps can be ignored.

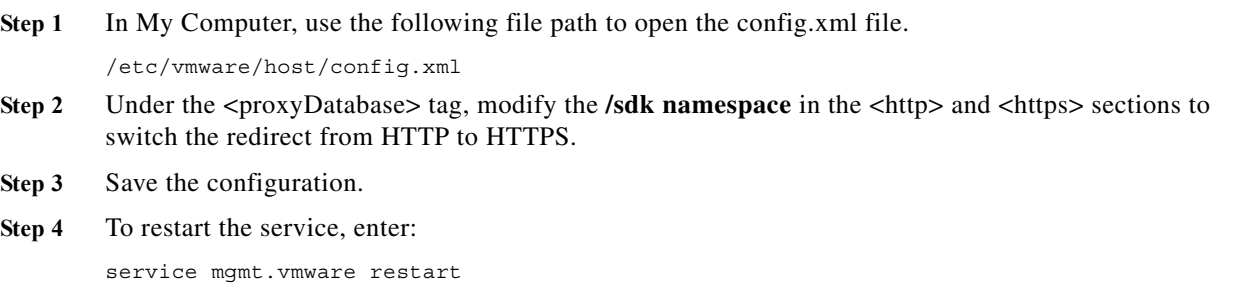

### **Configuring the Keystore Password**

The VMware vSphere Adapter requires security certificates for all target servers that use HTTPS protocol for connection. Use the Keystore tab to enter the password that protects the Java Keystore file used to keep SSL certificates for all configured VMware targets.

For new installations, this password can be set to a keytool password, which must be six characters or more. For installation upgrades, this password must be set to the password that is already used to protect the previously configured keystore file.

- **Step 1** Choose **Administration > Adapters**, highlight VMware vSphere Adapter, right-click and choose **Properties**.
- **Step 2** Click the **Keystore** tab > **Keystore password**, then enter the key file password that provides access to the file.
- **Step 3** Click **OK** to close the dialog box.

After the Keystore password is set, the VMware vSphere Adapter will automatically import the required certificates into a Java Keystore.

### **Configuring VMware vCenter HTTPS Protocol**

The VMware vCenter and ESX Servers should be configured to use HTTPS protocol. The default configuration is *HTTPS*. If your environment is configured to use HTTP, these steps can be ignored.

**Step 1** In My Computer, use the following file path to open the vpxd.cfg file. C:\Documents and Settings\All Users\Application Data\VMware\VMware VirtualCenter **Step 2** Under the  $\langle$ proxyDatabase> tag, modify the **/sdk namespace** in the  $\langle$ http> and  $\langle$ https> sections to switch the redirect from HTTP to HTTPS. **Step 3** Save the configuration.

**Step 4** To restart the VirtualCenter service, choose **Start > All Programs > Administration > Services**.

#### **Configuring IP Address Settings**

Use the IP Address dialog box to configure the IP address settings for the network.

- **Step 1** Choose the **Network** tab, then click **New**.
- **Step 2** Select one of the following options:
	- **•** Use DHCP to obtain an IP address automatically—Use the DHCP server to obtain the IP address for the computer.
	- **•** Use an application configured on vCenter to generate the IP address—Enter the following information:
		- **–** The argument to the application that can generate the IP address automatically
	- **•** Use the following IP setting—Enter the following information:
		- **–** IP Address—IP address assigned to the network
		- **–** Subnet mask—The numeric mask used to determine the subnet that an IP address belongs to on the network
		- **–** Default gateway—Gateway in the network that a computer will use to access another network if a gateway is not specified for use
		- **–** Alternate gateway—Alternate gateway in the network that a computer will use to access another network if the default gateway is not available

#### **Configuring Network Properties**

Use the Network Properties dialog box to configure the IP address and DNS Server settings for the network.

- **Step 1** Choose the **Network** tab, then click **New**.
- **Step 2** In the **IP Address** section, select one of the following options:
	- **•** Use DHCP to obtain an IP address automatically—Use the DHCP server to obtain the IP address for the computer.
	- **•** Use the following IP setting—Enter the following information:
		- **–** IP Address—IP address assigned to the network
		- **–** Subnet mask—The numeric mask used to determine the subnet that an IP address belongs to on the network
		- **–** Default gateway—Gateway in the network that a computer will use to access another network if a gateway is not specified for use
		- **–** Alternate gateway—Alternate gateway in the network that a computer will use to access another network if the default gateway is not available

**Step 3** In the **DNS Server** section, select one of the following options:

- **•** Use DHCP to obtain an IP address automatically—Use DHCP to obtain the IP address for the queried VM network.
- **•** Select this radio button and then enter the appropriate information in the following text fields:
	- **–** Preferred DNS server—Preferred IP address of a DNS server
	- **–** Alternate DNS server—Alternate IP address of a DNS server that is used when the preferred IP address is not available

#### **Selecting a Managed Object**

Use the Select Managed Objects dialog box to retrieve the inventory path of an object residing on a specified VMware target.

To select an object from a defined target:

- **Step 1** To the right of the field on the VMware activity field, click **Browse** to launch the Select Managed Objects dialog box to query the appropriate managed object on a specified target.
- **Step 2** From the drop-down list, select the appropriate target from the drop down list to display the managed objects.
- **Step 3** To the left of a folder, click **Expand (+)** to view additional objects for selection.
- **Step 4** Select a valid object from the list, and click **OK**. The OK button remains disabled until a valid object is selected.

### <span id="page-175-0"></span>**Managing VMware vSphere Targets**

The VMware virtual infrastructure targets (such as a VMware vCenter or ESX server) represent a connection to a given VMware virtual infrastructure.

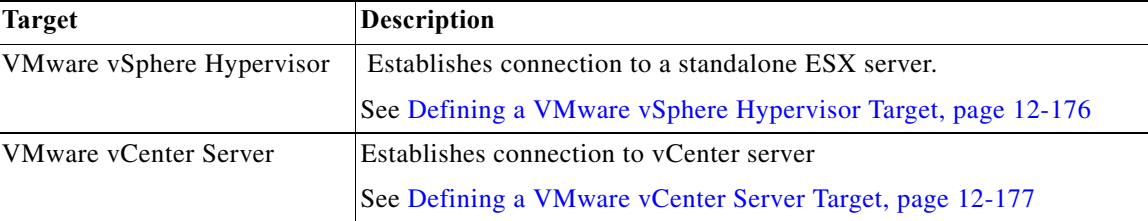

The following table provides a list of the targets that are associated with the adapter.

#### <span id="page-175-1"></span>**Defining a VMware vSphere Hypervisor Target**

VMware ESX and VMware ESXi are "bare-metal" hypervisors, and are installed directly on top of the physical server and partitioned into multiple virtual machines that can run simultaneously, sharing the physical resources of the underlying server.

The ESX/ESXi Server and host have a one-to-one correspondence. Use the VMware vSphere Hypervisor target to specify the connection information to an ESX/ESXi server.

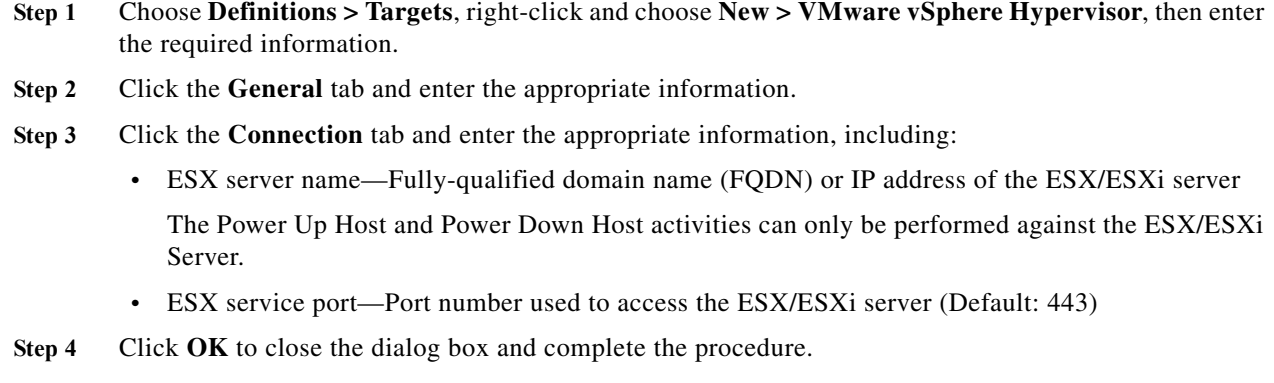

### <span id="page-176-1"></span>**Defining a VMware vCenter Server Target**

vCenter Server provides unified management of all the hosts and VMs in your datacenter from a single console with an aggregate performance monitoring of clusters, hosts and VMs.

Use the VMware vCenter Server target to specify the connection information to the VMware server.

- **Step 1** Choose **Definitions > Targets**, then right-click and choose **New > VMware vCenter Server**.
- **Step 2** Click the **General** tab and enter the appropriate information.
- **Step 3** Click the **Connection** tab and enter the appropriate information, including:
	- **•** vCenter server name—Fully-qualified domain name (FQDN) or IP address of the virtual server
	- **•** vCenter service port—Port number used to access the virtual server (Default: 443)
- **Step 4** Click **OK** to close the dialog box and complete the procedure.

### <span id="page-176-0"></span>**Managing VMware Triggers**

 $\mathbf I$ 

The following table provides a list of the triggers that are associated with the VMware vSphere Adapter. The triggers that are available depend on what adapters are installed.

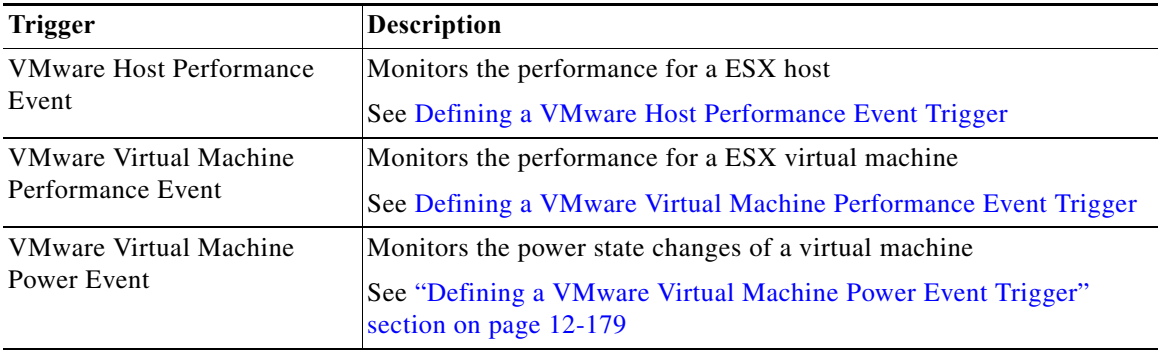

### <span id="page-177-0"></span>**Defining a VMware Host Performance Event Trigger**

Use the VMware Host Performance Event trigger to specify the performance criteria for the ESXi server to be monitored and used to trigger an event that must be matched to trigger the process.

- **Step 1** On the Triggers tab, click **New > VMware > VMware Host Performance Event**.
- **Step 2** Click the **General** tab and enter the appropriate information.
- **Step 3** Click the **Host Performance Event** tab and enter the appropriate trigger information, including:
	- **•** ESX host—Inventory path to the performance monitored host server or host server where the monitored virtual machine resides. The information in this field is case-sensitive.

Wildcards can be used in this field.

**•** Performance counter—Click **Browse** to launch the Performance Event dialog box to select the appropriate counter to monitor for the virtual machine.

For example, the counter with the name "usage" for the "cpu" group of performance counters is *CPU\_Usage*.

- **•** Statistic—The type of statistical values that are returned for the counter.
	- **–** Latest—Most recent value of the performance counter over the summarization period
	- **–** Minimum—Minimum value of the performance counter value over the summarization period
	- **–** Maximum—The maximum value of the performance counter value over the summarization period
	- **–** Average—The actual value collected or the average of all values collected during the summary period
- **•** Comparison—Select the performance calculation operator to use for matching. For information on the displayed operators, see Comparison Operators.
- **•** Expression—Expression associated with the selected operator
- **•** Unit—The unit for the values of the performance counter (such asKBps or MHz)
- Sample size—Enter the number of samples to be returned by the trigger
- Interval (in seconds)—Enter the interval, in seconds, for the performance statistics
- **Step 4** Enter the information in the remaining tabs as necessary, then click **OK**.

#### <span id="page-177-1"></span>**Defining a VMware Virtual Machine Performance Event Trigger**

Use the VMware Virtual Machine Performance Event trigger to specify the performance counter criteria for the virtual machine of the ESXi server to be monitored and used to trigger an event that must be matched to trigger the process.

- **Step 1** On the Triggers tab, click **New > VMware > VMware Virtual Machine Performance Event**.
- **Step 2** Click the **General** tab and enter the appropriate information.
- **Step 3** Click the **VMware Virtual Machine Performance Event** tab to enter the appropriate trigger information, including wildcard expressions.

**•** Virtual Machine—Inventory path to the virtual machine to be monitored for the event. The information in this field is case-sensitive.

Wildcards can be used in this field. .

For information about other fields in this tab, see [Defining a VMware Host Performance Event Trigger](#page-177-0)

**Step 4** Enter the information in the remaining tabs as necessary, then click **OK**.

#### <span id="page-178-0"></span>**Defining a VMware Virtual Machine Power Event Trigger**

Use the VMware Virtual Machine Power Event trigger to specify the criteria for the vCenter to monitor the power state of a virtual machine changes to that specified in the event.

- **Step 1** On the Triggers tab, click **New > VMware > VMware Virtual Machine Power Event**.
- **Step 2** Click the **General** tab and enter the appropriate information.
- **Step 3** Click the **VMware Virtual Machine Power Event** tab to enter the appropriate trigger information, including:
	- **•** Power state—Select the power state that will trigger the event:
		- **–** Powered On—When the virtual machine and the guest operating system that automatically starts up on system boot is *Powers up*.
		- **–** Tools Running—Triggered when the VMware tools state is running.
		- **–** Powered Off—Powers down the virtual machine. The virtual machine does not attempt to gracefully shut down the guest operating system.
		- **–** Suspended—Pauses the virtual machine activity. All transactions are frozen until the *Resume* command is executed.
		- **–** Any State Change—Process is triggered when power changes to any state.
	- **•** Check trigger connect—Check this check box to trigger the condition is detected upon connection to the VMware infrastructure server.

If the Power State is *Powered On*, the event based upon connection to the VMware infrastructure server.

For information about other fields in this tab, see [Defining a VMware Host Performance Event Trigger](#page-177-0)

**Step 4** Enter the information in the remaining tabs as necessary, then click **OK**.

#### **Selecting Performance Counters to Monitor**

When configuring a VMware performance event trigger, you must select performance counters to monitor the trigger. Click **Browse** on the VMware performance event triggers to specify the performance counters for the trigger.

- **Step 1** Choose the **Performance Event** tab, then to the right of the Performance Counter field, click **Browse**.
- **Step 2** From **Use the following VMware vCenter or ESXi server**, select the appropriate server.

To create a new VMware target containing the appropriate counters, click **New [Target]**.

**Step 3** Highlight the appropriate performance counter, and click **OK** to select the performance counter to display in the Performance Counter field on the trigger.

### <span id="page-179-3"></span>**Automating VMware vSphere Activities**

#### <span id="page-179-0"></span>**Adding an Optical Drive to a Virtual Machine**

Use the Add Optical Drive to a VM activity to add an optical drive to a specified virtual machine.

- **Step 1** In the Process Editor Toolbox, choose **VMware vSphere > Add Optical Drive to VM**, then drag and drop the activity onto the Workflow pane.
- **Step 2** Click the **General** tab and enter the appropriate information.
- **Step 3** Click the **Optical Drive** tab and specify the inventory path to the virtual machine. The information in this field is case-sensitive. For example:

TEST-ENV/UCS/vm/TESTDEV-W2K8-64-02

**Step 4** Enter the information in the remaining tabs as necessary, then click **Save** to complete the activity definition.

#### <span id="page-179-1"></span>**Adding a Physical Adapter to a vSphere Distributed Switch**

You can add hosts and physical adapters to a vNetwork Distributed Switch at the vDS level after the vDS is created.

- **Step 1** In the Process Editor Toolbox, choose **VMware vSphere > Adding a Physical Adapter to a vSphere Distributed Switch**, then drag and drop the activity onto the Workflow pane.
- **Step 2** Click the **General** tab and enter the appropriate information.
- **Step 3** Click the **Add Physical Adapter** tab and enter the inventory path to the physical adapter and to the host (for example, TEST-ENV/UCS/vm/TESTDEV-W2K8-64-02). The information in this field is case-sensitive.
- **Step 4** Enter the information in the remaining tabs as necessary, then click **Save** to complete the activity definition.

#### <span id="page-179-2"></span>**Adding a Hard Disk to a Virtual Machine**

Use the Add VM Hard Disk activity to add a hard disk to a specified virtual machine.

- **Step 1** In the Process Editor Toolbox, choose **VMware vSphere > Add VM Hard Disk**, then drag and drop the activity onto the Workflow pane.
- **Step 2** Click the **General** tab and enter the appropriate information.
**Step 3** Click the **Hard Disk Settings** tab and enter the inventory path to the virtual machine. The information in this field is case-sensitive. For example:

TEST-ENV/UCS/vm/TESTDEV-W2K8-64-02

- **Step 4** Choose the appropriate type of virtual hard disk to be added and enter the appropriate information:
	- **•** To create a new virtual disk from original settings, choose **Type > Create a new virtual disk** and specify the following properties:
		- **–** Provisioned Size—Enter the size of the new virtual disk. From the Unit drop-down list, select the appropriate unit size for the disk.
			- MB—Megabyte (1024 KB)
			- GB—Gigabyte (1024 MB)
			- TB—Terabyte (1024 GB)
		- **–** Disk Provisioning—Indicates that the disk space should be provisioned and how the resources should be allocated or supported.

- Allocate and commit space on demand (Thin provisioning)—Indicates that a certain amount of storage space on a datastore should be allocated to the virtual disk files

- Supporting clustering features such as Fault Tolerance— Indicates the virtual disk can support a cluster of hosts in the virtual environment.

- **•** To add an existing virtual disk file, choose **Type > Use an a existing virtual disk** and specify the following properties:
	- **–** Disk file path—Enter the virtual disk datastore path to the existing disk file.
	- **–** Virtual device node—Enter the device node of the cluster.
- **•** To create a file that points the data to the raw LUN, choose **Type > Raw Device Mappings** and specify the following properties:
	- **–** Target LUN—Enter the inventory path to the target LUN mapping file.
	- **–** Location—Select the appropriate location for the hard disk.
	- **–** Compatibility—Select the appropriate virtual disk compatibility mode.

- Physical—Allows the guest operating system to access the hardware directly. Physical compatibility is useful if you are using SANaware applications in the virtual machine. LUNs attached to powered-on virtual machines and configured for physical compatibility cannot be migrated if the migration involves copying the disk. Such LUNs cannot be cloned or cloned to a template. You can migrate the mapping file.

- Virtual—Allows the virtual machine to use VMware snapshots and other advanced functions. Virtual compatibility allows the LUN to behave as if it were a virtual disk, so that you can use features like disk modes. When you clone the disk or make a template out of it, the contents of the LUN are copied into a .vmdk virtual disk file. When you migrate a virtual compatibility mode RDM, you can migrate the mapping file or copy the contents of the LUN into a virtual disk.

- **–** Virtual device node—Enter the device node of the cluster.
- **•** For all virtual hard disks, specify the following information:
	- **–** Mode:

- Independent\_nonpersistent—The disk appears to operate normally, but whenever the virtual machine is powered off or reverted to a snapshot, the contents of the disk return to their original state. All later changes are discarded.

- independent persistent—The disk operates normally except that changes to the disk are permanent even if the virtual machine is reverted to a snapshot.

- persistent—All disk writes issued by software running inside a virtual machine are immediately and permanently written to a virtual disk that is configured as an independent disk.

**–** Time out if not completed within—Check the check box and enter the time period the activity should wait for completion before failing. Click the time unit link to change the time interval

**Step 5** Enter the information in the remaining tabs as necessary, then click **Save** to complete the activity definition.

#### **Adding a Network Adapter to a Virtual Machine**

Use the Add VM Network Adapter activity to add a network adapter to a specified virtual machine.

- **Step 1** In the Process Editor Toolbox, choose **VMware vSphere > Add VM Network Adapter**, then drag and drop the activity onto the Workflow pane.
- **Step 2** Click the **General** tab and enter the appropriate information.
- **Step 3** Click the **Network Adapter Settings** tab and specify the following properties:
	- **•** Virtual machine—Enter the inventory path to the virtual machine. The information in this field is case-sensitive. For example:

TEST-ENV/UCS/vm/TESTDEV-W2K8-64-02

- **•** Adapter type—select the appropriate network adapter type.
	- **–** E1000—Emulates the functioning of an E1000 network card. It is the default adapter type for virtual machines that run 64-bit guest operating systems.
	- **–** Flexible—Supported on virtual machines that were created on ESX Server 3.0 or greater and that run 32-bit guest operating systems.
	- **–** Vlance—An emulated version of the AMD 79C970 PCnet32- LANCE NIC, an older 10Mbps NIC with drivers available in most 32-bit guest operating systems except Windows Vista and later.
	- **–** VMXNET—This virtual network adapter has no physical counterpart and is optimized for performance in a virtual machine. Because operating system vendors do not provide built-in drivers for this card, VMware Tools must be installed to have a driver for the VMXNET network adapter available.
	- **–** VMXNET 2—The VMXNET 2 adapter is based on the VMXNET adapter but provides some high-performance features commonly used on modern networks, such as jumbo frames and hardware offloads. This virtual network adapter is available only for some guest operating systems on ESX/ESXi 3.5 and later. VMXNET 2 is supported only for a limited set of guest operating systems
	- **–** VMXNET 3—The VMXNET 3 adapter offers all the features available in VMXNET 2, and adds several new features like multiqueue support, IPv6 offloads, and MSI/MSI-X interrupt delivery. VMXNET 3 is supported only for virtual machines version 7 and later, with a limited set of guest operating systems
- **•** Network—Enter the inventory path of the virtual network to use for this adapter.
- **•** Connect on power on—Check this check box to indicate that the host should be connected when it was started.
- Time out if not completed within—Check the check box and enter the time period the activity should wait for completion before failing.
- **Step 4** Enter the information in the remaining tabs as necessary, then click **Save** to complete the activity definition.

## **Cloning a Virtual Machine**

Use the Clone VM activity to clone a virtual machine.

- **Step 1** In the Process Editor Toolbox, choose **VMware vSphere > Clone VM**, then drag and drop the activity onto the Workflow pane.
- **Step 2** Click the **General** tab and enter the appropriate information.
- **Step 3** Click the **Clone Virtual Machine** tab to specify the appropriate information, including:
	- **•** Virtual machine—Enter the inventory path to the virtual machine. The information in this field is case-sensitive. For example:

TEST-ENV/UCS/vm/TESTDEV-W2K8-64-02

- **•** Computer name—Name address of the Linux computer
- **•** Domain—Fully-qualified domain name for Linux computer
- **Step 4** Enter the information in the remaining tabs as necessary, then click **Save** to complete the activity definition.

### **Creating a Folder**

Use the Create Folder activity to create a new folder within the VMware infrastructure inventory so that objects can be created or moved into the new folder.

- **Step 1** In the Process Editor Toolbox, choose **VMware vSphere > Create Folder**, then drag and drop the activity onto the Workflow pane.
- **Step 2** Click the **General** tab and enter the appropriate information.
- **Step 3** Click the **Folder** tab and enter the appropriate information, including:
	- **•** Parent folder—Inventory path to the parent folder in the VMware infrastructure. The information in this field is case-sensitive. For example:

TEST-ENV/UCS/vm/TESTDEV-W2K8-64-02

- **•** New folder name—Enter the name of the new folder to be created on the virtual machine.
- **•** Folder type—select the appropriate type of folder.
	- **–** Hosts and Clusters—Identifies a folder containing clusters and hosts
	- **–** Virtual Machines and Templates—Identifies a virtual machine folder. A virtual machine folder may contain child virtual machine folders. It also can contain VirtualMachine managed objects, templates, and VirtualApp managed objects

- **–** Datastores—Identifies a datastore folder. Datastore folders can contain child datastore folders and Datastore managed objects. A collection of references to the subset of datastore objects in the datacenter that is used by this virtual machine
- **–** Networking—Identifies a network entity folder. Network entity folders can contain Network, DistributedVirtualSwitch, and DistributedVirtualPort managed objects.
- **Step 4** Enter the information in the remaining tabs as necessary, then click **Save** to complete the activity definition.

#### **Creating a New Virtual Machine**

Use the Create New VM activity to create a new virtual machine on a specified vCenter server or ESX host.

- **Step 1** In the Process Editor Toolbox, choose **VMware vSphere Adapter > Create New VM**, then drag and drop the activity onto the Workflow pane.
- **Step 2** Click the **General** tab and enter the appropriate information.
- **Step 3** Click the **Settings** tab and enter the appropriate information, including:
	- **•** Virtual machine—Inventory path to the virtual machine to be created. The information in this field is case-sensitive. For example:

TEST-ENV/UCS/vm/TESTDEV-W2K8-64-02

- **•** Inventory location—Inventory file path to the virtual machine folder
- **•** Host—Inventory path of the host on which the new virtual machine will run. The information in this field is case-sensitive.
- **•** Resource pool—Inventory path of the target resource pool for the virtual machine. The information in this field is case-sensitive.

If the default resource pool for the server is used, the virtual machine's current pool is used as the target pool.

- **•** Datastore—Inventory path to the storage location for the virtual machine files, such as a physical disk, a RAID, or a SAN.
- **•** Guest operating system—The appropriate operating system on which the virtual machine will run.
- **•** Virtual disk size (GB)—Disk space allocated for the virtual disk.
- **Step 4** Enter the information in the remaining tabs as necessary, then click **Save** to complete the activity definition.

#### **Customizing the Linux OS of a Virtual Machine**

Use the Customize Linux VM activity to customize the Linux operation system of a specified virtual machine.

#### **Before You Begin**

The Customize Linux VM activity has several activity-specific tabs included with the default Process Orchestrator activity configuration tabs. Please ensure that all tabs are configured properly before attempting to execute the process.

- **Step 1** In the Process Editor Toolbox, choose **VMware vSphere >Customize Linux VM**, then drag and drop the activity onto the Workflow pane.
- **Step 2** Click the **General** tab and enter the appropriate information.
- **Step 3** Click the **Computer Name** tab and enter the appropriate information, including:
	- **•** Virtual machine—Inventory path to the virtual machine to be created. The information in this field is case-sensitive. For example:

TEST-ENV/UCS/vm/TESTDEV-W2K8-64-02

- **•** Inventory location—Inventory file path to the virtual machine folder
- **•** Host—Inventory path of the host on which the new virtual machine will run. The information in this field is case-sensitive.
- **•** Resource pool—Inventory path of the target resource pool for the virtual machine. The information in this field is case-sensitive.

If the default resource pool for the server is used, the virtual machine's current pool is used as the target pool.

- **•** Datastore—Inventory path to the storage location for the virtual machine files, such as a physical disk, a RAID, or a SAN.
- **•** Guest operating system—The appropriate operating system on which the virtual machine will run.
- **•** Virtual disk size (GB)—Disk space allocated for the virtual disk.
- **Step 4** Click the **Network** tab to specify the type of network settings to apply to the guest operating system:
	- **•** Typical settings—Allow the vCenter Server to configure all network interfaces from a DHCP server.
	- **•** Custom settings—Enable manual configuration of the network interface settings.
- **Step 5** Click the **DNS and Domain** tab to configure the domain name server properties for the specified Linux virtual machine:
	- **•** Primary DNS—The primary name server computer for where the record of the domain name is stored.
	- **•** Secondary DNS—The name server computer that will be used if the primary DNS server is not available.
	- **•** Tertiary DNS—The name server to manage the DNS independently from the domain registrar.
	- **•** DNS search path—The domain name(s) to try when trying to translate a machine name into an IP address. Click **Add** after each domain name to add to the list in the Domain Name column.
- **Step 6** Click the **Time Zone** tab to configure the time zone for the network for the specified Linux virtual machine.
- **Step 7** Enter the information in the remaining tabs as necessary, then click **Save** to complete the activity definition.

## **Customizing the Windows OS of a Virtual Machine**

Use the Customize Windows VM activity to customize a Windows operating system of a specified virtual machine.

According to VMware's KB 1005593 article, Sysprep file locations and versions, users must install Microsoft Sysprep files on the vCenter server before customizing certain versions of Windows.

#### **Before You Begin**

The Customize Windows VM activity has several activity-specific tabs included with the default Process Orchestrator activity configuration tabs. Please ensure that all tabs are configured properly before attempting to execute the process.

- **Step 1** In the Process Editor Toolbox, choose **VMware vSphere > Customize Windows VM**, then drag and drop the activity onto the Workflow pane.
- **Step 2** Click the **General** tab and enter the appropriate information.
- **Step 3** Click the **Computer Name** tab and enter the appropriate information, including:
	- **•** Virtual machine—The inventory path to the virtual machine. The information in this field is case-sensitive. For example:

TEST-ENV/UCS/vm/TESTDEV-W2K8-64-02

- **•** Computer name—The full computer name.
- **•** Enter the registration information:
	- **–** Name—Name of the owner to whom this OS should be registered
	- **–** Organization—Organization to which this OS should be registered
- **•** Enter the password information, including the new password that VMware will use to set the Administrator's password.
- **•** Enter the time zone information.
- **Step 4** Click the **Domain** tab and enter the appropriate information, including:

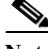

**Note** For security reasons, you might want to choose a runtime user with the appropriate credentials rather than entering a password.

- Add computer to a workgroup—Select this radio button and in the text field, enter the workgroup name.
- **•** Add computer to a windows domain—Select this radio button and in the text field, enter the full domain name. Select the appropriate radio button to determine the credentials for the user account used to join computer to the domain.
- **•** Use credentials of the following runtime user—Select the appropriate runtime user account. Select the default runtime user from the drop-down list.
- **Step 5** Click the **License** tab to enter the product key and pertinent licensing information for the Windows operating system for the specified virtual machine:
	- **•** Product Key—Enter the product key for the Windows operating system.
	- **•** Include Server License Information (Required for customizing a server guest OS)—Check this check box to indicate server information is required and to enable the server license mode fields and select the appropriate license mode.
- **•** Server License Mode—Select the appropriate software license mode for the Windows server.
	- **–** Per seat—Software license mode based on the number of individual users who have access to the software
	- **–** Per server—Software license mode based on the number of connections using the Windows server

When choosing Per server, enter the number of maximum number of connections allowed to the Windows server in the Maximum Connections field

- **Step 6** Click the **Run Once** tab to enter the commands to run in the specified virtual machine at the end of the customization process:.
- **Step 7** Click the **Network** tab to use the typical settings, which allow the vCenter Server to configure all network interfaces from a DHCP server, or to enable manual configuration of the network interface settings.
- **Step 8** Enter the information in the remaining tabs as necessary, then click **Save** to complete the activity definition.

## **Deleting a Virtual Machine**

Use the Delete VM activity to:

- **•** Remove from inventory (VM can be restored)—This option removes the virtual machine from the inventory but leaves all files and snapshots and allows the VM to be restored.
- **•** Permanently delete all VM files (including snapshot)—This option deletes all VM files including any snapshots, and the virtual machine cannot be restored.

## **Retrieving the Datastores in a Virtual Machine**

Use the Enumerate Datastores activity to retrieve all datastores configured within the specified VMware infrastructure.

- **Step 1** In the Process Editor Toolbox, choose **VMware vSphere > Enumerate Datastores**, then drag and drop the activity onto the Workflow pane.
- **Step 2** Click the **General** tab and enter the appropriate information.
- **Step 3** Click the **Datacenter** tab and enter the appropriate information, including the inventory path to the datacenter name containing the datastores. The information in this field is case-sensitive.
- **Step 4** Enter the information in the remaining tabs as necessary, then click **Save** to complete the activity definition.

## **Retrieving the Networks in a Virtual Machine**

Use the Enumerate Networks activity to retrieve all networks configured within the specified VMware infrastructure.

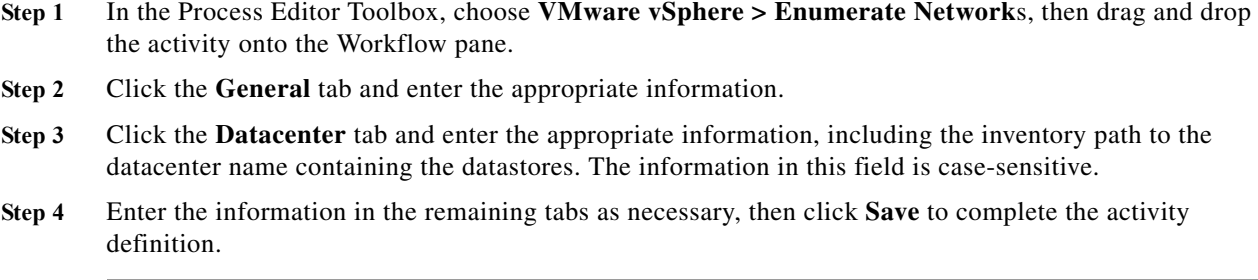

## **Retrieving the Resource Pools in a Virtual Machine**

Use the Enumerate Resource Pools activity to retrieve all resource pools configured within the VMware infrastructure.

- **Step 1** In the Process Editor Toolbox, choose **VMware vSphere > Enumerate Resource Pools**, then drag and drop the activity onto the Workflow pane.
- **Step 2** Click the **General** tab and enter the appropriate information.
- **Step 3** Click the **Datacenter** tab and enter the appropriate information, including the inventory path to the datacenter name containing the datastores. The information in this field is case-sensitive.
- **Step 4** Enter the information in the remaining tabs as necessary, then click **Save** to complete the activity definition.

## **Finding the Managed Object Reference**

Use the Find Managed Object Reference activity to identify an object within the VMware infrastructure inventory.

- **Step 1** In the Process Editor Toolbox, choose **VMware vSphere > Find Managed Object Reference**, then drag and drop the activity onto the Workflow pane.
- **Step 2** Click the **General** tab and enter the appropriate information.
- **Step 3** Click the **Find Managed Object Reference** tab and enter the appropriate information, including:
	- Parent—Inventory path to the parent folder in the VMware infrastructure. The information in this field is case-sensitive.
	- **•** Search folder name—Enter the name of the folder to be identified on the virtual machine.
	- **•** Folder Type—select the appropriate type of folder.
		- **–** Hosts and Clusters—Identifies a folder containing clusters and hosts
		- **–** Virtual Machines and Templates—Identifies a virtual machine folder. A virtual machine folder may contain child virtual machine folders. It also can contain VirtualMachine managed objects, templates, and VirtualApp managed objects
		- **–** Datastores—Identifies a datastore folder. Datastore folders can contain child datastore folders and Datastore managed objects. A collection of references to the subset of datastore objects in the datacenter that is used by this virtual machine
- **–** Networking—Identifies a network entity folder. Network entity folders can contain Network, DistributedVirtualSwitch, and DistributedVirtualPort managed objects.
- **Step 4** Enter the information in the remaining tabs as necessary, then click **Save** to complete the activity definition.

## **Migrating a Virtual Machine**

Use the Migrate VM activity to migrate a specified virtual machine from one server to a specific resource pool or host.

- **Step 1** In the Process Editor Toolbox, choose **VMware vSphere > Migrate VM**, then drag and drop the activity onto the Workflow pane.
- **Step 2** Click the **General** tab and enter the appropriate information.
- **Step 3** Click the **Migrate** tab and enter the appropriate information, including:
	- **•** Virtual machine—Inventory path to the virtual machine targeted for migration. The information in this field is case-sensitive. For example:

TEST-ENV/UCS/vm/TESTDEV-W2K8-64-02

- **•** Target host—Inventory path to the host server to migrate the virtual machine. The information in this field is case-sensitive.
- **•** Target resource pool—Inventory path of the target resource pool for the virtual machine. The information in this field is case-sensitive.
- **•** Priority—Select a priority for the migration to ensure that sufficient CPU resources are available on both the source and target hosts to perform the migration:
	- **–** Default—Default priority for the operations
	- **–** High—Reserve resources on both the source and destination hosts to maintain virtual machine availability during the migration. High priority operations will not proceed if the resources are unavailable.
	- **–** Low—Low priority operations will always proceed, but the virtual machine may become briefly unavailable if sufficient host resources are unavailable.
- **•** Power state—Select the option to migrate the virtual machine only if it matches the specified power state:
	- **–** Powered On—Virtual machine and the guest operating system that automatically starts up on system boot is *Powers up*.
	- **–** Powered Off—Virtual machine is *Powered down*
	- **–** Suspended—All activities on the virtual machine are paused
- **Step 4** Enter the information in the remaining tabs as necessary, then click **Save** to complete the activity definition.

## **Querying the List of VM Devices on a Virtual Machine**

Use the Query VM Devices activity to query the list of virtual machine devices on a given virtual machine.

- **Step 1** In the Process Editor Toolbox, choose **VMware vSphere > Query VM Devices**, then drag and drop the activity onto the Workflow pane.
- **Step 2** Click the **General** tab and enter the appropriate information.
- **Step 3** Click the **Virtual Machine** tab and enter the appropriate information, including the inventory path to the virtual machine to be queried. The information in this field is case-sensitive. For example: TEST-ENV/UCS/vm/TESTDEV-W2K8-64-02
- **Step 4** Enter the information in the remaining tabs as necessary, then click **Save** to complete the activity definition.

### **Querying the Network Adapters on a Virtual Machine**

Use the Query VM Network Adapters activity to query information about network adapters configured for a specified virtual machine.

- **Step 1** In the Process Editor Toolbox, choose **VMware vSphere > Query VM Network Adapters**, then drag and drop the activity onto the Workflow pane.
- **Step 2** Click the **General** tab and enter the appropriate information.
- **Step 3** Click the **Query VM Network Adapters** tab and enter the appropriate information, including the inventory path to the virtual machine to be queried. The information in this field is case-sensitive. For example:

TEST-ENV/UCS/vm/TESTDEV-W2K8-64-02

**Step 4** Enter the information in the remaining tabs as necessary, then click **Save** to complete the activity definition.

#### **Querying the Properties of a Virtual Machine**

Use the Query VM Properties activity to query the properties of a specified virtual machine.

- **Step 1** In the Process Editor Toolbox, choose **VMware vSphere> Query VM Properties**, then drag and drop the activity onto the Workflow pane. **Step 2** Click the **General** tab and enter the appropriate information.
- **Step 3** Click the **Query VM Properties** tab and enter the appropriate information, including the inventory path to the virtual machine to be queried. The information in this field is case-sensitive. For example:

TEST-ENV/UCS/vm/TESTDEV-W2K8-64-02

**Step 4** Enter the information in the remaining tabs as necessary, then click **Save** to complete the activity definition.

## **Querying the Virtual Machines on an ESX or vCenter Server**

Use the Query VMs activity to query the list of virtual machines on a given ESX server or vCenter server.

- **Step 1** In the Process Editor Toolbox, choose **VMware vSphere > Query VMs**, then drag and drop the activity onto the Workflow pane.
- **Step 2** Click the **General** tab and enter the appropriate information.
- **Step 3** Click the **Query VMs** tab and enter the appropriate information, including:
	- **•** Virtual machine—The name of the virtual machine. Wildcards can be used in this field.
	- **•** Host—The name of the ESX host server to be queried
- **Step 4** Enter the information in the remaining tabs as necessary, then click **Save** to complete the activity definition.

## **Reconfiguring the Virtual Machine on an ESX or vCenter Server**

Use the Reconfigure VM activity to modify the memory and number of CPUs allocated to the virtual machine on a given ESX server or vCenter server.

- **Step 1** In the Process Editor Toolbox, choose **VMware vSphere > Reconfigure VMs**, then drag and drop the activity onto the Workflow pane.
- **Step 2** Click the **General** tab and enter the appropriate information.
- **Step 3** Click the **Reconfigure VMs** tab enter the appropriate information, including:
	- **•** Virtual machine—Inventory path to the virtual machine to be reconfigured. The information in this field is case-sensitive. For example:

TEST-ENV/UCS/vm/TESTDEV-W2K8-64-02

- **•** Memory (MB)—Size of the virtual machine's memory in MB. This field can remain blank if the activity should leave the memory size unchanged.
- **•** Number of CPUs—The number of virtual processors to allocate to the virtual machine. This field can remain blank if the activity should leave the number of CPUs unchanged.
- **•** Config File (.vmx)—File path to the configuration file for the virtual machine (.vmx file). This also implicitly defines the configuration directory
- **Step 4** Enter the information in the remaining tabs as necessary, then click **Save** to complete the activity definition.

## **Relocating a Virtual Machine**

Use the Relocate VM activity to relocate a specified virtual machine from one server to another server.

- **Step 1** In the Process Editor Toolbox, choose **VMware vSphere > Relocate VM**, then drag and drop the activity onto the Workflow pane.
- **Step 2** Click the **General** tab and enter the appropriate information.

**Step 3** Click the **Relocate VM** tab and enter the required information, including:

**•** Virtual machine—Inventory path to the virtual machine to be relocated. The information in this field is case-sensitive. For example:

TEST-ENV/UCS/vm/TESTDEV-W2K8-64-02

- **•** Host—Inventory path to the target server where the virtual machine is to be relocated. The information in this field is case-sensitive.
- **•** Resource pool—Inventory path of the target resource pool for the virtual machine. The information in this field is case-sensitive.
- **•** Datastore—Inventory path to the storage device attached to the host to be used as the main disk storage for the virtual machine you are relocating. The information in this field is case-sensitive.
- **Step 4** Enter the information in the remaining tabs as necessary, then click **Save** to complete the activity definition.

## **Removing a Virtual Machine from a vCenter Server**

Use the Remove VM Device activity to remove a virtual device from a specified vCenter server.

- **Step 1** In the Process Editor Toolbox, choose **VMware vSphere > Remove VM Device**, then drag and drop the activity onto the Workflow pane.
- **Step 2** Click the **General** tab and enter the appropriate information.
- **Step 3** Click the **Remove VM Device** tab and enter the required information, including:
	- **•** Virtual machine—Inventory path to the virtual machine to be relocated. The information in this field is case-sensitive. For example:

TEST-ENV/UCS/vm/TESTDEV-W2K8-64-02

- **•** Device name—The name of the device to be removed from the virtual machine (for example, Hard disk 22).
- **Step 4** Enter the information in the remaining tabs as necessary, then click **Save** to complete the activity definition.

#### **Mounting an ISO Image**

The Mount ISO Image activity allows an ISO image already on the VMware server datastore to be mounted to an existing optical drive device of a VM.

- **Step 1** In the Process Editor Toolbox, choose VMware vSphere > **Mount ISO Image**, then drag and drop the activity onto the Workflow pane.
- **Step 2** Click the **General** tab and enter the appropriate information.
- **Step 3** Click the **ISO Image** tab and enter the inventory path to the image and host server. The information in this field is case-sensitive. For example:

TEST-ENV/UCS/vm/TESTDEV-W2K8-64-02

**Step 4** Enter the information in the remaining tabs as necessary, then click **Save** to complete the activity definition.

## **Removing a Folder**

Use the Remove folder activity to remove a folder from a VMware infrastructure.

- **Step 1** In the Process Editor Toolbox, choose **VMware vSphere > Remove a Folder**, then drag and drop the activity onto the Workflow pane.
- **Step 2** Click the **General** tab and enter the appropriate information.
- **Step 3** Click the **Remove Folder** tab and enter the inventory path to the parent folder in the VMware infrastructure. The information in this field is case-sensitive. For example: TEST-ENV/UCS/vm/TESTDEV-W2K8-64-02
- **Step 4** Enter the information in the remaining tabs as necessary, then click **Save** to complete the activity definition.

## **Unmounting an ISO Image**

Use the Unmount ISO Image activity to unmount an ISO image from an existing optical drive of a VM.

- **Step 1** In the Process Editor Toolbox, choose **VMware vSphere > Unmount ISO Image**, then drag and drop the activity onto the Workflow pane.
- **Step 2** Click the **General** tab and enter the appropriate information.
- **Step 3** Click the **Virtual Machine** tab and enter the inventory path to the image and host server. The information in this field is case-sensitive. For example:

TEST-ENV/UCS/vm/TESTDEV-W2K8-64-02

**Step 4** Enter the information in the remaining tabs as necessary, then click **Save** to complete the activity definition.

## **Updating a Hard Disk on a Virtual Machine**

Use the Update VM Hard Disk activity to update configuration of a specified hard disk on a specified virtual machine.

- **Step 1** In the Process Editor Toolbox, choose VMware vSphere > Update VM Hard Disk, then drag and drop the activity onto the Workflow pane.
- **Step 2** Click the **General** tab and enter the appropriate information.
- **Step 3** Click the **Update VM Hard Disk** tab and enter the required information, including:
	- **•** Virtual machine—The inventory path to the virtual machine of the hard disk that should be updated. The information in this field is case-sensitive. For example:

TEST-ENV/UCS/vm/TESTDEV-W2K8-64-02

- **•** Hard disk name—Enter the name of the hard disk to be updated.
- **•** Provisioned Size—The size of the new virtual disk.
- **•** Virtual device node—The device node of the cluster.
- **•** Mode—The mode for the property of a virtual disk.
	- **–** do not change current settings—Indicates that the current settings of the hard disk are not changed
	- **–** append—Changes are stored in a temporary .REDO file. If a system administrator deletes the redo-log file, the virtual machine returns to the state it was in the last time it was used in persistent mode.
	- **–** independent\_nonpersistent—The disk appears to operate normally, but whenever the virtual machine is powered off or reverted to a snapshot, the contents of the disk return to their original state. All later changes are discarded.
	- **–** independent\_persistent—The disk operates normally except that changes to the disk are permanent even if the virtual machine is reverted to a snapshot.
	- **–** nonpersistent—All disk writes issued by software running inside a virtual machine appear to be written to the independent disk. In fact, they are discarded after the virtual machine is powered off. As a result, a virtual disk or physical disk in independent-nonpersistent mode is not modified by activity in the virtual machine.
	- **–** persistent—All disk writes issued by software running inside a virtual machine are immediately and permanently written to a virtual disk that is configured as an independent disk.
	- **–** undoable—The file that stores changes made to a disk in all modes except the persistent and independent-persistent modes. For a disk in nonpersistent mode, the redo-log file is deleted when you power off or reset the virtual machine without writing any changes to the disk. You can permanently apply the changes saved in the redo-log file to a disk in undoable mode so that they become part of the main disk files.
- **Step 4** Enter the information in the remaining tabs as necessary, then click **Save** to complete the activity definition.

#### **Updating a Network Adapter on a Virtual Machine**

Use the Update VM Network Adapter activity to modify the configuration of a specified network adapter on a specified virtual machine.

- **Step 1** In the Process Editor Toolbox, choose VMware vSphere > Update VM Network Adapter, then drag and drop the activity onto the Workflow pane.
- **Step 2** Click the **General** tab and enter the appropriate information.
- **Step 3** Click the **Network Adapter Settings** tab and enter the required information, including:
	- **•** Virtual machine—The inventory path to the virtual machine containing the network adapter to be updated. The information in this field is case-sensitive. For example:

TEST-ENV/UCS/vm/TESTDEV-W2K8-64-02

**•** Name—The display name of the network adapter.

- Connected—Select the option to determine whether to modify connection state of the network adapter.
- **•** Connect on Power On—Select the appropriate option to indicate whether the host should be connected when it was started.
- **•** MAC Address Type—Select the appropriate option to indicate how the MAC Address was assigned to the network adapter.
- **•** MAC Address—Modify the MAC Address assigned to the network adapter in the virtual machine.
- **•** Network—Modify the name or IP address of the virtual network in the VMware environment.
- **Step 4** Enter the information in the remaining tabs as necessary, then click **Save** to complete the activity definition.

## **Upgrading the Hardware on a Virtual Machine**

Use the Upgrade VM Hardware activity to upgrade the virtual machine's virtual hardware to the latest revision that is supported by the virtual machine's current host.

- **Step 1** In the Process Editor Toolbox, choose VMware vSphere > Upgrade VM Hardware, then drag and drop the activity onto the Workflow pane.
- **Step 2** Click the **General** tab and enter the appropriate information.
- **Step 3** Click the **Virtual Hardware** tab and enter the required information, including:
	- **•** Virtual machine—The inventory path to the virtual machine containing the hardware to be upgraded. The information in this field is case-sensitive. For example:
		- TEST-ENV/UCS/vm/TESTDEV-W2K8-64-02
	- **•** Version—Enter the appropriate version to specify which version to upgrade the virtual hardware. For example, vmx-04 or vmx-07. The versions supported will depend on the VMware infrastructure.

If the version is not specified, the virtual hardware is upgraded to the most current virtual hardware supported on the host.

**Step 4** Enter the information in the remaining tabs as necessary, then click **Save** to complete the activity definition.

#### **Upgrading the VM Tools on a Windows Virtual Machine**

Use the Upgrade VM Tools activity to upgrade the VMware tools on a Windows virtual machine using the VMware Tools installer.

- **Step 1** In the Process Editor Toolbox, choose **VMware vSphere > Upgrade VM Tools**, then drag and drop the activity onto the Workflow pane.
- **Step 2** Click the **General** tab and enter the appropriate information.
- **Step 3** Click the **Upgrade Tools** tab and enter the required information, including:
	- **•** Virtual machine—The inventory path to the virtual machine on which to install or upgrade the VMware tools. The information in this field is case-sensitive. For example:

TEST-ENV/UCS/vm/TESTDEV-W2K8-64-02

- **•** Options—Enter the command line options to pass to the installer to modify the installation procedure for tools. For example, this is the basic command line syntax:
	- vmrun <host authentication flags> <quest authentication flags> <command> <parameters>
- **Step 4** Enter the information in the remaining tabs as necessary, then click **Save** to complete the activity definition.

#### **Retrieving Resource Pools**

Use the Resource Pools activity to retrieve all resource pools configured within the VMware infrastructure.

- **Step 1** In the Process Editor Toolbox, choose **VMware vSphere > Resource Pools**, then drag and drop the activity onto the Workflow pane.
- **Step 2** Click the **Resource Pool** tab and specify the following properties:
	- **•** Parent—Name of the direct parent resource pool
	- **•** Resource pool name—Name of the new resource pool
	- **•** Time out if not completed within—The time period the activity should wait for completion before failing
- **Step 3** Click the **CPU Resources** tab and specify the following properties:
	- **•** CPU Shares—Resource allocation for CPU
	- **•** CPU Reservation (Mhz)—Amount of CPU resources that are guaranteed available to the resource pool (in Mhz)
	- **•** CPU Expandable Reservation—The amount of resources the CPU reservation can expand in a resource pool beyond the specified value if the resource pool has unreserved resources
	- CPU Limit (Mhz)—Determines the limit on the CPU Mhz the resource pool cannot exceed regardless of available of resources
- **Step 4** Click the **Memory Resources** tab and specify the following properties:
	- **•** Memory Shares Level—The memory allocation level for the resource pool (Custom, Low, Normal, High)
	- Memory Shares—Resource allocation for memory
	- **•** Memory Reservation (MB)—Amount of memory that is guaranteed available to the resource pool (in MB)
	- **•** Memory Expandable Reservation—The amount of memory the reservation can expand in a resource pool beyond the specified value if the resource pool has unreserved resources
	- **•** Memory Limit (MB)—Determines the limit on the amount of memory the resource pool cannot exceed regardless of available of resources
- **Step 5** Enter the information in the remaining tabs as necessary, then click **Save** to complete the activity definition.

 $\mathbf{I}$ 

# **Managing VMware vSphere Host Activities**

The following table displays the activities used to perform basic management of the host using a VI connection.

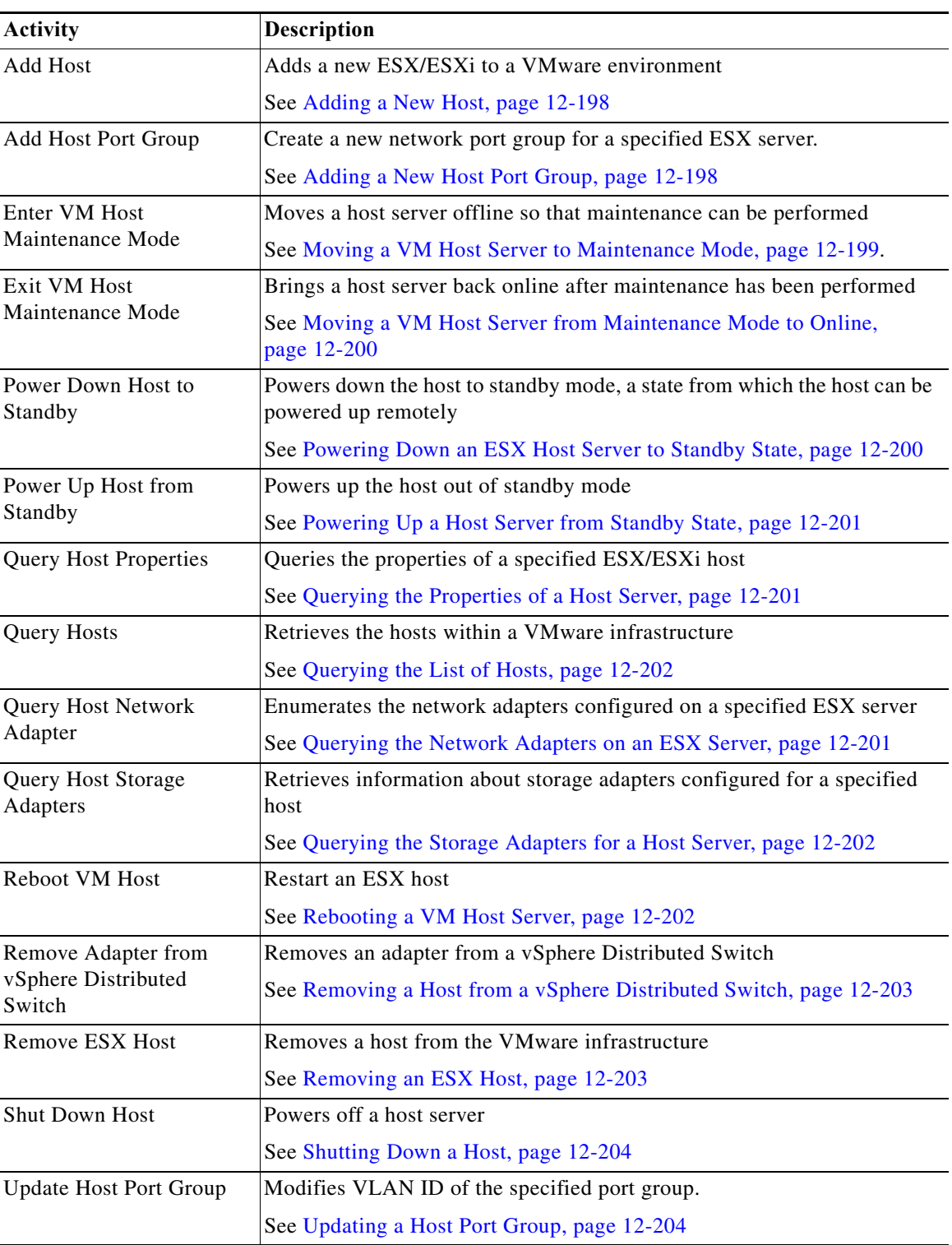

#### <span id="page-197-0"></span>**Adding a New Host**

Use the Add Host activity to add a new host to the VMware infrastructure. There are two types of hosts that can be added to the VMware infrastructure: standalone hosts, which can be added to any data center or folder, and hosts that are intended to be part of a VMware cluster. This activity may not be able to add hosts if the hosts contains invalid SSL certificates.

While this activity is running and when the host is in maintenance mode, no virtual machines can be powered on and no provisioning operations can be performed on the host.

- **Step 1** In the Process Editor Toolbox, choose **VMware vSphere > Add Host**, then drag and drop the activity onto the Workflow pane.
- **Step 2** Click the **General** tab and enter the appropriate information.
- **Step 3** Click the **Add Host** tab and enter the required information, including:
	- **•** Location—The inventory path to the location in the VMware infrastructure where the host server is to be added. This could be a folder, data center, other cluster. The information in this field is case-sensitive.
	- **•** The connection settings
	- **•** The SSL certificate settings
	- **•** Connect after adding—Check the check box to indicate that the newly added host should be connected after being added to VMware.

If the check box remains unchecked, the host will remain disconnected after being added.

- **Step 4** Click the **Advanced** tab and enter the required information, including:
	- **•** Resource pool—Name of the resource pool for the root resource pool from the host.
	- Inventory location for virtual machines—Enter the inventory path in which to store the existing virtual machines on the host.
	- Add even if connected to another virtual center—Check this check box to add host even if it is already being managed by another virtual center server. The host connection to the original virtual center is severed.

If the check box is unchecked, the host cannot be added to the new virtual center server.

**Step 5** Enter the information in the remaining tabs as necessary, then click **Save** to complete the activity definition.

#### <span id="page-197-1"></span>**Adding a New Host Port Group**

Use the Add Host Port Group activity to create a new network port group for a specified ESX server.

- **Step 1** In the Process Editor Toolbox, choose **VMware vSphere > Add Host Port Group**, then drag and drop the activity onto the Workflow pane.
- **Step 2** Click the **General** tab and enter the appropriate information.
- **Step 3** Click the **Port Group** tab and enter the required information, including:
	- Host—The inventory path of the host. The information in this field is case-sensitive. For example: TEST-ENV/UCS/vm/TESTDEV-W2K8-64-02
- **•** Port group—The name of the port group to add.
- **•** VLAN ID—The integer number that corresponds to the VLAN ID. The valid values are integers between 0 and 4095.
- **Step 4** Enter the information in the remaining tabs as necessary, then click **Save** to complete the activity definition.

### **Adding a Host to a vSphere Distributed Switch**

You can add hosts and physical adapters to a vNetwork Distributed Switch at the vDS level after the vDS is created.

- **Step 1** In the Process Editor Toolbox, choose **VMware vSphere > Adding a Host to a Vsphere Distributed Switch**, then drag and drop the activity onto the Workflow pane.
- **Step 2** Click the **General** tab and enter the appropriate information.
- **Step 3** Click the **Host and DV Switches** tab and enter the inventory path of the host. The information in this field is case-sensitive. For example:

TEST-ENV/UCS/vm/TESTDEV-W2K8-64-02

**Step 4** Enter the information in the remaining tabs as necessary, then click **Save** to complete the activity definition.

#### <span id="page-198-0"></span>**Moving a VM Host Server to Maintenance Mode**

Use the Enter VM Host Maintenance Mode activity to move a host server offline so that maintenance can be performed.

While this activity is running and when the host is in maintenance mode, no virtual machines can be powered on and no provisioning operations can be performed on the host.

- **Step 1** In the Process Editor Toolbox, choose **VMware vSphere > Enter VM Host Maintenance Mode**, then drag and drop the activity onto the Workflow pane.
- **Step 2** Click the **General** tab and enter the appropriate information.
- **Step 3** Click the **Enter Maintenance** tab and enter the appropriate information, including:
	- **•** Host—The inventory path of the host. The information in this field is case-sensitive. For example: TEST-ENV/UCS/vm/TESTDEV-W2K8-64-02
	- Skip if already in expected power state—Check this check box to complete the activity normally if the power state is in maintenance mode.

If the check box is not checked and the ESX host is already in entering maintenance mode, the activity will complete with an error message stating the operation is not allowed in the current state or could not connect the host.

**•** Evacuate guests—Check this check box to migrate all virtual machines currently associated with the host server to other available hosts in the computer resource pool before entering maintenance mode.

**Step 4** Enter the information in the remaining tabs as necessary, then click **Save** to complete the activity definition.

### <span id="page-199-0"></span>**Moving a VM Host Server from Maintenance Mode to Online**

Use the Exit VM Host Maintenance Mode activity to bring a host server back online after the maintenance on the server has been completed. Using this activity, blocks any concurrent running maintenance-only host configurations operations are being performed (for example, when VMFS (Virtual Machine File System) volumes are being upgraded).

- **Step 1** In the Process Editor Toolbox, choose **VMware vSphere > Exit VM Host Maintenance Mode**, then drag and drop the activity onto the Workflow pane.
- **Step 2** Click the **General** tab and enter the appropriate information.
- **Step 3** Click the **Exit Maintenance** tab and enter the appropriate information, including:
	- Host—The inventory path of the host. The information in this field is case-sensitive. For example: TEST-ENV/UCS/vm/TESTDEV-W2K8-64-02
	- **•** Skip if already in expected power state—Check this check box to complete the activity normally if the power state is exiting maintenance mode.

If the check box is not checked and the ESX host is already exiting maintenance mode, the activity will complete with an error message stating the operation is not allowed in the current state or could not connect the host.

**Step 4** Enter the information in the remaining tabs as necessary, then click **Save** to complete the activity definition.

## <span id="page-199-1"></span>**Powering Down an ESX Host Server to Standby State**

Use the Power Down Host to Standby activity to power down an ESX host server to standby state.

- **Step 1** In the Process Editor Toolbox, choose **VMware vSphere > Power Down Host to Standby**, then drag and drop the activity onto the Workflow pane.
- **Step 2** Click the **General** tab and enter the appropriate information.
- **Step 3** Click the **Power Down** tab and enter the appropriate information, including:
	- Host—The inventory path of the host. The information in this field is case-sensitive. For example: TEST-ENV/UCS/vm/TESTDEV-W2K8-64-02
	- Skip if already in expected power state—Check this check box to complete the activity normally if the power state is powered down to standby state.

If the check box is not checked and the ESX host is already in a standby state, the activity will complete with an error message stating the operation is not allowed in the current state or could not connect the host.

**•** Evacuate guests—Check this check box to migrate all virtual machines currently associated with the host server to other available hosts in the computer resource pool before powering down to a standby state.

**Step 4** Enter the information in the remaining tabs as necessary, then click **Save** to complete the activity definition.

## <span id="page-200-0"></span>**Powering Up a Host Server from Standby State**

Use the Power Up Host from Standby activity to power up an ESX host server from standby state.

- **Step 1** In the Process Editor Toolbox, choose **VMware vSphere > Power Up Host from Standby**, then drag and drop the activity onto the Workflow pane.
- **Step 2** Click the **General** tab and enter the appropriate information.
- **Step 3** Click the **Power Up** tab and enter the appropriate information, including:
	- **•** Host—The inventory path of the host. The information in this field is case-sensitive. For example: TEST-ENV/UCS/vm/TESTDEV-W2K8-64-02
	- Skip if already in expected power state—Check this check box to complete the activity normally if the power state is *Powered Up*.

If the check box is not checked and the ESX host is already *powered up*, the activity will complete with an error message stating the operation is not allowed in the current state or could not connect the host

**Step 4** Enter the information in the remaining tabs as necessary, then click **Save** to complete the activity definition.

#### <span id="page-200-2"></span>**Querying the Network Adapters on an ESX Server**

Use the Query Host Network Adapters activity to enumerate the network adapters configured on a specified ESX server.

- **Step 1** In the Process Editor Toolbox, choose **VMware vSphere > Query Host Network Adapter**, then drag and drop the activity onto the Workflow pane.
- **Step 2** Click the **General** tab and enter the appropriate information.
- **Step 3** Click the **Host** tab and enter the appropriate information, including the inventory path of the host. The information in this field is case-sensitive. For example:

TEST-ENV/UCS/vm/TESTDEV-W2K8-64-02

**Step 4** Enter the information in the remaining tabs as necessary, then click **Save** to complete the activity definition.

## <span id="page-200-1"></span>**Querying the Properties of a Host Server**

Use the Query Host Properties activity to query the properties of an ESX server.

**Step 1** In the Process Editor Toolbox, choose **VMware vSphere > Query Host Properties**, then drag and drop the activity onto the Workflow pane.

- **Step 2** Click the **General** tab and enter the appropriate information.
- **Step 3** Click the **Query Host Properties** tab and enter the appropriate information, including the inventory path of the host. The information in this field is case-sensitive. For example:

TEST-ENV/UCS/vm/TESTDEV-W2K8-64-02

**Step 4** Enter the information in the remaining tabs as necessary, then click **Save** to complete the activity definition.

## <span id="page-201-1"></span>**Querying the Storage Adapters for a Host Server**

Use the Query Host Storage Adapters activity to query information about storage adapters configured for a specified host.

- **Step 1** In the Process Editor Toolbox, choose **VMware vSphere > Query Host Storage Adapters**, then drag and drop the activity onto the Workflow pane.
- **Step 2** Click the **General** tab and enter the appropriate information.
- **Step 3** Click the **Host** tab and enter the appropriate information, including the inventory path of the host. The information in this field is case-sensitive. For example: TEST-ENV/UCS/vm/TESTDEV-W2K8-64-02
- **Step 4** Enter the information in the remaining tabs as necessary, then click **Save** to complete the activity definition.

## <span id="page-201-0"></span>**Querying the List of Hosts**

Use the Query Hosts activity to query the list of hosts within the virtual infrastructure target.

- **Step 1** In the Process Editor Toolbox, choose **VMware vSphere > Query Hosts**, then drag and drop the activity onto the Workflow pane.
- **Step 2** Click the **General** tab and enter the appropriate information.
- **Step 3** Click the **Query Hosts** tab and enter the appropriate information, including the inventory path of the host. The information in this field is case-sensitive. For example: TEST-ENV/UCS/vm/TESTDEV-W2K8-64-02
- **Step 4** Enter the information in the remaining tabs as necessary, then click **Save** to complete the activity definition.

#### <span id="page-201-2"></span>**Rebooting a VM Host Server**

Use the Reboot VM Host activity to restart an ESX server.

- **Step 1** In the Process Editor Toolbox, choose **VMware vSphere > Reboot VM Host**, then drag and drop the activity onto the Workflow pane.
- **Step 2** Click the **General** tab and enter the appropriate information.

**Step 3** Click the **Reboot** tab and enter the appropriate information, including the inventory path of the host. The information in this field is case-sensitive. For example:

TEST-ENV/UCS/vm/TESTDEV-W2K8-64-02

**Step 4** Enter the information in the remaining tabs as necessary, then click **Save** to complete the activity definition.

### <span id="page-202-1"></span>**Removing an ESX Host**

Use the Remove ESX Host activity to remove a host from the virtual environment (vCenter).

- **Step 1** In the Process Editor Toolbox, choose **VMware vSphere > Remove ESX Host**, then drag and drop the activity onto the Workflow pane.
- **Step 2** Click the **General** tab and enter the appropriate information.
- **Step 3** Click the **Host** tab and enter the appropriate information, including the inventory path of the host. The information in this field is case-sensitive. For example:

TEST-ENV/UCS/vm/TESTDEV-W2K8-64-02

**Step 4** Enter the information in the remaining tabs as necessary, then click **Save** to complete the activity definition.

## <span id="page-202-0"></span>**Removing a Host from a vSphere Distributed Switch**

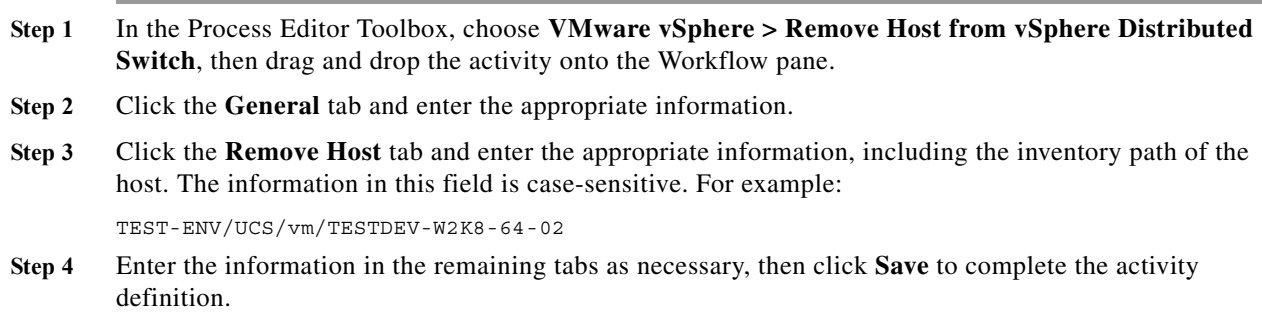

#### **Removing an Adapter from a vSphere Distributed Switch**

- **Step 1** In the Process Editor Toolbox, choose **VMware vSphere > Remove Adapter from vSphere Distributed Switch**, then drag and drop the activity onto the Workflow pane.
- **Step 2** Click the **General** tab and enter the appropriate information.
- **Step 3** Click the **Remove Adapter** tab and enter the appropriate information, including the inventory path of the host. The information in this field is case-sensitive. For example:

TEST-ENV/UCS/vm/TESTDEV-W2K8-64-02

**Step 4** Enter the information in the remaining tabs as necessary, then click **Save** to complete the activity definition.

## <span id="page-203-0"></span>**Shutting Down a Host**

Use the Shutdown Host activity to power off an ESX host in a vCenter.

- **Step 1** In the Process Editor Toolbox, choose **VMware vSphere > Shutdown Host**, then drag and drop the activity onto the Workflow pane.
- **Step 2** Click the **General** tab and enter the appropriate information.
- **Step 3** Click the **Host** tab and enter the appropriate information, including:
	- **•** Host—The inventory path of the host. The information in this field is case-sensitive. For example: TEST-ENV/UCS/vm/TESTDEV-W2K8-64-02
	- **•** Skip if already in expected power state—Check this check box to complete the activity normally if the power state is shut down.

If the check box is not checked and the host is already shut down, the activity will complete with an error message stating the operation is not allowed in the current state or could not connect the host.

- **•** Force shutdown if not in maintenance mode—Check this check box to indicate that the host should be shut down even if it is not in maintenance mode.
- **Step 4** Enter the information in the remaining tabs as necessary, then click **Save** to complete the activity definition.

## <span id="page-203-1"></span>**Updating a Host Port Group**

Use the Update Host Port Group activity to modify the VLAN ID of the specified port group.

- **Step 1** In the Process Editor Toolbox, choose **VMware vSphere > Update Host Port Group**, then drag and drop the activity onto the Workflow pane.
- **Step 2** Click the **General** tab and enter the appropriate information.
- **Step 3** Click the **Port Group** tab and enter the appropriate information, including:
	- **•** Host—The inventory path to the host server (for example, TEST-ENV/UCS/vm/TESTDEV-W2K8-64-02)
	- **•** Port group—The name of the port group to update
	- **•** VLAN ID—The integer that corresponds to a VLAN ID. The valid values are integers between 0 and 4095.
- **Step 4** Enter the information in the remaining tabs as necessary, then click **Save** to complete the activity definition.

## **Managing VMware vSphere Power Activities**

The following table displays the activities that perform basic power management to the virtual machines running on the ESX Server via the VI connection.

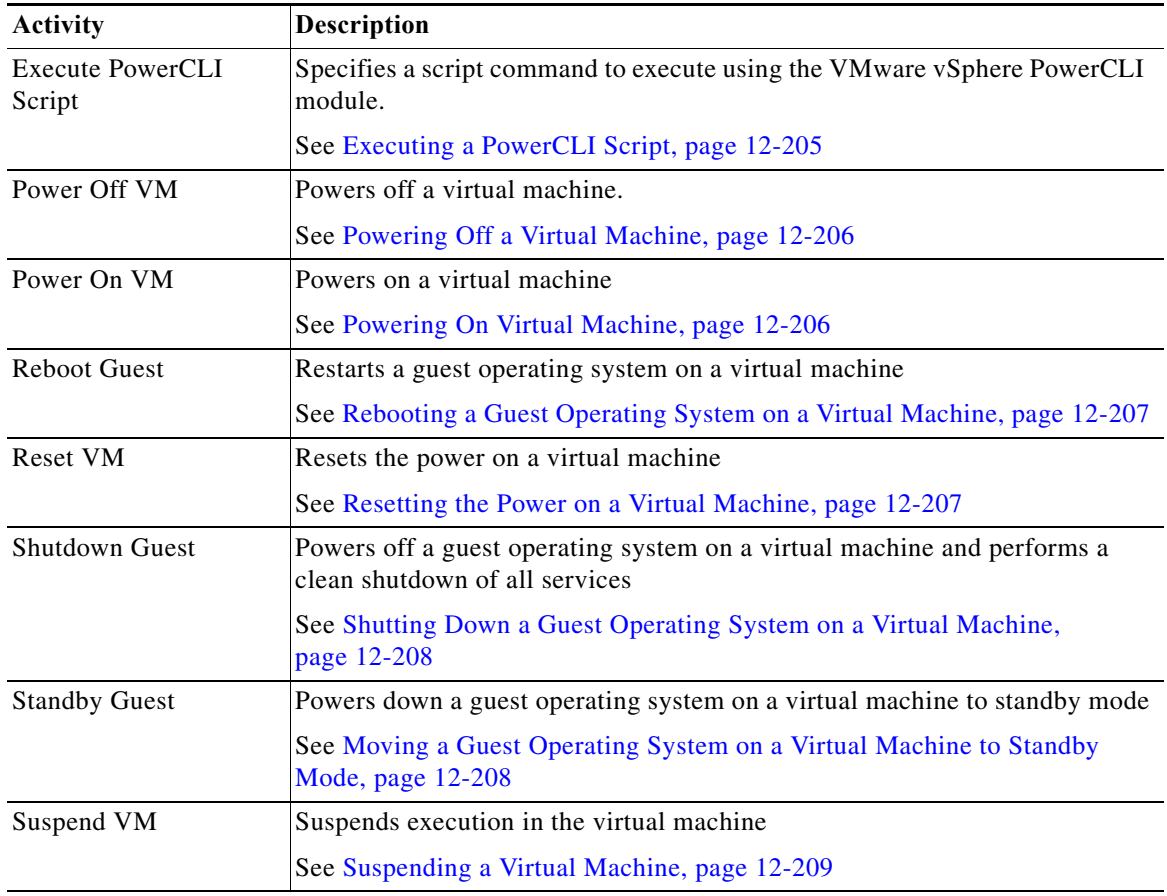

## <span id="page-204-0"></span>**Executing a PowerCLI Script**

 $\Gamma$ 

Use the Execute PowerCLI Script activity to specify a script command to execute using the VMware vSphere PowerCLI module.

- **Step 1** On the appropriate activity property page, click **Add**.
- **Step 2** Specify the script argument value for the script, then click **OK**.

The script argument is added to the command line argument list on the activity property page.

#### <span id="page-205-0"></span>**Powering Off a Virtual Machine**

Use the Power Off VM activity to power off a specified virtual machine on a given ESX server or vCenter server.

- **Step 1** In the Process Editor Toolbox, choose **VMware vSphere > Power Off VM**, then drag and drop the activity onto the Workflow pane.
- **Step 2** Click the **General** tab and enter the appropriate information.
- **Step 3** Click the **Power Off** tab and enter the appropriate information, including:
	- **•** Virtual machine—The inventory path to the virtual machine to be powered off. The information in this field is case-sensitive. For example:

TEST-ENV/UCS/vm/TESTDEV-W2K8-64-02

**•** Skip if already in expected power state—Check this check box to complete the activity normally if the power state is *Powered Off*.

If the check box is not checked and the ESX host is already *powered off*, the activity will complete with an error message stating the operation is not allowed in the current state or could not connect the host.

**Step 4** Enter the information in the remaining tabs as necessary, then click **Save** to complete the activity definition.

#### <span id="page-205-1"></span>**Powering On Virtual Machine**

Use the Power On VM activity to power on a specified virtual machine on a given ESX server or vCenter server.

- **Step 1** In the Process Editor Toolbox, choose **VMware vSphere > Power On VM**, then drag and drop the activity onto the Workflow pane.
- **Step 2** Click the **General** tab and enter the appropriate information.
- **Step 3** Click the **Power On** tab and enter the appropriate information, including:
	- **•** Virtual machine—The inventory path to the virtual machine to be powered off. The information in this field is case-sensitive. For example:

TEST-ENV/UCS/vm/TESTDEV-W2K8-64-02

- **•** Host—Inventory path to the ESX host server to be powered on. The information in this field is case-sensitive.
- **•** Skip if already in expected power state—Check this check box to complete the activity normally if the power state is *Powered On*.

If the check box is not checked and the ESX host is already *powered on*, the activity will complete with an error message stating the operation is not allowed in the current state or could not connect the host.

Wait for VMware tools—Check this check box to wait for the VM tools service to start before completing the activity.

You can configure the VMware Tools service to depend on other required application services, to ensure that the required application services are available when the activity completes.

**Step 4** Enter the information in the remaining tabs as necessary, then click **Save** to complete the activity definition.

## <span id="page-206-0"></span>**Rebooting a Guest Operating System on a Virtual Machine**

Use the Reboot Guest activity to restart a guest operating system on a virtual machine on a given ESX server or vCenter server. This activity shuts the machine down gracefully prior to powering the machine back up.

Use the Power On VM activity to power on a specified virtual machine on a given ESX server or vCenter server.

- **Step 1** In the Process Editor Toolbox, choose **VMware vSphere > Reboot Guest,** then drag and drop the activity onto the Workflow pane.
- **Step 2** Click the **General** tab and enter the appropriate information.
- **Step 3** Click the **Reboot Guest** tab and enter the appropriate information, including:
	- **•** Virtual machine—The inventory path to the virtual machine to be rebooted. The information in this field is case-sensitive. For example:

TEST-ENV/UCS/vm/TESTDEV-W2K8-64-02

Wait for VMware tools—Check this check box to wait for the VM tools service to start before completing the activity.

You can configure the VMware Tools service to depend on other required application services, to ensure that the required application services are available when the activity completes.

**Step 4** Enter the information in the remaining tabs as necessary, then click **Save** to complete the activity definition.

#### <span id="page-206-1"></span>**Resetting the Power on a Virtual Machine**

Use the Reset VM activity to reset the power on a virtual machine on a given ESX server or vCenter server.

- **Step 1** In the Process Editor Toolbox, choose **VMware vSphere > Reset VM,** then drag and drop the activity onto the Workflow pane.
- **Step 2** Click the **General** tab and enter the appropriate information.
- **Step 3** Click the **Reset** tab and enter the appropriate information, including:
	- **•** Virtual machine—The inventory path to the virtual machine to be reset. The information in this field is case-sensitive. For example:

TEST-ENV/UCS/vm/TESTDEV-W2K8-64-02

Wait for VMware tools—Check this check box to wait for the VM tools service to start before completing the activity.

You can configure the VMware Tools service to depend on other required application services, to ensure that the required application services are available when the activity completes.

**Step 4** Enter the information in the remaining tabs as necessary, then click **Save** to complete the activity definition.

### <span id="page-207-0"></span>**Shutting Down a Guest Operating System on a Virtual Machine**

Use the Shutdown Guest activity to power off a guest operating system on a virtual machine gracefully.

- **Step 1** In the Process Editor Toolbox, choose **VMware vSphere > Shutdown Guest,** then drag and drop the activity onto the Workflow pane.
- **Step 2** Click the **General** tab and enter the appropriate information.
- **Step 3** Click the **Shutdown Guest** tab and enter the appropriate information, including:
	- **•** Virtual machine—The inventory path to the virtual machine to be reset. The information in this field is case-sensitive. For example:

TEST-ENV/UCS/vm/TESTDEV-W2K8-64-02

**•** Skip if already in expected power state—Check this check box to complete the activity normally if the power state is shut down.

If the check box is not checked and the ESX host is already shut down, the activity will complete with an error message stating the operation is not allowed in the current state or could not connect the host.

**Step 4** Enter the information in the remaining tabs as necessary, then click **Save** to complete the activity definition.

#### <span id="page-207-1"></span>**Moving a Guest Operating System on a Virtual Machine to Standby Mode**

Use the Standby Guest activity to put a guest operating system on a virtual machine in standby mode on a given ESX server or vCenter server.

- **Step 1** In the Process Editor Toolbox, choose **VMware vSphere > Standby Guest,** then drag and drop the activity onto the Workflow pane.
- **Step 2** Click the **General** tab and enter the appropriate information.
- **Step 3** Click the **Standby Guest** tab and enter the appropriate information, including:
	- **•** Virtual machine—The inventory path to the virtual machine to be put in stand by mode. The information in this field is case-sensitive. For example:

TEST-ENV/UCS/vm/TESTDEV-W2K8-64-02

**•** Skip if already in expected power state—Check this check box to complete the activity normally if the power state is in standby.

If the check box is not checked and the ESX host is already in standby, the activity will complete with an error message stating the operation is not allowed in the current state or could not connect the host.

I

**Step 4** Enter the information in the remaining tabs as necessary, then click **Save** to complete the activity definition.

## <span id="page-208-0"></span>**Suspending a Virtual Machine**

Use the Suspend VM activity to suspend a virtual machine on a given ESX server or vCenter server.

- **Step 1** In the Process Editor Toolbox, choose **VMware vSphere > Suspend VM,** then drag and drop the activity onto the Workflow pane.
- **Step 2** Click the **General** tab and enter the appropriate information.
- **Step 3** Click the **Suspend VM** tab and enter the appropriate information, including:
	- **•** Virtual machine—The inventory path to the virtual machine to be put in stand by mode. The information in this field is case-sensitive. For example:

TEST-ENV/UCS/vm/TESTDEV-W2K8-64-02

**•** Skip if already in expected power state—Check this check box to complete the activity normally if the power state is suspended.

If the check box is not checked and the ESX host is already suspended, the activity will complete with an error message stating the operation is not allowed in the current state or could not connect the host.

**Step 4** Enter the information in the remaining tabs as necessary, then click **Save** to complete the activity definition.

## **Managing VMware vSphere Snapshot Activities**

The following table displays the activities which perform the basic snapshot management of the virtual machines running on the ESX Server or vCenter.

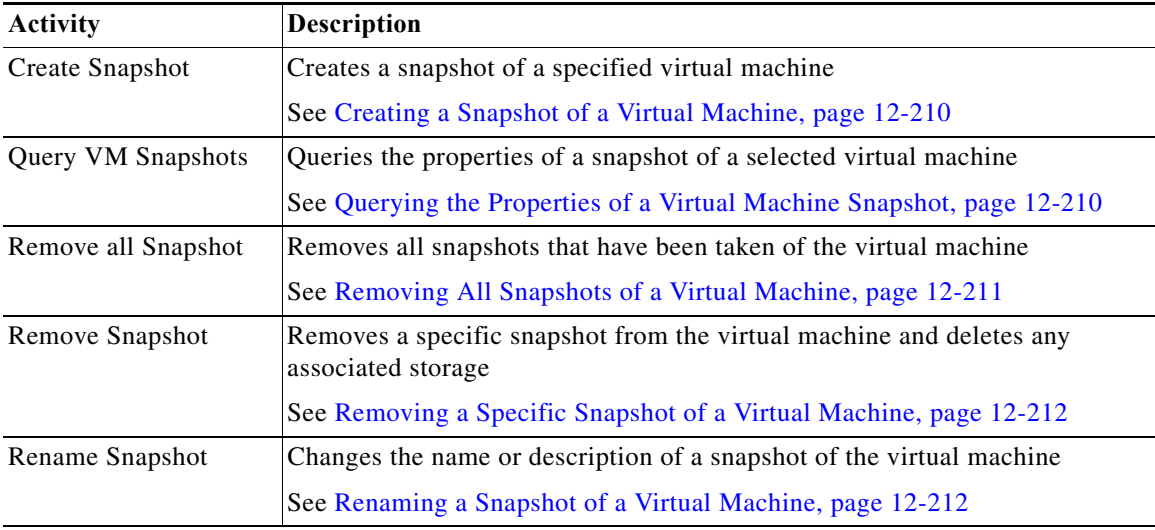

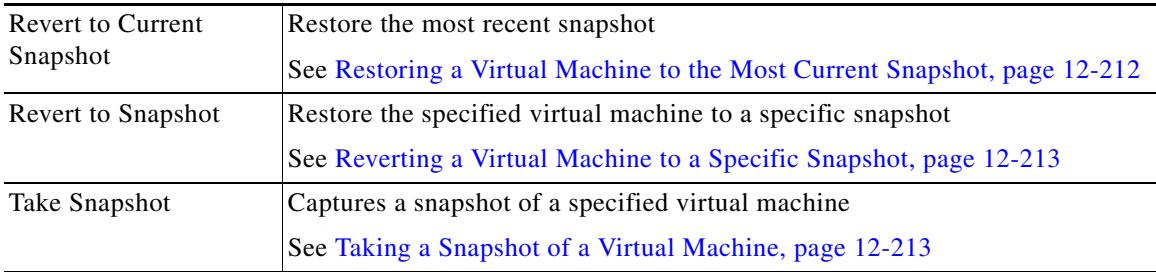

#### <span id="page-209-0"></span>**Creating a Snapshot of a Virtual Machine**

Use the Create Snapshot activity to capture a snapshot of a specified virtual machine.

- **Step 1** In the Process Editor Toolbox, choose **VMware vSphere > Create Snapshot,** then drag and drop the activity onto the Workflow pane.
- **Step 2** Click the **General** tab and enter the appropriate information.
- **Step 3** Click the **Snapshot** tab and enter the appropriate information, including:
	- **•** Virtual machine—The inventory path to the virtual machine on which the snapshot will be taken. The information in this field is case-sensitive. For example: TEST-ENV/UCS/vm/TESTDEV-W2K8-64-02
	- **•** Snapshot the virtual machine memory—Check this check box to include the memory of the virtual machine in the snapshot.

A dump of the internal state of the virtual machine is included in the snap shot. If the check box is not checked, then the power state of the snapshot is set to *Powered Off*.

**•** Quiesce virtual memory during snapshot—Check this check box to quiesce file system writes before the snapshot is taken.

If the virtual machine is *Powered On* when the snapshot is taken, this ensures that the disk snapshot represents a consistent state of the guest file system.

If the virtual machine is *Powered Off* or VMware Tools are not available, the quiesce flag is ignored.

**Step 4** Enter the information in the remaining tabs as necessary, then click **Save** to complete the activity definition.

## <span id="page-209-1"></span>**Querying the Properties of a Virtual Machine Snapshot**

Use the Query VM Snapshots activity to query the properties of a snapshot of a selected virtual machine on a given ESX server or vCenter server. The Query VM Snapshots activity should generate a list with the name and description of each snapshot of the virtual machine.

- **Step 1** In the Process Editor Toolbox, choose **VMware vSphere > Query VM Snapshots,** then drag and drop the activity onto the Workflow pane.
- **Step 2** Click the **General** tab and enter the appropriate information.
- **Step 3** Click the **Virtual Machine** tab and enter the inventory path to the virtual machine to query for snapshots. The information in this field is case-sensitive. For example:

TEST-ENV/UCS/vm/TESTDEV-W2K8-64-02

**Step 4** Enter the information in the remaining tabs as necessary, then click **Save** to complete the activity definition.

## **Managing the Virtual Machine Snapshots**

Use the Manage Snapshot activity to manage the available snapshots.

- **Step 1** In the Process Editor Toolbox, choose **VMware vSphere > Manage Snapshot,** then drag and drop the activity onto the Workflow pane.
- **Step 2** Click the **General** tab and enter the appropriate information.
- **Step 3** Click the **Snapshot** tab and enter the appropriate information, including:
	- **•** Virtual machine—The inventory path to the virtual machine on which the snapshot will be taken. The information in this field is case-sensitive. For example:

TEST-ENV/UCS/vm/TESTDEV-W2K8-64-02

**•** Snapshot the virtual machine memory—Check this check box to include the memory of the virtual machine in the snapshot.

A dump of the internal state of the virtual machine is included in the snap shot. If the check box is not checked, then the power state of the snapshot is set to *Powered Off*.

• Quiesce virtual memory during snapshot—Check this check box to quiesce file system writes before the snapshot is taken.

If the virtual machine is *Powered On* when the snapshot is taken, this ensures that the disk snapshot represents a consistent state of the guest file system.

If the virtual machine is *Powered Off* or VMware Tools are not available, the quiesce flag is ignored.

**Step 4** Enter the information in the remaining tabs as necessary, then click **Save** to complete the activity definition.

#### <span id="page-210-0"></span>**Removing All Snapshots of a Virtual Machine**

Use the Remove All Snapshots activity to delete all snapshots that have been taken of a specified virtual machine.

- **Step 1** In the Process Editor Toolbox, choose **VMware vSphere > Remove All Snapshots,** then drag and drop the activity onto the Workflow pane.
- **Step 2** Click the **General** tab and enter the appropriate information.
- **Step 3** Click the **Virtual Machine** tab and enter the inventory path to the virtual machine on which the snapshots will be deleted. The information in this field is case-sensitive. For example:

TEST-ENV/UCS/vm/TESTDEV-W2K8-64-02

**Step 4** Enter the information in the remaining tabs as necessary, then click **Save** to complete the activity definition.

## <span id="page-211-0"></span>**Removing a Specific Snapshot of a Virtual Machine**

Use the Remove Snapshot activity to delete a specific snapshot that was taken of a specified virtual machine.

- **Step 1** In the Process Editor Toolbox, choose **VMware vSphere > Remove Snapshot,** then drag and drop the activity onto the Workflow pane.
- **Step 2** Click the **General** tab and enter the appropriate information.
- **Step 3** Click the **Snapshot** tab and enter the appropriate information, including:
	- **•** Virtual machine—The inventory path to the virtual machine on which the snapshot was taken. The information in this field is case-sensitive. For example:

TEST-ENV/UCS/vm/TESTDEV-W2K8-64-02

- **•** Snapshot name—The name of the snapshot to be deleted.
- **Step 4** Enter the information in the remaining tabs as necessary, then click **Save** to complete the activity definition.

### <span id="page-211-1"></span>**Renaming a Snapshot of a Virtual Machine**

Use the Rename Snapshot activity to update the name or description of an existing snapshot of a specified virtual machine.

- **Step 1** In the Process Editor Toolbox, choose **VMware vSphere > Rename Snapshot,** then drag and drop the activity onto the Workflow pane.
- **Step 2** Click the **General** tab and enter the appropriate information.
- **Step 3** Click the **Snapshot** tab and enter the appropriate information, including:
	- **•** Virtual machine—The inventory path to the virtual machine containing the snapshot to be updated. The information in this field is case-sensitive. For example:

TEST-ENV/UCS/vm/TESTDEV-W2K8-64-02

- **•** Snapshot name—Current name of the snapshot whose properties are to be updated.
- New snapshot name—New name for the snapshot.
- **Step 4** Enter the information in the remaining tabs as necessary, then click **Save** to complete the activity definition.

#### <span id="page-211-2"></span>**Restoring a Virtual Machine to the Most Current Snapshot**

Use the Revert to Current Snapshot activity to restore the virtual machine to the most recent snapshot.

- **Step 1** In the Process Editor Toolbox, choose **VMware vSphere > Revert to Current Snapshot,** then drag and drop the activity onto the Workflow pane.
- **Step 2** Click the **General** tab and enter the appropriate information.

**Step 3** Click the **Snapshot** tab and enter the inventory path to the virtual machine with the current state that the VM is to be reverted to the most current snapshot. The information in this field is case-sensitive. For example:

TEST-ENV/UCS/vm/TESTDEV-W2K8-64-02

**Step 4** Enter the information in the remaining tabs as necessary, then click **Save** to complete the activity definition.

### <span id="page-212-0"></span>**Reverting a Virtual Machine to a Specific Snapshot**

Use the Revert to Snapshot activity to restore the specified virtual machine to a specific snapshot.

- **Step 1** In the Process Editor Toolbox, choose **VMware vSphere > Revert to Snapshot,** then drag and drop the activity onto the Workflow pane.
- **Step 2** Click the **General** tab and enter the appropriate information.
- **Step 3** Click the **Snapshot** tab and enter the appropriate information, including:
	- **•** Virtual machine—The inventory path to the virtual machine on which the snapshot was taken. The information in this field is case-sensitive. For example: TEST-ENV/UCS/vm/TESTDEV-W2K8-64-02
	- **•** Snapshot name—Name of the snapshot to which the virtual machine should be restored.
- **Step 4** Enter the information in the remaining tabs as necessary, then click **Save** to complete the activity definition.

### <span id="page-212-1"></span>**Taking a Snapshot of a Virtual Machine**

Use the Take Snapshot activity to capture a snapshot of a specified virtual machine.

- **Step 1** In the Process Editor Toolbox, choose **VMware vSphere > Take Snapshot,** then drag and drop the activity onto the Workflow pane.
- **Step 2** Click the **General** tab and enter the appropriate information.
- **Step 3** Click the **Snapshot** tab and enter the appropriate information, including:
	- **•** Virtual machine—The inventory path to the virtual machine on which the snapshot will be taken. The information in this field is case-sensitive. For example:

TEST-ENV/UCS/vm/TESTDEV-W2K8-64-02

**•** Snapshot the virtual machine memory—Check this check box to include the memory of the virtual machine in the snapshot.

A dump of the internal state of the virtual machine is included in the snap shot. If the check box is not checked, then the power state of the snapshot is set to *Powered Off*.

**•** Quiesce virtual memory during snapshot—Check this check box to quiesce file system writes before the snapshot is taken.

If the virtual machine is *Powered On* when the snapshot is taken, this ensures that the disk snapshot represents a consistent state of the guest file system.

 $\mathsf I$ 

If the virtual machine is *Powered Off* or VMware Tools are not available, the quiesce flag is ignored.

**Step 4** Enter the information in the remaining tabs as necessary, then click **Save** to complete the activity definition.

# **Web Console Help Adapter**

The Cisco Process Orchestrator Web Console provides a web-based view of the scaled-back Operations workspace on the Process Orchestrator Console. On the Web Console, you can view tasks that have been assigned to the individual or the group, processes they are able to run, and track the processes they have started from any web browser.

For the Web Console to work properly, Internet Information Services must be installed on the computer on which the Web Console is installed. For information on installing and configuring IIS, see the Cisco Process Orchestrator Installation and Administration Guide.

You cannot create or modify processes on the Web Console. To modify a process, you must have the appropriate security rights and you must access the Process Orchestrator console. If you think you should have access to the Process Orchestrator console, contact your manager to authorize your access.

## **Managing Tasks**

The My Tasks page displays the tasks that have been assigned to you or your group. Use this page to:

- **•** Display the details about a task that you have run
- **•** Filter the display of the tasks
- **•** Resolve an assigned task
- **•** Take ownership of a task
- **•** View an automation summary

## **Displaying Details About a Task You Have Run**

To view information about a task you have run, choose **My Tasks**, highlight the appropriate task, then click **View Details**.

## **Filtering the Tasks Display**

I

Use the Search Criteria pane to modify the display of the tasks in the My Tasks page. The display options consist of filtering the tasks according the assignee, the group of the assignee, or by task type.

- **Step 1** Choose **My Tasks**, then use the **Search Criteria** pane to modify the display of the processes on the page.
- **Step 2** Set the following properties:
	- **•** Task Assignments:
		- **–** Me
		- **–** Me and My Groups
		- **–** View All Tasks
	- **•** Task State—The status associated with the tasks in the list.

The <No Filter> option allows the page to display all tasks regardless of the assigned state.

**•** Filter by Type —The appropriate task type to display.

**Step 3** Click **Search** to filter the display.

### **Resolving an Assigned Task**

**Step 1** Choose **My Tasks**, then use the search criteria to filter the tasks to the appropriate display.

**Step 2** Choose Actions > **View Details**.

**Step 3** Set the following properties:

- **•** Status—Select the appropriate status for the task resolution.
- **•** Add Notes—If available, enter any notes related to the task resolution or status update.
- **Step 4** Click **Submit** to resolve the task. The Task details page is updated and displays the user name of who resolved the task.

## **Taking Ownership of a Task**

These steps are used when deciding to take ownership of a task that is unassigned or assigned to an entire group of which the current logged in user is also included.

**Step 1** Choose **My Tasks**, highlight the appropriate task, then click **View Details**.

**Step 2** Set the following properties:

- **•** Add Notes—If available, enter any notes related to the task.
- **•** Click **Take sole ownership of this task.**
- **Step 3** Click **Submit**. The Task details page is updated and displays the user name of who resolved the task.

#### **Viewing an Automation Summary**

An automation summary is a collection of data summarizing the objects included in the process and the data retrieved by the processing of the of the objects. Process Orchestrator analyzes all data points in context with each other to identify a situation that may require action, then displays this information in an automation summary.

**Step 1** Choose **My Tasks**, highlight the appropriate task, then click **View Details**.

The Summary page displays summary of a specific task, including:

- **•** Report Location—The file path for the automation summary.
- **•** Situation Analysis—After Process Orchestrator puts all data points in context to identify a situation that requires action, it performs deep analysis based on the type of situation identified. During situation analysis, Process Orchestrator captures volatile state and diagnostic information that may otherwise be difficult or impossible to capture manually.
The Situation Analysis section displays below the overview information. You can click the link in the upper portion of the summary to navigate directly to the Situation Analysis section or scroll to the section.

**•** Context Analysis— Displays the symptom and possible causes.

## **Running Processes**

The Run Processes page displays the processes that an authenticated user can run in Process Orchestrator. The available processes are determined by the security role of the user. Use this page to:

- Filter the display of the available processes according to process category
- **•** Start a process
- **•** Override a process target

## **Filtering the Display by Category**

- **Step 1** Choose **My Process History**, then use the **Search Criteria** pane to modify the display of the processes on the page.
- **Step 2** Choose **Category**, select the appropriate category, and click **Search**.

### **Starting a Process**

All processes that display on the Run Processes page are enabled and can be started by an authenticated user. Only one process can be started at a time. When a process is started manually, all conditions and triggers included in the process definition are overridden.

**Step 1** Choose the appropriate process and click **Start**. **Step 2** The name of the selected process displayed under **Are you sure you want to launch the process?** If No, skip to Step 4. **Step 3** If the process has input variables, click **Start the process with the following parameters** and verify or modify the input variable values as necessary. **Step 4** Under **This Process will execute against [Target Name]**. **Would you like to override?**, select one of the following options: **•** Yes—To specify a target or target group different from the defined process target • No—To continue with the process execution **Step 5** Click **Start** to begin. The Process Results page displays and the process begins executing.

## **Overriding a Process Target**

With the appropriate rights, a user can override the target of any manually started process before process execution has begun. The Start Process page displays after the process is launched and is used to confirm the process to be started, associated input variables, and the target against which the process is launched.

Targets cannot be modified from the web console.

- **Step 1** After the process has been started from the Run Processes page, the Start Process page displays.
- **Step 2** Under **This Process will execute against [Target Name]. Would you like to override?**, select one of the following options:
	- **•** Yes—To specify a target or target group different from the defined process target.
		- **–** On the Targets drop-down list, select the appropriate target.
		- **–** On the Target Group drop-down list, select the appropriate target group.
	- **•** No—To continue with the process execution

**Step 3** Click **Start** to begin. The Start Process Results page displays.

## **Process History**

The My Process History page displays the processes that the authenticated user has run in Process Orchestrator. The user is able to filter the display of the processes the user has launched as well view the details of the processes. Use this page to:

- **•** Filter the processes displayed on the history page
- **•** View the processes that the authenticated user has run in Process Orchestrator.
- **•** View additional information about the activities in the processe

## **Filtering My Process History**

**Step 1** Choose **My Process History,** then use the Search Criteria pane to modify the display of the processes.

**Step 2** Set the following properties:

- **•** Processes started within the past—Enter the appropriate number and select a time unit to filter the display by a specific time frame. (ex. dd:hh:mm)
- **•** Process State—Select one of the options to filter the display according to the state of the process:
	- **–** View All
	- **–** View Completed
	- **–** View Incomplete
- **•** Category—Select the appropriate category associated with the processes in the list.

The <No Filter> option allows the page to display all processes regardless of the assigned category.

**Step 3** Click **Search** to modify the process list display.

 $\Gamma$ 

## **Viewing My Process History**

The My Process History page displays the processes that the authenticated user has run in Process Orchestrator. The user is able to filter the display of the processes the user has launched as well view the details of the processes.

**Step 1** Choose **My Process History** and filter the process list for the appropriate processes to display.

**Step 2** Click **View Details**.

## **Viewing Process Activity Information**

The My Process History page displays the processes that the authenticated user has run in Process Orchestrator. Use the following steps to view additional information about the activities in the processes. To view activity information

- **Step 1** Choose **My Process History**, highlight the appropriate process and click **View Details**.
- **Step 2** To access detailed information about a task, click **Viewing Task Information**.
- **Step 3** To access the automation summary for a task, click **View Automation Summary**.

# **Web Services Adapter**

Web services are components on a Web server that a client application can call by making HTTP requests across the Web. The Cisco Process Orchestrator Web Service adapter is designed to support general web service calls. The adapter allows users to send requests using web service methods and other parameters to generate an XML output. Web Targets allow activities to execute against a web site or web service that is hosted by several machines.

The following table displays the activities that are provided by the Web Services adapter. For more information about using these activities, see [Getting Started Using the Web Services Adapter,](#page-219-0)  [page 12-220.](#page-219-0)

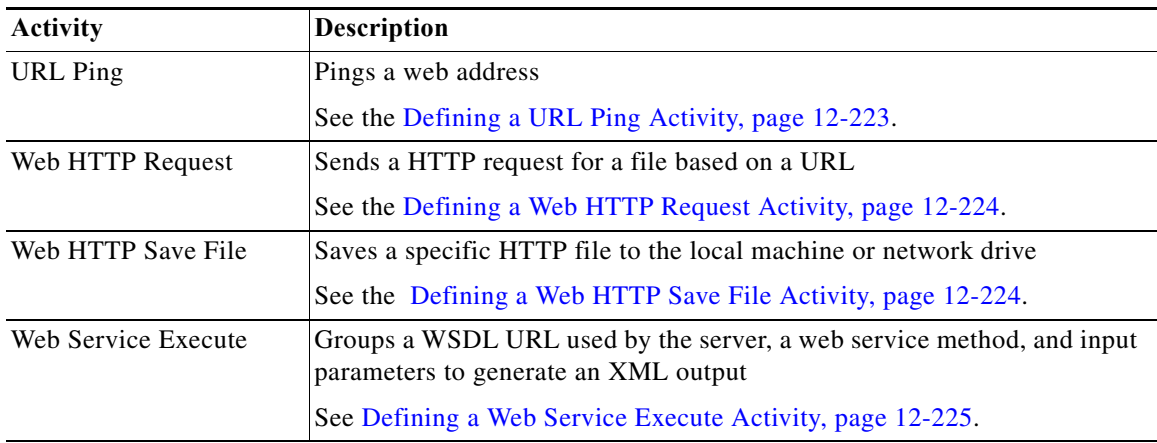

## <span id="page-219-0"></span>**Getting Started Using the Web Services Adapter**

Use the following process to monitor and manage Web Services instances.

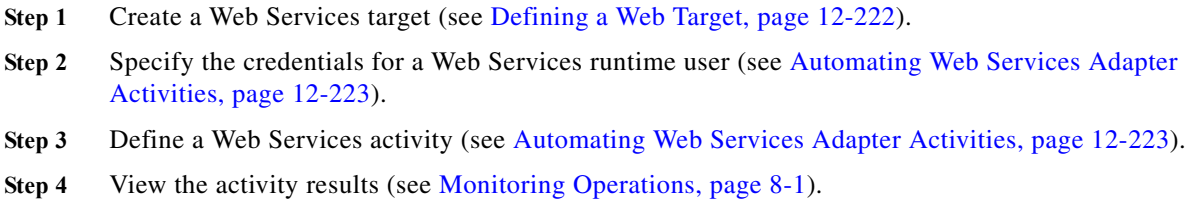

## **Configuring the Web Services Adapter**

## **Configuring HTTP Endpoints for Process Orchestrator Web Service**

The HTTP Endpoints are encrypted by default. This is the most compatible endpoint that Process Orchestrator can offer for accessing the web service, but it is not necessary for normal Process Orchestrator operations.

**Step 1** Stop the Process Orchestrator service.

- **Step 2** In the Process Orchestrator install directory, open the *Tidal.Automation.Server.Exe.Config* file in a text editor, such as *Notepad*.exe.
- **Step 3** Scroll to NonsecuredHttpAllowed and change the value tag to *True*.
- **Step 4** Scroll to NonsecuredHttpPort and verify the value tag is *61527*.

The NonsecuredHttpPort indicates the port at which Process Orchestrator's unencrypted HTTP endpoint can be accessed.

- **Step 5** Press **Ctrl+S** to save and then close the text editor.
- **Step 6** Start the Process Orchestrator service and wait for the startup to fully complete.

All transmissions by the web service are now unencrypted.

### **Configuring Authentication for HTTP Endpoints for Process Orchestrator Web Service**

The default authentication for the HTTP Endpoints is NTLM. Process Orchestrator allows users the ability to modify the authentication for the HTTP Endpoints. The following steps are to be used when trying to integrate with Process Orchestrator using the web service from a third-party product that does not support NTLM authentication.

**Step 1** Stop the Process Orchestrator service. **Step 2** In the Process Orchestrator install directory, open the *Tidal.Automation.Server.Exe.Config* file in a text editor, such as *Notepad*.exe. **Step 3** Scroll to HttpAuthenticationMechanism and change the value tag to one of the following: **•** NTLM (recommended) **•** Basic **•** Digest **Step 4** Press **Ctrl+S** to save and then close the text editor. **Step 5** Start the Process Orchestrator service and wait for the startup to fully complete.

## **Selecting a Client Certificate**

Use the Select Client Certificate dialog box to select certificate you want to assign to a runtime user. To select a certificate:

**Step 1** On the Certificate property page, click **Browse**. The Select Client Certificate dialog box displays. **Step 2** Browse to the appropriate certificate. **Step 3** Enter the password for the certificate. **Step 4** Click **OK** to close the dialog box.

## **Configuring URL Prefixes to Ignore Certificate Errors**

A certificate error occurs when a https-secured site is being opened and the certificate has become invalid. Use the Ignore Certificate Error tab to add the URL prefixes to ignore when a certificate error occurs. If the URL prefix is not listed, then any site with that URL prefix will be inaccessible.

This tab allows invalid/expired SSL certificates in HTTPS-based activities in the Web Service adapter. For example, a user may have a web service or web site configured using a temporary/test or otherwise invalid SSL certificate. If the prefix is not included in the list, then the activity would fail against the web site with an invalid certificate error.

- **Step 1** Choose **Administration > Adapters**, highlight **Web Service Adapter**, right-click and choose **Properties**.
- **Step 2** Click the **Ignore Certificate Errors** tab to modify the list of prefixes to ignore.
- **Step 3** To add a URL prefix to the URL Prefixes to ignore certificate errors for text box, click **Add**.
- **Step 4** In the **URL prefix to ignore** field, enter the appropriate prefix, and click **OK**. For example: https://myserver:myport/site1

The URL prefix is added to the URL Prefixes to ignore certificate errors for text box.

- **Step 5** To modify the list of URL prefixes, click the appropriate button.
- **Step 6** Click **OK** to close the dialog box.

## <span id="page-221-0"></span>**Defining a Web Target**

Use the Web target to configure a target for execution by a web service activity on which a web site may be hosted on several machines. The target allows an activity to execute against the specified URL address.

- **Step 1** Choose **Definitions > Targets**, right-click, and choose **New > Web Target**.
- **Step 2** Click the **General** tab and enter the appropriate information.
- **Step 3** Click the **Connection** tab to specify the connection information to a web service.
- **Step 4** Enter the information in the remaining tabs as necessary, then click **OK** to close the dialog box.

## **Defining an OAuth Credential Account**

The OAuth Credential account simplifies the task of making authenticated RESTful web service calls. Use the OAuth Credential Properties dialog box to specify the credentials for a OAuth runtime user. The information is used to assign run options for Web HTTP Request and Web HTTP Save File processes or activities.

**Step 1** Choose **Definitions > Runtime Users**, right-click and choose **New > OAuth Credential**.

**Step 2** On the **General** panel, enter the appropriate information and click **Next**.

**Step 3** Click the **Credentials** tab to specify the following information:

- **•** 1.0 OAuth Version
	- **–** OAuth Version—Select 1.0 version of OAuth, from the drop–down list.
	- **–** Consumer Key—Enter the key that was received after registering with the resource providers.
	- **–** Consumer Key Secret—Enter the consumer secret that is associated with the consumer key.
	- **–** Access Token—Enter the access token which provides the consumer access to resources from resource providers.
	- **–** Access Token Secret—Enter the secret associated with the access token.

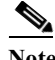

**Note** Depending on the resource providers, you might not need Access Token and Access Token Secret to make some RESTful web service calls. However, if a RESTful web service call does require access token and access token secrets, you need to obtain it from resource providers

- **–** Signature Method—Specify the method that you want to use for signing.
- **•** 2.0 OAuth Version
	- **–** OAuth Version—Select 2.0 version of OAuth, from the drop–down list.
	- **–** Url—Enter the Url of the OAuth token.
	- **–** Refresh Token—Enter the refresh token which provides the consumer access to resources from resource providers.
	- **–** Client ID—Enter the Client ID.
	- **–** Client Secret—Enter the secret associated with the access token.

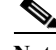

**Note** The **Client ID** and **Client Secret** is generated when you register with the developer concern.

**Step 4** Click **OK** to close the dialog box and complete the procedure.

## <span id="page-222-1"></span>**Automating Web Services Adapter Activities**

## <span id="page-222-0"></span>**Defining a URL Ping Activity**

Use the URL Ping activity to ping a web address.

- **Step 1** In the Process Editor Toolbox, choose **Web Service > URL Ping**, then drag and drop the activity onto the Workflow pane.
- **Step 2** Click the **General** tab and enter the appropriate information.
- **Step 3** Click the **URL** tab to specify the available properties.
- **Step 4** Enter the information in the remaining tabs as necessary, then click **Save** to complete the activity definition.

When the URL Ping activity is launched, the summary information from the activity results is displayed from the Operations Workspace activity instance view.

## <span id="page-223-0"></span>**Defining a Web HTTP Request Activity**

Use the Web HTTP Request activity to send a request for a file based on a URL, HTTP headers, or Cookies data. This request generates a response in an output file provided by the web server.

This activity supports generic HTTP operations, such as POST and GET, and is used to retrieve a web page and then examine the results to ensure there are no errors. The activity can be used to perform synthetic transactions against portals or other web sites.

- **Step 1** In the Process Editor Toolbox, choose **Web Service > Web HTTP Request** and drag and drop the activity onto the Workflow pane.
- **Step 2** Click the **General** tab and enter the appropriate information.
- **Step 3** Click the **HTTP Request** tab to specify the required properties, including:
	- **•** Relative URL—Enter the relative URL to be requested. The base URL will be determined by the web target combined with the relative Url during the activity execution.
	- **•** Method—Enter the method to be performed on the resource identified by the Request-URI. The method is case-sensitive.
	- **•** HTTP Version—Select the appropriate HTTP version for the request. (Default: 1.1)
	- **•** Request—Enter any additional HTTP request details.
- **Step 4** Click the **Output Format** tab to select the appropriate format for the output of the header request.
- **Step 5** Click the **HTTP Headers** tab to customize the content header requests for the activity (see [Defining the](#page-225-0)  [HTTP Headers, page 12-226](#page-225-0)).
- **Step 6** Enter the information in the remaining tabs as necessary, then click **Save** to complete the activity definition.

When the Web HTTP Request activity is launched, results are displayed from the Operations Workspace activity instance view.

## <span id="page-223-1"></span>**Defining a Web HTTP Save File Activity**

Use the Web HTTP Save File activity tab to save a specific HTTP file to the local machine or network drive which hosts the Process Orchestrator server.

- **Step 1** In the Process Editor Toolbox, choose **Web Service > Web HTTP Save File** and drag and drop the activity onto the Workflow pane.
- **Step 2** Click the **General** tab and enter the appropriate information.
- **Step 3** Click the **Save File** tab and enter the required information.
- **Step 4** Click the **HTTP Headers** tab to customize the content header requests for the activity. For a list of common HTTP headers, see [Defining the HTTP Headers, page 12-226](#page-225-0).
- **Step 5** Click the **Cookies** tab to configure the current activity to accept cookies and/ or use a cookies data table retrieved from a previous HTTP request.
- **Step 6** Enter the information in the remaining tabs as necessary, then click **Save** to complete the activity definition.

When the Web HTTP Save File activity is launched, the summary information from the activity results is displayed from the Operations Workspace activity instance view.

## <span id="page-224-0"></span>**Defining a Web Service Execute Activity**

Use this Web Service activity to call web service parameters to generate an XML output.

- **Step 1** In the Process Editor Toolbox, choose **Web Service > Web Service Execute** and drag and drop the activity onto the Workflow pane.
- **Step 2** Click the **General** tab and enter the appropriate information.
- **Step 3** Click the **Web Service** tab and specify the following properties:
	- **•** Method—See [Selecting a Web Service Method, page 12-225](#page-224-1).

The information populates the Method field and the parameters for the selected method display under the Parameters box.

The Build button is not available until a valid web service method is selected. Click **Build** to launch the Build Array dialog box to define the array and class properties for the activity.

- **•** WSDL Location:
	- **–** Relative WSDL Url—Use the relative URL.
	- **–** Use WSDL file path—Use an alternate WSDL file path.
- **•** Endpoint:
	- **–** Use endpoint specified in WSDL file
	- **–** Relative endpoint URL
- **•** SOAP Headers—Displays the SOAP header class associated with the web service method. SOAP headers passes data to and from an XML Web service method if the data is not directly related to the XML Web service method's primary functionality.
- **•** Parameters—See [Defining the Web Service Parameters, page 12-226](#page-225-1).
- **Step 4** Enter the information in the remaining tabs as necessary, then click **Save** to complete the activity definition.

When the Web Service Execute activity is launched, results are displayed from the Operations Workspace activity instance view.

### <span id="page-224-1"></span>**Selecting a Web Service Method**

Use the Select Method dialog box to select a web service method for the URL. To select a web service method:

**Step 1** On the Web Service property page, click **Select**.

The Select Method dialog box displays all the web service methods for the URL.

**Step 2** Enter the appropriate URL containing the web service methods in the URL field, and click Verify to connect to the web service specified in the Url field and verify the service connection.

If the connection is successful, a confirmation dialog box displays confirming the URL connection.

The Methods list box displays the following information for all the web service methods discovered by the console for the web service of the specified URL.

- **•** Binding Name—User name for the binding in the metadata of the service
- **Step 3** In the Method Details box, review the information and click **OK**.

The information populates the Method field and the parameters for the selected method display under the Parameters box on the Web Service Execute property page.

### <span id="page-225-1"></span>**Defining the Web Service Parameters**

The Web Service parameters dialog box includes these parameters:

- **•** Parameters—Modify the input parameters when making the web service call.
- **•** Secure—Check the check box to indicate that security-sensitive string text is required
- **•** Synchronize—Click this button to synchronize the parameters in the Parameters box and the list of parameters for the specified method.

Clicking this button will remove the existing parameter information if any web method parameters are added or removed. If the parameters are the same type and are listed in the same order, then no change is made.

### <span id="page-225-0"></span>**Defining the HTTP Headers**

Click the **HTTP Headers** tab to customize the content header requests for the activity, including:

- **•** Content type—Enter or modify the value for the content type used to define the structure of the output. (Default: application/xml;charset=utf-8).
- **•** Accept—Enter the value of the Accept HTTP header.
- **•** User-Agent—Enter the value of the User-agent HTTP header.
- **•** Timeout—Check the check box and then enter the time period the activity should wait before failing. Click the time unit link to change the time interval.
- **•** Allow auto redirect—Check this check box to allow the header request to be redirected automatically.

### **Adding Customized Header Requests**

Use the Add Header dialog box to create and modify customized content header requests.

- **Step 1** On the Web HTTP Request property page, click the **HTTP Headers** tab.
- **Step 2** Scroll to the bottom of the tab, and click **Add**.
- **Step 3** Enter the appropriate information as necessary, and click **OK**.
- **Step 4** Enter the web service parameters.

The Build Array dialog box is launched when the *SelectByActivityViewIdExpanded* method is selected.

**Step 5** To specify the build array:

- **a.** On the Web Service property page, under Parameters, click **Build**.
- **b.** To create an array, click **Add** to launch the Build Primitive dialog box and specify the primitive value for the array.
- **c.** On the Build Primitive dialog box, specify the required information, then click **OK**.
- **d.** Click **OK** again to close the dialog box.

### **Defining the Build Class Properties**

Use the Build Class dialog box to specify the class for the build instanceID. The web services class defines the optional base class for XML Web services.

The Build Class dialog box is launched when a valid web services method is selected.

- **Step 1** On the Web Service property page, click **Build**.
- **Step 2** Select the appropriate radio button to specify the appropriate class option.
- **Step 3** Under **Set properties of the created objects to the values**, enter the object values for the listed build properties, as necessary.

The displayed objects in the section are dependent upon the selected object type.

- **Step 4** To the right of the name of the property, check the **Hidden** check box to indicate that the string text in the field is security-sensitive.
- **Step 5** Click **OK** to close the dialog box.

The information populates the appropriate parameter field on the Web Service Execute property page.

## **Modifying the List of Headers**

- **Step 1** Click the appropriate button to modify the list of specific header requests.
- **Step 2** Click the **Cookies** tab to configure the current activity to accept cookies and/ or use a cookies data table retrieved from a previous HTTP request.
- **Step 3** Complete the appropriate information in the remaining tabs, as necessary, and then click the **Save** tool to complete the activity definition.

## **Defining Cookie Properties for Web Service Activity**

Use the Cookies tab to configure the current activity to accept cookies and/ or use a cookies data table retrieved from a previous HTTP request. The data table can be user-defined, as long as the properties of the table matches the default cookies data table.

When working with cookies, it is recommended that users verify that the status code for the activity is satisfactory at 200 (OK). For example, if the following is configured:

**•** First HTTP Request activity - Login to web site - accept cookies check box checked

**•** Second HTTP Request activity - Download a file - use the cookies from the previous request completed

However, if the *Accept cookies* check box is not checked on the first HTTP Request activity, the second HTTP request will still attempt to download the file specified in the activity. If the user isn't logged in, then the web page will require the user to log in and the 200 (OK) status code will not display.

To ensure that the 200 OK status code is displayed, add result handlers to the activity to ensure the expected status code.

- **Step 1** On the appropriate activity property page, click the **Cookies** tab.
- **Step 2** Complete the fields as necessary, then click the **Save** icon.

### **Inserting a Web Service Cookie Data Table Reference Property**

Use the Insert Variable Reference dialog box to select a cookie reference variable to populate the *Use cookies from previous request* field on the web service activity. You can select the entire Cookie data table or a Cookie reference property. The OK button does not activate until a valid property or variable is selected.

**Step 1** To the right of a field on a property page, click the **Reference** tool.

Check the **Show Advanced** check box to display all items that are available for referencing.

If the check box is not checked, then only the most commonly-used items are displayed for activities, processes or events.

- **Step 2** Click the **Save** icon to save the changes.
- **Step 3** Click the appropriate Workflow Activity Expand  $(+)$  > Cookies to display the reference columns for the cookie.
- **Step 4** From the list of displayed objects, select the appropriate cookie property.
- **Step 5** Click **OK** to add the selected Cookie reference variable to the related text field.

## **Viewing Web Service Activity Results**

### **Viewing the URL Ping Response Time**

When the URL Ping activity is launched, the summary information from the activity results are displayed from the Operations Workspace activity instance view.

To view the URL Ping results:

**Step 1** On the **Operations** workspace, click the **Activity Views** folder.

**Step 2** Expand the appropriate process and then double-click the appropriate activity instance. The URL Ping Properties dialog box displays.

- **Step 3** Click the **Results** *display-only* tab to view the results of the response time for the URL specified in the activity properties.
	- **•** Destination—File path or URL for the web address pinged
	- **•** Response time (in milliseconds)—Time taken for web site to respond to the ping

## **Viewing the Web HTTP Request Activity Results**

When the Web HTTP Request activity is launched, results are displayed from the Operations Workspace activity instance view.

To view Web HTTP Request output results:

- **Step 1** In the **Operations** workspace, click the **Activity Views** folder.
- **Step 2** Highlight the Web HTTP Request activity instance, right-click and choose **Properties**. The Web HTTP Request Properties dialog box displays.
- **Step 3** Click the **Output** display-only tab to view the header request results.
	- **•** Response URL—Displays the URL requested by the activity
	- **•** Status Code—HTTP status code may indicate whether a request is successful or unsuccessful
	- **•** Status Description—Description of the HTTP status
- **Step 4** Click the appropriate to indicate which format the output should be displayed.

## **Viewing the Web HTTP Save File Results**

When the Web HTTP Save File activity is launched, the summary information from the activity results are displayed from the Operations Workspace activity instance view.

To view the Web HTTP Save File results:

- **Step 1** On the Operations workspace, click the Activity Views folder.
- **Step 2** Expand the appropriate process and then highlight the Web HTTP Save File activity instance, right-click and choose **Properties**.

The Web HTTP Save File Properties dialog box displays.

- **Step 3** Click the **Save File** *display-only* tab to view the file properties of the newly saved file.
	- **•** Saved File Path—File path to the local computer or network share which hosts the Cisco Process Orchestrator server where the file was saved
	- **•** File Size—Size of the file saved (in Kilobytes)
	- **•** Response URL—Displays the URL requested by the activity
	- **•** Status Code—HTTP status code may indicate whether a request is successful or unsuccessful
	- **•** Status Description—Description of the HTTP status

1

## **Viewing the Web Service Execute Activity Results**

When the Web Service Execute activity is launched, results are displayed from the Operations Workspace activity instance view.

To view Web Service Execute output results:

- **Step 1** In the Operations workspace, click the Activity Views folder.
- **Step 2** Highlight the activity instance, right-click and choose Properties. The Web Service Execute Properties dialog box displays.
- **Step 3** Click the **Output** tab to view the web service results.
- **Step 4** Click the appropriate button to indicate which format the output should be displayed.

 $\Gamma$ 

# **Windows Adapter**

Cisco Process Orchestrator's process automation engine provides the logical constructs necessary to support even the most complex requirements to automate Microsoft Windows server operating systems tasks. Windows Server 2003 or later is required for use in Process Orchestrator.

The Windows Adapter provides the ability to easily query Windows performance data and execute Windows commands and scripts.

The Windows Adapter provides the following activities for querying specific Windows performance information. Additional activities can display in the Process Editor toolbox if you have imported the Windows automation pack. For more information about using these activities, see [Getting Started Using](#page-231-0)  [the Microsoft Windows Adapter, page 12-232.](#page-231-0)

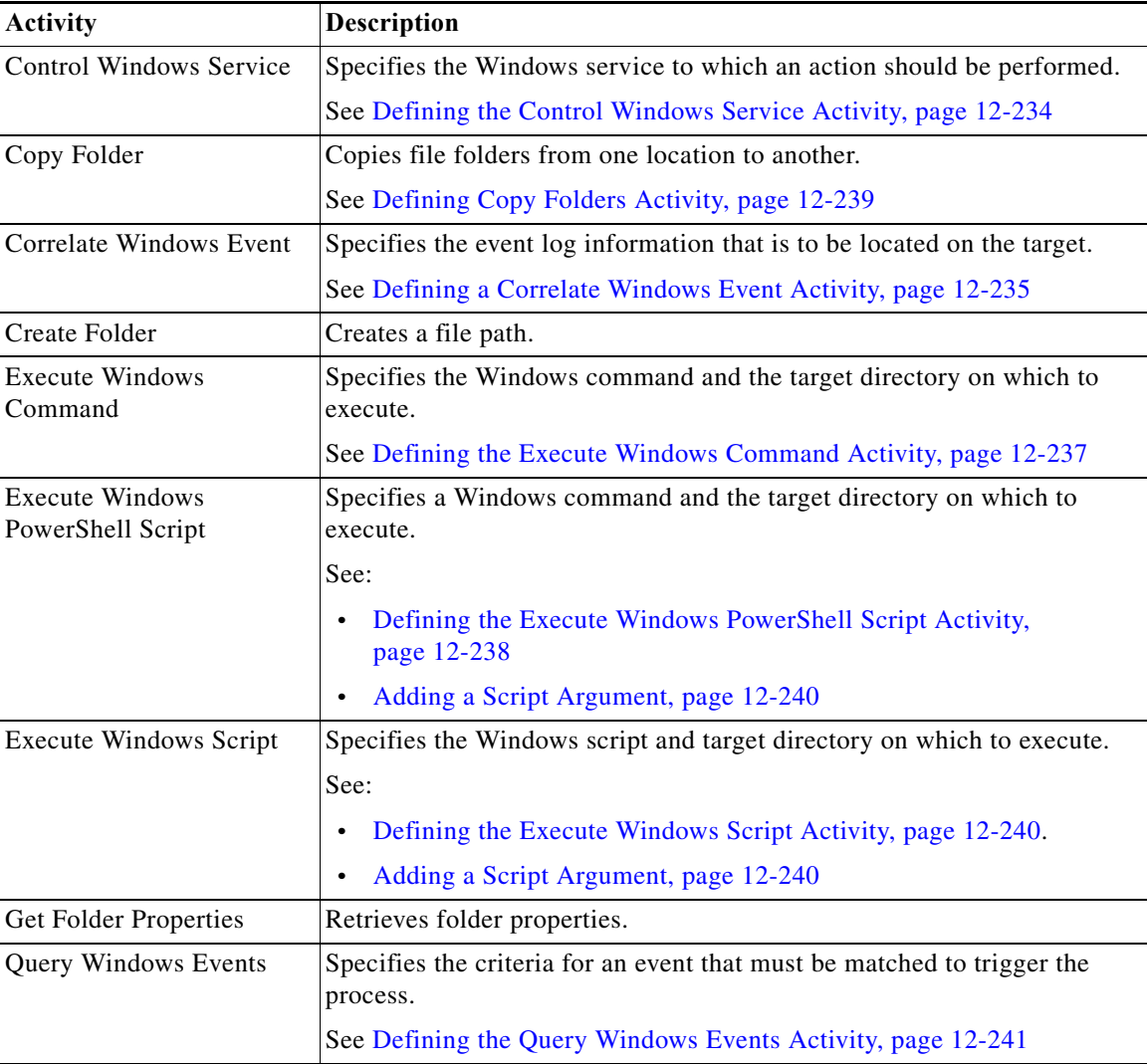

 $\mathbf I$ 

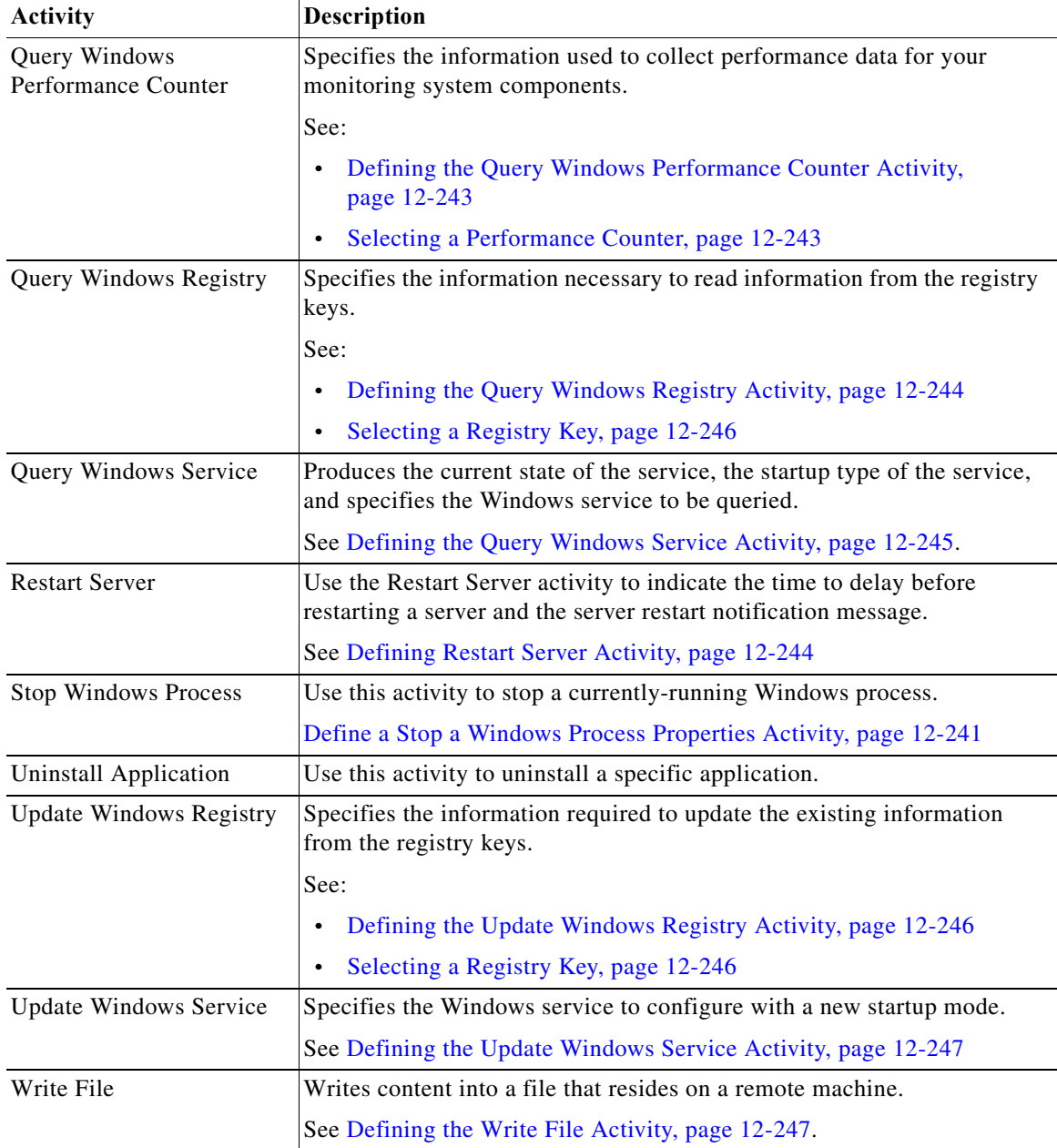

## <span id="page-231-0"></span>**Getting Started Using the Microsoft Windows Adapter**

Use the following process to monitor and manage Microsoft Windows adapter instances.

- **Step 1** Create a Microsoft Windows target (see [Defining a Microsoft Windows Target, page 12-233\)](#page-232-0).
- **Step 2** Create a Windows user (see [Defining a Windows User, page 12-234\)](#page-233-1).
- **Step 3** Define a Windows message event trigger (see [Creating a Microsoft Windows Event Trigger,](#page-233-2)  [page 12-234\)](#page-233-2).
- **Step 4** Define a Microsoft Windows command activity.

## **Note** To ensure these Windows activities execute properly, verify that the Remote Registry service is enabled on your machine.

- **a.** In the Process Editor Toolbox, choose **Microsoft Windows > [Microsoft Windows Activity]**, then drag and drop the activity onto the Workflow pane.
- **b.** Click the **General** tab and enter the required information.
- **c.** Click the **[Activity-Specific]** tabs to define the properties specific to the activity.
- **d.** Enter the information in the remaining tabs as necessary, then click **Save** to complete the activity definition.

For details about a specific activity, see [Automating Microsoft Windows Adapter Activities,](#page-233-3)  [page 12-234.](#page-233-3)

**Step 5** View the activity results (see Monitoring Operations, page 8-1).

## <span id="page-232-0"></span>**Defining a Microsoft Windows Target**

Use the Windows Computer target to specify the connection information for the Windows computer used for processes to run against. The Windows computer target must be added to the domain in which the Cisco Process Orchestrator server has a trust relationship, before it can be used as a target on the Cisco Process Orchestrator server.

Windows firewall settings must be adjusted to allow Windows Management Instrumentation (WMI) to pass through.

- **Step 1** Choose **Definitions > Targets**, right-click and choose **New > Windows Computer**.
- **Step 2** Click the **General** tab and enter the appropriate information.
- **Step 3** Click the **Connection** tab to specify the following information:
	- **•** Computer name (NetBIOS)—The name of the computer (local computer name)
		- **–** Local computer name
		- **–** .DNS name
		- **–** NetBIOS name
		- **–** IP address

I

- **•** Default runtime user—Select the default runtime user account that contains the credentials to connect to the target.
- **Step 4** Click **OK** to close the dialog box and complete the procedure.

## <span id="page-233-1"></span>**Defining a Windows User**

The credentials specified for a runtime user stores the information about the user security context and to pass this information to the adapters. Use the credentials specified for the Windows user to assign run options for processes or activities.

- **Step 1** Choose **Definitions > Runtime Users**, right-click and choose **New > Windows User**.
- **Step 2** Click the **General** tab and enter the required information.

**Step 3** Click **OK** to close the dialog box and complete the procedure.

## <span id="page-233-2"></span>**Creating a Microsoft Windows Event Trigger**

Use the Windows Event trigger to specify the criteria for an event that must be matched execute a process. This criteria must be met before the process executes.

- **Step 1** Choose **Definitions > Processes**, right-click and choose **Edit**.
- **Step 2** Click the **Triggers** tab and choose **New > Windows Event**.

For details about creating a trigger, see Creating Triggers, page 11-1.

## <span id="page-233-3"></span>**Automating Microsoft Windows Adapter Activities**

## <span id="page-233-0"></span>**Defining the Control Windows Service Activity**

Use the Control Windows Service activity to specify the Windows service to which an action should be performed.

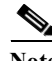

**Note** To ensure this Windows activity executes properly, verify that the Remote Registry service is enabled on your machine.

- **Step 1** In the Process Editor Toolbox, choose **Microsoft Windows > Control Windows Service** and drag and drop the activity onto the Workflow pane
- **Step 2** Click the **Service** tab to specify the Windows service and the action that should be performed against the service and the amount of time to wait before completion:
- **Step 3** Complete the appropriate information in the remaining tabs as necessary, then click **Save** to complete the activity definition.

#### **Viewing Results**

Click the **Service** tab to view the Windows service name the action was performed on. See also, [Defining](#page-233-0)  [the Control Windows Service Activity](#page-233-0).

## **Defining a Windows Ping Activity**

Use the Ping activity to determine whether a specific IP address is accessible during network troubleshooting.

- **Step 1** In the Process Editor Toolbox, choose **Networking > Ping** and drag and drop the activity onto the Workflow pane.
- **Step 2** Click the **Inputs** tab and enter the host name or IP address of the server to be pinged.
- **Step 3** Complete the appropriate information in the remaining tabs as necessary, then click **Save** to complete the activity definition.

## <span id="page-234-0"></span>**Defining a Correlate Windows Event Activity**

Use the Correlate Windows Events activity to specify the event log information that is to be located on the target.

**Note** To ensure this Windows activity executes properly, verify that the Remote Registry service is enabled on your machine.

- **Step 1** In the Process Editor Toolbox, choose **Microsoft Windows > Correlate Windows Events** and drag and drop the activity onto the Workflow pane.
- **Step 2** Click the **General** tab and enter the appropriate information.

**Step 3** Click the **Event Criteria** tab and specify the following event properties for the activity:

- **•** Correlate events that occur within—Enter a value and select the time unit to indicate the time period in which the events should correlate before or after the process start time. The process start time is the default object used to correlate events.
	- **–** Time unit—Enter the start time value to specify the time period to correlate. Click the time unit link to change the time interval.
	- **–** Event occurrence—Click the link to determine whether the process start time is before or after the event occurs.
- **•** Number of events to correlate—Select one of the following radio buttons to specify which events to correlate during the specified time period:
	- **–** All events in the above time frame—Select this radio button to correlate all events that occur within the specified time frame.
	- **–** Number of events—Select this radio button and then enter the number of events to correlate in the text field.
- **•** Event criteria—Specify the following information as necessary:

- **–** Event log name—The name of the event log to be matched. Enter a name or expression in the text field.
- **–** Event types—Check the check boxes for the types of events that must be matched.
- **–** Event source—Check the check box and then enter the source or click the **Reference** tool to select a variable to find event log entries by where they occurred.
- **–** Event number—Check the check box and then enter the event ID or click the **Reference** tool to select a variable to find an event log entry by the event ID.
- **–** Event description—Check the check box and then enter the description or click the **Reference** tool to select a variable to find an event log entry matching a description.
- **–** Event computer—Check this check box to find an event log entry by matching a specific computer. Enter the computer name in the text field that should be matched or click the **Reference** tool to select a variable for the field value.
- **Step 4** Complete the appropriate information in the remaining tabs as necessary, then click **Save** to complete the activity definition.

#### **Viewing Results**

Click the **Event Criteria** display-only tab to view the event log information that located on the target. See also, [Defining a Correlate Windows Event Activity](#page-234-0).

## <span id="page-235-0"></span>**Defining the Copy Folders Activity**

Use the Copy Folders activity to copy file folders from one location to another.

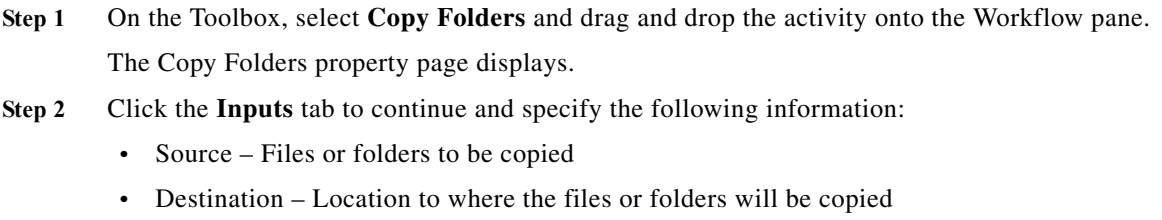

**Step 3** Click **Save** on the toolbar to save the activity properties.

#### **Viewing Results**

Click the instance display-only tab to view the source and destination of the files and to view the inputs and outputs of the activity. See also, [Defining the Copy Folders Activity](#page-235-0).

## <span id="page-235-1"></span>**Defining the NSLookup Activity**

Use the NSLookup activity for testing and troubleshooting DNS servers.

**Step 1** On the Toolbox, select NSLookup and drag and drop the activity onto the Workflow pane. The NSLookup property page displays.

- **Step 2** Click the **Inputs** tab to continue and in the Destination field, enter the host name.
- **Step 3** Click **Save** on the toolbar to save the activity properties.

#### **Viewing Results**

Click the instance display-only tab to view the results of the DNS server test and troubleshoot for the activity. See also, [Defining the NSLookup Activity.](#page-235-1)

### <span id="page-236-0"></span>**Defining the Execute Windows Command Activity**

Use the Execute Windows Command activity to specify a Windows command and the target directory on which to execute that command.

**Note** To ensure this Windows activity executes properly, verify that the Remote Registry service is enabled on your machine.

- **Step 1** In the Process Editor Toolbox, choose **Microsoft Windows > Execute Windows Command** and drag and drop the activity onto the Workflow pane.
- **Step 2** Click the **Command** tab to define the properties specific to the activity, including:
	- **•** Command line to execute on target—The actual command line to use to execute an activity on the specified local working directory on the Windows target computer. For example:

If the local working directory is C:\program files and the command is myapppath\app.exe, then the full path is:

C:\program files\myapppath\app.exe

- **•** Local working directory on target—Enter the path to the local working directory on the Windows target where the command will be executed.
- **•** Wait for command to complete or time out in—Enter a value or use the scroll buttons to specify the time frame to wait for the action to complete.

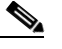

**Note** Select the time unit link to adjust the time unit (seconds, minutes, or hours).

- Fail on non-zero return code—Check this check box to configure the activity to fail when a return code having a non-zero value is received.
- **Step 3** Complete the appropriate information in the remaining tabs as necessary, then click **Save** to complete the activity definition.

#### **Viewing Results**

Click the instance display-only tab to view the Windows command and the target directory on which the command was executed. See also, [Defining the Execute Windows Command Activity](#page-236-0).

1

## <span id="page-237-1"></span>**Defining Uninstall Application Activity**

Use the Uninstall Application activity to uninstall a specific application. To define the Uninstall Application activity:

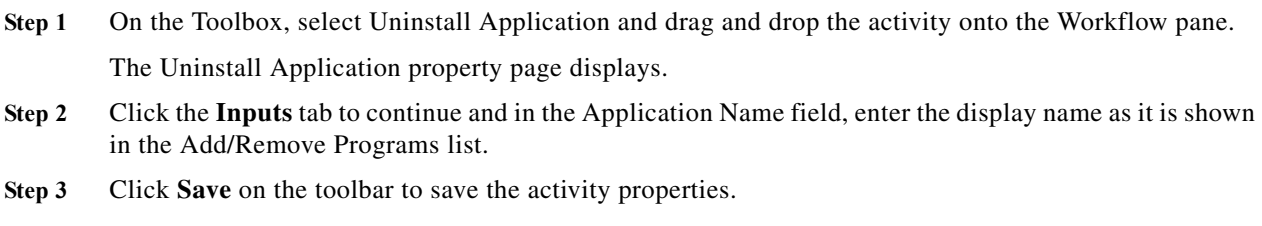

#### **Viewing Results**

Click the instance display-only tabs to view the application that was uninstalled. See also, [Defining](#page-237-1)  [Uninstall Application Activity.](#page-237-1)

## <span id="page-237-2"></span>**Defining Trace Route Activity**

Use the Trace Route activity to assist during network troubleshooting.

To define the Trace Route activity:

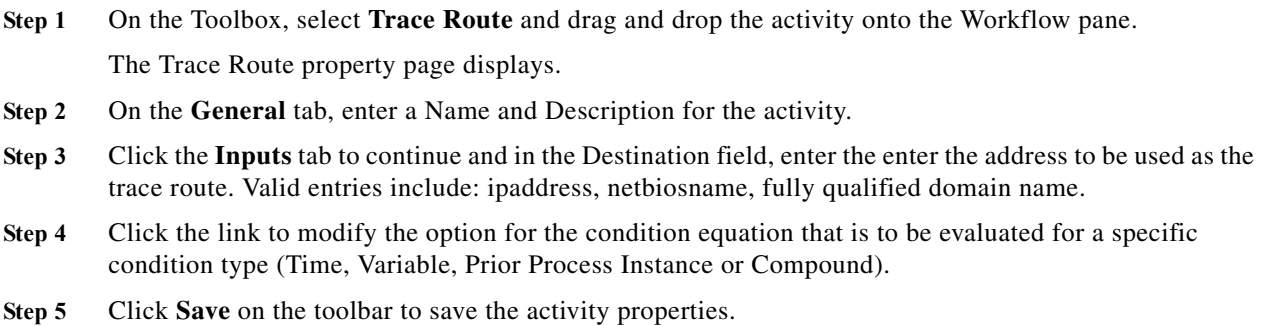

### **Viewing Results**

Click the instance display-only tabs to view the traced route. See also, [Defining Trace Route Activity.](#page-237-2)

## <span id="page-237-0"></span>**Defining the Execute Windows PowerShell Script Activity**

Use this activity to specify a Windows command and the target directory on which to execute.

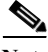

**Note** To ensure this Windows activity executes properly, verify that the Remote Registry service is enabled on your machine.

- **Step 1** In the Process Editor Toolbox, choose **Microsoft Windows > Execute Windows PowerShell Script** and drag and drop the activity onto the Workflow pane.
- **Step 2** Click the **General** tab and enter the appropriate information.
- **Step 3** Click the **PowerShell Script** tab to specify the command used to execute an activity on a local working directory on the Windows target:
	- **•** Local working directory on target—Enter the path to the local working directory on the Windows target where the script will be executed.
	- **•** Script arguments—Enter the collection of argument values for the script. Multi-line script arguments are not supported.
	- **•** Script to execute on target—Enter the actual script code to use to execute an activity on the specified local working directory on the Windows target computer.
	- Use 32-bit version of PowerShell on 64-bit Windows target—Check this check box to indicate that the 32-bit PowerShell will be used to work against a 64-bit Windows target.
	- **•** Select this check box if script accesses remote resources—Check this check box to indicate that the script will access remote resources
	- Fail on non-zero return code—Check this check box configure the activity to fail when a return code having a non-zero value is received.
- **Step 4** Complete the appropriate information in the remaining tabs as necessary, then click **Save** to complete the activity definition.

#### **Viewing Results**

Click the instance display-only tabs to view the Windows command and the target directory on which the activity was executed. See also, [Defining the Execute Windows PowerShell Script Activity](#page-237-0).

## <span id="page-238-0"></span>**Defining Copy Folders Activity**

Use the Copy Folders activity to copy file folders from one location to another.

To define the Copy Folders activity:

- **Step 1** On the Toolbox, select Copy Folders and drag and drop the activity onto the Workflow pane. The Copy Folders property page displays.
- **Step 2** Click the **Inputs** tab to continue and specify the following information:
	- **•** Source Files or folders to be copied
	- **•** Destination Location to where the files or folders will be copied
- **Step 3** Complete the appropriate information in the remaining tabs as necessary, then click **Save** to complete the activity definition.

#### **Viewing Results**

Click the instance display-only tabs to view the source and location of the copied folder. See also, [Defining Copy Folders Activity](#page-238-0)

## <span id="page-239-1"></span>**[Defining the Execute Windows Script Activity](#managing_windows_adapter_definin_4520)**

Use the Execute Windows Script activity to specify a Windows script and the target directory on which to execute.

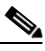

- **Note** To ensure this Windows activity executes properly, verify that the Remote Registry service is enabled on your machine.
- **Step 1** In the Process Editor Toolbox, choose **Microsoft Windows > Execute Windows Script** and drag and drop the activity onto the Workflow pane.
- **Step 2** Click the **General** tab and enter the appropriate information.
- **Step 3** Click the **Script** tab to define the properties specific to the activity, including:
	- **•** Local working directory on target—Enter the path to the local working directory on the Windows target where the script will be executed.
	- **•** Script arguments—Enter the collection of argument values for the script. Multi-line script arguments are not supported.
	- **•** Script to execute on target—Enter the actual script code to use to execute an activity on the specified local working directory on the Windows target computer.
	- **•** Wait for script to complete or time out in—Enter a value or use the scroll buttons to specify the time frame to wait for the action to complete.

Select the time unit link to adjust the time unit (seconds, minutes, or hours).

- Select this check box if script accesses remote resources—Check this check box to indicate that the script will access remote resources
- Fail on non-zero return code—Check this check box configure the activity to fail when a return code having a non-zero value is received.
- **Step 4** Complete the appropriate information in the remaining tabs as necessary, then click **Save** to complete the activity definition.

#### **Viewing Results**

Click the instance display-only tabs to view the Windows script and the target directory on which the script was executed. See also, [Defining the Execute Windows Script Activity](#page-239-1)

## <span id="page-239-0"></span>**Adding a Script Argument**

Script arguments are a property for Windows script and command activities. The Add button on these activities launches the Select Argument to Add dialog box for users to specify the script arguments to be added to the list on the specified Windows activity.

- **Step 1** On the appropriate Windows activity property page, click **Add**.
- **Step 2** Enter the appropriate script argument value for the script in the text field or click the Reference tool to select from the list.
	- **•** String Dialog box can contain standard string text

**•** Secure String Dialog box can contain hidden string text or query encrypted value variables in the Insert Reference Variable dialog box

#### **Step 3** Click **OK**.

The script argument is added to the command line argument list on the Windows activity property page.

## <span id="page-240-1"></span>**Define a Stop a Windows Process Properties Activity**

Use the Stop a Windows Process activity to stop a running Windows process.

To launch this activity, the runtime user should have local administrative rights to the target.

If the runtime user does not have these rights, the activity will fail and display a message that the process has encountered a failed node.

- **Step 1** In the Process Editor Toolbox, choose **Microsoft Windows > Stop Windows Process** drag and drop the activity onto the Workflow pane.
- **Step 2** Click the **Inputs** tab and enter the Windows process ID for the appropriate running process to be stopped
- **Step 3** Click **OK**.

#### **Viewing Results**

Click the instance display-only tabs to view the process that was stopped. See also, [Define a Stop a](#page-240-1)  [Windows Process Properties Activity.](#page-240-1)

## <span id="page-240-0"></span>**Defining the Query Windows Events Activity**

Use the Query Windows Events activity to specify information about the event logs that you want to find on the target. The activity searches the event log on the specified target and returns all matching events in the activity instance.

**Note** To ensure this Windows activity executes properly, verify that the Remote Registry service is enabled on your machine.

- **Step 1** In the Process Editor Toolbox, choose **Microsoft Windows > Query Windows Events** and drag and drop the activity onto the Workflow pane.
- **Step 2** Click the **General** tab and enter the appropriate information.

**Step 3** Click the **Event Log** tab to define the properties specific to the activity, including:

- **•** Event types—The types of events that must be matched (Information, Warning, Error, Success Audit, Failure Audit).
- **•** Event log name—The name in the text field of the event log to be matched.
- **•** Event source—Check the check box and enter the source or click the Reference tool to select a variable to find event log entries by where they occurred.

**•** Event number—Check the check box and enter the event ID or click the Reference tool to select a variable to find an event log entry by the event ID.

**Note** Use a comma to separate multiple event IDs in the field.

- **•** Event description—Check this check box and enter the description in the field to find an event log entry to match the description.
- **•** Event computer—Check this check box and enter the computer name in the text field to find an event log entry to match to a specific computer.
- **•** Events generated within the last—Specify a time period in which the event occurred. Enter that value or scroll to the value and then select the time unit (minutes, hours, or days).
- **•** Return the newest (latest) event only—Check this check box if you want only the most recent event to be returned.
- **Step 4** Complete the appropriate information in the remaining tabs as necessary, then click **Save** to complete the activity definition.

#### **Viewing Results**

Click the instance display-only tabs to view the event logs found on the target selected. See also, [Defining the Query Windows Events Activity](#page-240-0).

## <span id="page-241-0"></span>**Defining the Read File Activity**

Use the Read File activity to read the content a file that resides on a remote machine.

- **Step 1** In the Process Editor Toolbox, choose **Microsoft Windows > Read File** and drag and drop the activity onto the Workflow pane.
- **Step 2** Click the **General** tab and enter the appropriate information.
- **Step 3** Click the **Read File** tab and specify the following information:
	- **•** Local file name—Name of file as it was saved on the local computer.

## **Defining Get Folder Properties Activity**

Use the Get Folder Properties activity to retrieve folder properties. To retrieve folder properties:

- **Step 1** On the Toolbox, select **Get Folder Properties** and drag and drop the activity onto the Workflow pane. The Get Folder Properties property page displays.
- **Step 2** Click the **Inputs** tab to continue, in the Folder field, specify the file path for the appropriate folder. For example:

c:\

d:\program files

h:\temp\

**Step 3** Click **Save** on the toolbar to save the activity properties.

#### **Viewing Results**

Click the instance display-only tabs to view the properties of the selected folder. See also, [Defining the](#page-241-0)  [Read File Activity](#page-241-0).

### <span id="page-242-0"></span>**Defining the Query Windows Performance Counter Activity**

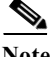

**Note** To ensure this Windows activity executes properly, verify that the Remote Registry service is enabled on your machine.

**Step 1** In the Process Editor Toolbox, choose **Microsoft Windows > Query Windows Performance Counter**  and drag and drop the activity onto the Workflow pane.

#### **Step 2** Click the **Counter** tab to define the properties specific to the activity. You can either:

- **•** Manually enter the following fields:
	- **–** Object name—A name of the category that contains the performance counter
	- **–** Counter name—The name of the performance counter
	- **–** Instance Name—The name of the instance specific to the selected counter

For instance names containing common wildcard expressions, add an escape value "\" to the expression. For example, the instance name java#1, should be java\#1.

- **•** Click **Browse** to select the performance counter and the instance to be used in the Query Windows Performance Counter activity (see [Selecting Performance Counters to Monitor\)](#page-178-0).
- **Step 3** Click **OK** to return to the Query Windows Performance Counter property page.
- **Step 4** Complete the appropriate information in the remaining tabs as necessary, then click **Save** to complete the activity definition.

#### **Viewing Results**

Click the instance display-only tabs to view the properties specific to the Performance Counter activity. See also, [Defining the Query Windows Performance Counter Activity.](#page-242-0)

#### <span id="page-242-1"></span>**Selecting a Performance Counter**

Use the Select Performance Counter dialog box to select the performance counter and the instance to be used in the Query Windows Performance Counter activity.

- **Step 1** On the Query Windows Performance Counter property page, click **Browse**.
- **Step 2** Choose one of the following:

- **•** Use local computer counters—Select this option to use the performance counters available on your local computer.
- **•** Select counters from computer—Select this option to use the performance counters available on the specified computer.
- **Step 3** From the Category name drop-down list, select the name of the category that contains the performance counter.
- **Step 4** From the Counter list, select the counter that you want to use to collect data.
- **Step 5** From the Instance list, select the instance from which you want to collect data.

### <span id="page-243-1"></span>**Defining Restart Server Activity**

Use the Restart Server activity to indicate the time to delay before restarting a server and the server restart notification message.

To define the Restart Server activity:

- **Step 1** On the Toolbox, select Restart Server and drag and drop the activity onto the Workflow pane. The Restart Server property page displays.
- **Step 2** On the General tab, enter a Name and Description for the activity.
- **Step 3** Click the **Inputs** tab to continue and specify the following information:
	- **•** Delay Time to wait before forcing the restart
	- **•** Note Reason to restart server
- **Step 4** Click the link to modify the option for the condition equation that is to be evaluated for a specific condition type (Time, Variable, Prior Process Instance or Compound).
	- **•** TRUE/FALSE
- **Step 5** Click **Save** on the toolbar to save the activity properties.

#### **Viewing Results**

Click the instance display-only tabs to view the time delayed before restarting a server and the server restart notification message. See also, [Defining Restart Server Activity](#page-243-1).

### <span id="page-243-0"></span>**Defining the Query Windows Registry Activity**

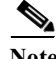

**Note** To ensure this Windows activity executes properly, verify that the Remote Registry service is enabled on your machine.

- **Step 1** In the Process Editor Toolbox, choose **Microsoft Windows > Query Windows Registry** and drag and drop the activity onto the Workflow pane.
- **Step 2** Click the **General** tab and enter the appropriate information.

**Step 3** Click the **Registry** tab to define the properties specific to the activity, including:

- **•** Registry hive—The name of the registry hive where the registry key and value are located
- **•** Registry key—Enter the registry key. You can either:
	- **–** Enter the key manually or select a defined variable that represents the registry key to be used to read data. For example:

software\microsoft\windows nt\currentversion

- **–** Click **Browse** to select the registry key (see [Selecting a Registry Key, page 12-246\)](#page-245-0).
- Check for key existence only—Query the registry to determine whether the key exists
- **•** Read from value name—Read the value associated with the specified registry key
- **•** Options for 64-bits Windows targets—Select one of the following options to query the windows registry:
	- **–** Query on 32-bit registry section
	- **–** Query on 64-bit registry sections
	- **–** Query on both 32-bit and 64-bit registry sections
- **Step 4** Complete the appropriate information in the remaining tabs as necessary, then click **Save** to complete the activity definition.

#### **Viewing Results**

Click the instance display-only tabs to view the results of the register query. See also, [Defining the Query](#page-243-0)  [Windows Registry Activity.](#page-243-0)

## <span id="page-244-0"></span>**Defining the Query Windows Service Activity**

Use the Query Windows Service activity to produce the current state of the service, the startup type of the service, and specifies the Windows service to be queried.

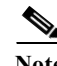

**Note** To ensure this Windows activity executes properly, verify that the Remote Registry service is enabled on your machine.

- **Step 1** In the Process Editor Toolbox, choose **Microsoft Windows > Query Windows Service** and drag and drop the activity onto the Workflow pane.
- **Step 2** Click the **General** tab and enter the appropriate information.
- **Step 3** Click the **Service** tab to specify the name of the Windows service to be queried.
- **Step 4** Complete the appropriate information in the remaining tabs as necessary, then click **Save** to complete the activity definition.

#### **Viewing Results**

Click the instance display-only tabs to view the current state of the service, the startup type of the service, and the Windows service queried. See also, [Defining the Query Windows Service Activity](#page-244-0).

## <span id="page-245-2"></span>**Defining the Create Folder Activity**

Use the Create Folder activity to create a file path for the folder.

To launch this activity, the runtime user must have local administrative rights to the target.

- **Step 1** In the Process Editor Toolbox, choose **Microsoft Windows > Create Folder** and drag and drop the activity In the Workflow pane.
- **Step 2** Click the **Registry** tab to define the properties specific to the activity, including:
	- **•** Registry hive—The name of the registry hive where the registry key and value are located
	- **•** Registry key—Enter the registry key. You can either:
- **Step 3** Complete the appropriate information in the remaining tabs as necessary, then click **Save** to complete the activity definition.

#### **Viewing Results**

Click the instance display-only tabs to view the file path for the folder created. See also, [Defining the](#page-245-2)  [Create Folder Activity.](#page-245-2)

## <span id="page-245-0"></span>**Selecting a Registry Key**

Use the Select Registry Key dialog box to select the registry key to be used in the Query Windows Registry and the Update Windows Registry activities.

- **Step 1** On the Query Windows Registry property page, click **Browse**.
- **Step 2** Choose one of the following:
	- **•** Use local computer registry—Select this option to use the available registry keys on your local computer.
	- **•** Select registry key from computer—Select this option to use the registry keys available on the specified computer.
- **Step 3** Under Registry key, select the registry key from the current registry hive.

## <span id="page-245-1"></span>**Defining the Update Windows Registry Activity**

Use the Update Windows Registry activity to specify the information required to update the existing information from the registry keys.

- **Step 1** In the Process Editor Toolbox, choose **Microsoft Windows > Update Windows Registry** and drag and drop the activity onto the Workflow pane.
- **Step 2** Click the **General** tab and enter the appropriate information.
- **Step 3** Click the **Registry** tab to specify the registry information (see [Defining the Query Windows Registry](#page-243-0)  [Activity, page 12-244](#page-243-0)).

**Step 4** Complete the appropriate information in the remaining tabs as necessary, then click **Save** to complete the activity definition.

#### **Viewing Results**

Click the instance display-only tabs to view the information used to update the existing information from the registry keys. See also, [Defining the Update Windows Registry Activity](#page-245-1).

## <span id="page-246-0"></span>**Defining the Update Windows Service Activity**

Use the Update Windows Service activity to specify the Windows service to configure with a new startup mode.

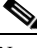

- **Note** To ensure this Windows activity executes properly, verify that the Remote Registry service is enabled on your machine.
- **Step 1** In the Process Editor Toolbox, choose **Microsoft Windows > Update Windows Service** and drag and drop the activity onto the Workflow pane.
- **Step 2** Click the **General** tab and enter the appropriate information.
- **Step 3** Click the **Service** tab to specify the name of the Windows service and the new startup mode (see [Defining](#page-244-0)  [the Query Windows Service Activity, page 12-245\)](#page-244-0).
- **Step 4** Complete the appropriate information in the remaining tabs as necessary, then click **Save** to complete the activity definition.

#### **Viewing Results**

Click the instance display-only tabs to view the Windows service configured with a new startup mode. See also, [Defining the Update Windows Service Activity.](#page-246-0)

## <span id="page-246-1"></span>**Defining the Write File Activity**

Use the Write File activity to write content into a file that resides on a remote machine.

**Note** To ensure this Windows activity executes properly, verify that the Remote Registry service is enabled on your machine.

- **Step 1** In the Process Editor Toolbox, choose **Microsoft Windows > Write File** and drag and drop the activity onto the Workflow pane.
- **Step 2** Click the **General** tab and enter the appropriate information.
- **Step 3** Click the **Write File** tab and specify the following information:
	- **•** Local file name—File path including the name of the file in which the contents are written. For example:

ן

C:\Documents and Settings\user name\My Documents\file name

- **•** Content—Enter the appropriate contents to include in the file.
- **•** Encoding—Select the appropriate encoding class for the file, as necessary:
	- **–** ASCII—An encoding for the ASCII (7-bit) character set
	- **–** Unicode—An encoding for the UTF-16 format using the little endian byte order
	- **–** UTF-7—An encoding for the UTF-7 format and is less robust and secure than UTF-8, UTF-16, or UTF-32
	- **–** UTF-8—An encoding for the UTF-8 format
	- **–** UTF-32—An encoding object for the UTF-32 format using the little endian byte order
- **•** Options—Select the appropriate action to take when saving the file.
- **Step 4** Complete the appropriate information in the remaining tabs as necessary, then click **Save** to complete the activity definition.

### **Viewing Results**

Click the instance display-only tabs to view the content written into a file that resides on a remote machine. See also, [Defining the Write File Activity](#page-246-1).

# **Networking Adapter**

### <span id="page-247-0"></span>**Defining the Convert Integer to IP Address Activity**

Use the Convert Integer to IP Address activity to change an integer to an IP address.

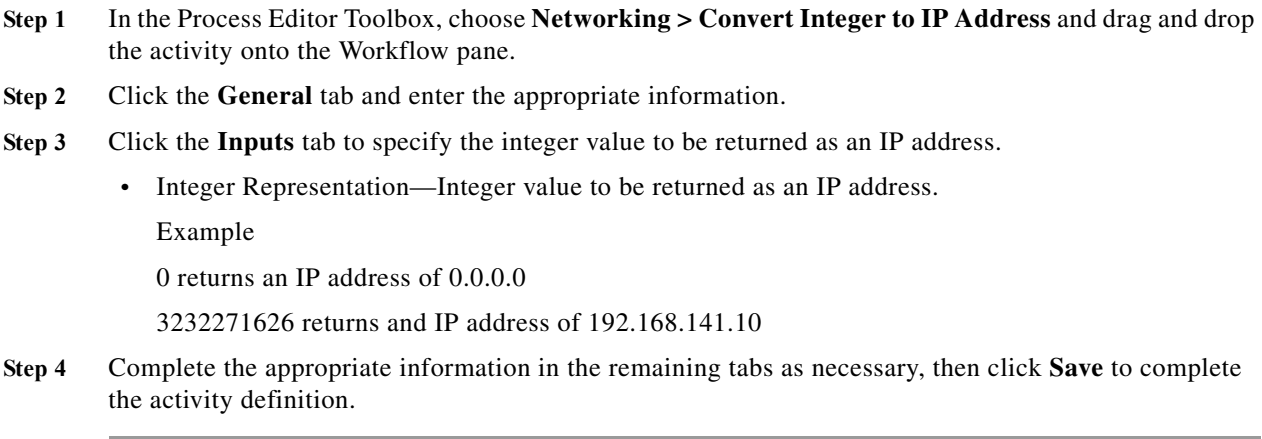

#### **Viewing Results**

Click the instance display-only tabs to view the integer changed to an IP address. See also, [Defining the](#page-247-0)  [Convert Integer to IP Address Activity](#page-247-0).

## <span id="page-248-0"></span>**Defining the Convert IP Address to Integer Activity**

Use the Convert IP Address to Integer activity to change an IP address to an integer.

- **Step 1** In the Process Editor Toolbox, choose **Networking > Convert IP Address to Integer** and drag and drop the activity onto the Workflow pane.
- **Step 2** Click the **General** tab and enter the appropriate information.
- **Step 3** Click the **Inputs** tab to specify the IP address that to be returned as an integer.
	- **•** IP Address—IP address to be returned as an integer
- **Step 4** Complete the appropriate information in the remaining tabs as necessary, then click **Save** to complete the activity definition.

#### **Viewing Results**

Click the instance display-only tabs to view the IP address that changed to an integer. See also, [Defining](#page-248-0)  [the Convert IP Address to Integer Activity](#page-248-0).

# **Cisco Process Orchestrator Adapter Help for Terminal Adapter**

## **Overview**

 $\mathbf I$ 

The Terminal adapter provides the functionality to execute commands, scripts and session-based activities against a system or network device using SSH or Telnet. While SSH is more secure than telnet, many environments use a telnet connection and using a SSH connection against such devices will not be possible. The Terminal adapter was improved to allow users the flexibility to execute against those devices.

The Terminal adapter allows Cisco Process Orchestrator to run commands and script activities on a system or network device that has Secure Shell (SSH) enabled. The Terminal adapter also contains three session-based activities which allow users to open new SSH/Telnet sessions and interact with the previously opened sessions.

SSH and Telnet leverage the same command execution activities differentiated by the target type they are deployed against. For example, an IOS target can have SSH or telnet optionally configured.

Cisco Process Orchestrator requires SFTP to be configured on the Unix/Linux system in order to execute SSH activities. SFTP is not needed for the SSH/Telnet Terminal Session activities.

The information in this online help is intended to provide information on using the objects provided by the Terminal adapter including instructions for viewing Terminal adapter properties, defining device targets and activities, completing the property pages for each specific activity, and viewing the activity results.

## **Configuring Terminal Adapter**

## **Configuring SSH Version 2.0 Support for Cisco IOS Devices**

To properly execute Cisco IOS processes and activities against the Terminal adapter, the IOS device cannot run using SSH v1.0. The IOS devices should be configured to run SSH v2.0. The Secure Shell Version 2 Support feature allows users to configure Secure Shell (SSH) Version 2.

Before configuring SSH, download the k9 (Triple Data Encryption Standard [3DES]) software image from Cisco IOS Release 12.3(4)T, 12.2(25)S, or 12.3(7)JA onto your router.

## **Configuring an Expect Template**

Because creating Terminal targets can be complex, the expect template provides users with limited knowledge of expects a simpler method to complete the target configuration properties. Expect templates contain default configuration sequence of expects and elevated privilege command expects.

The Expect Template tab on the Terminal Adapter dialog box displays the list of default expect template configurations that have been created using the Expect Templates dialog box. From this tab, users can create, modify, and delete expect templates.

Expect templates can be imported and exported just like other objects in an automation pack. Imported expect templates from an automation pack can only be modified by the author of that automation pack. A Process Orchestrator content-author can only export those expect templates created by that content author.

To configure an expect template:

**Step 1** On the **Administration > Adapters** view, highlight **Terminal Adapter**, right-click and choose **Properties**.

The Terminal Adapter Properties dialog box displays.

- **Step 2** Click the **Expect Templates** tab to continue.
- **Step 3** Click **New > Expect Template**.

The New Expect Template Properties dialog box displays.

- **Step 4** Click the **Expect Template** tab to configure the default expect values.
- **Step 5** Complete the following information for the connection patterns.
	- **•** Prompt—Enter the system prompt pattern in regular expression
	- **•** Error—Enter the error message pattern in regular expression
	- **•** Admin Prompt—Enter the admin prompt pattern in regular expression
- **Step 6** To elevate the privilege command for login expects:
	- **•** Elevating Privilege command—Check this check box and in the text field, enter the command or select the reference variable containing the command to elevate the privilege for the expect.
	- **•** Elevating Privilege expects—Use this section to view and/or define the login expect sequence for the elevating privilege command expects.
- **Step 7** Click **OK** to close the dialog box.

## **Enabling the FIPS-Compliance JCE Provider**

The Terminal Adapter ships with a FIPS-compliant Java Crypto Extension (JCE) provider to connect to FIPS-compliant network devices, such as the ACS 5.2 server. This provider includes encryption algorithms that may not be supported by Java that are also useful in high-security scenarios.

To enable the FIPS-compliance algorithm:

**Step 1** On the **Administration > Adapters** view, highlight **Terminal Adapter**, right-click and choose **Properties**.

The Terminal Adapter Properties dialog box displays.

- **Step 2** Click the **Advanced** tab to continue.
- **Step 3** Under FIPS-Compliance, check the **Only use FIPS-compliant encryption algorithm** check box to indicate that only FIPS-compliant encryption algorithms should be used by the Terminal adapter.

If this check box is checked, then any SSH targets that uses an unsupported algorithm will not be accessible in Process Orchestrator.

**Step 4** Click **OK** to close the dialog box.

## **Configuring Default Host-Based Authentication Keys**

Users can define default host public and private keys on the Advanced tab of the Terminal Adapter dialog box. This tab allows users to select a specific private key for the target. The private key will be used for host-based authentication if a target does not specify its own keys.

The Authentication tab on a Target dialog box indicates whether the target should allow authentication based on the host system of the user and the user name on the remote host system.

To configure default host-based authentication keys:

**Step 1** On the **Administration > Adapters** view, highlight **Terminal Adapter**, right-click and choose **Properties**.

The Terminal Adapter Properties dialog box displays.

- **Step 2** Click the **Advanced** tab to configure the authentication keys.
	- **•** Private key—To the right of the display-only field, click **Browse** to launch the Load Private Key dialog box to select a private key
	- **•** Public key—To the right of the display-only field, click Browse to launch the Load Public Key dialog box to select a public key.
	- **•** Public key file content—Enter the SSH public key request message to the remote SSH server that will authenticate the request against the stored public key.
- **Step 3** Click **OK** to close the dialog box.

#### **See Also**

**[Selecting a Private Key](#page-251-0)** [Selecting a Public Key](#page-251-1)

#### <span id="page-251-0"></span>**Selecting a Private Key**

Use the Load Private Key dialog box to select the private key file to be used to provide authentication of a public key. If OpenSSH is installed, the key pair is generated by the command line tool "ssh-keygen."

Copy the file to a location where it is accessible from the Process Orchestrator server, then follow the steps to load the private key.

The private key file should reside on the same machine as the Process Orchestrator server.

To configure a private key

#### **Step 1** On the **Administration > Adapters** view, highlight **Terminal Adapter**, right-click and choose **Properties**.

The Terminal Adapter Properties dialog box displays.

- **Step 2** Click the **Advanced** tab to select the private key to authenticate the public key.
- **Step 3** On the Private Key field, click **Browse**.

The Load Private Key dialog box displays.

• Passphrase to the private key file—Check this check box and in the text field, enter the passphrase to be used to the private key file.

The passphrase is used to protect the private key file when the private key is generated.

**•** Select a private key file—To the right of the display-only field, click **Browse** to launch the Open dialog box to locate the private key file.

The most commonly used private key file format is "RSA PRIVATE KEY." The private key file should reside on the same machine as the Process Orchestrator server. The default location of the file is under the unix user's home directory:

~/.ssh/id\_rsa

The content of the private key file will be displayed after the passphrase is d against the private key file content.

**Step 4** Click **OK** to close the dialog box.

The private key displays on the Private key field on the Advanced tab. The content of the private key file will be displayed except in the Load Private File dialog box in order for the user to verify the content.

#### <span id="page-251-1"></span>**Selecting a Public Key**

A public key is a value provided by some designated authority as an encryption key that, combined with a private key derived from the public key, can be used to effectively encrypt messages and digital signatures.

Use the Load Public Key dialog box to select a public key to be used by the Terminal adapter.

To configure a public key

**Step 1** On the **Administration > Adapters** view, highlight **Terminal Adapter**, right-click and choose **Properties**.

The Terminal Adapter Properties dialog box displays.

**Step 2** Click the **Advanced** tab to select the private key to authenticate the public key.
**Step 3** On the Public Key field, click **Browse**.

The Load Public Key dialog box displays.

- **Step 4** On the Load Private Key dialog box, select the public key file.
	- **•** Select a public key file—To the right of the display-only field, click **Browse** to launch the Open dialog box to locate the public key file.
- **Step 5** Click **OK** to close the dialog box.

The public key displays on the Public key field on the Advanced tab.

# <span id="page-252-1"></span>**Supported Cisco Appliances**

The following table contains the list of Cisco appliances supported by the content provided by Process Orchestrator 3.4 to provide cloud and network support automation functionality. While specific Process Orchestrator content only works with the following devices, Process Orchestrator can work against any TELNET or SSH 2.0 device.

**•** Cisco ACE Application Control Engine Module—a next-generation load-balancing and application-delivery solution

Learn more on the [Cisco ACE Application Control Engine Module Data Sheet](http://www.cisco.com/en/US/prod/collateral/modules/ps2706/ps6906/data_sheet_c78_632383.html).

**•** Cisco ASA 5580 Adaptive Security Appliances—Delivers multigigabit security services for large enterprise, data center, and service-provider networks in a robust, 4-rack-unit form factor

Learn more on the [Cisco ASA 5500 Series Adaptive Security Appliances Data Sheet.](http://www.cisco.com/en/US/prod/collateral/vpndevc/ps6032/ps6094/ps6120/product_data_sheet0900aecd802930c5.html)

**•** Cisco Catalyst 6500 Series Network Analysis Module—Offers unparalleled visibility into network performance, and helps you simplify the application delivery challenges of today's dynamic, evolving global organizations

Learn more on the [Cisco Catalyst 6500 Series Network Analysis Module](http://www.cisco.com/en/US/prod/collateral/modules/ps2706/ps5025/product_data_sheet0900aecd804bab11_ps2706_Products_Data_Sheet.html)

**•** Cisco Catalyst 6500 Series Firewall Services Module—A high-speed, integrated firewall module which provides the fastest firewall data rates in the industry

Learn more on the [Cisco Catalyst 6500 Series Firewall Services Module Data Sheet.](http://www.cisco.com/en/US/prod/collateral/modules/ps2706/ps4452/product_data_sheet0900aecd803e69c3.html)

### **See Also**

[Supported Cisco Routers](#page-252-0)

[Supported Cisco Switches](#page-253-0)

## <span id="page-252-0"></span>**Supported Cisco Routers**

The following table contains the list of Cisco routers supported by the content provided by Cisco Process Orchestrator 3.4 to provide cloud and network support automation functionality. While specific Cisco Process Orchestrator content only works with the following devices, Cisco Process Orchestrator can work against any TELNET or SSH 2.0 device.

**•** Cisco 2800 Series Integrated Services Routers—Designed for wire-speed delivery of highly secure concurrent services and can accommodate multiple T1/E1 connections.

Learn more on the [Cisco 2800 Series Integrated Services Router Data Sheet.](http://www.cisco.com/en/US/prod/collateral/routers/ps5854/ps5882/product_data_sheet0900aecd8016fa68_ps5854_Products_Data_Sheet.html)

**•** Cisco 7200 Series Routers—Universal services aggregation router for enterprise and service provider edge applications

Learn more on the [Cisco 7200 Series Routers Overview Data Sheet.](http://www.cisco.com/en/US/prod/collateral/routers/ps341/product_data_sheet09186a008008872b.html)

**•** Cisco 7600 Series Routers—Offers integrated, high-density Ethernet switching, carrier-class IP/MPLS routing, and 10-Gbps interfaces

Learn more on the [Cisco 7600 Series Data Sheet](http://www.cisco.com/en/US/prod/collateral/routers/ps368/data_sheet_c78-611681.html).

**•** Cisco PIX 515E Security Appliance—Provides robust user and application policy enforcement, multi-vector attack protection, and secure connectivity services through a wide range of rich security and networking services

Learn more on the [Cisco PIX 515E Security Appliance Data Sheet](http://www.cisco.com/en/US/prod/collateral/vpndevc/ps5708/ps5709/ps2030/ps4094/product_data_sheet09186a0080091b15.html).

#### **See Also**

[Supported Cisco Appliances](#page-252-1)

[Supported Cisco Switches](#page-253-0)

## <span id="page-253-0"></span>**Supported Cisco Switches**

The following table is a breakdown of the Cisco series switches supported by the content provided by Cisco Process Orchestrator 3.4 to provide cloud and network support automation functionality. While specific Cisco Process Orchestrator content only works with the following devices, Cisco Process Orchestrator can work against any TELNET or SSH 2.0 device.

**•** Cisco Catalyst 2950 Series Switches—Fixed-configuration, stackable standalone switch that provides wire-speed Fast Ethernet and Gigabit Ethernet connectivity

Learn more on the [Cisco Catalyst 2950 Series Switches Data Sheet.](http://www.cisco.com/en/US/products/hw/switches/ps628/products_data_sheets_list.html)

**•** Cisco Catalyst 3750 Series Switches—Eases deployment of converged applications and adapts to changing business needs by providing configuration flexibility, support for converged network patterns, and automation of intelligent network services configurations

Learn more on the [Cisco Catalyst 3750 Series Switches Data Sheet.](http://www.cisco.com/en/US/prod/collateral/switches/ps5718/ps5023/product_data_sheet0900aecd80371991.html)

**•** Cisco Catalyst 4500 Series Switches—Delivers a high-performance, highly secure, and mobile user experience for enterprise wiring closets, access and core layers through innovations in collaboration, security, resiliency, and EnergyWise

Learn more on the [Cisco Catalyst 4500 Series Switches Data Sheet.](http://www.cisco.com/en/US/prod/collateral/switches/ps5718/ps4324/product_data_sheet09186a008033a3bd.html)

**•** Cisco Catalyst 6500 Series Switches—Delivers secure, converged, end-to-end services, from the wiring closet to the core network, the data center, and the WAN edge

Learn more on the [Cisco Catalyst 6500 Series Switches Data Sheet.](http://www.cisco.com/en/US/prod/collateral/modules/ps2797/ps5138/product_data_sheet09186a00800ff916_ps708_Products_Data_Sheet.html)

**•** Nexus 1000V Series Switches—Ensures consistent, policy-based network and security services to all virtual machines (VMs) in your data center

Learn more on the [Cisco Nexus 1000V Series Switches Data Sheet.](http://www.cisco.com/en/US/prod/collateral/switches/ps9441/ps9902/data_sheet_c78-492971.html)

**•** Nexus 2000 Series Fabric Extenders—Simplifies data center architecture and operations to meet customers' business and application needs

Learn more on the [Cisco Nexus 2000 Series Fabric Extenders Data Sheet.](http://www.cisco.com/en/US/prod/collateral/switches/ps9441/ps10110/data_sheet_c78-507093.html)

**•** Nexus 5000 Series Switches—Helps transform the data center with innovative, standards-based, multilayer, multiprotocol, and multipurpose Ethernet-based fabric

Learn more on the [Cisco Nexus 5000 Series Switches Data Sheet.](http://www.cisco.com/en/US/prod/collateral/switches/ps9441/ps9670/data_sheet_c78-461802.html)

**•** Nexus 7000 Series Switches—Modular switching system designed to deliver 10 Gigabit Ethernet and unified fabric in the data center

Learn more on the [Cisco Nexus 7000 Series Switches Data Sheet](http://www.cisco.com/en/US/products/ps9402/products_data_sheets_list.html).

**See Also**

[Supported Cisco Routers](#page-252-0)

[Supported Cisco Switches](#page-253-0)

# **Managing Terminal Objects**

## **Defining a Public-key Authenticated Admin Runtime User**

Use the Public-key Authenticated Admin Runtime User dialog box to define the user credentials required to allow public key authentication and an administrative password is required to perform privileged operations.

If a target has set up public key authentication on the remote SSH server, the private key of the Public-key Authenticated Admin Runtime User will be used to form the SSH authentication request. The request is then authenticated against the stored public key on the remote server.

If the target does not allow public key authentication, the SSH authentication will fail.

To create a Public-key Authenticated Admin Runtime User:

**Step 1** On the Definitions > Runtime Users view, right-click and choose **New > Public-key Authenticated Admin Runtime User**.

The New Public-key Authenticated Admin Runtime User Properties dialog box displays.

#### **Step 2** Click the **General** tab to specify the requested information.

**•** Display name—Enter the display name for the runtime user.

This field is populated with the information specified in the User name text field, but can be overwritten by the user.

- **•** Type—Display only. Type of object
- Owner—User name of the owner of the object. This is typically the person who created the object.
- User name—The user name assigned to access the device
- **•** Private key—To the right of the display-only field, click Browse to launch the Load Private Key dialog box to select a private key.

Use the Load Private Key dialog box to select the private key file to be used to provide authentication of a public key. The private key file should reside on the same machine as the Process Orchestrator server.

**•** Admin password—Check the Admin password check box and then enter the password assigned to access Privileged EXEC mode on the device.

The Privileged EXEC mode provides the highest level of commands to users.

- **•** Description—Brief description of the runtime user
- **Step 3** Click **OK** to close the dialog box.

## **Defining a Public-key Authenticated Admin Runtime User**

Use the Public-key Authenticated Admin Runtime User dialog box to define the user credentials required to allow public key authentication and an administrative password is required to perform privileged operations.

If a target has set up public key authentication on the remote SSH server, the private key of the Public-key Authenticated Admin Runtime User will be used to form the SSH authentication request. The request is then authenticated against the stored public key on the remote server.

If the target does not allow public key authentication, the SSH authentication will fail.

To create a Public-key Authenticated Admin Runtime User:

**Step 1** On the Definitions > Runtime Users view, right-click and choose **New > Public-key Authenticated Admin Runtime User**.

The New Public-key Authenticated Admin Runtime User Properties dialog box displays.

- **Step 2** Click the **General** tab to specify the following information.
- **Step 3** Click **OK** to close the dialog box.

# <span id="page-255-0"></span>**Defining a Network Device Module Target**

Some Cisco network devices are chassis systems that can hold other network devices such as ACE, FWSM, on boards that plug into the chassis.

Use the Network Device Module to create a network device module target which can be used as a dependent of a terminal target as well as an independent network device target that can be used by network processes for execution.

To create a Network Device Module:

- **Step 1** On the Definitions > Targets view, right-click, and choose **New > Network Device Module**. The New Network Device Module Wizard displays.
- **Step 2** On the General Information panel, enter the appropriate information, and click **Next**.
- **Step 3** On the Terminal Connection panel, enter the appropriate target information to specify the connection information to the appropriate server, and click **Next**.
	- **•** Chassis system—From the drop-down list, select the appropriate terminal target on which the network Switch numberCheck the check box and in the text field, enter the appropriate switch number for the chassis system.
	- **•** Slot number—Enter the slot number on which the network device module resides.
	- **•** Process Id—Enter the processor Id on which the network device module resides.
	- **•** Command to access—Enter the session command to access the network device module. The default command is session slot [Slot Number] processor [Processor Id].
	- **•** Prompt prefix—Enter the command prompt prefix that will be used by the device type configurations and expects when issuing commands and connecting to the device.

Adding a regex character, such as  $\hat{\mathcal{S}}$ ,  $>$ , and #, at the end of a prompt in the Prompt Prefix field ins the command prompt prefix.

Regular expressions should be placed in the appropriate Terminal Interaction Pattern fields. See the Connections Patterns panel to customize the interaction patterns.

#### Example

If you connect to the terminal, and the prompt is Cisco\_7606#, enter the regular expression that will match the entire prefix (before #) using any of the following expressions:

- **–** CISCO.\*
- **–** .\*7606
- **–** CISCO\_7606
- **•** Default runtime user—Select the default runtime user account that contains the credentials to connect to the target.
- **Step 4** On the Terminal Interaction Patterns panel, configure the terminal interaction patterns for the target, and click **Next**.
	- **•** Use patterns common for the following device—Select this radio button to choose *one* of the pre-defined expect templates from the drop-down list.
		- **–** Cisco IOS Device—Select this option to use the default pattern values used by the device during the completion of a session command.
		- **–** Unix—Select this option to use the default pattern values indicated for a Unix device during the completion of a session command.
	- **•** Customize patterns for this connection—Check this check box to customize the default values for the selected expect template. Click **Next** to continue to the Connection Patterns panel.

If the check box is unchecked, then clicking **Next** will navigate to the **Completion** panel.

You can specify terminal interaction patterns on this panel. If user does not choose to customize patterns from a selected expect template, the user will be taken to the Completion panel directly after the target is verified. If user chooses to customize patterns, the next panel will be Connection Patterns panel.

- **Step 5** On the Connection Patterns panel, configure the terminal interaction patterns for the target, and click **Next**.
	- **•** Prompt pattern—Enter the system prompt pattern in regular expression.
	- **•** Error pattern—Enter the error message pattern in regular expression.
	- **•** Admin prompt pattern—Enter the admin prompt pattern in regular expression.
- **Step 6** On the Login Expects panel, modify the list of sequence expects for the target connection, as necessary, and click **Next**.
	- **•** Add—Click **Add** to launch the Expect Dialog Box to configure the expect parameters to be added to the list.
	- **•** Remove—Highlight the appropriate item and click **Remove** to remove the item from the list.
	- **•** Edit—Highlight the appropriate item and click **Edit** to launch the Expect Dialog Box to modify the expect parameters in the list.
	- **•** Move Up—Highlight the appropriate item and then click this button to move the item up list.
	- **•** Move Down—Highlight the appropriate item and then click this button to move the item down list.

#### **Elevating Privilege command**

To modify the list of expects, use the following buttons:

- **•** Elevating Privilege command—Check this check box and in the text field, enter the command or select the reference variable containing the command to elevate the privilege for the expect.
- **•** Elevating Privilege expects—Use this section to view and/or define the login expect sequence for the elevating privilege command expects.

The Completing the New [Network Device Module] Wizard panel displays the connection information about the device target added to Process Orchestrator.

**Step 7** Verify the information on the panel and click **Finish** to close the wizard.

# **Defining a Terminal Target**

Use the Terminal target to specify the connection information used to access the device used for processes to run against. The connection information includes IP address or host name, protocol type, port and the runtime user credentials to access the device.

To create a terminal target:

**Step 1** On the Definitions > Targets view, right-click, and choose **New > Terminal**.

The New Terminal Wizard displays.

- **Step 2** On the General Information panel, enter the appropriate information, and click **Next**.
- **Step 3** On the Terminal Connection panel, enter the appropriate target information to specify the connection information to the appropriate server, and click **Next**.
	- **•** Protocol—Select the appropriate protocol from the drop-down list.
		- **–** SSH
		- **–** Telnet
	- **•** Host name—Host name or IP address of the network device
	- **•** Port—Port number used to access the appropriate terminal target port (Default: SSH server: 22, Telnet server: 23)
	- Prompt prefix—Enter the command prompt prefix that will be used by the device type configurations and expects when issuing commands and connecting to the device.

Adding a regex character, such as  $\frac{1}{2}$ ,  $\frac{1}{2}$ , and  $\frac{1}{2}$ , at the end of a prompt in the Prompt Prefix field ins the command prompt prefix.

Regular expressions should be placed in the appropriate Terminal Interaction Pattern fields. See the Connections Patterns panel to customize the interaction patterns.

For example:

If you connect to the terminal, and the prompt is Cisco\_7606#, enter the regular expression that will match the entire prefix (before  $#$ ) using any of the following expressions:

- **–** CISCO.\*
- **–** .\*7606
- **–** CISCO\_7606
- **•** Use credentials of the following runtime user—Select the default runtime user account that contains the credentials to connect to the target.
- **•** Use patterns common for the following device—Select this radio button to choose one of the pre-defined device targets from the drop-down list.
	- **–** Cisco IOS Device—Select this option to use the default pattern values used by the device during the completion of a session command.
	- **–** Unix—Select this option to use the default pattern values indicated for a Unix device during the completion of a session command.
- **•** Customize patterns for this connection—Check this check box to customize the default values for the selected device type.

If this check box is unchecked, then clicking **Next** will navigate to the Host-Based Authentication panel.

**Step 4** On the Terminal Interaction Patterns panel, configure the terminal interaction patterns for the target, and click **Next**.

You can specify terminal interaction patterns on this panel. If user does not choose to customize patterns from a selected expect template, the user will be taken to the Completion panel directly after the target is verified. If user chooses to customize patterns, the next panel will be Connection Patterns panel. If the *Customize patterns for this connection* check box is unchecked, skip to Step 11 for Host-Based Authentication instructions.

- **Step 5** On the Connection Patterns panel, configure the terminal interaction patterns for the target, and click **Next**.
- **Step 6** On the Login Expects panel, modify the list of sequence expects for the target connection, as necessary, and click **Next**.

### **Elevating Privilege command**

To modify the list of expects, use the following buttons:

- **•** Elevating Privilege command—Check this check box and in the text field, enter the command or select the reference variable containing the command to elevate the privilege for the expect.
- **•** Elevating Privilege expects—Use this section to view and/or define the login expect sequence for the elevating privilege command expects.
- **Step 7** On the Host-Based Authentication panel, specify whether the target should allow authentication based on the host system of the user and the user name on the remote host system, and click **Next**.

You can define default host public and private keys on the Terminal Adapter settings. This panel allows users to select a specific private key for the target. The private key will be used for host-based authentication if a target does not specify its own keys.

**•** Use host-based authentication—Check this check box to indicate that host-based authentication will be used with this target.

If this check box is unchecked, then host-based authentication will not be used.

**•** Use the default host keys—This check box becomes enabled after the Use host-based authentication check box is checked.

Check this check box to indicate the host keys defined on the Terminal Adapter property page will be used for this target.

If this check box is unchecked, then the user will need to load the appropriate private key to be used to this target.

**•** Private key—This box becomes enabled only if the **Use the default host keys** check box is unchecked.

To the right of the display-only field, click **Browse to launch the Load Private Key** dialog box to select a private key.

- **Step 8** On the Network Modules panel, review the list of network modules assigned to the terminal target. These network device modules are considered dependents of the terminal target.
	- **•** Display name—Name of the network device
	- **•** Enabled—Indicates whether the network device module is enabled (True) or disabled (False). A disabled network device module is unavailable for execution.
	- **•** Switch number—Switch number for the chassis system
	- **•** Slot number—Slot number on which the network device module resides
	- **•** Process Id—Processor Id on which the network device module resides

If the appropriate network device module is not displayed, users can create a network device module target from within this wizard to be used as a dependent of the terminal target.

The Completing the New [Terminal] Wizard panel displays the connection information about the device target added to Process Orchestrator.

**Step 9** Verify the information on the panel and click **Finish** to close the wizard.

# **Defining a Unix Linux System Target**

Use the Unix/Linux Connection tab to specify the connection information for the SSH server used for processes to run against. The Unix/Linux System target also supports Telnet protocol and session based activities.

To properly run script and command activities against Unix/Linux system targets, Process Orchestrator requires the Secured File Transfer Protocol (SFTP) to be enabled on the Unix/Linux system. It is not needed for the SSH/Telnet Terminal Session activities.

To define:

**Step 1** On the Definitions > Targets view, right-click, and choose **New > Unix/Linux System**.

The New Unix/Linux System Properties dialog box displays.

- **Step 2** On the General tab, enter the appropriate information.
- **Step 3** Click the **Connection** tab to enter the appropriate target information to specify the connection information to the appropriate SSH server.
	- **•** Host name—Host name or IP address of the selected server
	- **•** Port—Port number used to access the selected protocol
	- Prompt prefix—Enter the command prompt prefix that will be used by the device type configurations and expects when issuing commands and connecting to the device.

Adding a regex character, such as  $\frac{1}{2}$ ,  $\frac{1}{2}$ , and  $\frac{1}{2}$ , at the end of a prompt in the Prompt Prefix field ins the command prompt prefix.

Regular expressions should be placed in the appropriate Terminal Interaction Pattern fields. See the Advanced tab to customize the interaction patterns.

For example:

Unix system prompt prefix is defined by the user default login script. it usually contains username, node name or current directory name. If the user does not define anything, the prompt prefix is empty.

If you connect to the terminal, and the prompt is jsmith@TBD-SH03-IT  $\sim$ \$, enter the regular expression that will match the entire prefix (before #) using any of the following expressions:

.\*TBD-SH03-IT.\*

\[\w+@TBD-SH03-IT.\*\]

- **•** Default runtime user—Select the default runtime user account that contains the credentials to connect to the target.
- **•** Enable code injection prevention—Check this check box to enable the protection which prevents code that is injected to exploit the security vulnerability.
- **•** Maximum allowed concurrent sessions—Enter the maximum allowed open sessions to run concurrently. (Default: 3)
- **Step 4** Click the **Authentication** tab to specify whether the target should allow authentication based on the host system of the user and the user name on the remote host system.

You can define default host public and private keys on the Terminal Adapter settings. This tab allows you to select a specific private key for the target. The private key will be used for host-based authentication if a target does not specify its own keys.

- **Step 5** Click the **Advanced** tab to configure the interaction patterns for the target.
- **Step 6** Click the **Open Sessions** tab to display the information about sessions currently opened on the target and sessions waiting to be opened.

To avoid the negative impacts on performance and manage resource usage, the Terminal Adapter has a limit on the maximum total live sessions. When the total live sessions reaches the maximum limits, the activity that needs to open a new session will wait until a live session is closed.

The network device module, by default, inherits the maximum allowed sessions from its chassis system. Users cannot adjust the value on the network device module more than value set by the chassis system. Any terminal activities executed against a network device module target will also count towards its chassis system session statistics.

Each displayed list will contain one entry for each opened session.

- **•** Process Name—Name of the process that opened the session
- **•** Process Executor—Target against which the process is executing
- **•** Process Start Time—Time when the process was started
- **•** Activity Name—Name of the Open Terminal Session activity that opened the session
- **•** Activity Start Time—Time when Open Terminal Session activity started running
- **Step 7** Click **OK**.

# <span id="page-261-0"></span>**Configuring Total Concurrent Sessions**

You can specify the limits on how many concurrent sessions can be run against a target. When the total live sessions reach limits, the activity that needs to open a new session will wait until a live session is closed. The waiting Open Terminal Session activities will be display in the target's Open Sessions property page.

The Network Device Module inherits the max allowed sessions from its chassis system by default. Users cannot adjust the value on the network device module more than value set by the chassis system. Therefore users can only modify the amount concurrent sessions against the network device module through its chassis system.

Due to the nature of network device management, Process Orchestrator may have a very large number of Process Orchestrator Terminal Adapter targets and concurrent running Process Orchestrator processes. Users can specify the total sessions allowed against the Terminal Adapter in the configuration file to minimize the negative impact on performance and resource usage.

To configure the maximum sessions against a target

- **Step 1** On the Definitions > Targets view, highlight the appropriate target, right-click and choose **Properties**. The [Target] Properties dialog box displays.
- **Step 2** Click the **Connection** tab to modify the maximum allowed sessions.
- **Step 3** In the Maximum allowed concurrent session field, enter the maximum allowed open sessions to run concurrently. (Default: Terminal target: 3, Unix/Linux target: 1)
- **Step 4** Click **OK**.

## **Adding an Expect Parameter**

Use the Expect dialog box to configure the expect parameters to manage the Terminal target command output. The Add button on the device activities and targets launch the Expect dialog box for users to configure the expect parameters to be added to the list of expects and matched in the output.

To add a expect parameter:

- **Step 1** On the Execute Terminal property page, click **Add**. The Expect dialog box displays.
- **Step 2** Complete the following fields, as necessary.
	- **•** Name—Enter the name of the case defining what to expect
	- **•** Regular Expression—Enter characters to match in the terminal output
	- **•** Match Case—Check the check box to indicate whether the regular expression is case-sensitive
- **Step 3** Click **OK**.

# **Removing an Expect Parameter**

To remove a configured expect parameter, highlight the appropriate item, and then click **Remove**. The selected parameter is removed from the list of expect parameters on the tab.

# **Viewing Terminal Target Properties**

The property pages may display as display-only if the target definition is shipped as part of the product or the user does not have the appropriate rights.

To view Target properties:

**Step 1** On the Definitions > Targets view, highlight the appropriate target, and right-click and choose **Properties**.

The Properties dialog box displays. The tabs displayed depend on the selected target.

- **Step 2** Click the following tabs to view the target properties:
	- **•** Connection—Displays the connection properties for the defined target
	- **•** Authentication—Displays properties used to indicate the target uses host-based authentication and the private/public key for host-based authentication provided by the user.
	- **•** Advanced—Displays the settings for the interaction patterns
	- **•** Network Modules—Displays the list of network modules assigned to the terminal target
	- **•** Open sessions—Displays information about sessions currently opened on the target and sessions waiting to be opened
	- **•** Extended Properties—Displays the list of all target properties defined for this target type

**Step 3** Click **OK**.

### **See Also**

[Configuring an Expect Template](#page-249-0) [Configuring Default Host-Based Authentication Keys](#page-250-0)

# **Viewing Network Device Modules**

Use the Network Device Module tab to view the list of network modules assigned to the target. These network device modules are considered dependents of the chassis system. Therefore, network device modules can only be removed from within the chassis system.

If the appropriate network device module is not displayed, users can create a network device module target from within this wizard to be used as a dependent of the chassis system.

To view the target network modules

- **Step 1** On the Definitions > Targets view, highlight the appropriate target, right-click and choose **Properties**. The Properties dialog box displays.
- **Step 2** Click the **Network Modules** tab to review the list of network device modules dependent on the target.
	- **•** Display name—Name of the network device

- **•** Enabled—Indicates whether the network device module is enabled (True) or disabled (False). A disabled network device module is unavailable for execution.
- **•** Switch number—Switch number for the chassis system
- **•** Slot number—Slot number on which the network device module resides
- **•** Process Id—Processor Id on which the network device module resides

#### **Step 3** Click **OK**.

#### **See Also**

#### [Defining a Network Device Module Target](#page-255-0)

## **Viewing Target Open Sessions**

Use the Open Sessions tab to review the information about sessions currently opened on the target and sessions waiting to be opened.

To configure the amount of total open sessions, see [Configuring Total Concurrent Sessions.](#page-261-0)

To view the target open sessions

- **Step 1** On the Definitions > Targets view, highlight the appropriate target, right-click and choose **Properties**. The Properties dialog box displays.
- **Step 2** Click the **Open Sessions** tab to review the information about sessions currently opened on the target and sessions waiting to be opened.
	- **•** Process Name—Name of the process that opened the session
	- **•** Process Executor—Target against which the process is executing
	- **•** Process Start Time—Time when the process was started
	- **•** Activity Name—Name of the Open Terminal Session activity that opened the session
	- **•** Activity Start Time—Time when Open Terminal Session activity started running

**Step 3** Click **OK**.

### **See Also**

[Configuring Total Concurrent Sessions](#page-261-0)

# **Defining Terminal Activities**

# **Overview**

When defining an activity in the process workflow, the properties pane contains property pages that are specific to the selected activity. The following table displays the activities that are provided by the Terminal adapter.

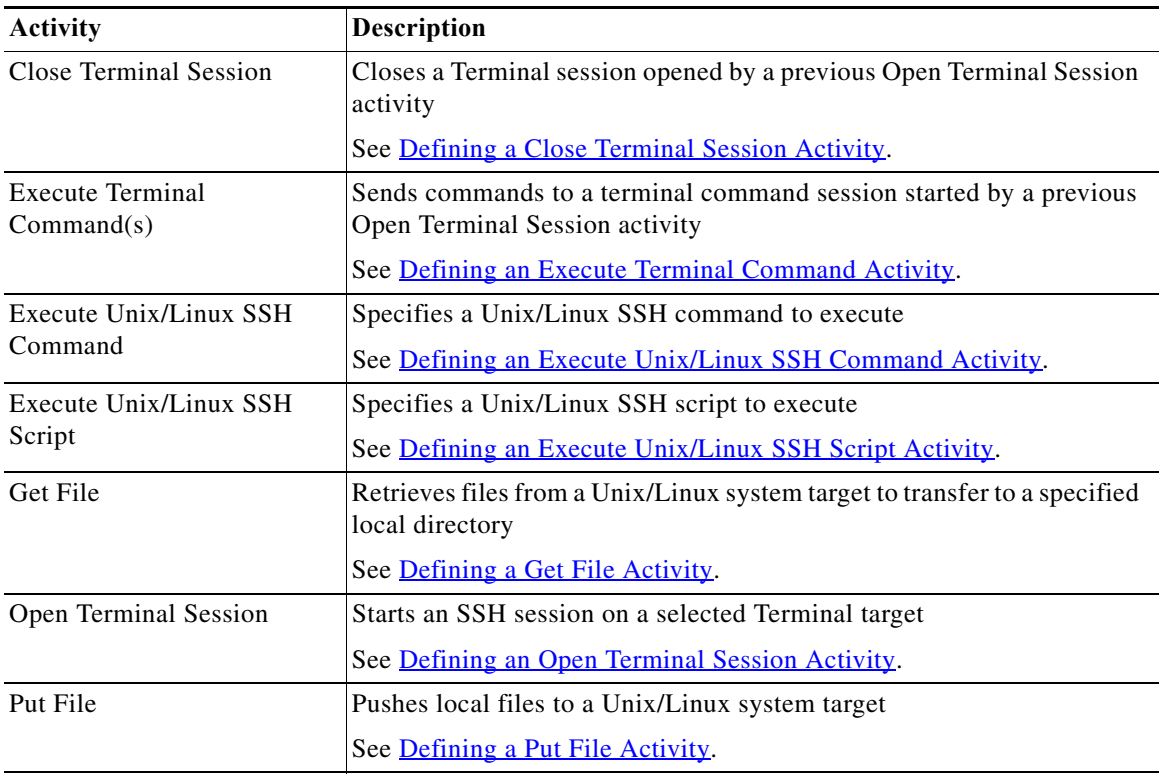

# <span id="page-264-0"></span>**Defining a Close Terminal Session Activity**

 $\mathbf I$ 

Use the Close Terminal Session activity to close a SSH or Telnet session opened by a previous Open Session activity. The user should always specify a paired Open Terminal Session and Close Terminal Session activity within a process.

If a corresponding Close Terminal Session activity for an Open Terminal Session activity is not specified, the SSH session opened by the Open Terminal Session activity will be closed by the Terminal adapter when the process completes. The SSH session also may terminated earlier by the SSH server if the SSH server configuration specified a shorter user idle time.

To define the Close Terminal Session activity:

**Step 1** On the Toolbox pane, under Terminal, select the **Close Terminal Session** activity, then drag and drop the activity onto the Workflow pane.

The Close Terminal Session property page displays.

- **Step 2** Click the **Close Session** tab to specify the appropriate device command or inputs.
	- **•** Input—Enter the appropriate device command before ending the SSH session. (Example: Quit)
- **Step 3** Click the **Session** tab to select the appropriate Open Terminal Session activity to close or send commands.

The Open Terminal Session activity provides the target upon which the SSH session was opened. The Execute Terminal Command(s) and Close Terminal Session activities will run against the same target and runtime user specified in the Open Session activity.

**•** Session opened by—Select the appropriate open session from the drop-down list.

**Step 4** Click **OK**.

### **See Also**

[Viewing Close Terminal Session Output](#page-276-0)

## <span id="page-265-0"></span>**Defining a Get File Activity**

Use the Get File activity to retrieve files from a Unix/Linux system target to transfer to a specified local directory using either the Secured File Transfer Protocol (SFTP) or Secure Copy Protocol (SCP) if SFTP or SCP is available on the given target. If both protocols are available, SFTP will be used.

To define the To define the Get File activity:

**Step 1** On the Toolbox pane, under Secure Shell (SSH), select **Get File** and drag and drop the activity onto the Workflow pane.

The Get File property page displays.

- **Step 2** Click the **Get File** tab to specify the remote files and file path to the local directory to where the files will be copied.
	- Remote files on the target to copy from—The list of files on the Unix/Linux system the user wants to retrieve. If a relative path is specified, it will be relative to the product local application data directory.
		- **–** Add—Click to launch the Enter Remote File to Add dialog box to type the file name to be added to the list.
		- **–** Edit—Highlight the appropriate file name and click **Edit** to launch the Enter Remote File to Add dialog box to modify the file name in the list.
		- **–** Remove—Highlight the appropriate file name and click **Remove** to remove the file name from the list.
		- **–** Remove All—Click **Remove All** to remove all the files in the list.
	- **•** Local windows runtime user for accessing local file systems—From the drop-down list, select the windows runtime user account that contains the credentials to access local files.
		- **–** The user must have the Log on as batch job and Allow log on locally User Rights Assignment. To adjust the user right assignments, go to: Administrative Tools/Local Security Policy/Security Settings/Local Policies/User Rights Assignment.
	- **•** Local directory to copy files to—Specify the file path to the local directory to where the files will be copied. The default file path is relative to the product local application data directory.

For example:

C:\Documents and Settings\test\Local Settings\Application Data

- **•** Overwrite—Select the appropriate option to determine the circumstances in which the copied file should overwrite any existing file in the local directory.
	- **–** Do not overwrite—Indicates the copied file should never overwrite the existing file
	- **–** Always overwrite—Indicates the copied file should always overwrite the existing file
	- **–** Pull only if newer—Retrieves the file only if the file on the Unix/Linux system is more recent than the local copy.

**Note** This setting may not apply when the SCP protocol is used or a directory copy takes place.

**•** Time out if not completed within—Enter a value to specify the time frame to wait for the file transfer to complete before timing out. Large files may cause the file transfer to take longer.

**Note** Select the time unit link to adjust the time unit (seconds, minutes, or hours).

**Step 3** Click **OK**.

#### **See Also**

[Viewing Get File Activity Results](#page-277-0)

# <span id="page-266-0"></span>**Defining a Put File Activity**

Use the Put File activity to push local files to a Unix/Linux system target if SFTP or SCP is available on the given target.

If both protocols are available, SFTP will be used. If one file in the list fails while uploading, the activity will fail.

To define the Put File activity:

**Step 1** On the Toolbox pane, under Secure Shell (SSH), select Put File and drag and drop the activity onto the Workflow pane.

The Put File property page displays.

- **Step 2** Click the **Put File** tab to specify the local files and file path to the remote directory to where the files will be copied.
	- **•** Local windows runtime user for accessing local file systems—From the drop-down list, select the windows runtime user account that contains the credentials to access local files.

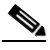

- **Note** The user must have the Log on as batch job and Allow log on locally User Rights Assignment. To adjust the user right assignments, go to: Administrative Tools/Local Security Policy/Security Settings/Local Policies/User Rights Assignment.
- **•** Local files on the target to copy from—The list of files on the local computer to put on remote target systems. If a relative path is specified, it will be a relative to the product local application data directory.
	- **–** Add—Click Add to launch the Enter Remote File to Add dialog box to type the file name to be added to the list.
	- **–** Edit—Highlight the appropriate file name and click Edit to launch the Enter Remote File to Add dialog box to modify the file name in the list.
	- **–** Remove—Highlight the appropriate file name and click Remove to remove the file name from the list.
	- **–** Remove All—Click Remove All to remove all the files in the list.

**•** Remote directory on the target to copy files to—Specify the file path to the local directory on the target systems where the files will be transferred.

An absolute path is recommended. The default file path is relative to the product local application data directory.

For example:

C:\Documents and Settings\test\Local Settings\Application Data

- **•** Overwrite—Select the appropriate option to determine the circumstances in which the copied file should overwrite any existing file in the remote target system.
	- **–** Do not overwrite—Indicates the copied file should never overwrite the existing file
	- **–** Always overwrite—Indicates the copied file should always overwrite the existing file
	- **–** Push only if newer—Retrieves the file only if the file on the local directory is more recent than the remote target system.

**Note** This setting may not apply when the SCP protocol is used or a directory copy takes place.

**•** Time out if not completed within—Enter a value to specify the time frame to wait for the file transfer to complete before timing out. Large files may cause the file transfer to take longer.

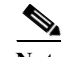

**Note** Select the time unit link to adjust the time unit (seconds, minutes, or hours).

**Step 3** Click **OK**.

**See Also**

[Adding a Local File to Put File Activity](#page-272-0)

[Removing Files from Activity](#page-274-0)

[Viewing Put File Activity Results](#page-279-0)

## <span id="page-267-0"></span>**Defining an Execute Terminal Command Activity**

Use the Execute Terminal Command(s) activity to send commands to a session started by a previous Open Terminal Session activity.

To define the Execute Terminal Command(s) activity:

**Step 1** On the Toolbox pane, under Terminal, select the **Execute Terminal Command(s)** activity, then drag and drop the activity onto the Workflow pane.

The Execute Terminal Command(s) property page displays.

**Step 2** Click the **Command** tab to Specify the following options for the command or input to be sent during an open session.

To generate a long output, it is recommended that users include *'terminal length 0'* in one of the commands that uses the session before any command that will return a lot of output. If not, then the command will timeout and the generated output will not display in its entirety.

• Input—Enter the appropriate commands and inputs that a user can send to an open session.

**•** Ends with special character—Check this check box and then select the appropriate option to place at the end of the lines that is sent with the input.

Use options **CTRL\_A** through **CTRL\_Z**.

- **•** Multiple lines option
	- **–** Send all lines as one input—Select this radio button to send all lines in the plain text as one input.
	- **–** Send next line only if previous line succeeded—Select this radio button to send a line as an input if there is a previous line before the input.
- **•** Activity Timeout—Enter a value to specify the time frame to wait for the Execute Terminal Command(s) activity to complete before timing out.
- **•** Individual Command Timeout—Enter a value to specify the time frame to wait for an individual user input to be completed before timing out.
- **•** Preserve activity output—Check the check box to indicate that the output from the activity should be preserved.

If the check box remains unchecked, then the output will not be preserved and cannot be referenced by the user nor the expect results.

- **Step 3** Click the **Expect** tab to view or modify the configuration used to manage the target command output during the terminal session.
	- **•** Name—Name of the case defining what to expect
	- **•** Regular Expression—Matches the characters in terminal output
	- **•** Operation Type—Displays what operation takes place if an expected regular expression match is encountered in the terminal output
		- **–** User Response—Provides input to the terminal and continue execution of the activity
		- **–** Runtime User's Username—Allows user to respond with the username of the runtime user for the session
		- **–** Runtime User's Password—Allows user to respond with the password of the runtime user for the session
		- **–** Runtime User's Admin Password—Allows user to respond with the admin password of the runtime user. If the runtime user doesn't have the admin password, the regular password will be used.
		- **–** Succeeded—Complete activity and set its status to Completed
		- **–** Failed (Completed)—Complete activity and set its status to Failed (Completed)
		- **–** Failed (Not Completed)—Complete activity and set its status to Failed (Not Completed)
	- **•** User Response—Displays the defined user input string text or format to be used to perform the substring operation on the match results.
	- **•** Hidden—This check box is enabled when User Response is selected from the Operation Type drop-down list.

Check this check box and enter the string text into the User Response field, which will be used as security-sensitive content for the expect.

**Step 4** Click the **Session** tab to specify the appropriate Open Terminal Session activity to execute terminal commands.

Due to the nature of network device management, Process Orchestrator may have a very large number of Process Orchestrator Terminal Adapter targets and concurrent running Process Orchestrator processes. To avoid the negative impacts on performance and manage resource usage, the Terminal Adapter has a limit on the maximum total live sessions. When the total live sessions reaches the maximum limits, the activity that needs to open a new session will wait until a live session is closed.

**•** Session opened by—Select the appropriate open session from the drop-down list.

**Step 5** Click **OK**.

**Viewing Results**

## <span id="page-269-0"></span>**Defining an Execute Unix/Linux SSH Command Activity**

Use the Execute Unix/Linux SSH Command activity to specify a SSH command to execute. To properly run this activity, Process Orchestrator requires SFTP to be configured on the SSH server. This activity is only supported against the Unix/Linux system target. Korn Shell is also required.

Pipe is not supported by the Execute Unix/Linux SSH Command activity. If the user needs to execute pipe in an activity, it is recommended that the user places the pipe in the Execute Unix/Linux SSH Script activity.

For example, the user can enter "ps -ef " in the Execute Unix/Linux SSH Command activity, but if the user needs to execute "ps -ef | grep myusename" then, that information should be placed in the Execute Unix/Linux SSH Script activity.

To define the Execute Unix/Linux SSH Command activity:

**Step 1** On the Toolbox, under Secure Shell (SSH), select **Execute Unix/Linux SSH Command** and drag and drop the activity onto the Workflow pane.

The Execute Unix/Linux SSH Command property page displays.

- **Step 2** Click the **Command** tab to specify the command line properties used to execute an activity on a local working directory on the SSH server.
	- **•** Command to execute on target—Actual command line used to execute an activity on the SSH server Enter the actual command to execute an activity on the SSH server.

See [Command Line Examples.](#page-274-1)

**•** Local working directory on target—Enter the path to the local working directory on the SSH server where the command will be executed.

If the path is left blank, the default directory will be user login directory on the SSH server

- **•** Command line arguments—Enter the collection of argument values for the command.
	- **–** Add—Click this button to enter or select the appropriate argument to add to the command line. See Adding a Script Argument.
	- **–** Edit—Click this button to modify the command argument. See [Modifying a Script Argument](#page-273-0).
	- **–** Remove—Click this button to remove a command argument from the list. See Removing a Script Argument.

Note For an example of a script argument, see Script Argument Example.

**•** Time out if not completed within—Enter a value or use the scroll buttons to specify the time frame to wait for the action to complete before timing out.

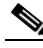

**Note** Select the time unit link to adjust the time unit (seconds, minutes, or hours).

**•** Time out if no available session within—Enter a value or use the scroll buttons to specify the time frame to wait for the activity to complete if there is no available session.

The cause for no available session may be the setting "max allowed concurrent sessions" on the target has been reached.

**•** Fail on non-zero return code—Selected check box indicates that the activity should fail when a return code having a non-zero value is received

**Step 3** Click **OK**.

### **See Also**

[Viewing Executed Unix/Linux SSH Command Output](#page-276-1)

# <span id="page-270-0"></span>**Defining an Execute Unix/Linux SSH Script Activity**

Use the Execute Unix/Linux SSH Script activity to specify a SSH script argument to execute. To properly run this activity, Process Orchestrator requires SFTP to be configured on the SSH server.

To define the Execute Unix/Linux SSH Script activity

**Step 1** On the Toolbox, under Secure Shell (SSH), select **Execute Unix/Linux SSH Script** and drag and drop the activity onto the Workflow pane.

The Execute Unix/Linux SSH Script property page displays.

- **Step 2** Click the **Script** tab to specify a SSH script argument to execute:
	- **•** Local working directory on target—Enter the path to the local working directory on the SSH server where the script will be executed.
	- **•** Script arguments—Enter the collection of argument values for the script.
		- **–** Add—Click this button and choose one of the following to launch the Select Argument to Add dialog box. Enter the appropriate script in the text field or click Reference icon to select from the list.

String—Dialog box can contain standard string text

Hidden String—Dialog box can contain Hidden string text or query encrypted value variables in the Insert Reference Variable dialog box

- **–** Edit—Select a script argument from the list and click this button to modify the script argument in the Select Argument to Add dialog box.
- **–** Remove—Select a script argument from the list and click this button to remove the script argument from the list.

For an example of a script argument, see [Script Argument Example.](#page-143-0)

- **•** Script to execute on target—Enter the actual script code to use to execute in the specified local working directory.
- **•** Time out if not completed within—Enter a value or use the scroll buttons to specify the time frame to wait for the action to complete before timing out.

Select the time unit link to adjust the time unit (seconds, minutes, or hours).

**•** Time out if no available session within—Enter a value or use the scroll buttons to specify the time frame to wait for the activity to complete if there is no available session.

The cause for no available session may be the setting "max allowed concurrent sessions" on the target has been reached.

**•** Fail on non-zero return code—Select this check box configure the activity to fail when a return code having a non-zero value is received.

**Step 3** Click **OK**.

#### **See Also**

[Adding a Script Argument](#page-143-1) [Modifying a Script Argument](#page-273-0) [Removing a Script Argument](#page-273-1) [Viewing Executed Unix/Linux SSH Script Output](#page-277-1)

## **Defining a Stop a Unix Process via SSH Properties**

Use the Stop a Unix Process via SSH activity to stop a running Unix process.

• PID—Enter the Unix process ID for the appropriate running process to be stopped.

# <span id="page-271-0"></span>**Defining an Open Terminal Session Activity**

Use the Open Terminal Session activity to start a SSH session on a given terminal target via a SSH protocol client. The subsequent Execute Terminal Command(s) and Close Terminal Session activities will run against a SSH session.

The expects configuration used during this operation are defined in the selected target.

To define the Open Terminal Session activity:

**Step 1** On the Toolbox pane, under Terminal, select the **Open Terminal Session** activity, then drag and drop the activity onto the Workflow pane.

The Open Terminal Session property page displays.

- **Step 2** Click the **Open Terminal Session** tab to modify the time constraints for the activity or command.
	- **•** Activity Timeout—Check this check box and then enter a value to specify the time frame to wait for the Open Terminal Session activity to complete before timing out. (Default: 5 minutes)
	- **•** Time out if no available session within—Enter a value or use the scroll buttons to specify the time frame to wait for the activity to complete if there is no available session.

The cause for no available session may be the setting "max allowed concurrent sessions" on the target has been reached.

**Note** To the right of the timeout fields, select the time unit link to adjust the time unit (seconds, minutes, or hours).

**Step 3** Click **OK**.

# **Modifying Terminal Activities**

## <span id="page-272-0"></span>**Adding a Local File to Put File Activity**

The Put File activity copies files from a local directory onto a remote target system. The Add button on this activity launches the Enter Local File to Add dialog for users to specify the file name to be added to the list on the Put File activity.

To add a file:

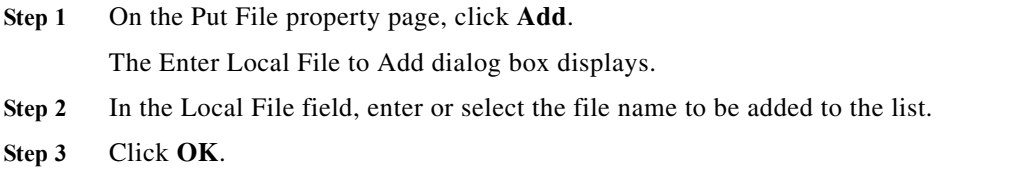

The file is added to the list of local files to be retrieved by the Put File activity.

### **See Also**

[Defining a Put File Activity](#page-266-0)

## **Adding a Remote File to Get File Activity**

The Get File activity copies files from remote target systems to a local directory. The Add button on this activity launches the Enter Remote File to Add dialog box for users to specify the file name to be added to the list on the Get File activity.

To add a file:

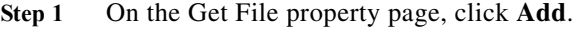

The Enter Remote File to Add dialog box displays.

- **Step 2** In the Remote File field, enter or select the file name to be added to the list.
- **Step 3** Click **OK**.

 $\mathbf I$ 

The file is added to the list of remote files to be retrieved by the Get File activity.

**See Also**

#### [Defining a Get File Activity](#page-265-0)

## **Adding a Script Argument**

Script arguments are a property for SSH activities. The Add button on these activities launches the Select Argument to Add dialog box for users to specify the script arguments to be added to the list on the specified SSH activity.

To add a script argument:

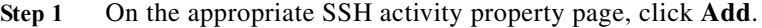

The Select Arguments to Add dialog box displays.

- **Step 2** Specify the script argument value for the script.
- **Step 3** Click **OK**.

The script argument is added to the command line argument list on the activity property page.

### **See Also**

[Script Argument Example](#page-274-2)

[Script Argument Syntax](#page-275-0)

#### <span id="page-273-0"></span>**Modifying a Script Argument**

Use the Select Argument to Add dialog box to modify existing script arguments added to the SSH script or command activities.

To modify a script argument:

**Step 1** On the appropriate SSH activity property page, under the Arguments section, highlight the appropriate the script argument, and click **Edit**.

The Select Argument to Add dialog box displays.

**Step 2** Modify the information on the variable, as necessary, and click **OK**.

The modified script argument displays in the activity tab.

#### **See Also**

[Script Argument Example](#page-274-2)

[Script Argument Syntax](#page-275-0)

## <span id="page-273-1"></span>**Removing a Script Argument**

Removing a script argument from an activity does not delete the object from the Process Orchestrator server. To delete the object, refer to the appropriate object definition section.

To remove a script argument:

On the activity property page tab, highlight the appropriate the argument, and click **Remove**.

**See Also**

[Adding a Script Argument](#page-143-1) [Modifying a Script Argument](#page-273-0)

### <span id="page-274-0"></span>**Removing Files from Activity**

Use the following steps to remove files specified on the Get File and Put file activities to be copied. To remove a single file

Under one of the following, highlight the appropriate file, and then click **Remove**.

- **•** Remote files on the target to copy
- **•** Local files on the target to get

The selected file is removed from the Get File or Put File tab.

To remove all files

Under one of the following, click **Remove All**.

- **•** Remote files on the target to copy
- **•** Local files on the target to get

All the files under the appropriate section are removed from the list.

## <span id="page-274-1"></span>**Command Line Examples**

The following are command line examples.

If your local working directory is:

/home/myusername/myappdata

and the command is

/myAppPath/myShellScript.sh

the full path is:

/home/myusername/myappdata/myAppPath/myShellScript.sh.

On Unix systems:

ls

/usr/bin/ls

If your command is located at the directory of:

/myCommandPath

and the command is

myCommand

the full path is:

/myCommandPath/myCommand

# <span id="page-274-2"></span>**Script Argument Example**

 $\mathbf I$ 

The following is an example of a script containing four arguments. For additional examples and information, see [Script Argument Example](#page-143-0).

Script to execute: #! /bin/csh echo \${0} echo "Number of arguments is \$#argv" echo \$2 echo \$argv[2-3] echo \$argv[\$] exit

Script argument:

% argex.csh "hello world" 42 3.14159 "(300:400,~100)"

argex.csh

Number of arguments is 4

42

42 3.14159

(300:400,~100)

### **See Also**

[Script Argument Syntax](#page-143-2)

[Adding a Script Argument](#page-143-1)

## <span id="page-275-0"></span>**Script Argument Syntax**

Any command-line arguments can be accessed as shell variables inside a script. The following table contains script arguments which can be used inside a script.

\${0}—The name of the script being run

\$?name—Returns 1 if the variable name is defined, or 0 if it is not defined

\$n—The value of the n argument passed to the script

\$argv[n]—The value of the n argument passed to the script

\$#argv—The number of arguments passed to the script

\$\*—All the arguments supplied to the script

\$\$—Process identification number (useful for making temporary files with unique names)

# **Viewing Terminal Activity Results**

## **Viewing Execute Terminal Command(s) Results**

The Execute Terminal Command(s) display-only tab displays the properties used to send commands to a SSH session started by a previous Open Terminal Session activity.

**Step 1** In the Operations workspace, click the **Activity Views** folder.

# **Step 2** Highlight the Execute Terminal Command(s) activity instance, right-click and choose **Properties**. The Execute Terminal Command(s) dialog box displays.

- **•** secure—Checked box indicates that security-sensitive string text is required
- **•** Input—Commands and inputs that a user can send to an open SSH session.

Security-sensitive string text may be used to send to an open SSH session when the secure check box is checked.

- **•** Send all lines as one input—Sends all lines in the Plain text as one input
- **•** Send next line only if previous line—Sends a line as an input if there is a previous line before the input
- **•** Activity Timeout—Value indicates the time frame to wait for the Open Session activity to complete before timing out.
- **•** Individual Command Timeout—Value indicates the time frame to wait for an individual user input to be completed before timing out.
- **•** Preserve activity output—Checked box indicate that the output from the activity has been preserved and can be referenced by the user and expect results.

# <span id="page-276-0"></span>**Viewing Close Terminal Session Output**

When the Close Terminal Session activity is launched, the results of the matched expect configurations are displayed from the Operations Workspace activity instance view.

To view the Close Terminal Session results:

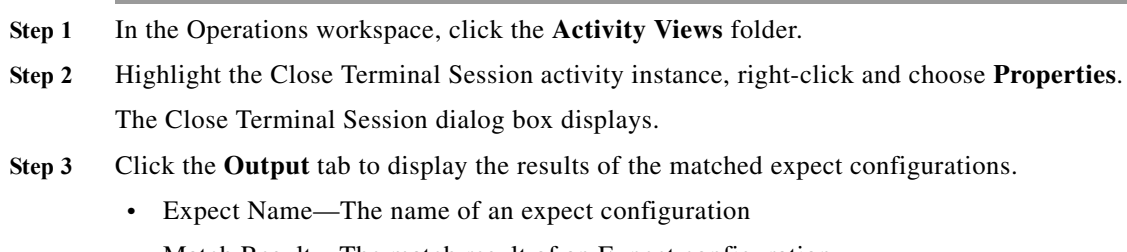

**•** Match Result—The match result of an Expect configuration

The Output box displays the terminal output during the opening session period.

**Step 4** Click **OK**.

 $\mathbf I$ 

## **See Also**

[Defining a Close Terminal Session Activity](#page-264-0)

# <span id="page-276-1"></span>**Viewing Executed Unix/Linux SSH Command Output**

When the Execute Unix/Linux SSH Command activity is launched, the results of the executed SSH command are displayed from the Operations Workspace activity instance view.

To view the Unix/Linux SSH Command results:

**Step 1** In the Operations workspace, click the **Activity Views** folder.

- **Step 2** Highlight the Execute Unix/Linux SSH Command activity instance, right-click and choose **Properties**. The Execute Unix/Linux SSH Command dialog box displays.
- **Step 3** Click the **Command Output** tab to display the executed SSH command line and the display-only activity properties used to generate the results.
	- **•** Command return status code—Exit status return code of the command execution
	- **•** Command output—String property that captures the output from command execution

**Step 4** Click **OK**.

#### **See Also**

[Defining an Execute Unix/Linux SSH Command Activity](#page-269-0)

# <span id="page-277-1"></span>**Viewing Executed Unix/Linux SSH Script Output**

When the Execute Unix/Linux SSH Script activity is launched, the results of the executed SSH script argument are displayed from the Operations Workspace activity instance view.

To view the Unix/Linux SSH Script results:

- **Step 1** In the Operations workspace, click the **Activity Views** folder.
- **Step 2** Highlight the Execute Unix/Linux SSH Script activity instance, right-click and choose **Properties**. The Execute Unix/Linux SSH Script dialog box displays.
- **Step 3** Click the **Script Output** tab to display the executed SSH script argument and the display-only activity properties used to generate the results.
	- **•** Script exit status code—Exit status return code of the script execution
	- **•** Script output—String property that captures the output from script execution
- **Step 4** Click **OK**.

#### **See Also**

[Defining an Execute Unix/Linux SSH Script Activity](#page-270-0)

# <span id="page-277-0"></span>**Viewing Get File Activity Results**

When the Get File activity is launched, the file transfer results of the Get File activity are displayed from the Operations Workspace activity instance view.

To view the Get File results:

- **Step 1** In the Operations workspace, click the **Activity Views** folder.
- **Step 2** Highlight the Get File activity instance, right-click and choose **Properties**. The Get File dialog box displays.
- **Step 3** Click the **Result** tab to display the Get File output properties from the file transfer and the display-only activity properties used to generate the results.
	- **•** File Transfer Protocol—The SFTP or SCP protocol used to transfer the files
	- **•** Local File Name—Name of file as it was saved on the local computer
	- **•** Remote File Name—Name of file as it was saved on the remote host computer
	- **•** Transferred—Indicates the status of the file transfer from a remote host computer onto the local computer
	- **•** Comment—Any comments about the transferred file
- **Step 4** Click **OK**.

#### **See Also**

[Defining a Get File Activity](#page-265-0)

# **Viewing Open Terminal Session Output**

When the Open Terminal Session activity is launched, the results of the matched expect configurations are displayed from the Operations Workspace activity instance view.

To view the Open Terminal Session results:

- **Step 1** In the Operations workspace, click the **Activity Views** folder.
- **Step 2** Highlight the Open Terminal Session activity instance, right-click and choose **Properties**. The Open Terminal Session dialog box displays.
- **Step 3** Click the **Output** tab to display the results of the matched expect configurations
- **Step 4** Highlight the appropriate expect and click this button to view the display-only expect result properties. The Output box displays the terminal output during the opening session period.
- **Step 5** Click **OK**.

### **See Also**

[Defining an Open Terminal Session Activity](#page-271-0)

## **Viewing Expect Instance Tab Results**

I

The Expect display-only tab displays the expect configurations used to interact with the terminal in order to determine when an activity completes during the session.

- **•** Name—Name of the case defining what to expect
- **•** Regular Expression—Matches the characters in terminal output
- **•** Operation Type—Displays what operation takes place if an expected regular expression match is encountered in the terminal output
	- **–** Succeeded
	- **–** Failed (Completed)

- **–** Failed (Not Completed)
- **–** User encrypted response
- **–** User response
- **–** Set Expect Result
- **•** User Response—Displays the defined user input string text or format to be used to perform the substring operation on the match results.

## <span id="page-279-0"></span>**Viewing Put File Activity Results**

When the Put File activity is launched, the file transfer results of the Put File activity are displayed from the Operations Workspace activity instance view.

To view the Put File results:

- **Step 1** In the Operations workspace, click the **Activity Views** folder.
- **Step 2** Highlight the Put File activity instance, right-click and choose **Properties**.

The Put File dialog box displays.

- **Step 3** Click the **Result** tab to display the Put File output properties from the file transfer and the display-only activity properties used to generate the results.
	- **•** File Transfer Protocol—The SFTP or SCP protocol used to transfer the files)
	- **•** Local File Name—Name of file as it was saved on the local computer
	- **•** Remote File Name—Name of file as it was saved on the remote host computer
	- **•** Transferred—Indicates the status of the file transfer from the local computer into the remote host computer
	- **•** Comment—Any comments about the transferred file

**Step 4** Click **OK**.

#### **See Also**

[Defining a Put File Activity](#page-266-0)

## **Viewing Get Interface Inputs**

The Inputs display-only tab displays the device configuration output from an Execute Terminal Command(s) activity that executes the IOS command "show running-config".

## **Viewing Get Interface Outputs**

The Outputs display-only tab displays the name of the Interface Table that contains the list of interfaces returned for the device.

## **Get Interface List Instance Properties - Inputs**

The Inputs display-only tab displays the device configuration output from an Execute Terminal Command(s) activity that executes the IOS command "show running-config".

# **Get Interface List Instance Properties - Outputs**

The Outputs display-only tab displays the name of the Interface Table that contains the list of interfaces returned for the device.

# **Troubleshooting Terminal Adapter**

# **Activity Output does not match Expect Prompts**

## **Error**

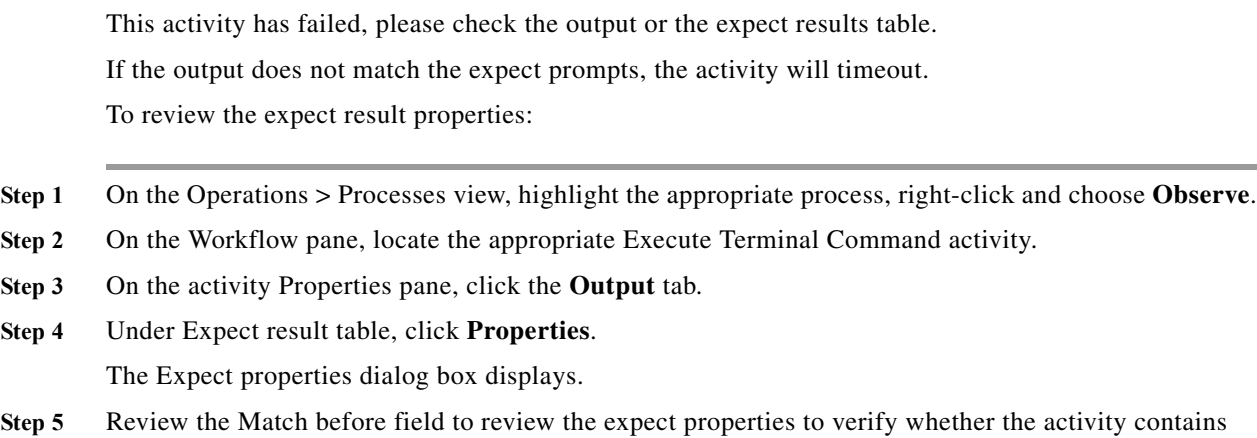

## **Solution**

 $\mathbf I$ 

This is not an easily determined problem, because the output doesn't clearly explain the error. After verifying the expects in the Expect Result Properties dialog box, modify the expects and then re-run the process.

To modify the expects:

valid expects.

**Step 1** Double-click the process.

The selected process opens in the Process Editor.

- **Step 2** On the Workflow pane, locate the appropriate Execute Terminal Command activity.
- **Step 3** On the activity Properties pane, click the **Expect** tab.
- **Step 4** Highlight the appropriate expect, click **Edit** and then modify the information in the Regular Expression field.
- **Step 5** Click **OK** to close the dialog box and then click the Save tool to save the process.
- **Step 6** Click the **Start** tool to run the saved process.
- **Step 7** Close the Process Editor and return to the Operations workspace to observe the process status.

# **Correcting Open Session Activity Timeout Error**

### **Error**

This activity has failed because the session activity has timed out.

## **Solution**

This is a basic issue that occurs when the user did not enter enough time when defining the properties of the Open Session activity.

To modify the Open Session activity properties:

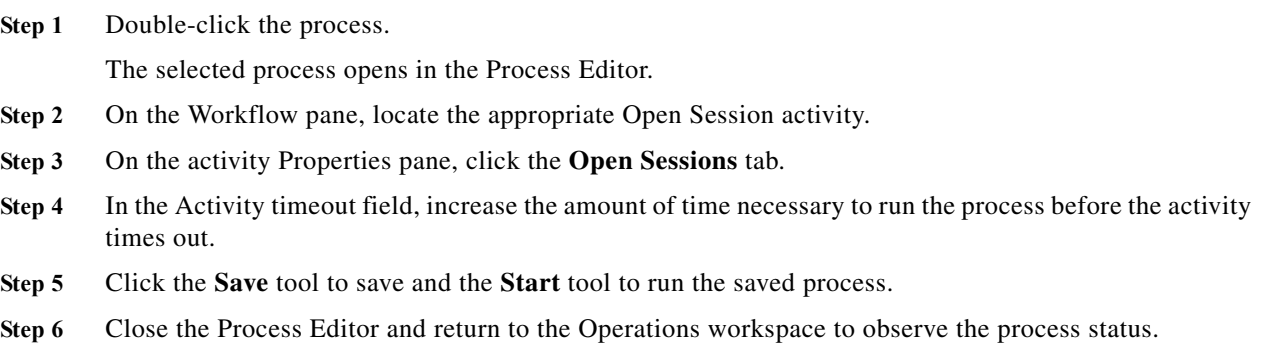

# **Execute Terminal Command Activity Timed Out**

### **Error**

This activity has timed out while waiting for expected output.

- **Step 1** On the Operations—Processes view, highlight the appropriate process, right-click and choose **Observe**.
- **Step 2** On the Workflow pane, locate the appropriate Execute Terminal Command activity.
- **Step 3** On the activity Properties pane, click the **Output** tab.
- **Step 4** Under Expect result table, click **Properties**.
- **Step 5** Review all the expects with the Succeeded operation type to make sure that there is an expect that will match the output somewhere. There must be at least one expect with a Succeeded operation type for the activity to succeed.

### **Solution**

After verifying the expects in the Expect Result Properties dialog box, modify the expects and then re-run the process.

To modify the expects:

**Step 1** Double-click the process.

The selected process opens in the Process Editor.

- **Step 2** On the Workflow pane, locate the appropriate Execute Terminal Command activity.
- **Step 3** On the activity Properties pane, click the **Expect** tab.
- **Step 4** Highlight the appropriate expect, click **Edit** and then modify the information in the Regular Expression field.
- **Step 5** Click **OK** to close the dialog box and then click the **Save** tool to save the process.
- **Step 6** Click the **Start** tool to run the saved process.
- **Step 7** Close the Process Editor and return to the Operations workspace to observe the process status.

# **Expect Prompt Command Error**

### **Error**

This activity has failed, please check the output or the expect result table to see the error details.

### **Solution**

For this particular error, the user should not concentrate on the match results, but the expect command in the Expect Result Properties dialog box. The information in the dialog is Cisco IOS data and the user must be familiar with Cisco IOS, otherwise he or she will not understand the error.

To review the expect result properties:

- **Step 1** On the Operations—Processes view, highlight the appropriate process, right-click and choose **Observe**.
- **Step 2** On the Workflow pane, locate the appropriate Execute Terminal Command activity.
- **Step 3** On the activity Properties pane, click the **Output** tab.
- **Step 4** Under Expect result table, click **Properties** to review the detailed error message for the prompt command.
- **Step 5** Review the expect properties to determine the next course of action based on the Cisco IOS data.

# **Target Connection Pattern Prompt Prefix Error**

## **Error**

This activity has timed out while waiting for expected output.

This error is generated because the activity was waiting for data before successfully completing the activity.

ן

### **Solution**

Before continuing, verify that the activity simply isn't timing out too quickly. If so, then modify the time entry in the Activity timeout field on the activity property page in the Process Editor. If the amount of time in the activity is sufficient, then compare the information on the Output tab to the regular expression and the operation type on the Expect tab. If the expects do no match, then it will be necessary to modify the appropriate prompt prefixes.

Please note in the following examples that the regular expressions in both the Prompt expects are different than what was generated on the output.

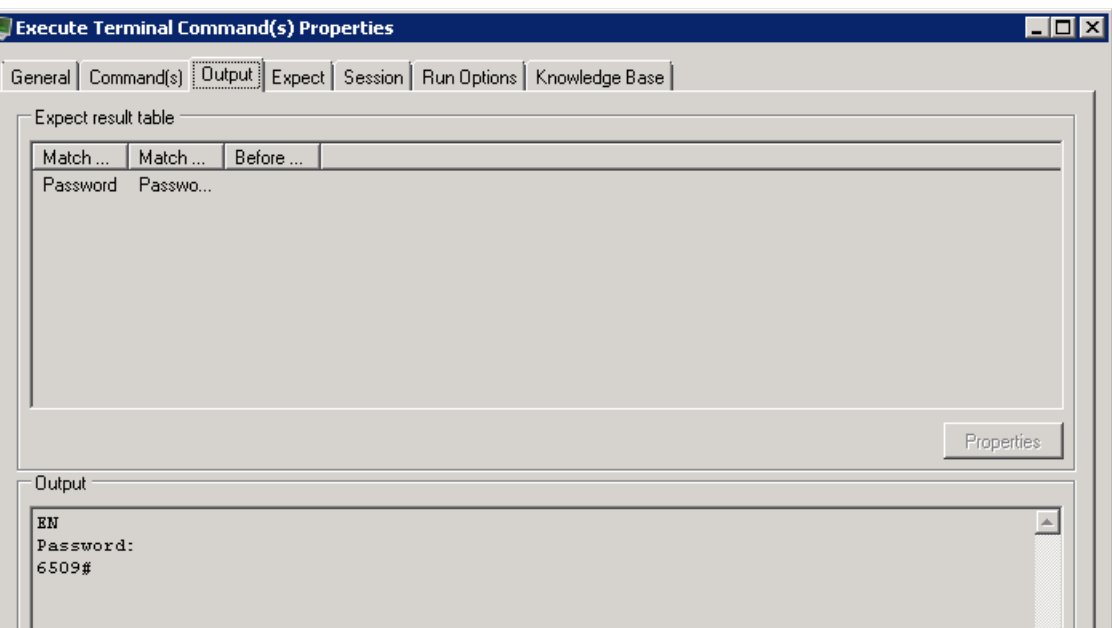

Example—Output Tab 1

### Example—Expect Tab 2

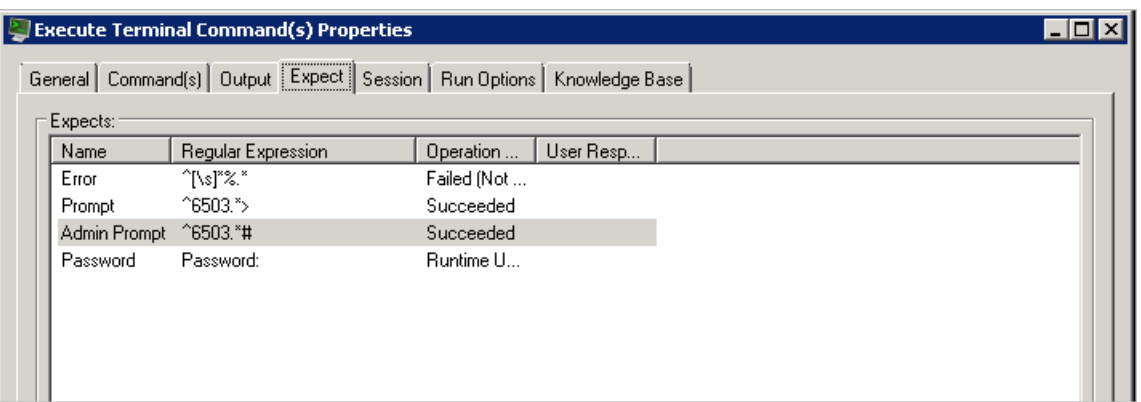

To modify the prompt prefix:

**Step 1** Double-click the process.

The selected process opens in the Process Editor.

**Step 2** On the Workflow pane, locate the appropriate Execute Terminal Command activity.

- **Step 3** On the activity Properties pane, click the **Expect** tab.
- **Step 4** Highlight the appropriate expect, click **Edit** and then modify the information in the Regular Expression field.
- **Step 5** Click **OK** to close the dialog box and then click the **Save** tool to save the process.
- **Step 6** Click the **Start** tool to run the saved process.
- **Step 7** Close the Process Editor and return to the Operations workspace to observe the process status.

# **Cisco Network Services Manager**

# **Overview**

 $\mathbf I$ 

The Cisco Network Services Manager adapter manages network services which allows users to create, revise, review, update physical and virtual networks in a cloud computing infrastructure. Cloud computing provides IT services in a self-service and highly automated manner.

The Cisco Network Services Manager adapter properties dialog box displays general information about the functionality provided by the adapter, version number, release date and install date, any prerequisites, and the history of changes made to the adapter.

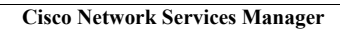

H

 $\mathsf I$